**J-1000 series**

# **CD Spectrometer**

**Software Manual**

**Spectra Manager TM CFR**

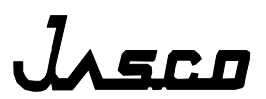

# **Preface**

This instruction manual serves as a guide for using this software. It is intended to instruct first-time users on how to properly use the software, and to serve as a reference for experienced users.

Before using the software, read this instruction manual carefully, and make sure you fully understand its contents. This manual should be easily accessible to the operator at all times during software operation. When not using the software, keep this manual stored in a safe place. Should this instruction manual be lost, order a replacement from your local JASCO distributor.

# **Servicing**

Contact your local JASCO distributor for instrument servicing. In addition, contact your JASCO distributor before moving the instrument to another location. Consumable parts should be ordered according to part number from your local JASCO distributor. If a part number is unknown, give your JASCO distributor the model name and serial number of your instrument.

# **Notices**

- (1) JASCO shall not be held liable, either directly or indirectly, for any consequential damage incurred as a result of product use.
- (2) Prohibitions on the use of JASCO software
	- Copying software for purposes other than backup
	- Transfer or licensing of the right to use software to a third party
	- Disclosure of confidential information regarding software
	- Modification of software
	- Use of software on multiple workstations, network terminals, or by other methods (not applicable under a network licensing agreement concluded with JASCO)
- (3) The contents of this manual are subject to change without notice for product improvement.
- (4) This manual is considered complete and accurate at publication.
- (5) This manual does not guarantee the validity of any patent rights or other rights.
- (6) If a JASCO software program has failed causing an error or improper operation, this may be caused by a conflict from another program operating on the PC. In this case, take corrective action by uninstalling the conflicting product(s).
- (7) *Windows* is a registered trademark of *Microsoft Corporation* in the United States and other countries. In general, company names and product names are trademarks or registered trademarks of the respective companies. However, the ™ and ® marks are not used in all cases in this manual.
- (8) JASCO and the JASCO logo are registered trademarks of JASCO Corporation in Japan and other countries.

# **Limited Warranty**

Products sold by JASCO, unless otherwise specified, are warranted for a period of one year from the date of shipment to be free of defects in materials and workmanship. If any defects in the product are found during this warranty period, JASCO will repair or replace the defective part(s) or product free of charge.

THIS WARRANTY DOES NOT APPLY TO DEFECTS RESULTING FROM THE FOLLOWING:

- (1) IMPROPER OR INADEQUATE INSTALLATION
- (2) IMPROPER OR INADEQUATE OPERATION, MAINTENANCE, ADJUSTMENT OR CALIBRATION
- (3) UNAUTHORIZED MODIFICATION OR MISUSE
- (4) USE OF CONSUMABLE PARTS NOT SUPPLIED BY AN AUTHORIZED JASCO **DISTRIBUTOR**
- (5) CORROSION DUE TO THE USE OF IMPROPER SOLVENTS, SAMPLES, OR DUE TO SURROUNDING GASES
- (6) ACCIDENTS BEYOND JASCO'S CONTROL, INCLUDING NATURAL DISASTERS
- (7) CONSUMABLES AND PARTS OF WHICH WARRANTY PERIOD IS SPECIFIED OTHERWISE.

THE WARRANTY FOR ALL PARTS SUPPLIED AND REPAIRS PROVIDED UNDER THIS WARRANTY EXPIRES ON THE WARRANTY EXPIRATION DATE OF THE ORIGINAL PRODUCT. FOR INQUIRIES CONCERNING REPAIR SERVICE, CONTACT YOUR JASCO DISTRIBUTOR AFTER CONFIRMING THE MODEL NAME AND SERIAL NUMBER OF YOUR INSTRUMENT.

> JASCO Corporation 2967-5, Ishikawa-machi, Hachioji-shi Tokyo 192-8537, JAPAN

# **Notation Used**

The following notational conventions are used throughout this manual:

#### **General Notation**

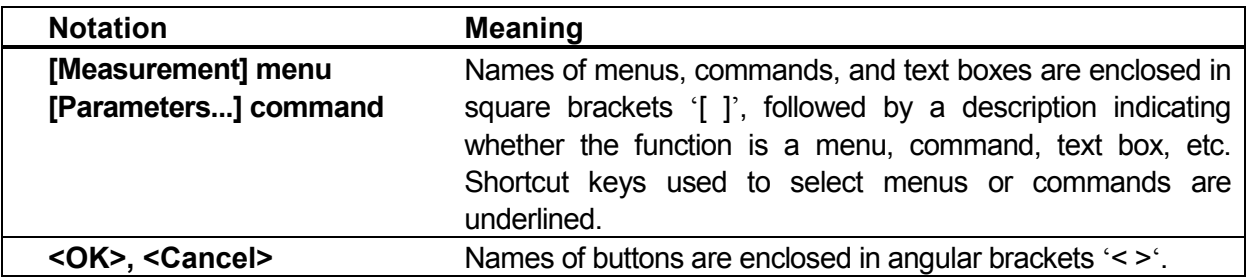

### **Keyboard Operations**

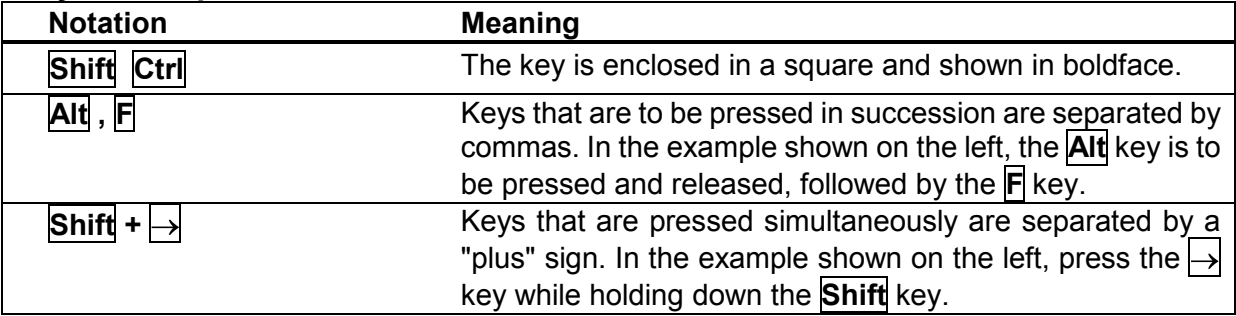

### **Mouse Operations**

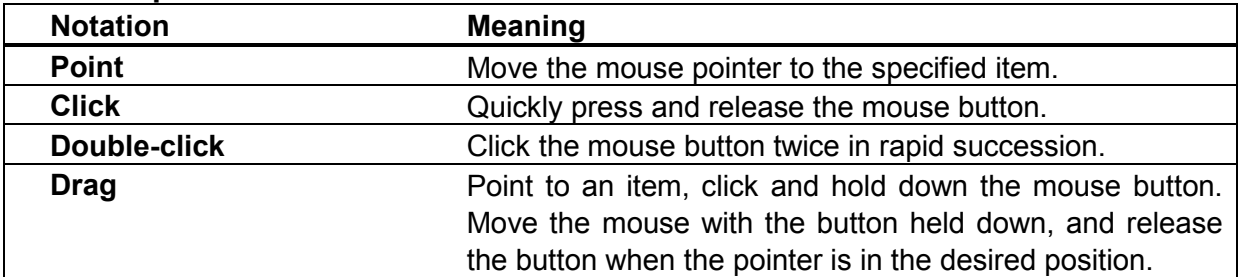

# **Contents**

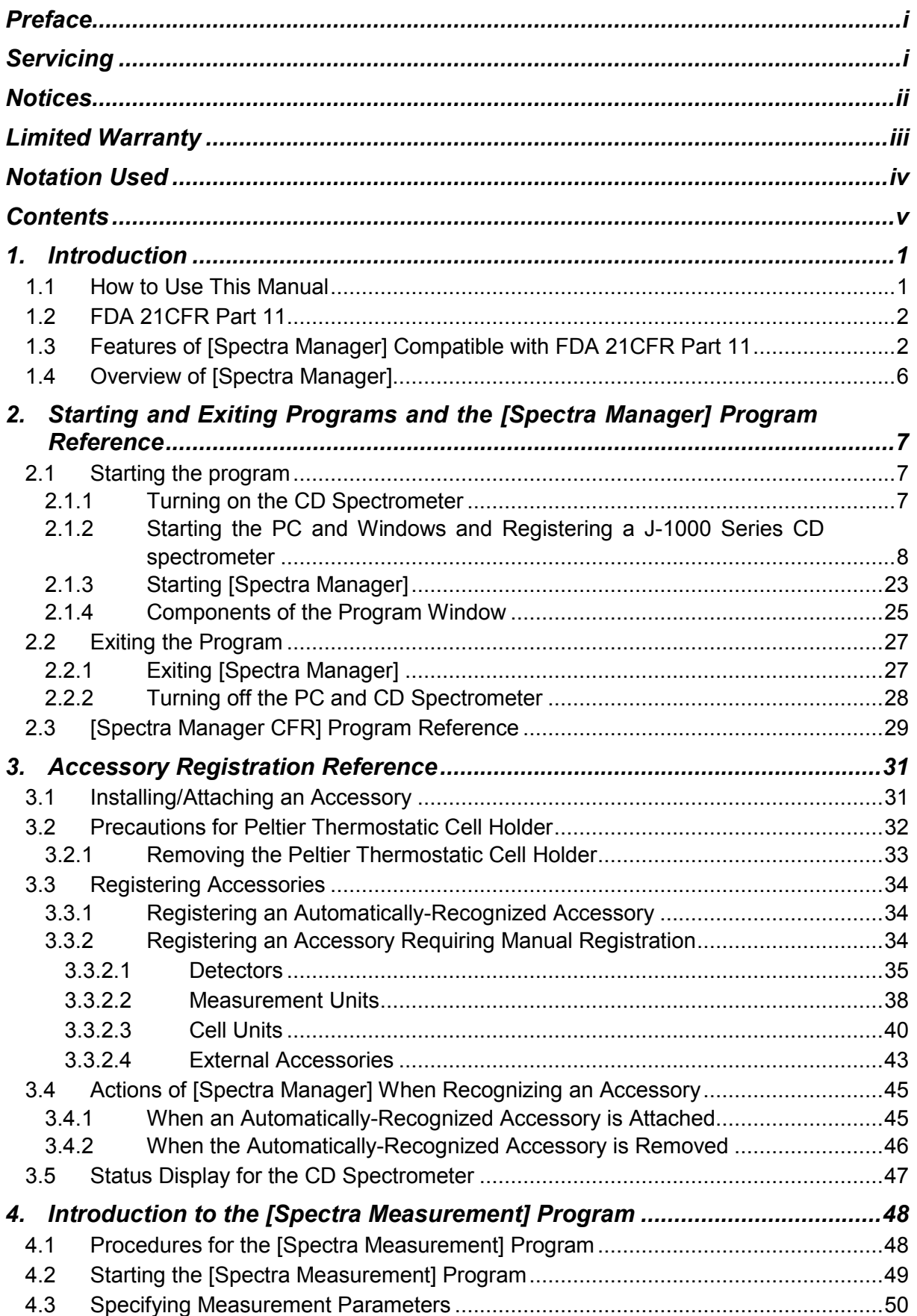

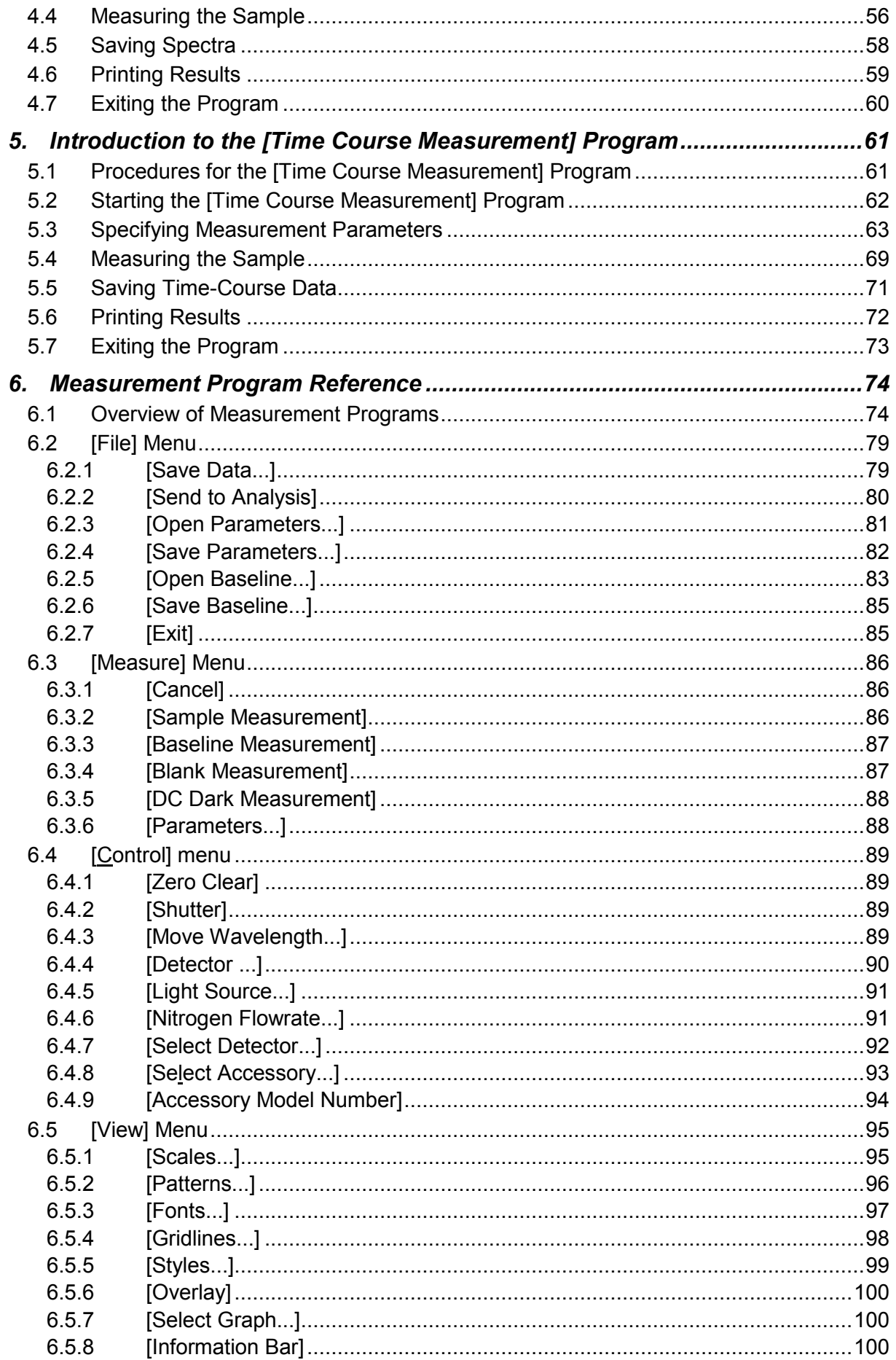

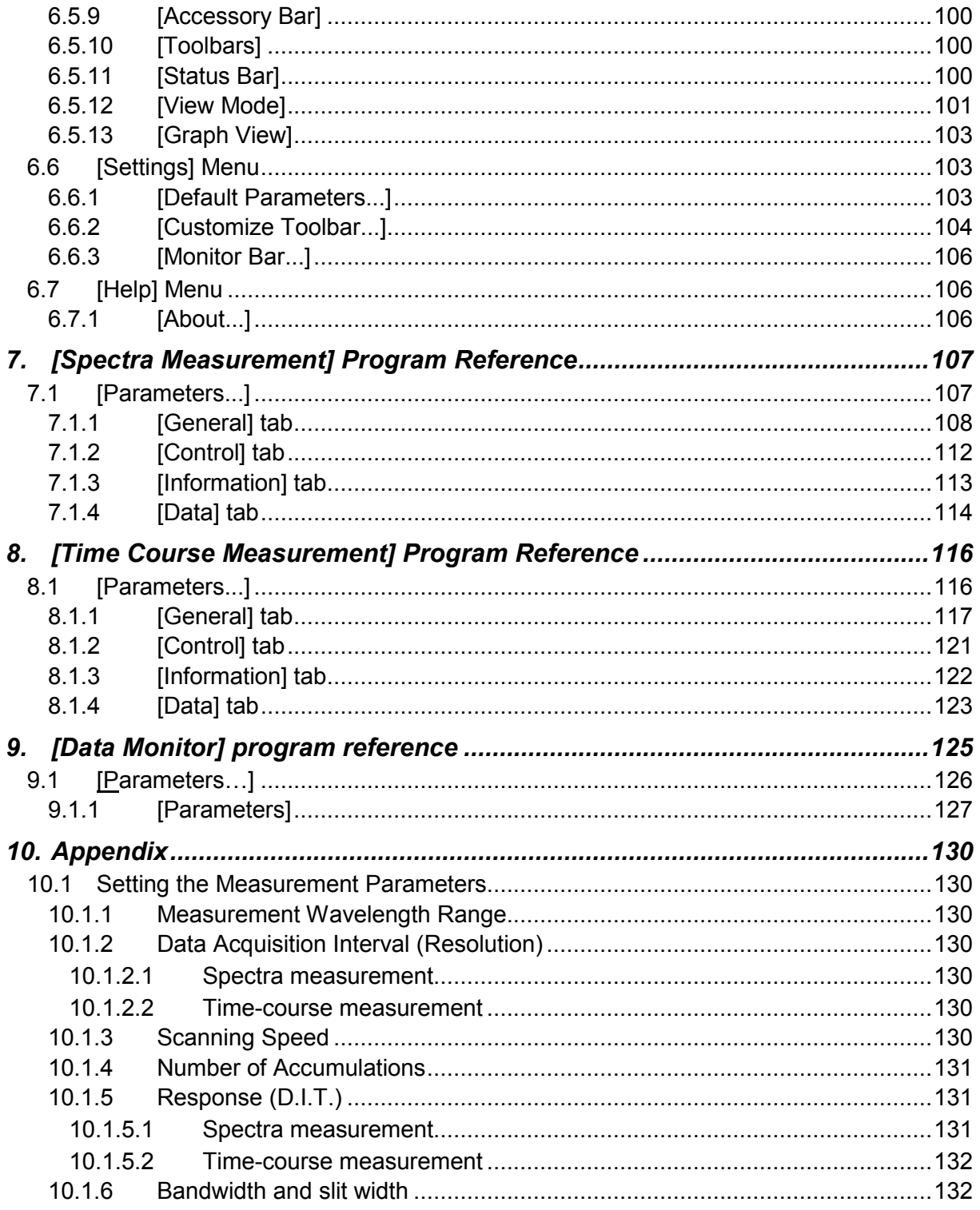

# **1. Introduction**

## **1.1 How to Use This Manual**

This manual is for the JASCO J-1000 series CD spectrometer measurement program that runs on *Microsoft Windows*. The J-1000 series CD spectrometer measurement program consists of [Spectra Manager CFR-Compliant Program], which conforms to FDA regulation 21 CFR Part 11 concerning electronic records and electronic signatures, and [Spectra Manager v.2-Compliant Program], which does not conform to these standards. This instruction manual refers to [Spectra Manager CFR-Compliant Program] and [Spectra Manager v.2-Compliant Program] as [CFR Version Program] and [Non-CFR Version Program], respectively.

This chapter describes the structure and use of this manual. The manual consists of 7 chapters including this one. An explanation of each chapter is given below. For this manual, *Microsoft Windows* is referred to as *Windows* and a personal computer as a PC.

#### **1. Introduction**

This chapter describes how to use this manual and gives an overview of each program and menu. Read this chapter first.

#### **2. Starting and Exiting Programs and the [Spectra Manager] Program Reference**

This chapter describes detailed procedures ranging from turning on/off the CD spectrometer and PC to starting/exiting the programs. Refer to Chapter 3 for details about program operations. In addition, this chapter provides the [Spectra Manager] program reference.

#### **3. Accessory Registration Reference**

This chapter describes how to register accessories used with the CD spectrometer.

#### **4. Introduction to the [Spectra Measurement] Program**

This chapter describes the [Spectra Measurement/Analysis] programs with examples of basic procedures. Users unfamiliar with *Windows* or first-time users of the CD spectrometer should follow the procedures described in this chapter for a general overview of how to operate the program.

#### **5. Introduction to the [Time Course Measurement/Analysis] Programs**

This chapter describes the [Time Course Measurement/Analysis] programs with examples of basic procedures.

#### **6 to 9. Measurement Program References**

These chapters describe common toolbar and menu commands for the [Spectra Measurement], [Time Course Measurement] and [Data Monitor] programs, in addition to the parameters used in these programs. Read the relevant chapters as required.

- 6. Toolbar and menu reference.
- 7. [Spectra Measurement] program reference
- 8. [Time Course Measurement] program reference

9. [Data Monitor] program reference

#### **10. Appendix**

This chapter provides useful suggestions for specifying parameters for CD measurements.

### **1.2 FDA 21CFR Part 11**

FDA 21 CFR Part 11 is a set of regulations regarding digital archiving of data and data records for GLP, GCP, and GMP procedures. These regulations cover a number of areas, including: 1) access control and electronic signature requirements for data recorded by any computer-controlled analytical system in which the results are digitally archived; 2) the provision of security functions that can only be accessed by authorized personnel to ensure the security and integrity of data; and 3) a data auditing mechanism with the automatic creation of an Audit Trail to maintain a record of any creation, modification or deletion of instrument data.

### **1.3 Features of [Spectra Manager] Compatible with FDA 21CFR Part 11**

JASCO Spectra Manager<sup>™</sup> is an integrated software package that acts as a common platform for the range of JASCO analytical instruments, including UV/Vis, near-infrared, infrared, fluorescence, Raman, polarimetry, and circular dichroism spectrometers. The Spectra Manager<sup>™</sup> software provides functionality ranging from analytical instrument control and spectral data processing to sophisticated and specialized data analysis programs. JASCO Spectra Manager<sup>™</sup> CFR provides security and auditing functionality that ensures the security, integrity and confidentiality of electronic records by enforcing the use of electronic signatures and other security measures as described in the regulations outlined in 21 CFR Part 11.

JASCO Spectra Manager<sup>™</sup> CFR consists of three core modules: Administrative Tools and Security Manager modules; intrinsic components of the Spectra Manager<sup>™</sup> CFR software; and a database, which is an external component to the Spectra Manager™ CFR software. In addition, there are two broad classes of add-on modules: instrument drivers, which are spectrometer, or accessory-specific; and spectral analysis modules, which provide a range of sophisticated analytical and data processing tools. These add-on modules integrate seamlessly with the three core components of the Spectra Manager system to provide compliance with 21 CFR Part 11 regulations over the entire range of JASCO products. Figure 1.1 illustrates the system organization.

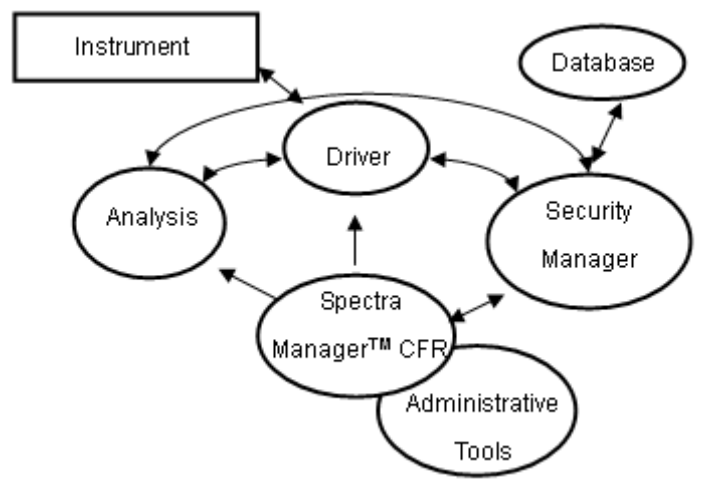

Figure 1.1 Structure of Spectra Manager<sup>™</sup> CFR

All of the security management functions of JASCO Spectra Manager<sup>™</sup> CFR are accessed through the Administrative Tools interface. The Security Manager components of the system are not directly accessible by a user, and thus the operation of these modules is not described. For secure management of data and data records, JASCO Spectra Manager<sup>™</sup> CFR has two levels of security: system-level security and workgroup-level security.

When a user is registered in JASCO Spectra Manager<sup>™</sup> CFR, the user must be assigned to one of four possible System Access Levels: "Administrators", "Power Users", "Users", or "Limited Users". The level of control that a user has over the management functions of the software system is determined by the System Access Level assigned to that user. Table 1.1 outlines the different rights assigned to the different types of users depending on their System Access Levels. Users with an "Administrators" system access level are referred to as "[Spectra Manager CFR] administrators". In contrast, users belonging to the "Administrators" group in *Windows* are referred to as "*Windows* administrators".

*Note: An "Administrators" access level has no relation to "*Windows *administrator" and means administrator privileges for the [Spectra Manager CFR] program.*

|                                                       | <b>Administrators Power Users</b> |  | Users | <b>Limited Users</b> |
|-------------------------------------------------------|-----------------------------------|--|-------|----------------------|
| Display/modify system policy                          |                                   |  |       |                      |
| Add/delete users                                      |                                   |  |       |                      |
| Modify user properties (incl. System<br>Access Level) | ΩK                                |  |       |                      |
| Add a workgroup                                       | ำk                                |  |       |                      |
| Delete a workgroup                                    | Workgroup Managers only           |  |       |                      |
| Modify workgroup users                                | <b>Workgroup Managers only</b>    |  |       |                      |
| Add/delete instruments                                |                                   |  |       |                      |
| Modify instrument configuration                       | ٦K                                |  |       |                      |
| Add/delete programs                                   |                                   |  |       |                      |
| Display log management                                |                                   |  |       |                      |

Table 1.1 Rights of each System Access Level

Workgroups correspond to actual groupings of users within the organization and may represent divisions such as projects, departments, or research groups. Each workgroup has a set of users, instruments, accessories, and analysis programs associated with it; only users registered with a specific workgroup may access the instruments and programs of that workgroup. Within a workgroup, users are granted access as either a "Manager", "Analyst", or "Operator", with authorities to modify instrument and analysis settings and use resources within the workgroup determined by the Workgroup User Rights granted. Selectable Workgroup User Rights vary depending on the system access level of the user. Table 1.2 outlines the relationship between the System Access Levels and Workgroup User Rights.

|           | Administrators   Power Users | Users | Limited Users |
|-----------|------------------------------|-------|---------------|
| Managers  |                              |       |               |
| Analysts  |                              |       |               |
| Operators |                              |       |               |

Table 1.2 Qualified access levels by Workgroup User Rights

By employing a two-level security model, global security authorization is independent of instrument, accessory, and application authorization, resulting in a highly flexible security system. Table 1.3 outlines the different rights assigned to the different types of users depending on their Workgroup User Rights.

|                                                   | Managers |    | Analysts   Operators |
|---------------------------------------------------|----------|----|----------------------|
| Register/unregister workgroup users               |          |    |                      |
| Change Workgroup user authorities                 | . IK     |    |                      |
| Register/unregister instruments for the workgroup | OK.      |    |                      |
| Register/unregister programs for the workgroup    | ΩK       |    |                      |
| Use a registered instrument                       | NK.      |    |                      |
| Use a registered instrument application           | `)K      | าκ |                      |
| Modify measurement parameters                     | ำk       | nĸ |                      |
| Use a registered analysis program                 |          |    |                      |
| Modify analysis parameters                        |          |    |                      |
| Electronically sign data                          |          |    |                      |

Table 1.3 Rights of each Workgroup User Rights

Figure 1.2 shows the typical operational flow of the JASCO Spectra Manager<sup>™</sup> CFR. First, a user is created (registered) and their System Access Level is assigned using Administrative Tools. A Workgroup is created (registered), and individual users and analytical instruments are assigned to the Workgroup. Detailed access to instrument control and analysis programs can be set at the User and Workgroup levels. Access control levels as required by FDA 21 CFR Part 11 regulations are determined by the Administrative Tools settings.

Routine analyses can then be conducted by the operator using the measurement/analysis programs in JASCO Spectra Manager<sup>™</sup> CFR. Since all levels of access are managed by Security Manager, individual users are only able to execute procedures that are allowed by their assigned access level. Access control ranges from declaring measurement parameters to conducting measurements and performing data analysis.

Analytical data obtained using any of the procedures described above can be saved as an electronic record with an electronic signature.

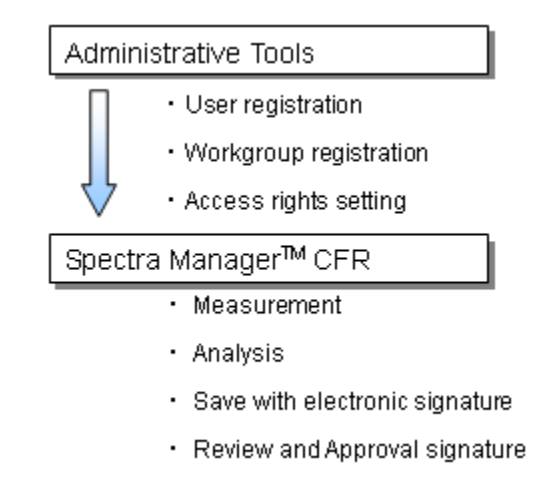

Figure 1.2 Operational flow

# **1.4 Overview of [Spectra Manager]**

[Spectra Manager] refers to the entire suite of measurement/analysis and administrative programs for JASCO CD spectrometers.

Specifically, [Spectra Manager] is a software program that communicates with the CD Spectrometer to start various measurement and analysis programs. Common programs that are used include programs for performing measurements using the CD Spectrometer, the [Validation] program for checking the performance of the CD spectrometer, and the [Spectra] Analysis], [JASCO Canvas] and [Administrative Tools] programs.

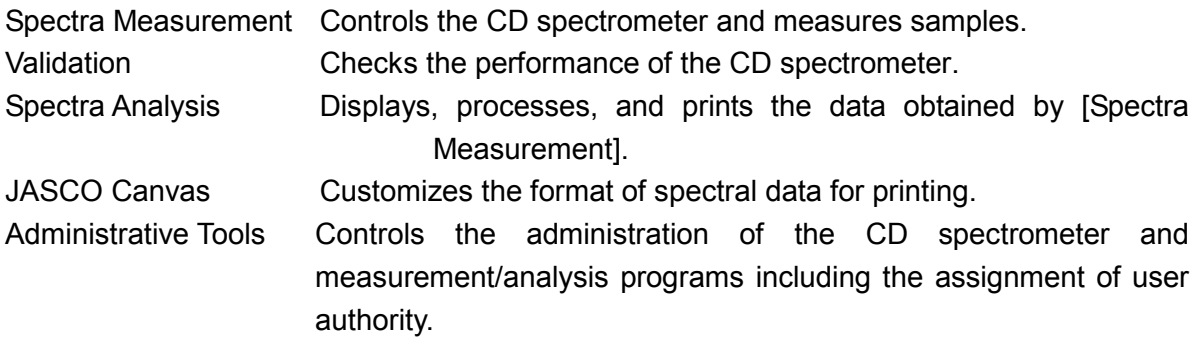

This manual mainly explains how to use several of the measurement programs. Refer to [Hardware Manual] for details about how to use the CD spectrometer. Refer to the individual instruction manuals for details about the [Validation], [Interval Scan Measurement], [Spectra Analysis], [Interval Data Analysis], and [JASCO Canvas] programs.

# **2. Starting and Exiting Programs and the [Spectra Manager] Program Reference**

### **2.1 Starting the program**

### **2.1.1 Turning on the CD Spectrometer**

- (1) Confirm that the standard detector is installed in the J-1000 series CD spectrometer. If another detector has been installed, replace it with the standard detector. Refer to the hardware manual "Model J-1100/1500 CD Spectrometer" or "Model J-1700 CD Spectrometer" for instructions on removing or installing the detector.
- (2) Supply nitrogen gas at a flow rate of at least 2 L/min. Absorption due to oxygen increases with decreasing wavelength, which reduces the light intensity reaching the detector. Please increase the flow rate to optimize the intensity within the desired wavelength range.

Nitrogen flow rate for different measurement wavelength ranges:

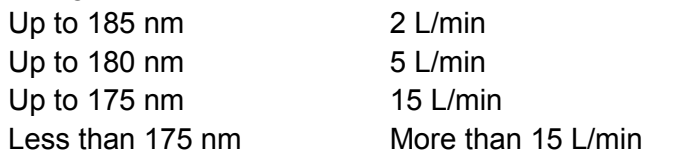

*Note: Depending on the residual amount of nitrogen gas present when the spectrometer is first turned on, it is possible for absorption due to oxygen to be high even if the recommended nitrogen flow rate is used. In this case, pre-purge at a nitrogen flow rate of 15 L/min before performing measurements. The recommended pre-purge times are: 10 min for wavelengths up to 185 nm, 30 min for wavelengths up to 180 nm and 60 min for wavelengths up to 175 nm.*

- (3) When using the 450 W Xe lamp, feed cooling water to the light source at a flow rate of about 2 L/min.
- (4) Turn on the "Power" switch at the left side of the CD spectrometer.

**WARNING!** Running the xenon (Xe) lamp in air will generate ozone gas, which is harmful to humans. Always supply nitrogen gas for a few minutes before turning on the light source.

- *Note 1: When performing measurements at wavelengths shorter than 180 nm, to maintain the effect of the nitrogen purge, after inserting or removing samples close the sample compartment lid as soon as possible.*
- *Note 2: A high nitrogen flow rate is necessary when performing measurements at wavelengths shorter than 175 nm because of the sharp increase in absorption due to oxygen.*
- *Note 3: Ozone gas absorbs light at wavelengths of 200 to 300 nm and 600 to 700 nm. This makes it difficult to perform measurements in these wavelength regions and can also damage optical parts due to corrosion. Always supply nitrogen gas before turning on the light source.*
- *Note 4: Never use helium gas. It will permeate into the photomultiplier tube, reducing the vacuum level and the functionality of the tube.*
- *Note 5: If a PC-controlled nitrogen gas flow meter (an optional accessory) is installed, all that is necessary to do is to simply open the main valve of the gas cylinder. Nitrogen will start flowing when the spectrometer is started. The flow rate can be controlled via the measurement program.*
- *Note 6: Step (3) is not necessary with the 150 W Xe lamp, which is cooled with air.*
- *Note 7: Just turning ON the "Power" switch does not result in the light source being turned on. The light source will be turned on automatically when the measurement program is started.*

### **2.1.2 Starting the PC and Windows and Registering a J-1000 Series CD spectrometer**

Turn on the PC and monitor to start *Windows*. When a J-1000 series CD spectrometer is connected for the first time, registration of the CD spectrometer is required in [Spectra Manager].

*Note: The operations described in this section can be performed only by Administrators.*

Start [Administrative Tools], right-click [Instrument] and select [Register Instrument...] from the shortcut menu to display the window in Fig. 2.2.

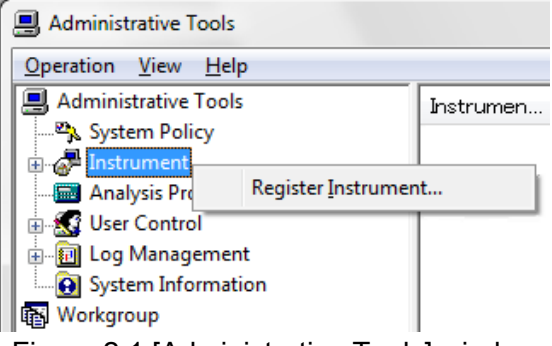

Figure 2.1 [Administrative Tools] window

(1) Select the check box for the JASCO J-1000 series control driver and click the <Next> button to display the dialog box in Fig. 2.3.

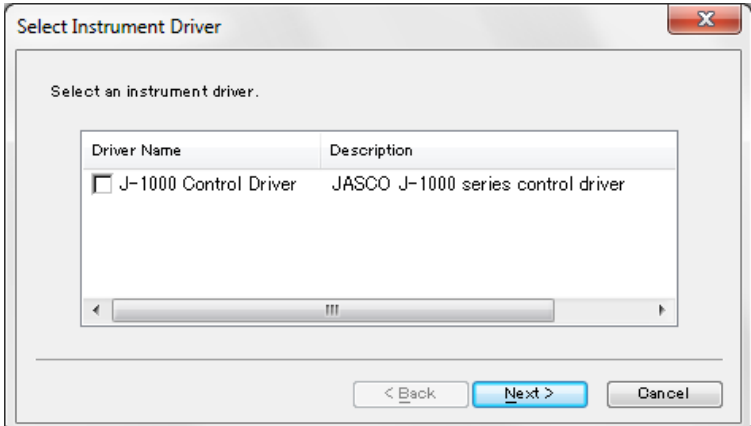

Figure 2.2 [Select Instrument Driver] dialog box

(2) Enter the CD spectrometer name, model name and serial number and then click the <Finish> button to register the CD spectrometer. The model name and serial number are inscribed on the name plate on the rear panel of the CD spectrometer.

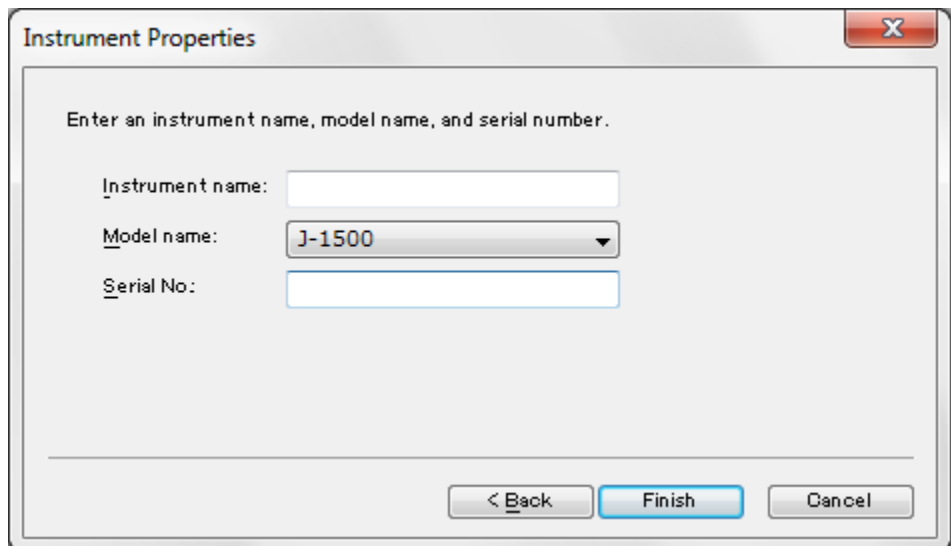

Figure 2.3 [Instrument Properties] dialog box

The CD spectrometer is registered and the name is displayed in the right pane of the [Administrative Tools] window.

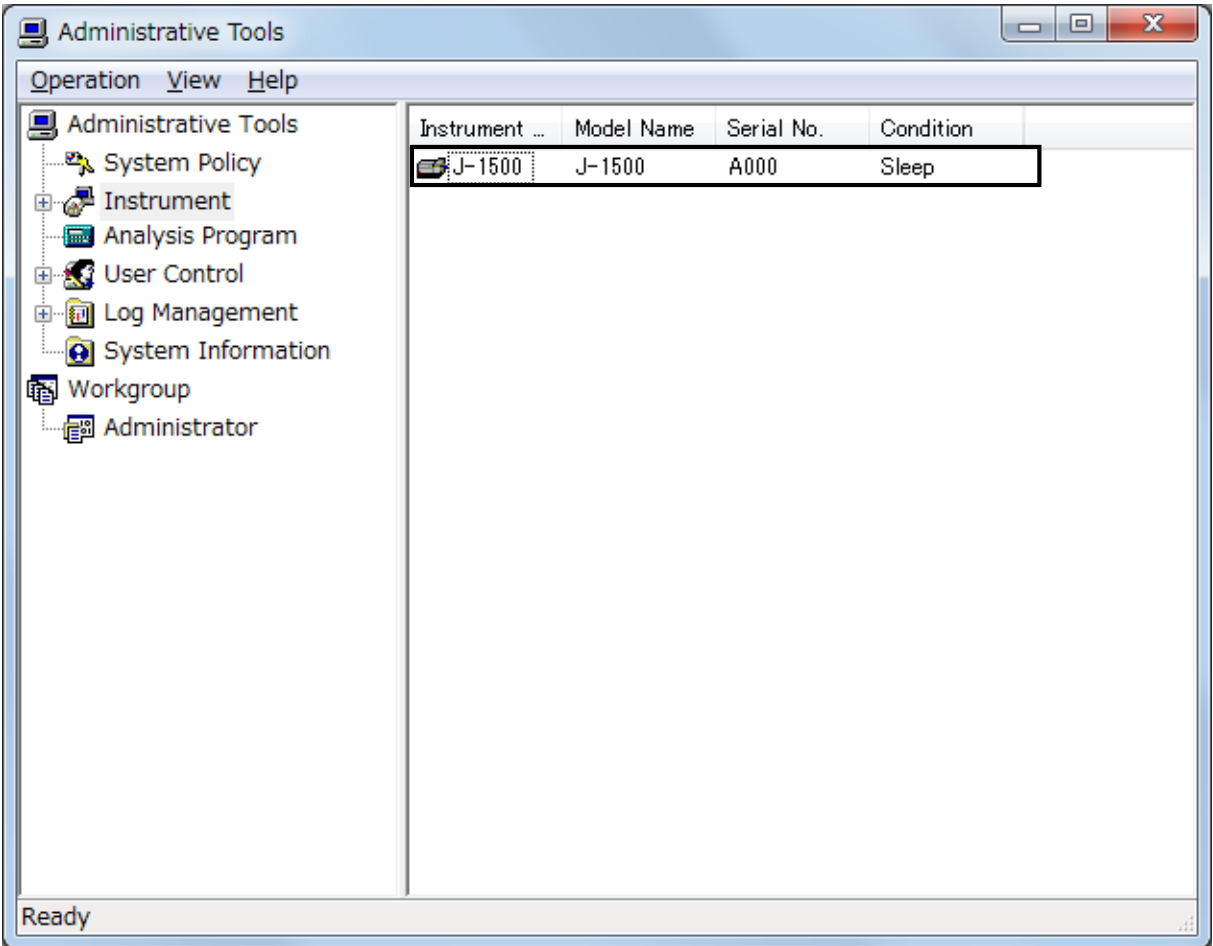

Figure 2.4 [Administrative Tools] window

*Note: After registering the CD spectrometer, exit the program and perform the following operations after logging on again.*

(3) Restart [Spectra Manager] and start [Administrative Tools]. Right-click the registered CD spectrometer name and select [Properties...] to display the dialog box in Fig. 2.5. First, check that [Model name], [Display name], [Serial number], and [Driver version] are displayed in the [General] tab.

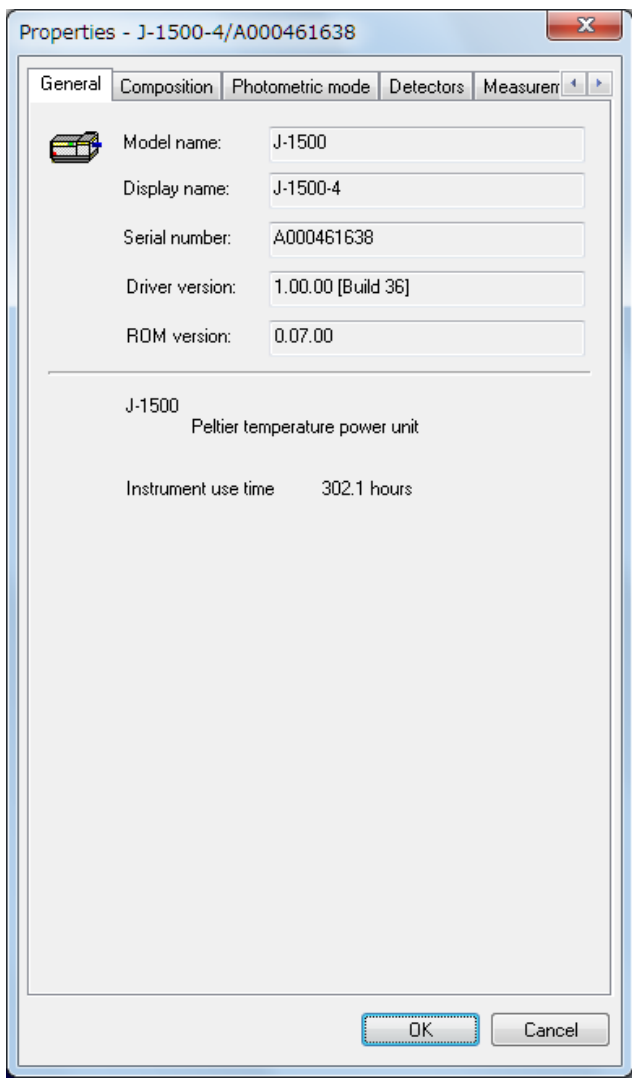

Figure 2.5 [General] tab in [Properties] dialog box

(4) Click the [Composition] tab to set parameters for the nitrogen gas flow meter and the light source.

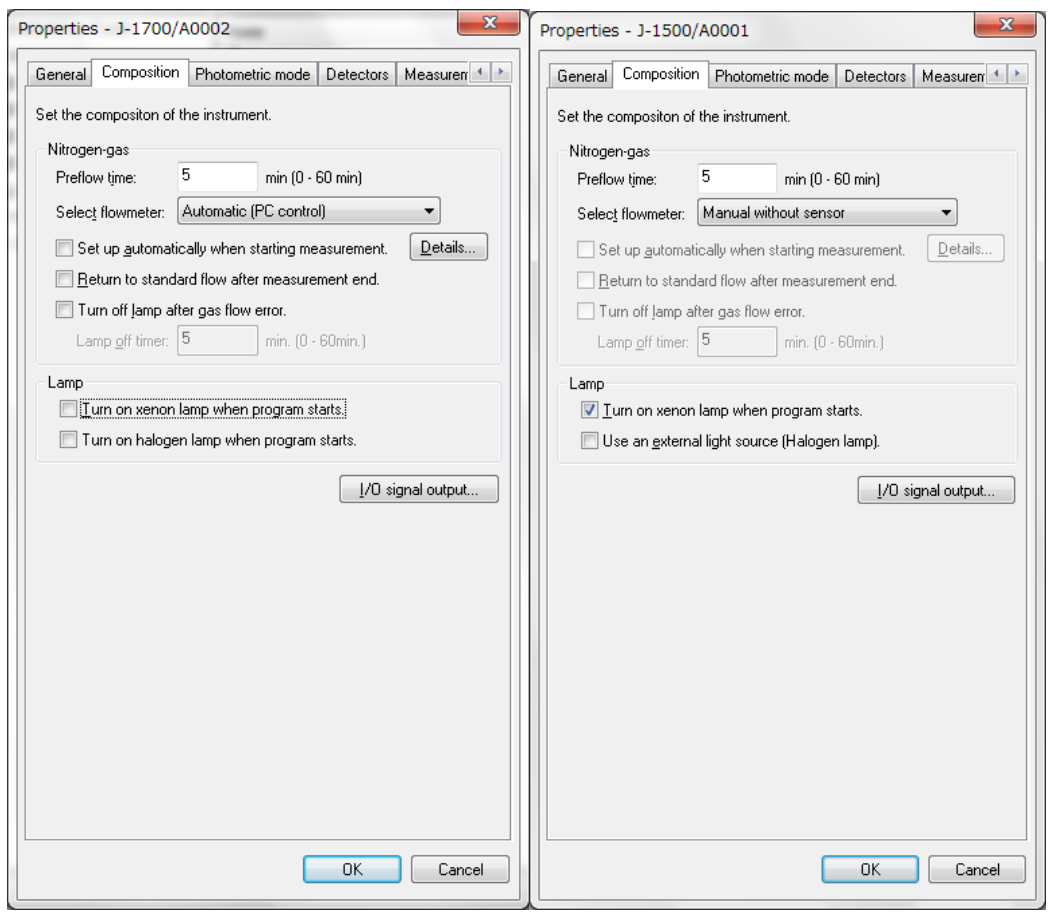

Figure 2.6 [Composition] tab in [Properties] dialog box J-1700 (left), J-1500 (right)

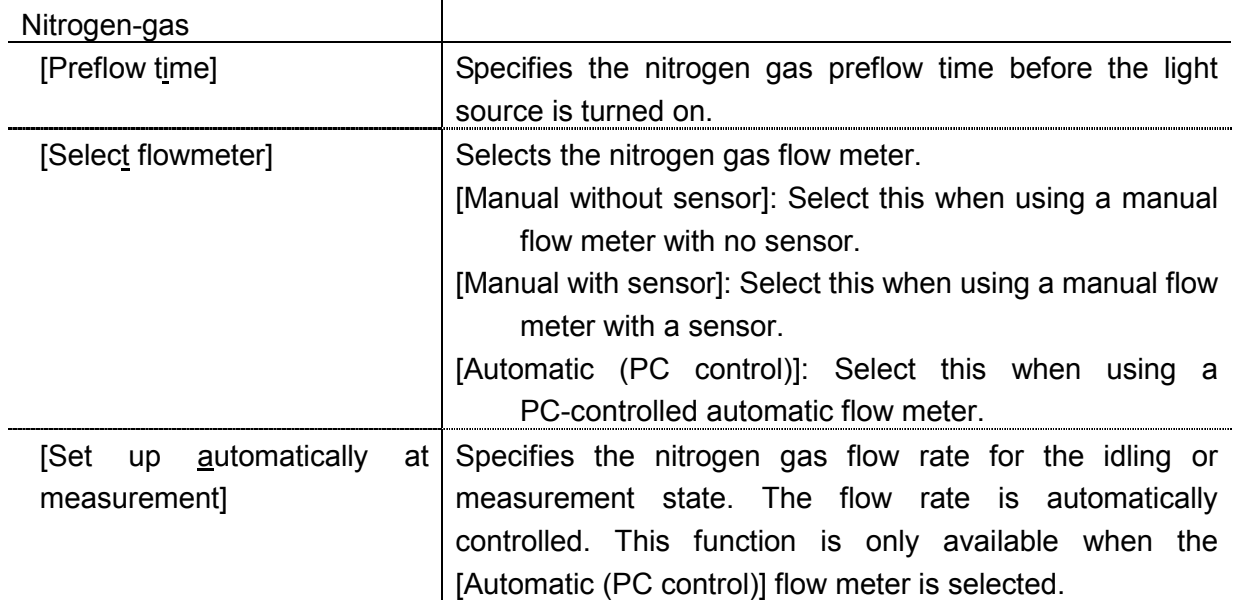

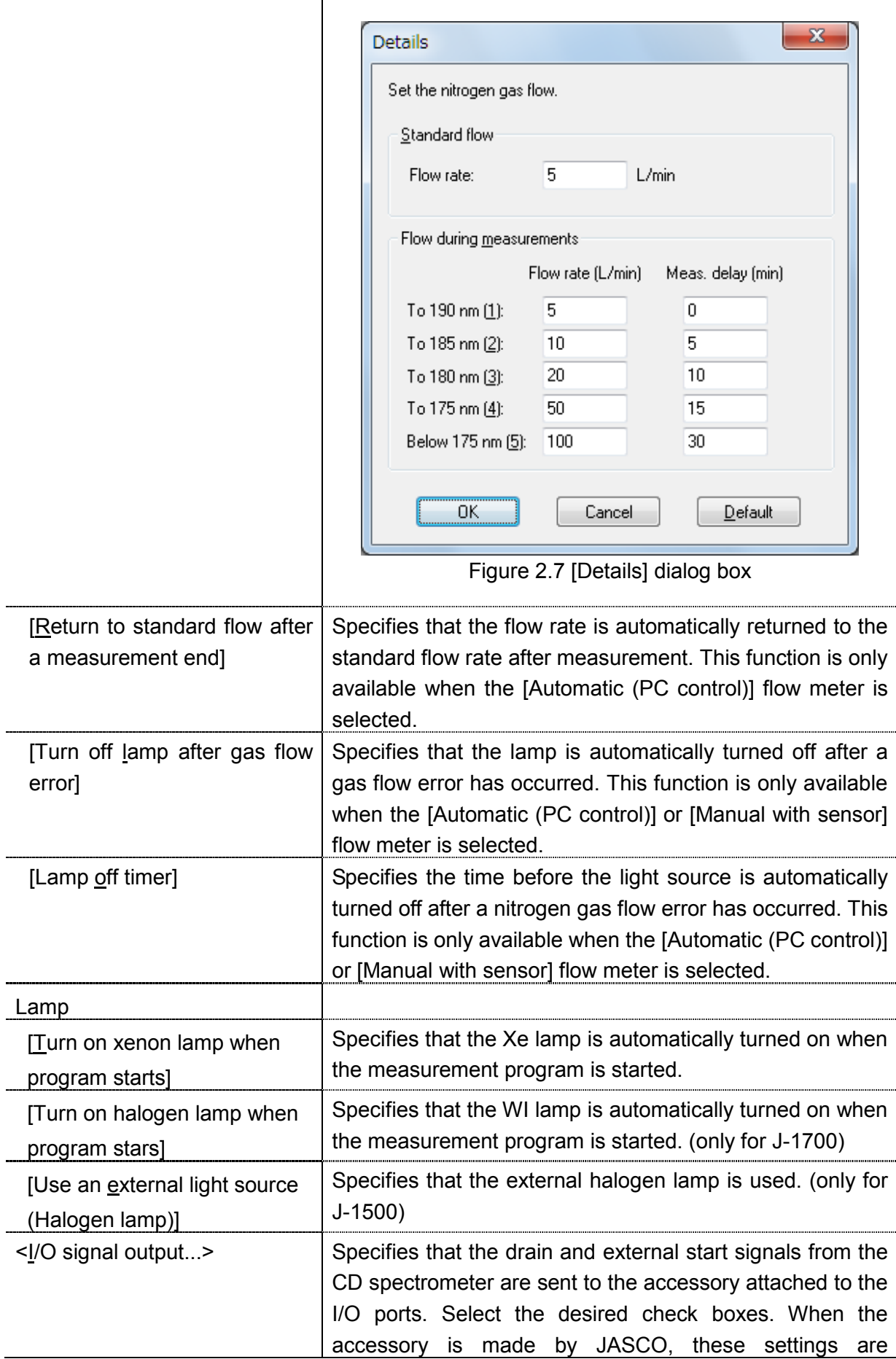

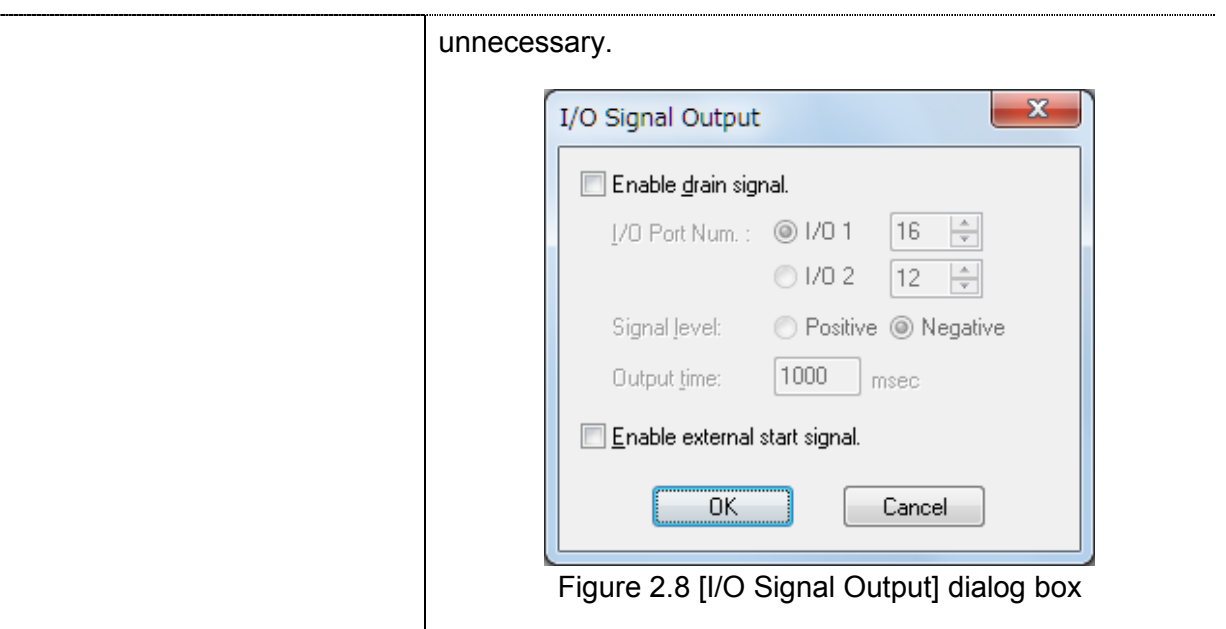

(5) Click the [Photometric mode] tab to register the photometric mode.

The electric signals except other than CD signals can be detected using the J-1000 series CD spectrometer. The photometric modes selected in this dialog box are displayed in the measurement program. For J-1100, the available photometric modes are limited.

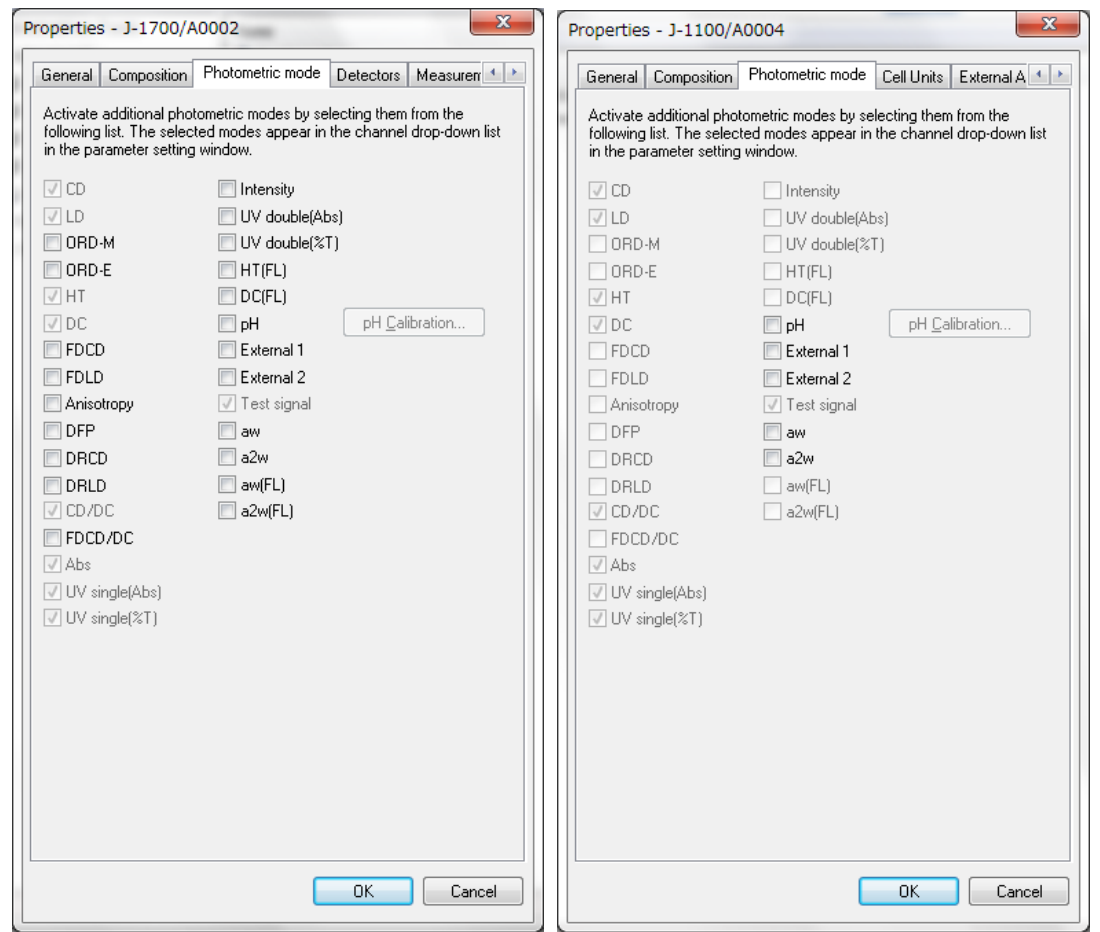

Figure 2.9 [Photometric mode] tab in [Properties] dialog box J-1500/1700 (left), J-1100 (right)

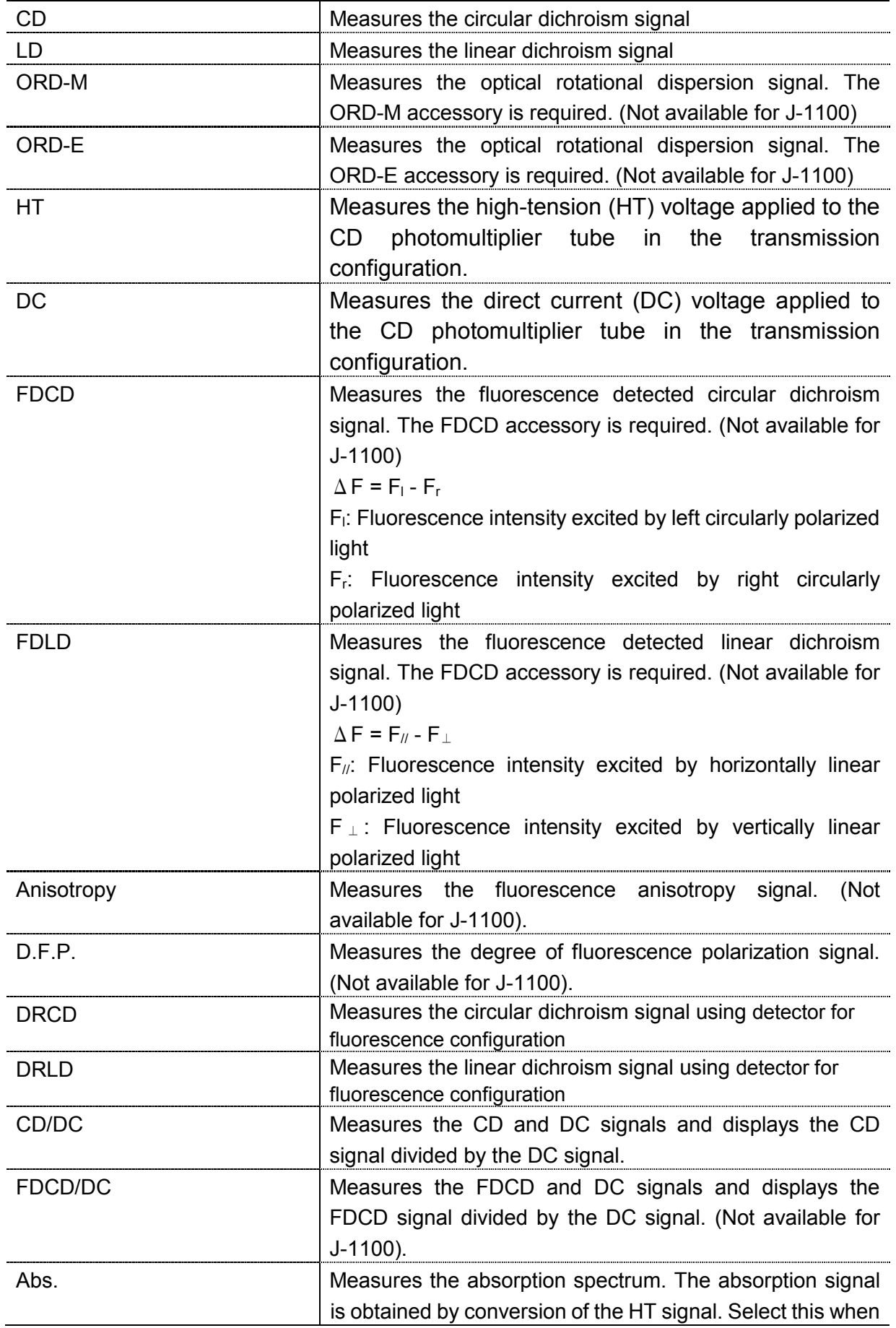

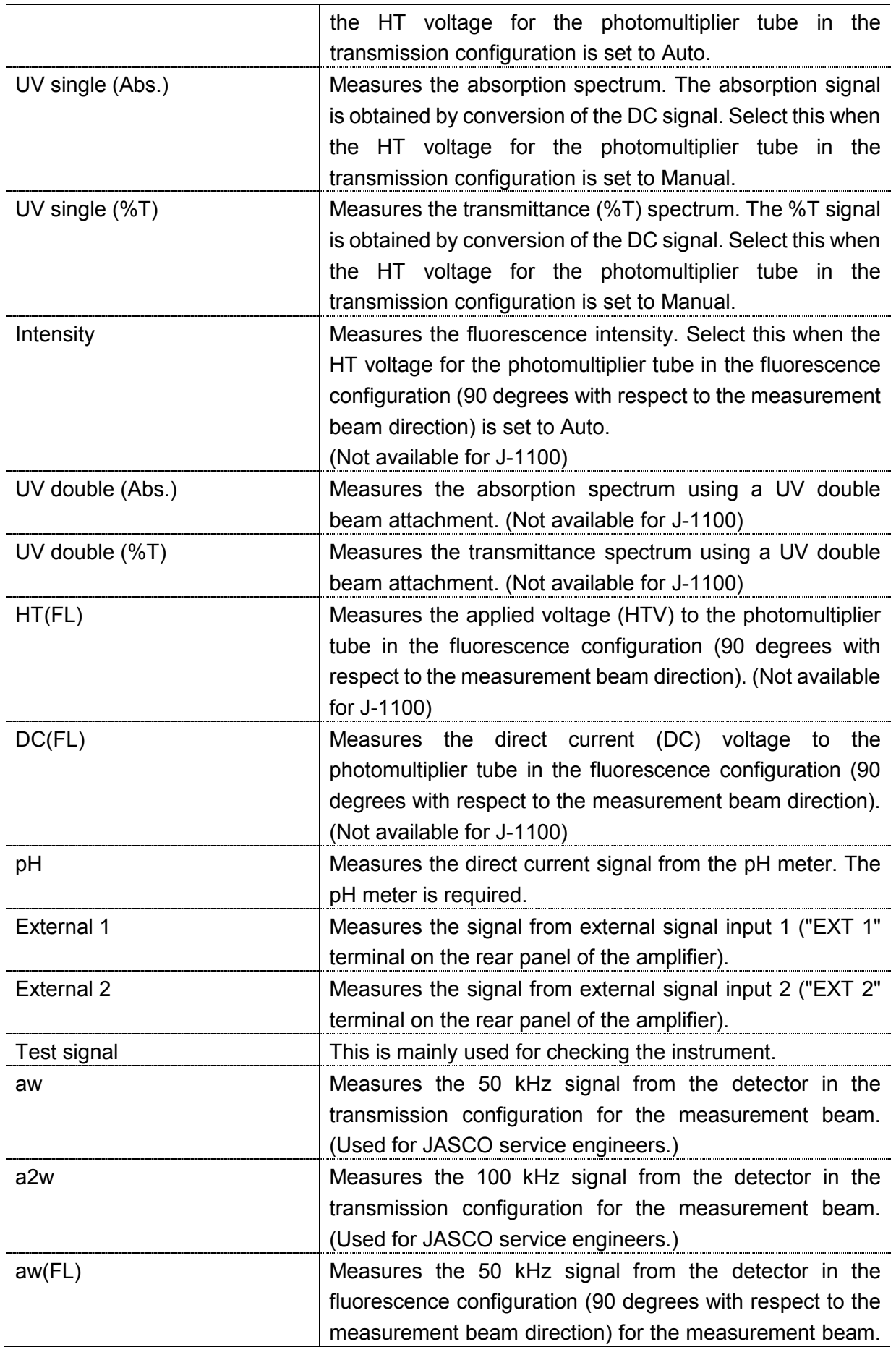

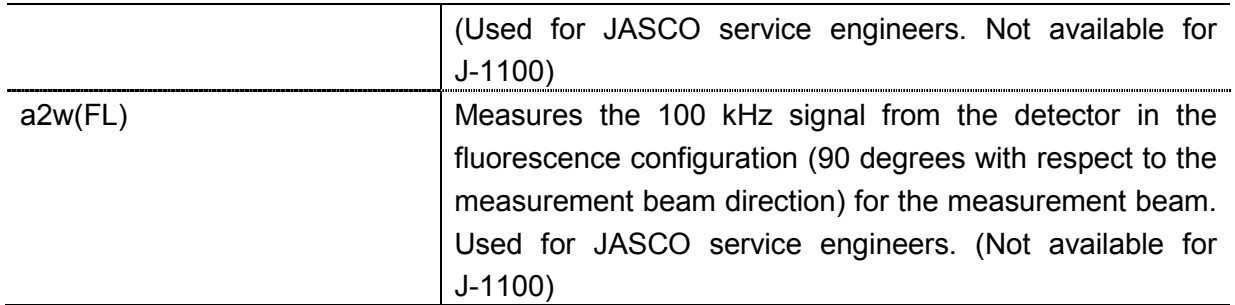

#### **The example of combination in accessories and photometric mode**

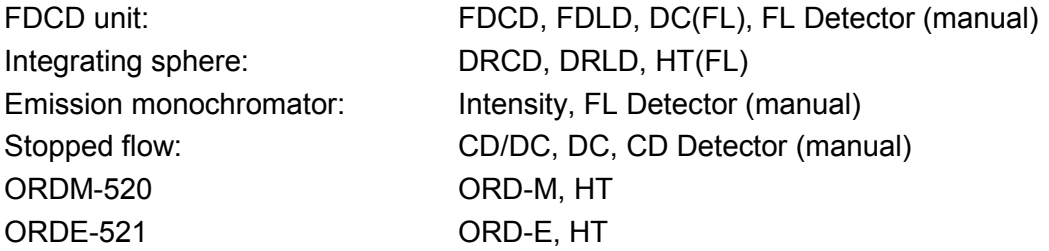

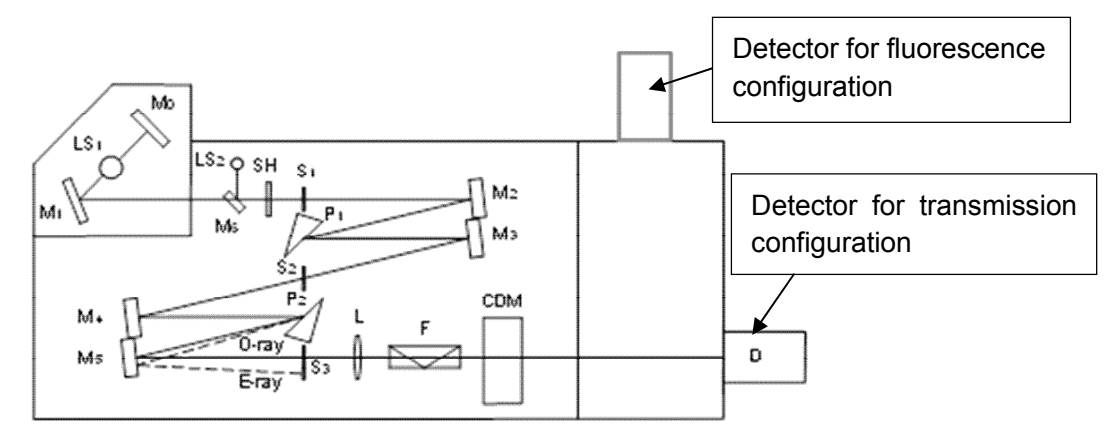

Figure 2.10 Configuration of detectors

- (6) Click the [Detectors], [Measurement Units], [Cell Units] and [External Accessories] tabs to register detectors, measurement units, cell units, and external accessories, respectively. Refer to Chapter 4 for details about registering accessories.
- (7) Click the [Adjustments] tab to perform CD spectrometer adjustments.

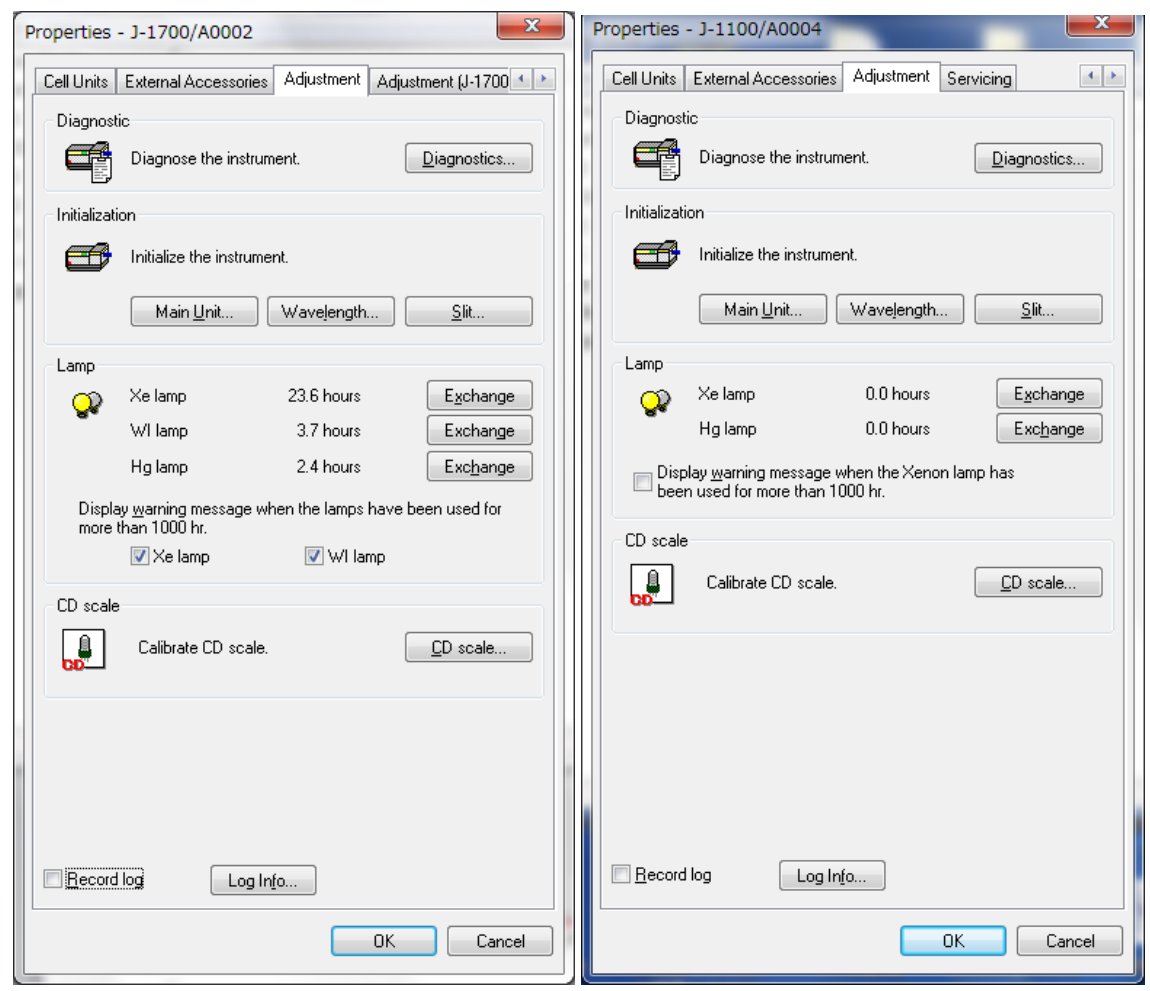

Figure 2.11 [Adjustments] tab in [Properties] dialog box J-1500/1700 (left), J-1100 (right)

| Diagnostic                  |                                                                                                    |
|-----------------------------|----------------------------------------------------------------------------------------------------|
| <diagnostics></diagnostics> | Confirms whether the CD spectrometer is functioning<br>correctly.                                                                                                    |
| Initialization              |                                                                                                    |
| <main unit=""></main>       | Initializes the instrument settings.                                                                                                    |
| <wavelength></wavelength>   | Initializes the wavelength settings.                                                                                                    |
| < <u>S</u> lit>             | Initializes the slit width settings.                                                                                                    |
| Lamp                        |                                                                                                    |
| [Xe lamp]                   | Displays the number of hours the xenon lamp has been<br>used. When the xenon lamp is exchanged, click the<br><exchange> button to reset the number of hours used to 0.</exchange>                           |
| [WI lamp]                   | Displays the number of hours the halogen lamp has been<br>used. When the halogen lamp is exchanged, click the<br><exchange> button to reset the number of hours used to 0.<br/>(only for J-1700)</exchange> |
| [Hg lamp]                   | Displays the number of hours the mercury lamp has been<br>used. When the mercury lamp is exchanged, click the<br><exchange> button to reset the number of hours used to 0.</exchange>                       |

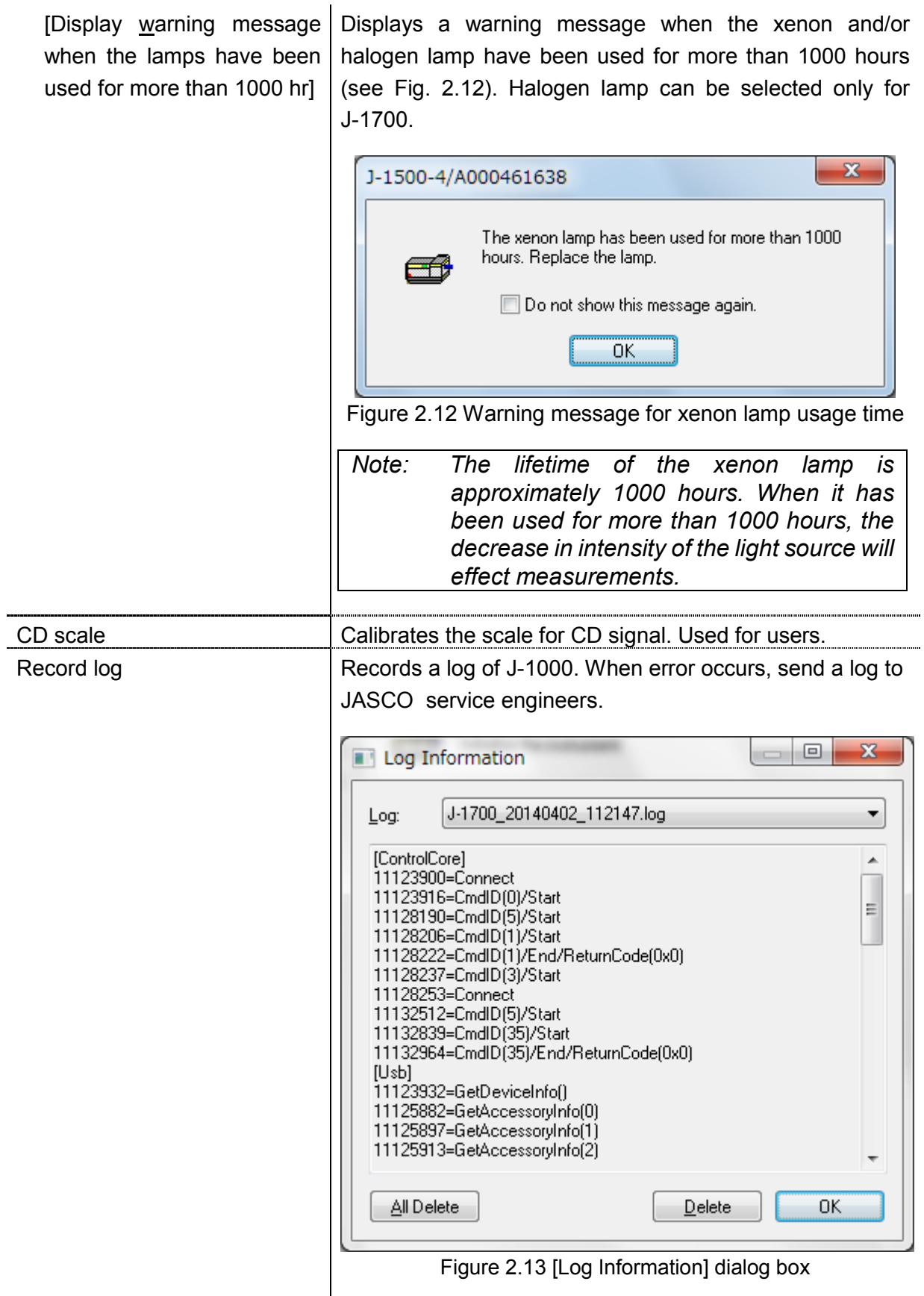

Click the <Diagnostics...> button to display the [Diagnostics] dialog box. This function confirms whether the CD spectrometer is functioning correctly.

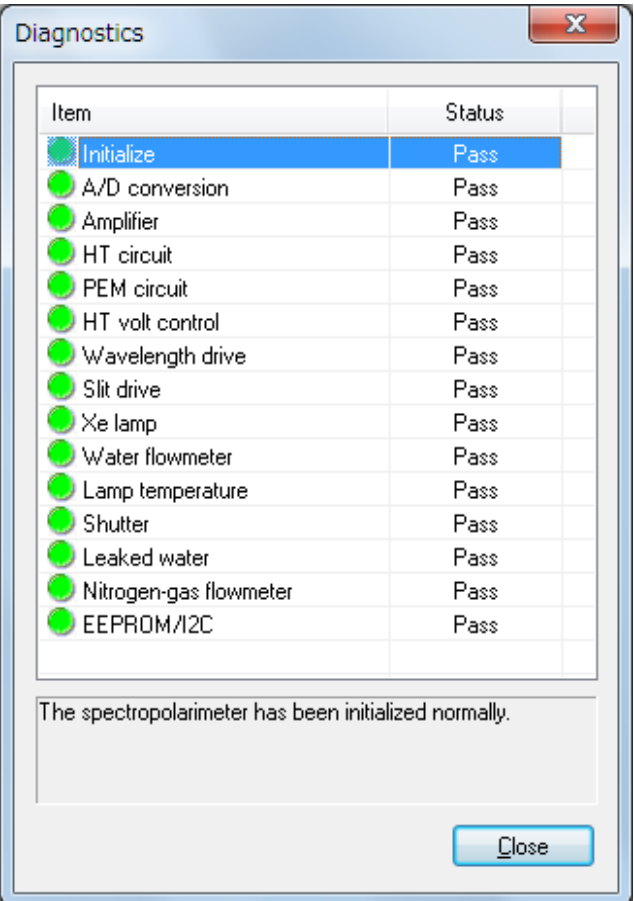

Figure 2.14 [Diagnostics] dialog box

If an error message is displayed in the message area in Fig 2.13, contact your local JASCO distributor.

(8) Click the [Adjustment (J-1700)] tab to perform CD spectrometer adjustments. (Only J-1700)

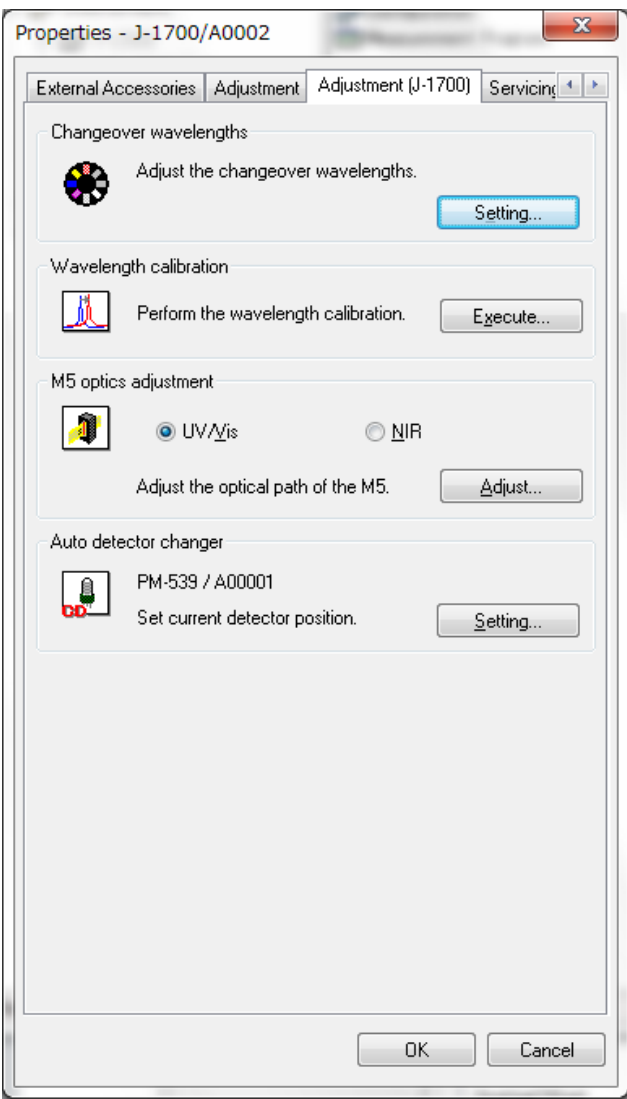

Figure 2.15 [Diagnostics] dialog box

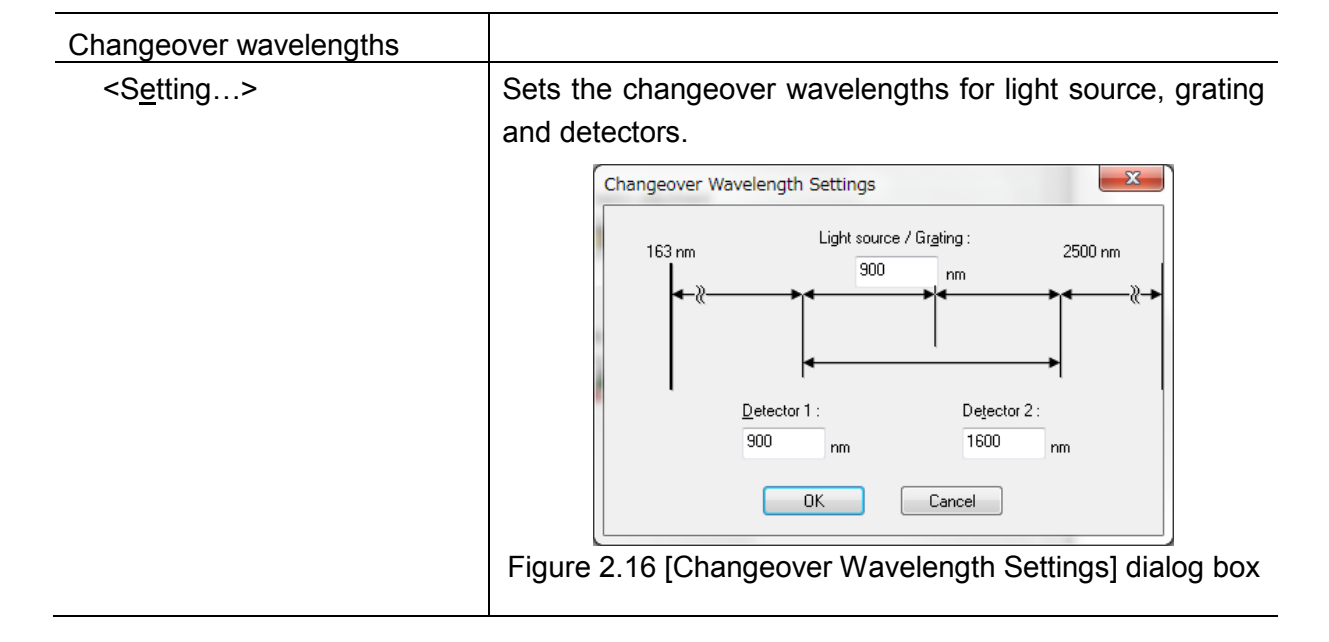

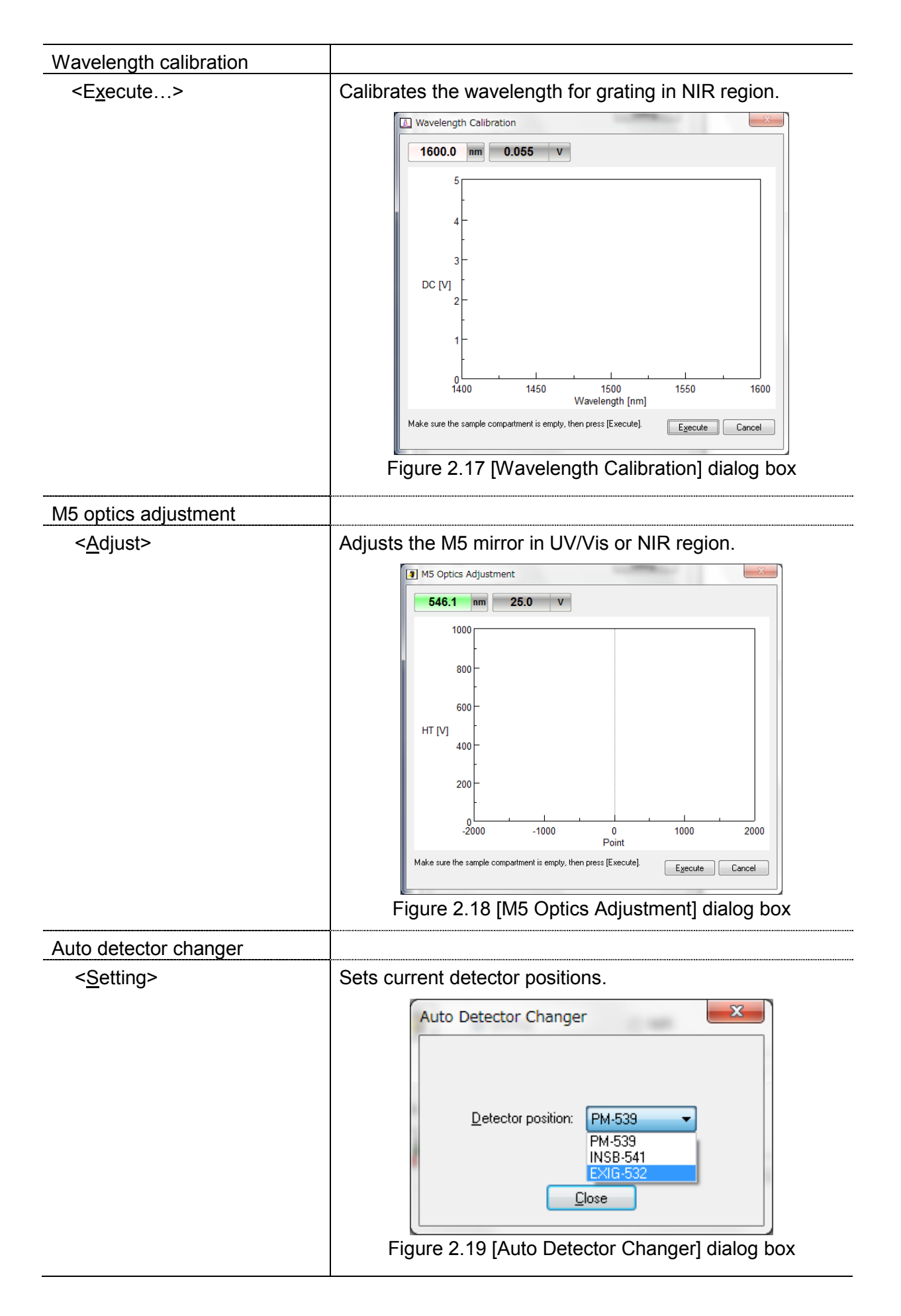

(9) Click the [Servicing] tab to calibrate CD spectrometer conditions such as the detector sensitivity. If calibration is required, contact your local JASCO distributor.

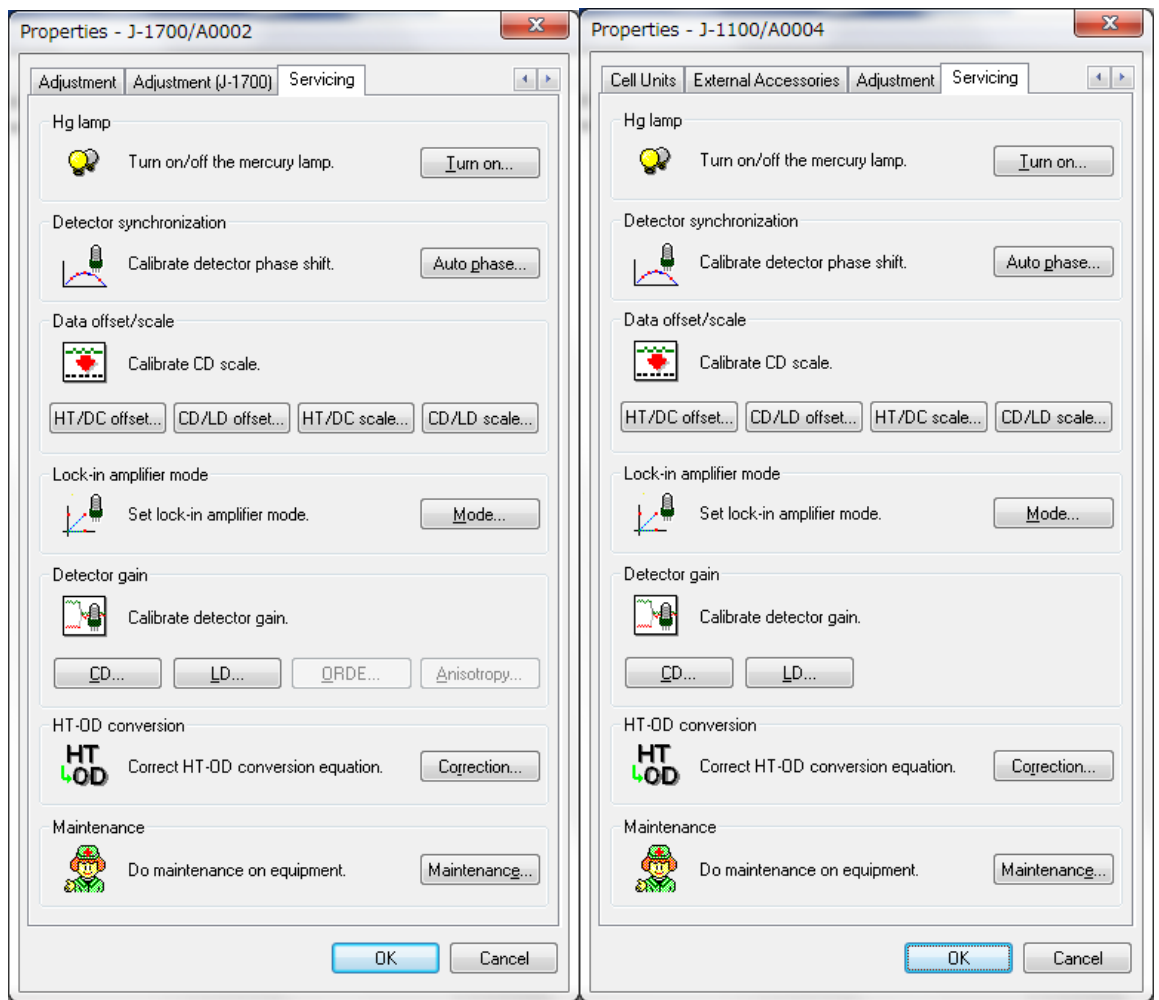

Figure 2.20 [Calibrations] tab in [Properties] dialog box

| Hg lamp                  | Turns the mercury lamp on or off.                               |
|--------------------------|-----------------------------------------------------------------|
| Detector synchronization | Calibrates the phase shift of the CD and FL detectors. Used for |
|                          | JASCO service engineers.                                        |
| Data offset/scale        | Calibrates the offset and scale of Main unit (J-1000). Used for |
|                          | JASCO service engineers.                                        |
| Lock-in amplifier mode   | Selects the lock-in amplifier mode. Used for JASCO service      |
|                          | engineers.                                                      |
| Detector gain            | Calibrates the scale for CD, LD, ORDE and anisotropy signals.   |
|                          | Used for JASCO service engineers.                               |
| HT-OD conversion         | Calibrates the HT-OD conversion equation. Used for JASCO        |
|                          | service engineers.                                              |
| Maintenance              | Used for JASCO service engineers.                               |

*Note: In the CFR version, J-1000 must be registered to Workgroup before use. Refer to the [Spectra Manager CFR Administrative Tools] manual for details about registering the CD spectrometer to Workgroup.*

### **2.1.3 Starting [Spectra Manager]**

(1) After starting *Windows*, double-click the [Spectra Manager] icon located on the *Windows* desktop. Type the username and password in the logon dialog box to display the window in Fig. 2.21.

*Note: [Spectra Manager] can also be started by selecting [Start] - [All Programs] - [JASCO] - [Spectra Manager] from the Windows [Start] menu.*

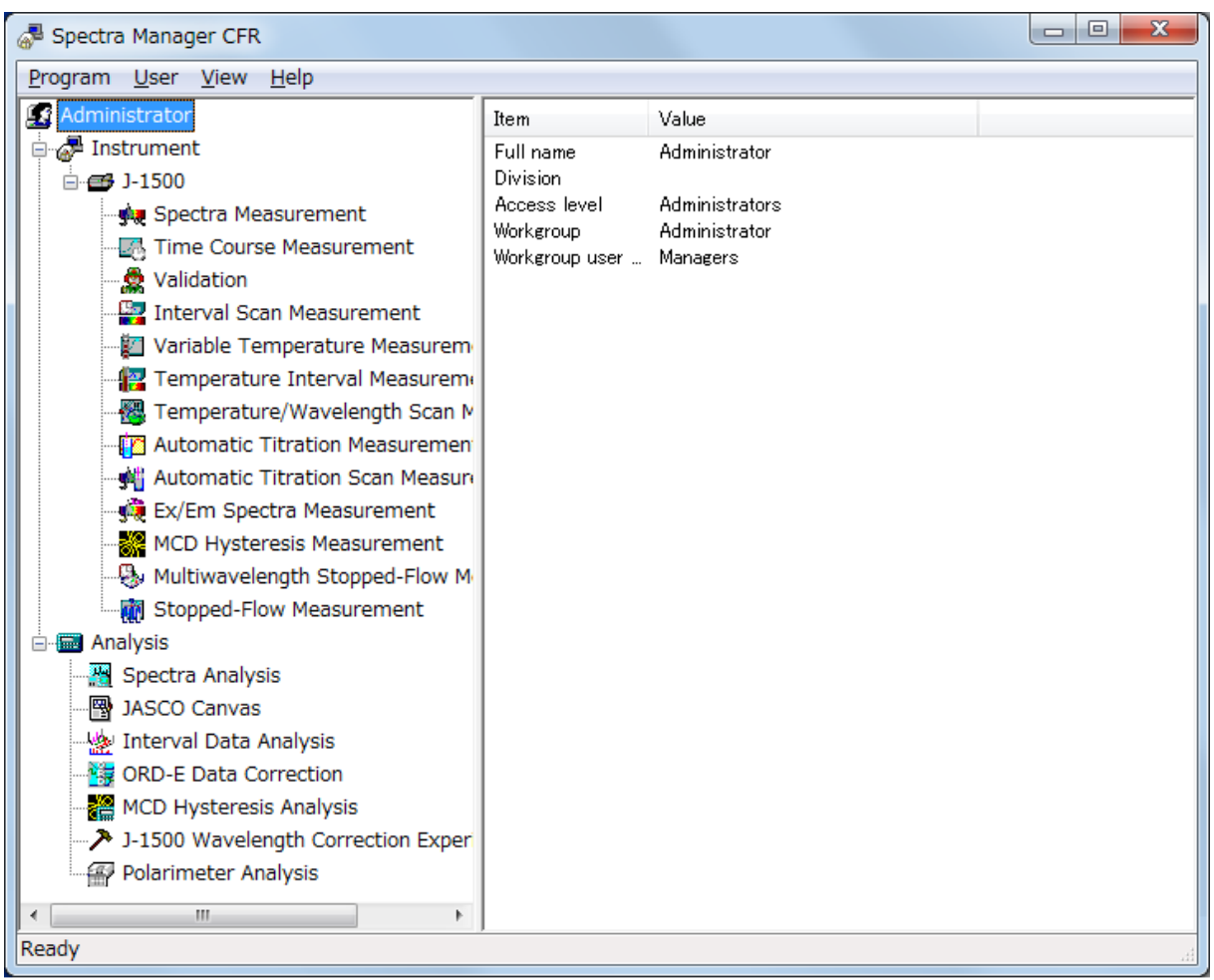

Figure 2.21 [Spectra Manager CFR] window

(2) Start the [Spectra Measurement] program to measure a sample.

Double-click [Spectra Measurement] from the [Instrument] list of [Spectra Manager] to start the program. The window in Fig. 2.22 is displayed.

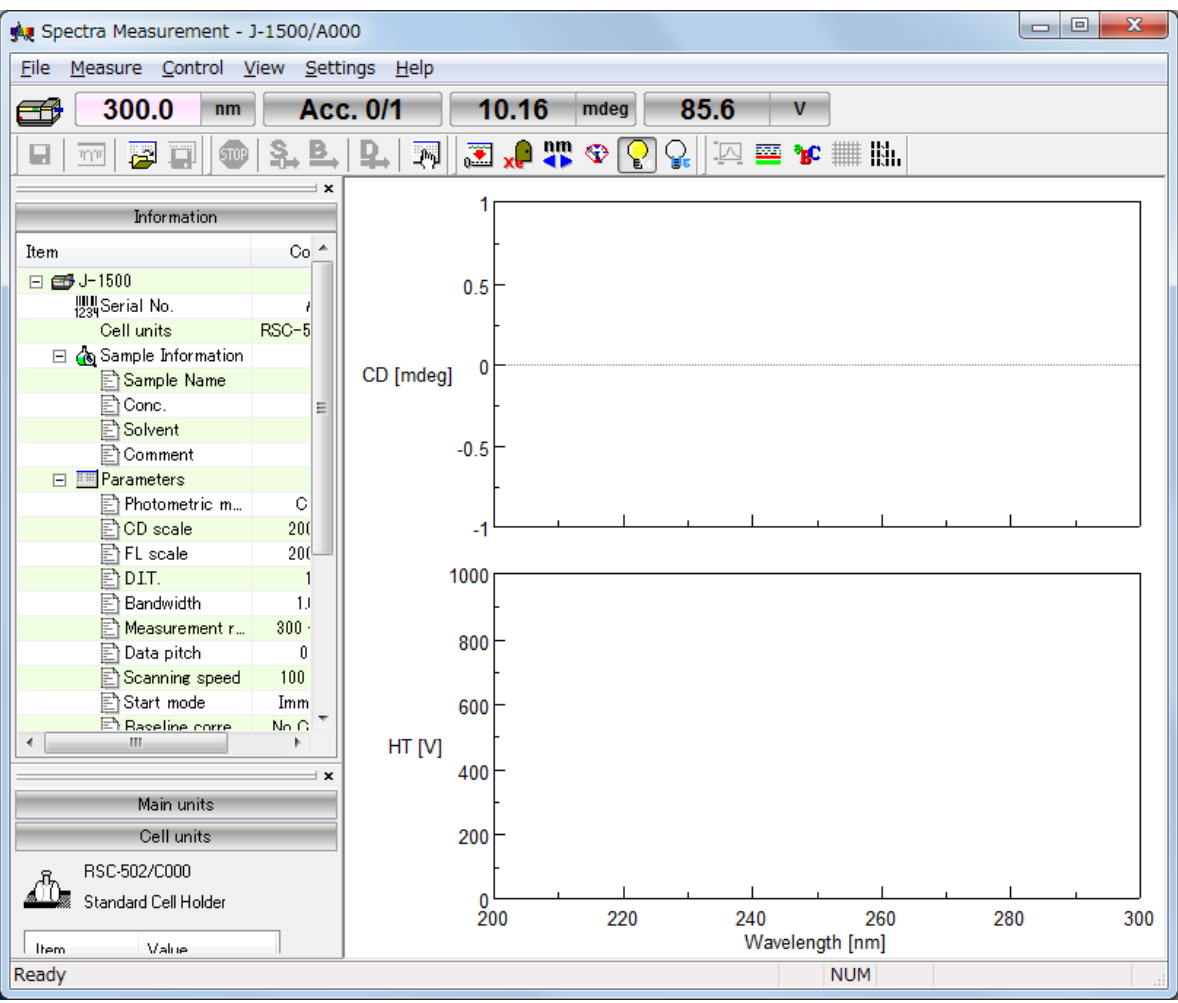

Figure 2.22 [Spectra Measurement] window

### **2.1.4 Components of the Program Window**

In this section, the [Spectra Analysis] program window is used as an example to explain program operation components. The names of the various components (windows and dialog boxes) are also described.

View window

[Spectra Analysis] shows multiple spectrum display windows (called "Views") in the main program window. Views have no dedicated menu bar, toolbar or status bar. Instead, the toolbar buttons and other components in the [Spectra Analysis] program window can be used for the active View window.

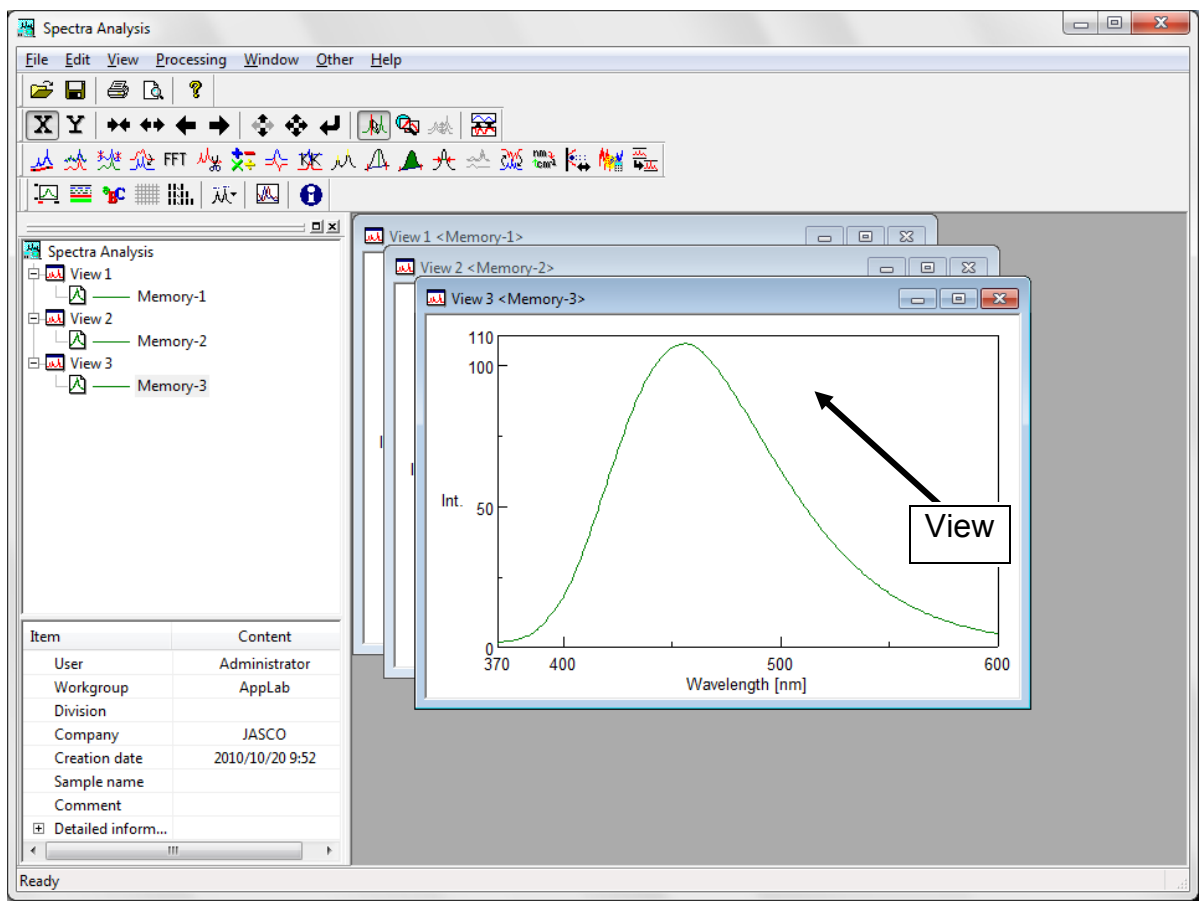

Figure 2.23 "Views" in [Spectra Measurement] program window

#### Dialog boxes

Commands and menu items ending with an ellipsis (...) open a dialog box when clicked. The opened dialog box usually contains parameters that must be specified. The [Styles] dialog box from the [View] menu is used as an example to explain the names and functions, as well as the operational rules for various sections of the dialog box.

To display the [Styles] dialog box in Fig. 2.24, select [Styles...] from the [View] menu in the [Spectra Analysis] program. The names of various sections of the dialog box are indicated below.

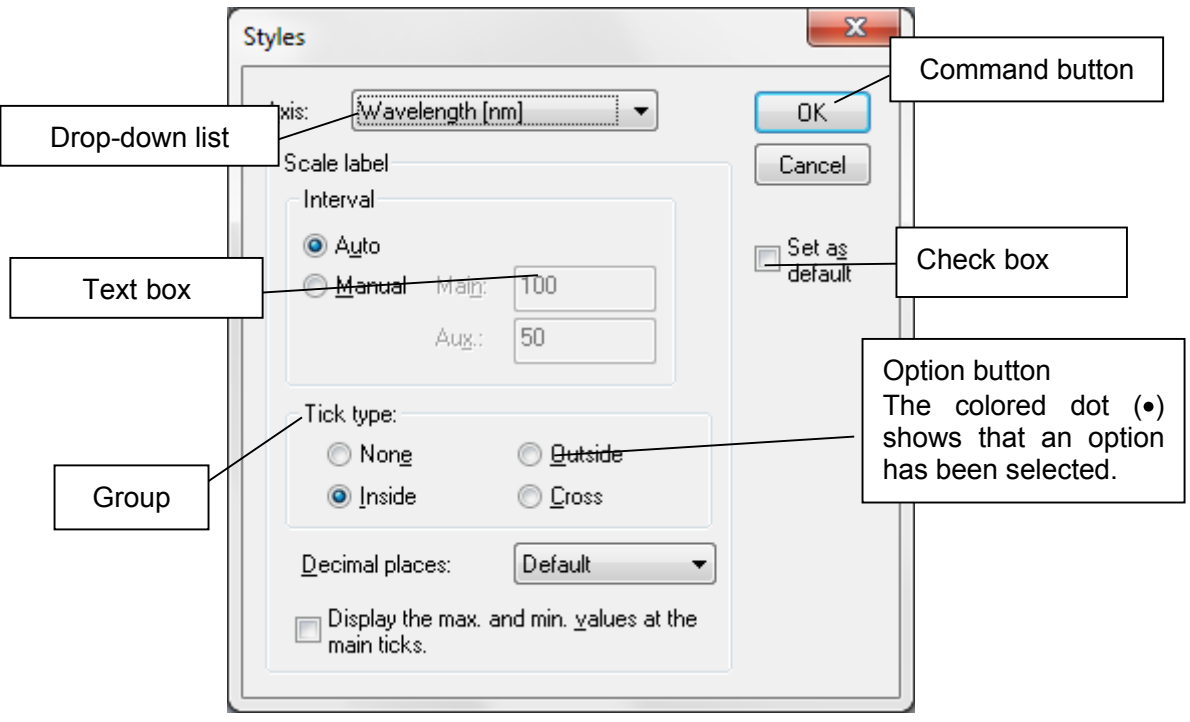

Figure 2.24 [Styles] dialog box

# **2.2 Exiting the Program**

### **2.2.1 Exiting [Spectra Manager]**

(1) Select [Exit] from the [Program] menu to close [Spectra Manager].

*Note: [Spectra Manager] can also be exited by clicking the <Close> button.*

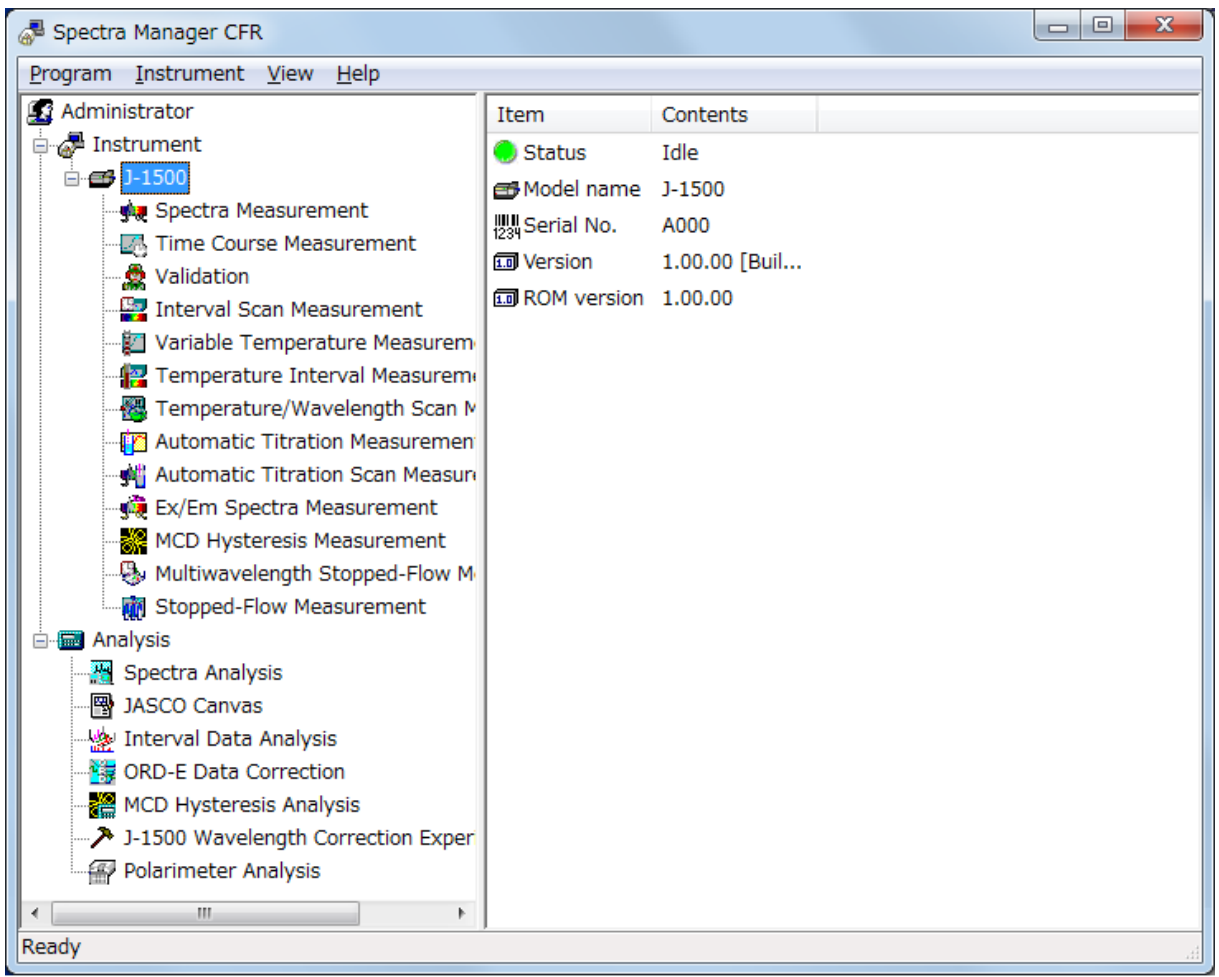

Figure 2.25 [Spectra Manager CFR] window

[Spectra Manager] cannot be exited before closing the running measurement/analysis programs. If programs are running, the dialog box in Fig. 2.26 is displayed. After clicking the <OK> button, close the running programs.
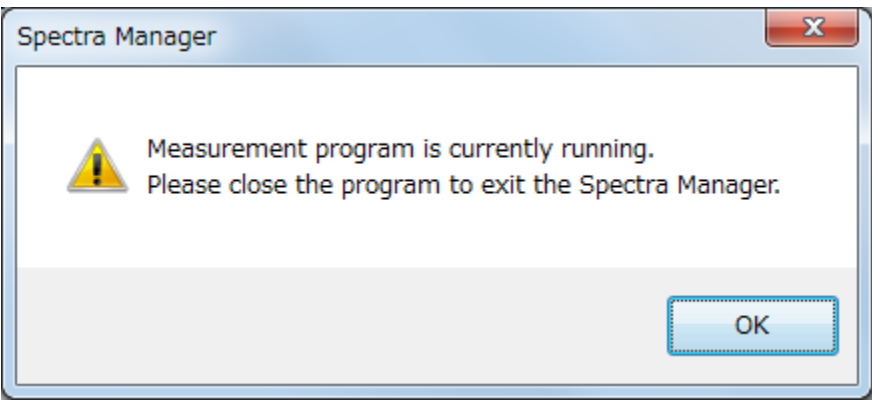

Figure 2.26 Message when a program is still running

#### (2) Exiting *Windows*

Exit *Windows* in accordance with standard *Windows* operation procedures.

### **2.2.2 Turning off the PC and CD Spectrometer**

- (1) First, turn off the PC and monitor. Do not forget to turn off the monitor.
- (2) Ensure that the sample compartment is empty, and then turn off the CD spectrometer.

# **2.3 [Spectra Manager CFR] Program Reference**

[Spectra Manager CFR] is an integrated software package that acts as a common platform for the entire range of JASCO analytical instruments.

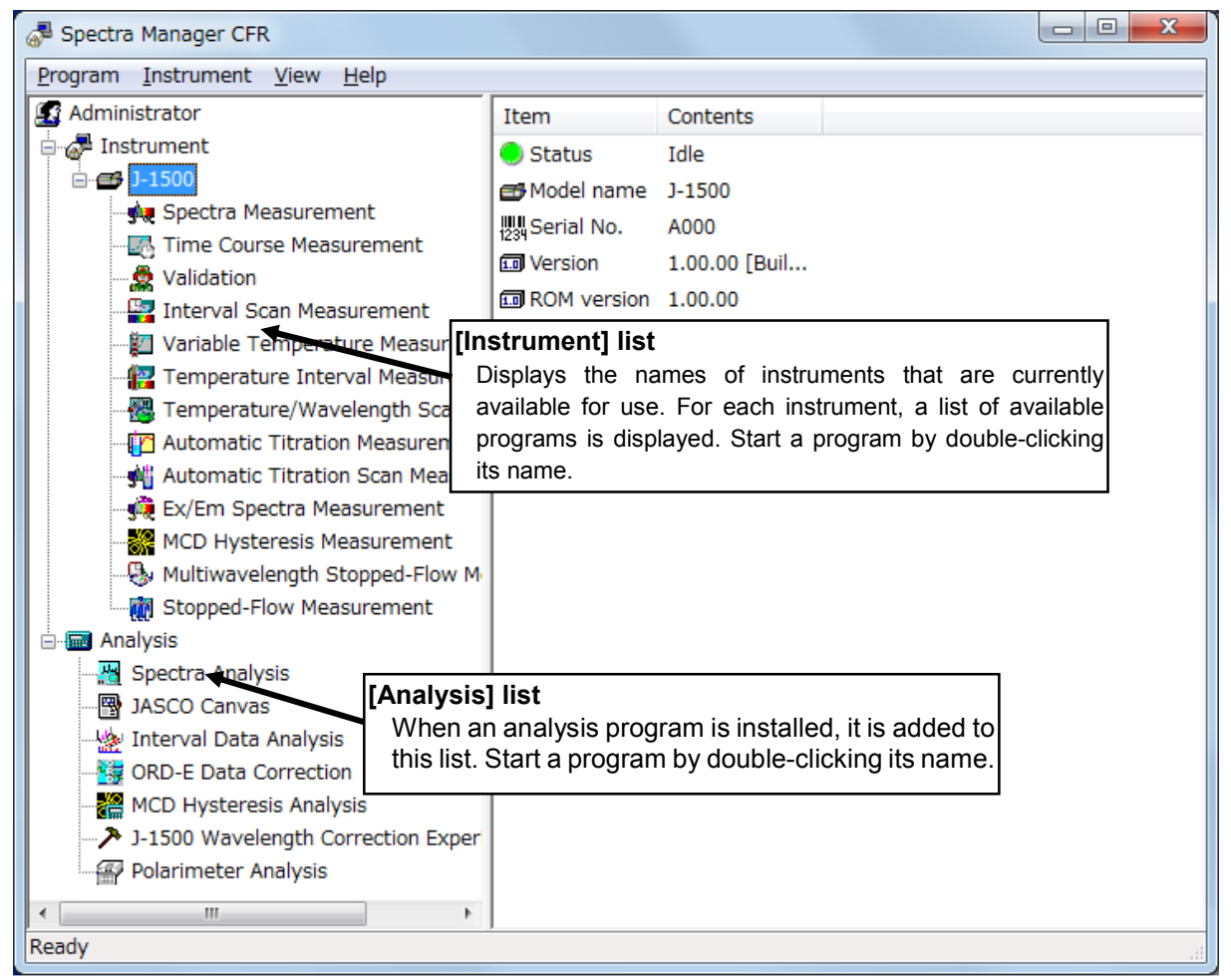

Figure 2.27 [Spectra Manager CFR] window

The standard measurement and analysis programs are displayed in Fig. 2.27. When an optional program is installed, it is added to one of these lists.

*Note 1: The CD Spectrometer is also referred to as the "instrument" in this manual. Note 2: "Communication" refers to sending a control signal from the PC to the CD spectrometer or transferring measured data from the CD spectrometer to the PC.*

#### **Menu**

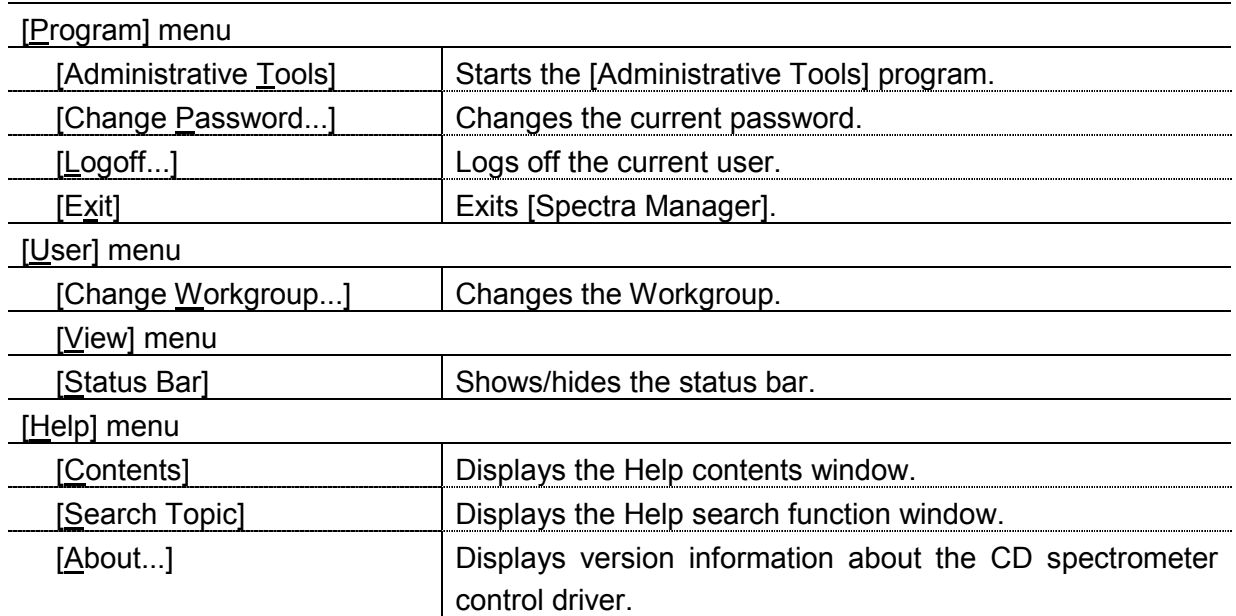

# **3. Accessory Registration Reference**

The J-1000 series CD spectrometers and software automatically recognize an attached accessory, display information about the accessory, and start registered programs based on recognized accessories. This chapter provides information of installing and registering accessories, the program that is started when an accessory is recognized, and the actions of [Spectra Manager CFR] when recognizing an accessory.

# **3.1 Installing/Attaching an Accessory**

Accessories for J-1000 series CD spectrometers are automatically recognized. Information about the respective accessory is contained within the accessory itself. The accessory is recognized when its cable is connected to the sample compartment connector. When installing a J-1000 accessory, confirm that the accessory cable is properly connected to the CD spectrometer connector.

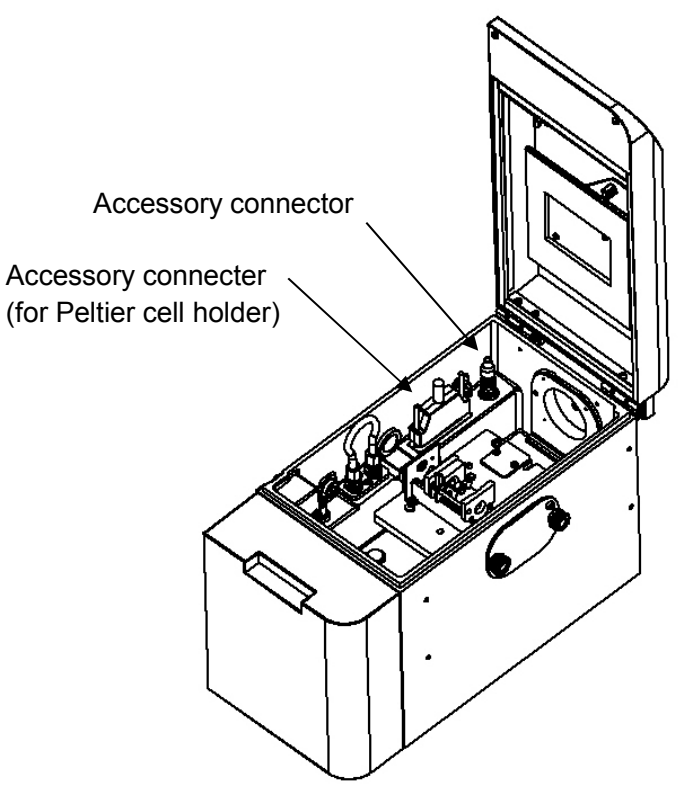

Figure 3.1 Location of J-1000 accessory connectors

# **3.2 Precautions for Peltier Thermostatic Cell Holder**

The electrical power for the Peltier thermostatic cell holder is supplied from the J-1000 series CD spectrometer when this accessory is connected and detected by the instrument. When power is being supplied, an icon is displayed on the status bar.

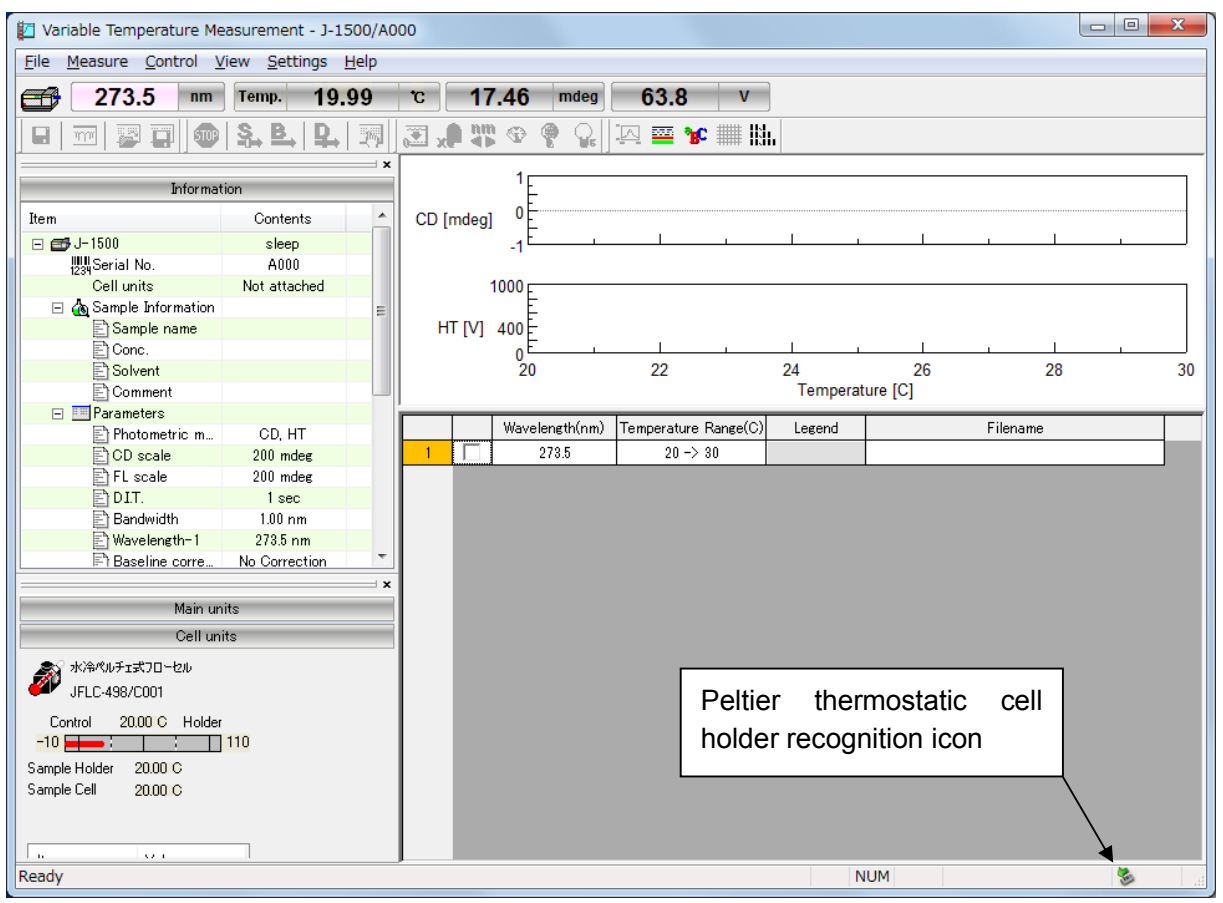

Figure 3.2 Icon displayed on the status bar after the Peltier thermostatic cell holder has been recognized

### **3.2.1 Removing the Peltier Thermostatic Cell Holder**

This section describes how to remove the Peltier thermostatic cell holder while the J-1000 series instrument is running.

(1) Click the cursor on the accessory icon to display the [Safely Remove Temp unit] pop-up menu.

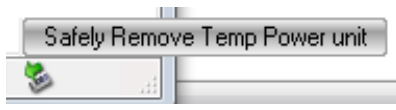

Figure 3.3 Pop-up prompt for safely removing the thermostatic unit

(2) Left-click the command to display the [Safely Remove Thermostatic Unit] dialog box.

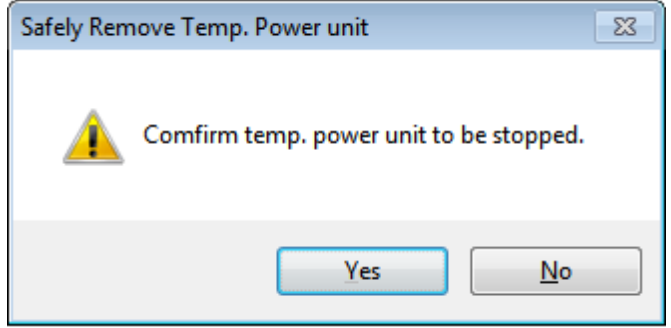

Figure 3.4 [Safely Remove Thermostatic Unit] dialog box

(3) Click the  $\leq$ Yes> button. The electrical power supply for the Peltier thermostatic cell holder will be stopped and the cell holder can now be safely removed.

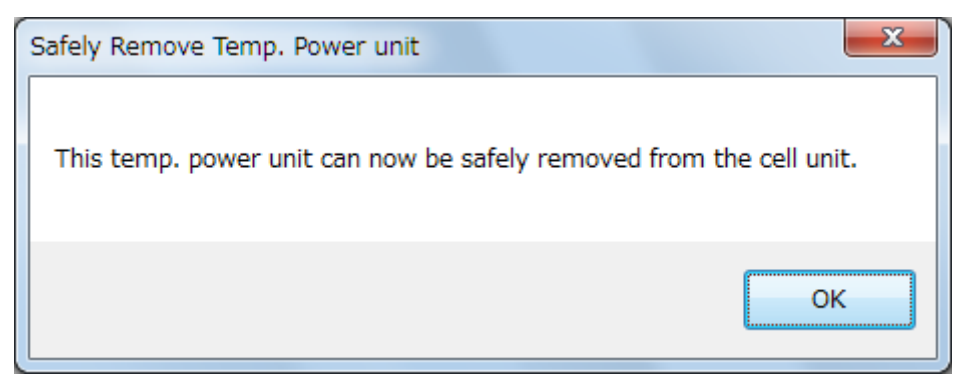

Figure 3.5 Confirmation message that thermostatic unit can be safely removed

To use the Peltier thermostatic cell holder again, reconnect its accessory cable to the J-1000 series instrument.

# **3.3 Registering Accessories**

This section describes the procedure for registration of accessories used with the CD spectrometer.

### **3.3.1 Registering an Automatically-Recognized Accessory**

- (1) Confirm that the instrument is turned on and that [Spectra Manager] is running.
- (2) Connect the automatically-recognized accessory to the sample compartment. The accessory name, accessory ID and serial number are automatically registered.

## **3.3.2 Registering an Accessory Requiring Manual Registration**

*Note: This operation can be performed only by Administrators.*

(1) Confirm that the CD spectrometer is turned on and that [Spectra Manager] is running. After starting [Administrative Tools], right-click the instrument name and select [Properties...] (see Fig. 3.6).

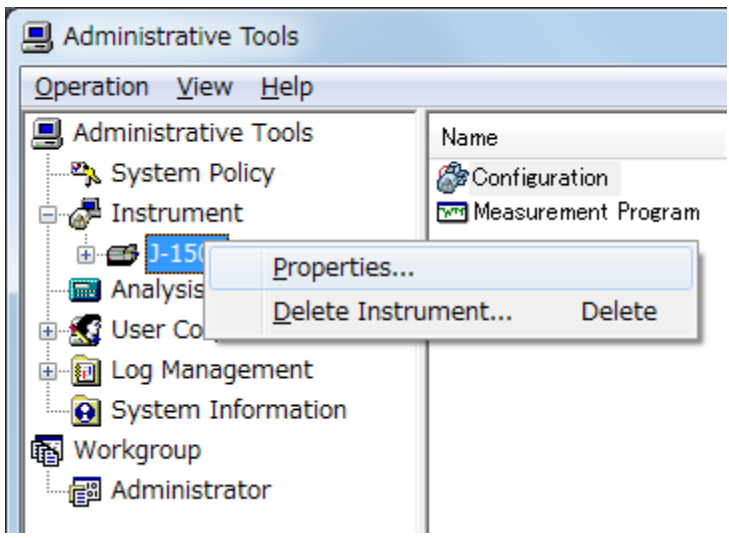

Figure 3.6 J-1000 instrument shortcut menu

#### **3.3.2.1 Detectors**

This section describes the procedure for registration of detectors used with the CD spectrometer.

(1) Click the [Detectors] tab in Fig. 3.7. Select the type of detector from the [Type] drop-down list.

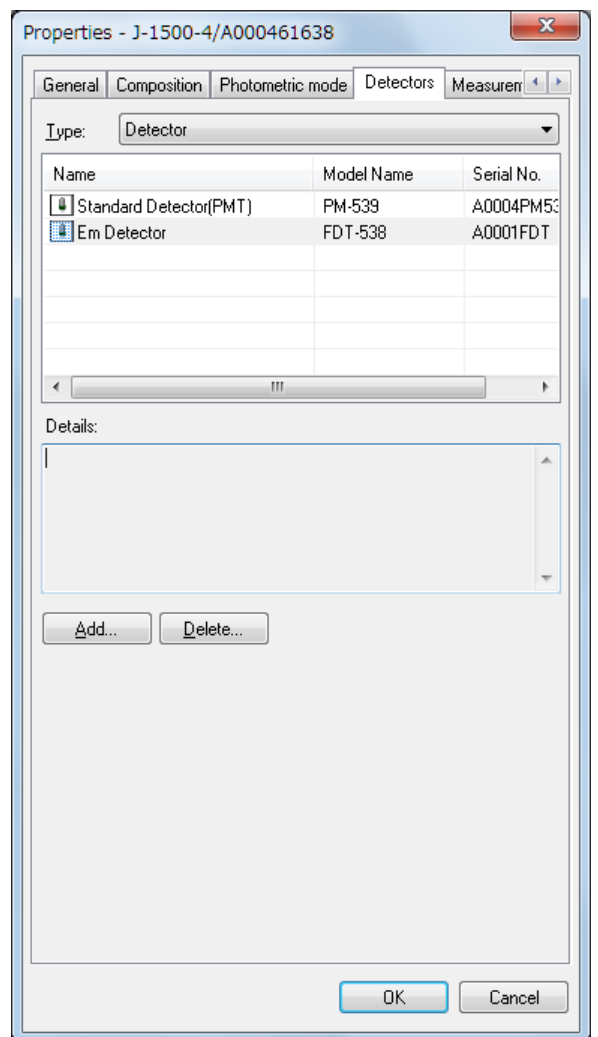

Figure 3.7 [Detectors] tab in [Properties] dialog box

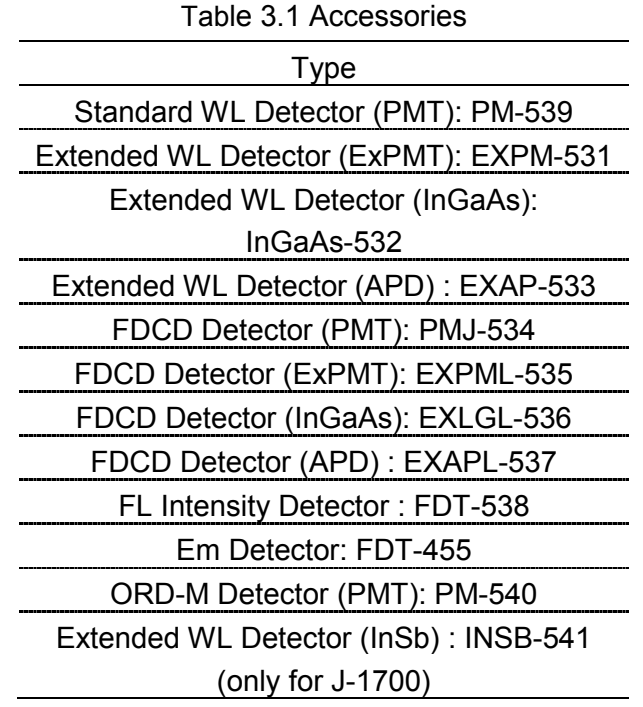

For J-1100, only the dedicated wavelength range expansion detector (PMT) can be selected.

(2) Click the  $\leq \underline{A}$ dd...> button to display the dialog box in Fig. 3.8.

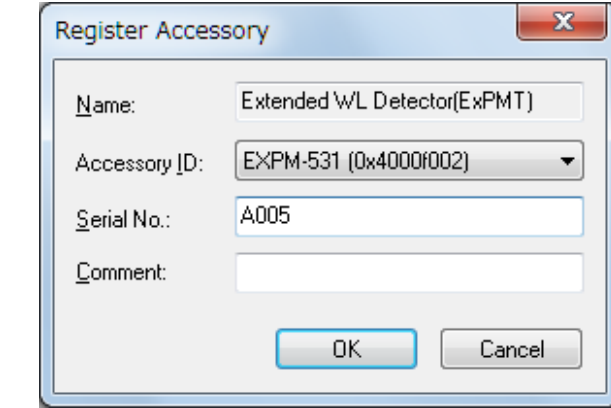

Figure 3.8 [Register Accessory] dialog box

(3) [Name] is automatically entered by selecting the accessory in the [Accessory ID] drop-down list. Type the serial number and a comment as required, and then click the <OK> button to register the accessory and display it in the list of registered accessories (see Fig.3.9).

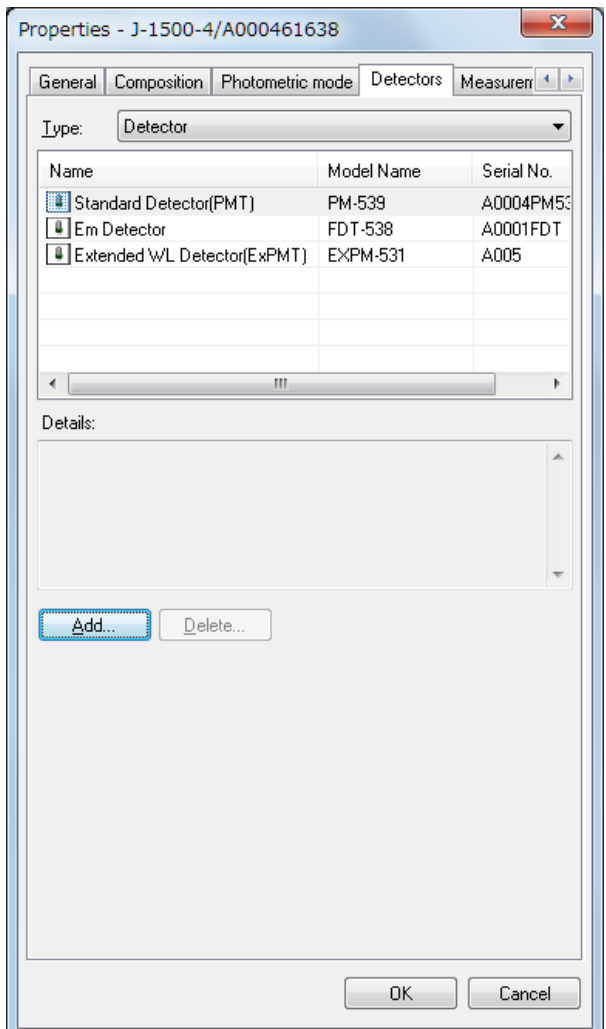

Figure 3.9 [Detectors] tab in [Properties] dialog box

#### **3.3.2.2 Measurement Units**

This section describes the procedure for registration of measurement units used with the CD spectrometer. For J-1100, this tab is not displayed.

(1) Click the [Measurement Units] tab in Fig. 3.10. Select the type of measurement unit from the [Type] drop-down list.

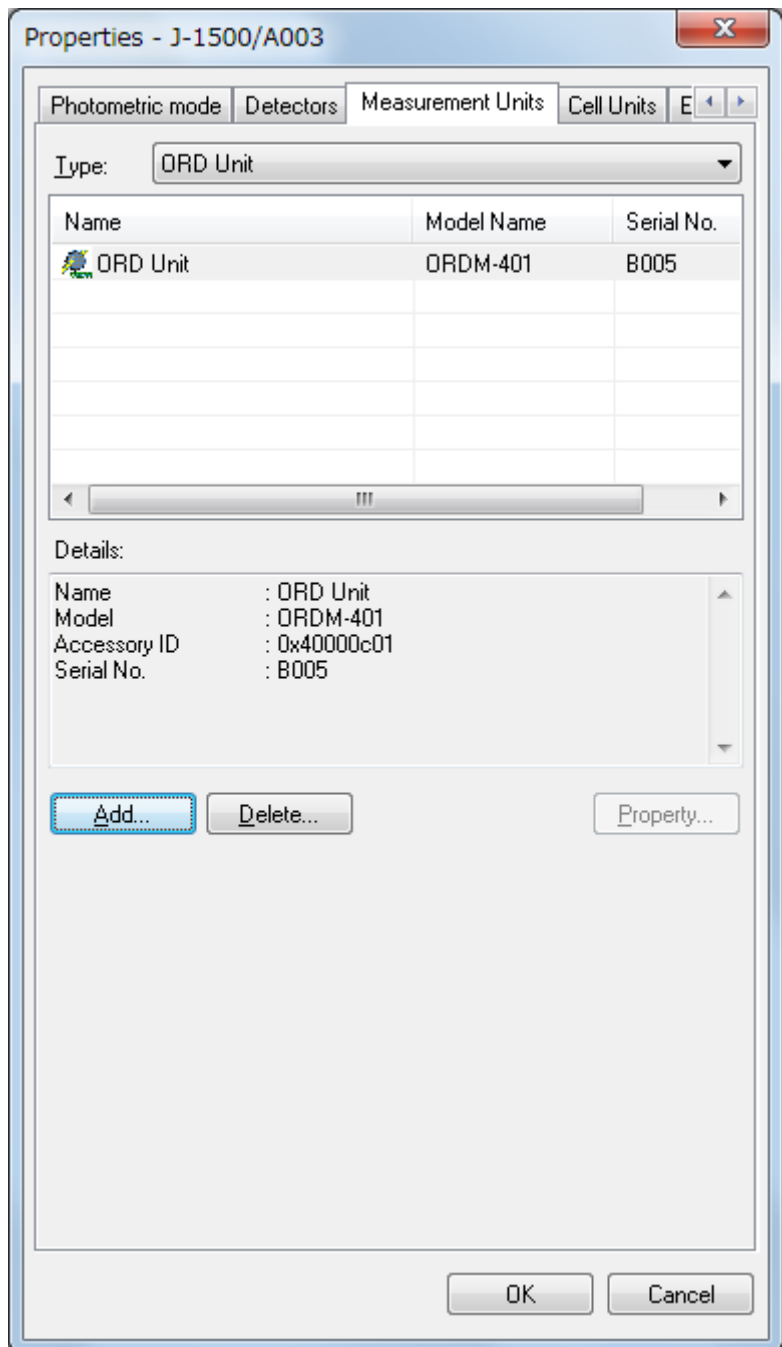

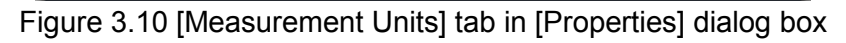

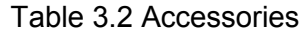

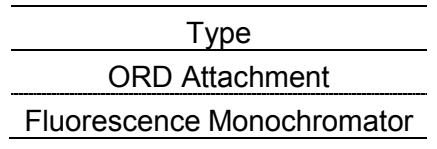

(2) Click the  $\leq$  Add...> button to display the dialog box in Fig. 3.11.

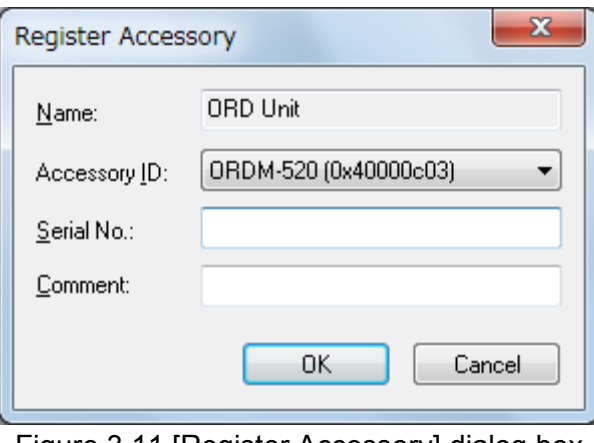

Figure 3.11 [Register Accessory] dialog box

(3) [Name] is automatically entered by selecting the accessory in the [Accessory ID] drop-down list. Type the serial number and a comment as required, and then click the <OK> button to register the accessory and display it in the list of registered accessories (see Fig. 3.12).

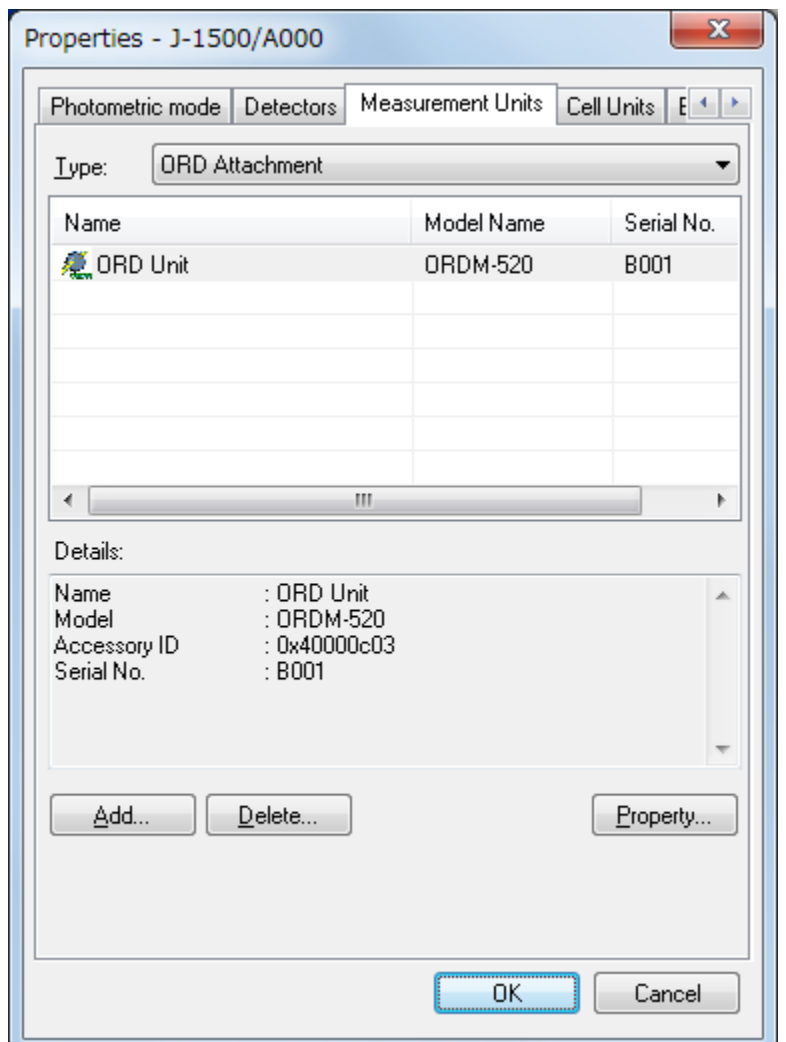

Figure 3.12 [Measurement Units] tab in [Properties] dialog box

#### **3.3.2.3 Cell Units**

This section describes the procedure for registration of cell units used with the CD spectrometer.

(1) Click the [Cell Units] tab in Fig. 3.13. Select the type of cell unit from the [Type] drop-down list.

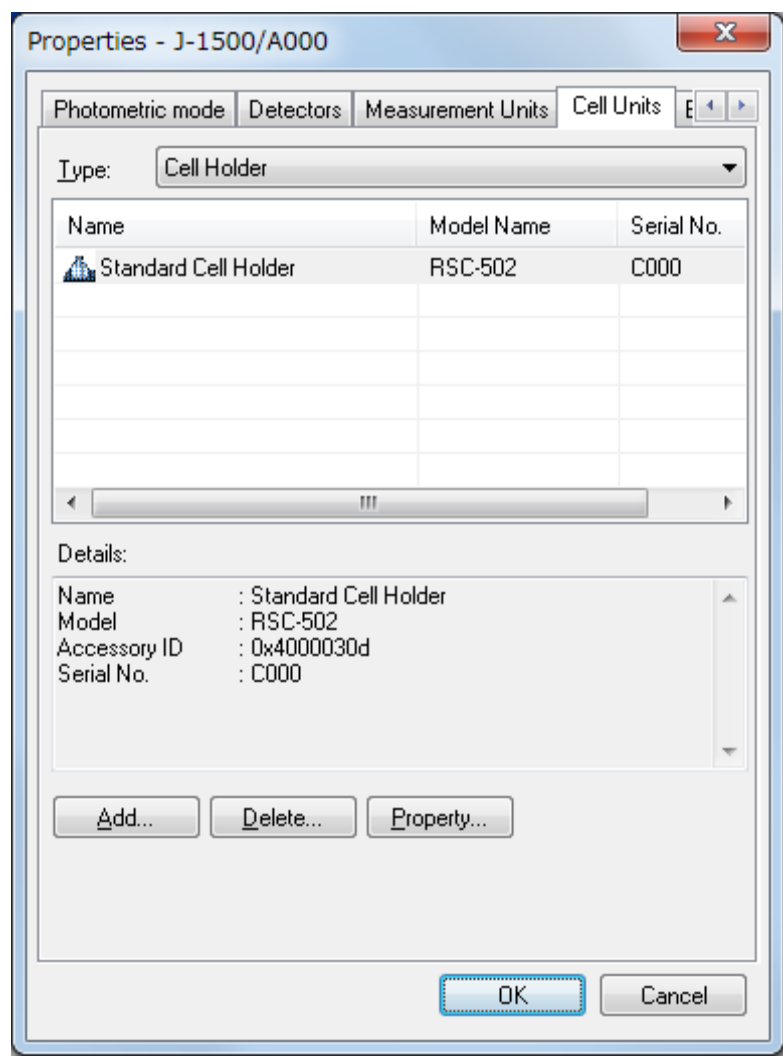

Figure 3.13 [Cell Units] tab in [Properties] dialog box

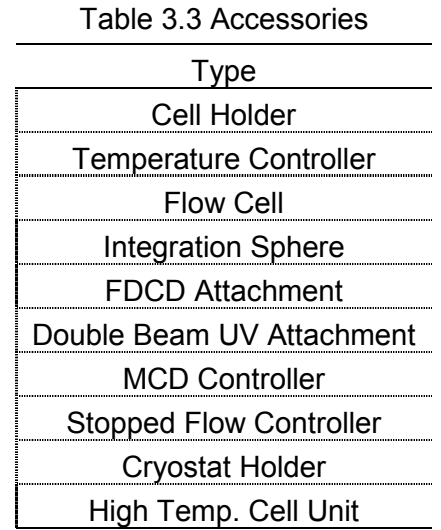

For J-1100, only the cell holder and temperature controller can be selected.

(2) Click the  $\leq$  Add...> button to display the dialog box in Fig. 3.14.

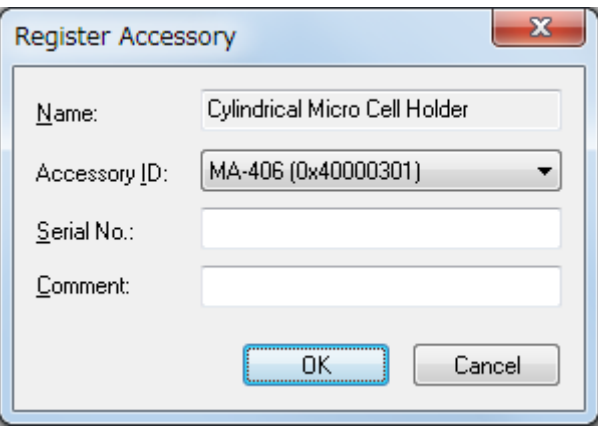

Figure 3.14 [Register Accessory] dialog box

(3) [Name] is automatically entered by selecting the accessory in the [Accessory ID] drop-down list. Type the serial number and a comment as required, and then click the <OK> button to register the accessory and display it in the list of registered accessories (see Fig. 3.15).

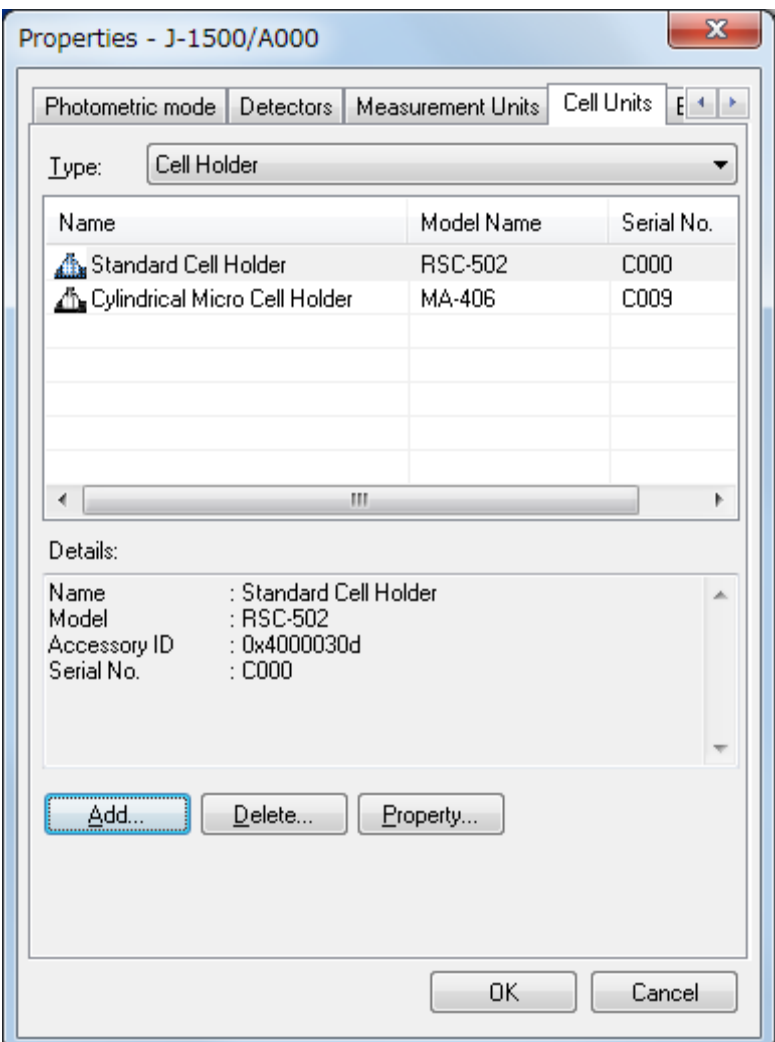

Figure 3.15 [Cell Units] tab in [Properties] dialog box

#### **3.3.2.4 External Accessories**

This section describes the procedure for registration of external accessories used with the CD spectrometer. For J-1100, this tab is not displayed.

(1) Click the [External Accessories] tab in Fig. 3.16. Select the type of external accessory from the [Type] drop-down list. For-1100, the [External Accessories] tab is not displayed.

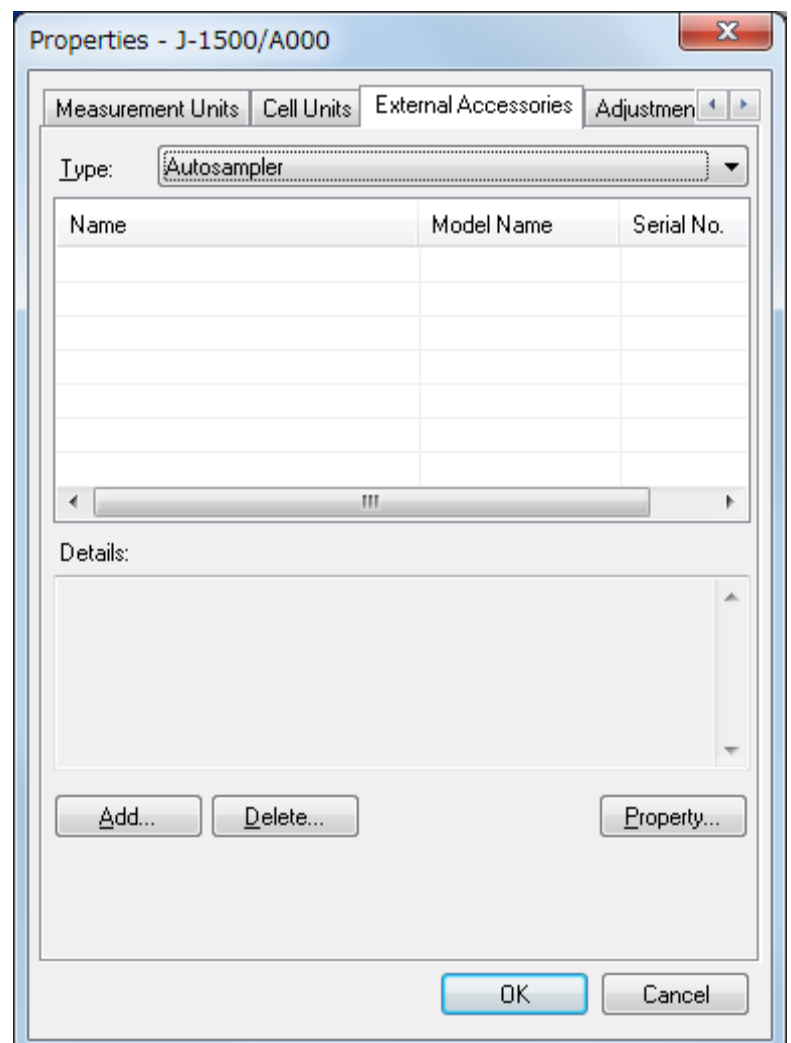

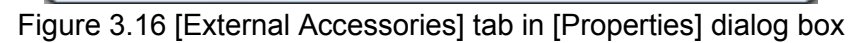

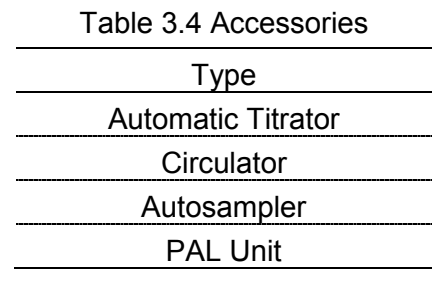

(2) Click the  $\leq$  Add...> button to display the dialog box in Fig. 3.17.

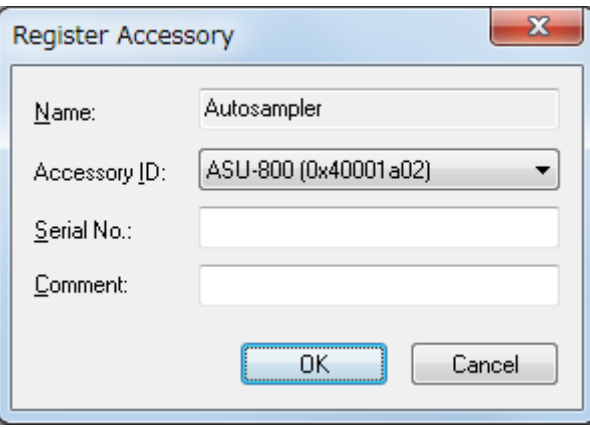

Figure 3.17 [Register Accessory] dialog box

(3)  $[Mame]$  is automatically entered by selecting the accessory in the [Accessory  $[D]$ drop-down list. Type the serial number and a comment as required, and then click the <OK> button to register the accessory and display it in the list of registered accessories (see Fig.3.18).

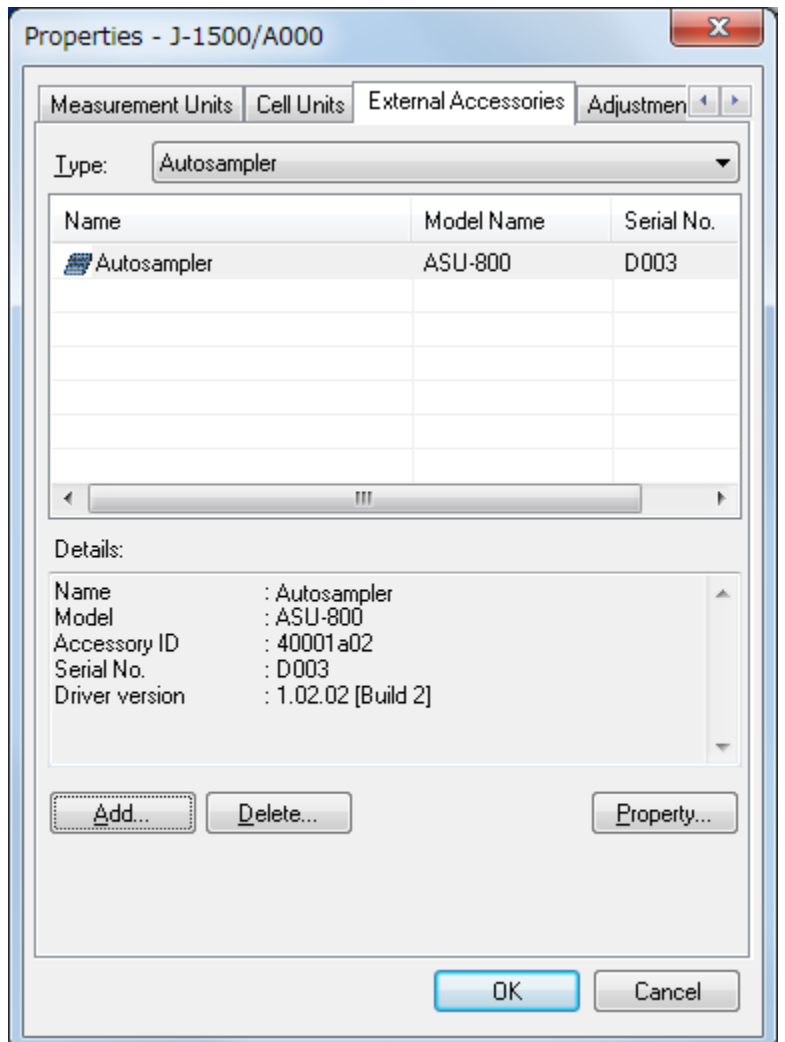

Figure 3.18 [External Accessories] tab in [Properties] dialog box

## **3.4 Actions of [Spectra Manager] When Recognizing an Accessory**

This section describes the actions of [Spectra Manager] running a measurement program when an automatically-recognized accessory with registered programs is attached to or removed from the CD spectrometer.

*Note: Do not attach/remove an automatically-recognized accessory while the program is displaying a dialog box or message.*

### **3.4.1 When an Automatically-Recognized Accessory is Attached**

When an automatically-recognized accessory is attached, a dialog box stating "An accessory has been attached" is displayed, and information on that accessory is displayed on the accessory bar.

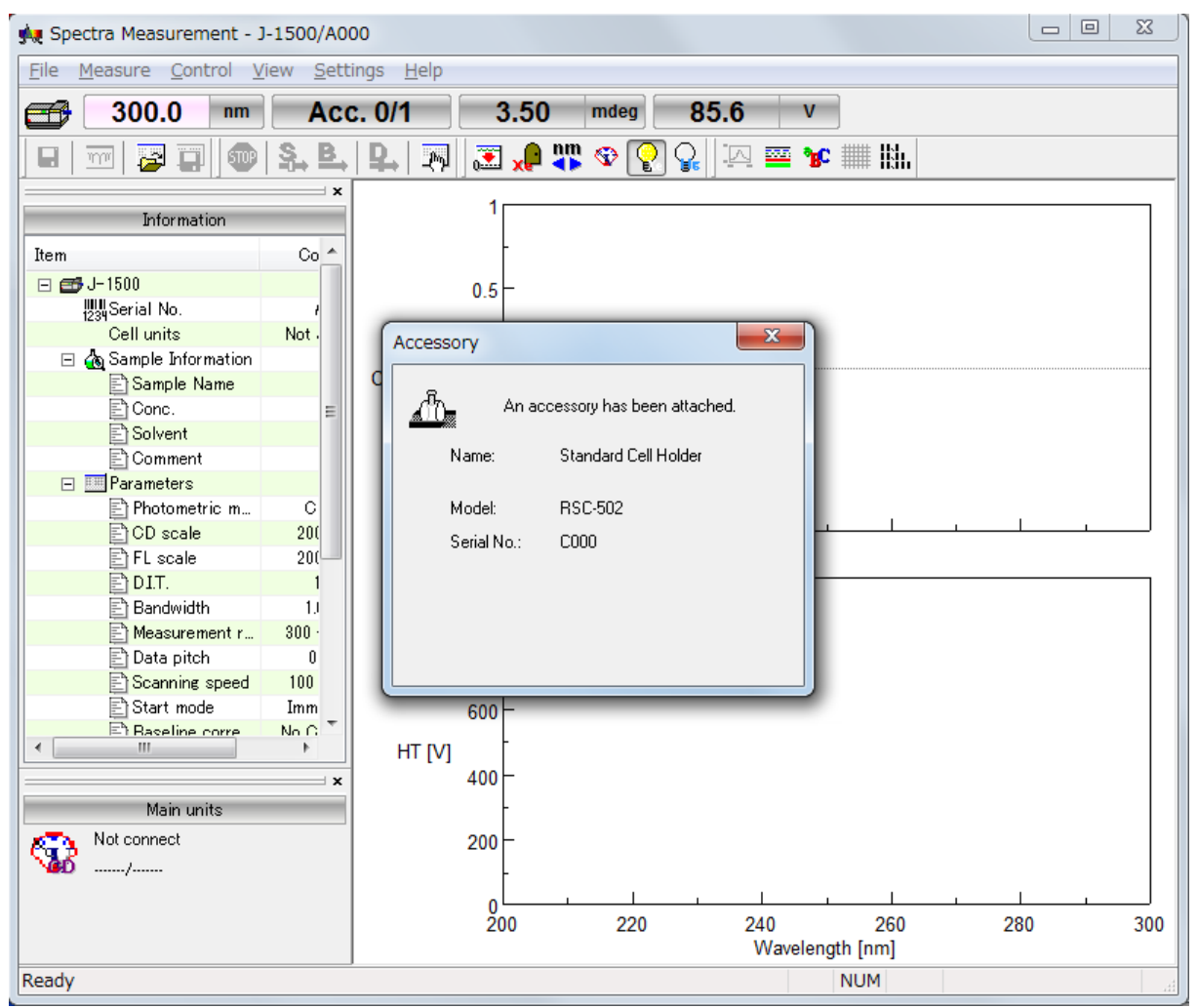

Figure 3.19 Message when an automatically-recognized accessory is being attached while [Spectra Manager] and a measurement program are running

## **3.4.2 When the Automatically-Recognized Accessory is Removed**

When an automatically-recognized accessory is removed, a dialog box stating "An accessory was removed" is displayed, and information on that accessory disappears from the accessory bar.

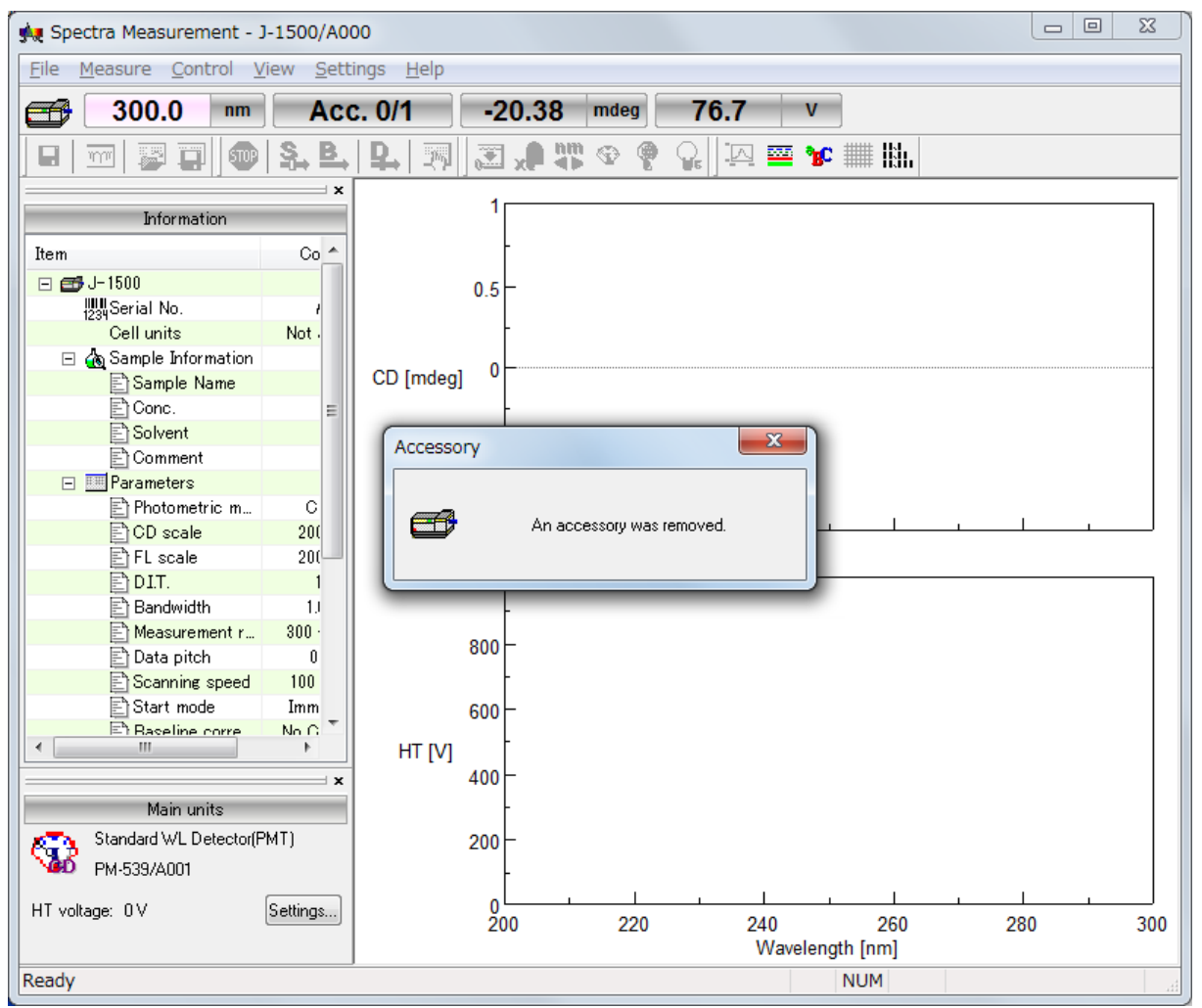

Figure 3.20 Message when an automatically-recognized accessory is removed while [Spectra Manager] and a measurement program are running

# **3.5 Status Display for the CD Spectrometer**

 $\equiv$ 

This section describes the display of the CD spectrometer status in a measurement program.

 $\sim$ 

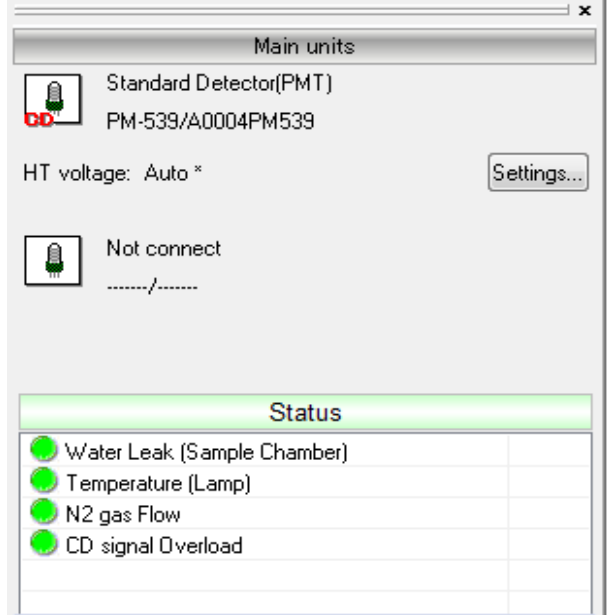

Figure 3.21 Status of CD spectrometer

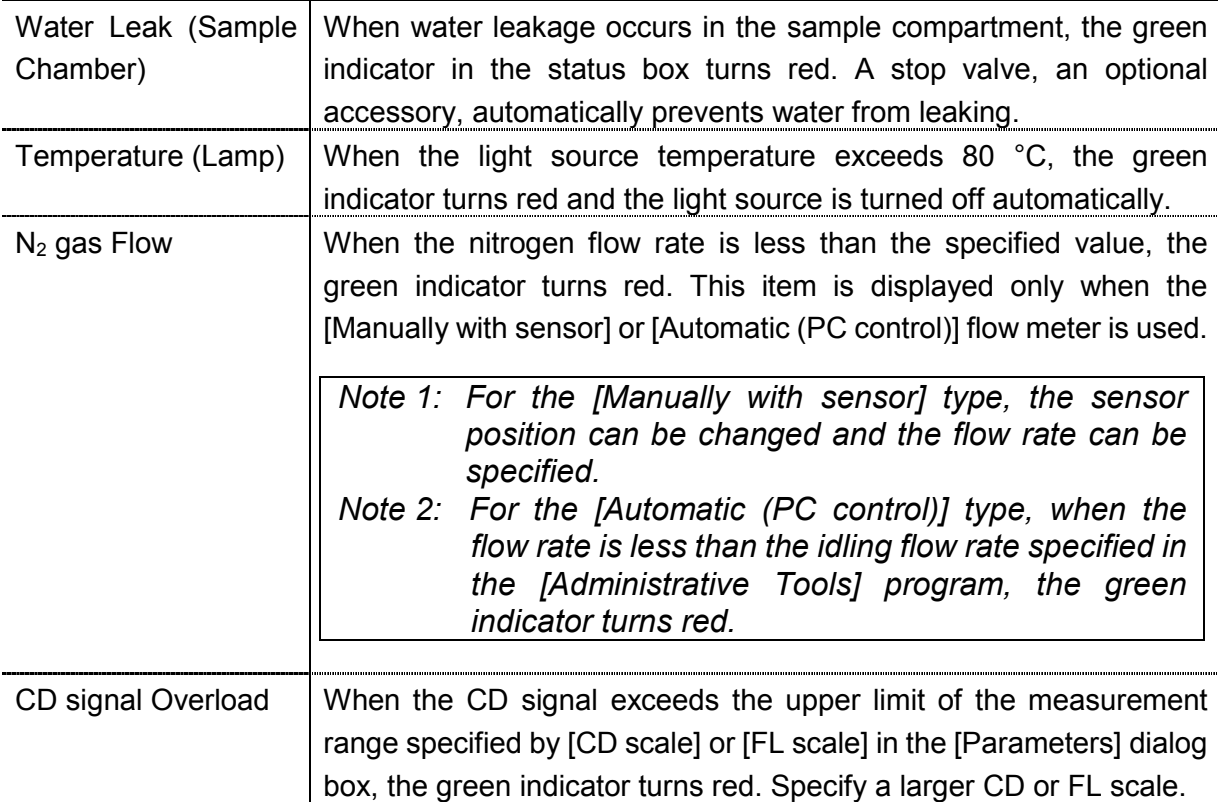

# **4. Introduction to the [Spectra Measurement] Program**

This chapter describes how to use the [Spectra Measurement] program, including procedures for starting the [Spectra Measurement] program, measuring the spectrum of a sample, and saving and printing data, for practice in operating a JASCO CD spectrometer.

Explanations of the parameters have been kept to a minimum, with a focus on the flow of operations. Follow the measurement procedures outlined below for practice in operating the CD spectrometer. Refer to Chapter 6 "Measurement Program Reference" for details about toolbar icons and menus, and to Chapter 7 "[Spectra Measurement] Program Menu Reference" for details about the [Parameters...] command.

## **4.1 Procedures for the [Spectra Measurement] Program**

This section describes procedures ranging from measuring a CD spectrum of an ammonium d-10-camphorsulfonate solution to saving and printing the measurement data.

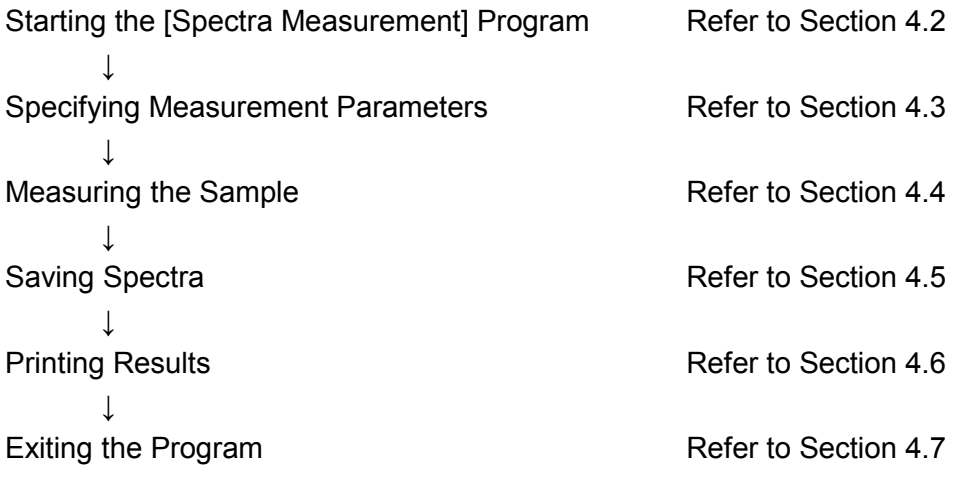

# **4.2 Starting the [Spectra Measurement] Program**

To start the program, double-click [Spectra Measurement] from the [Instrument] list of [Spectra Manager]. The window in Fig. 4.1 is displayed.

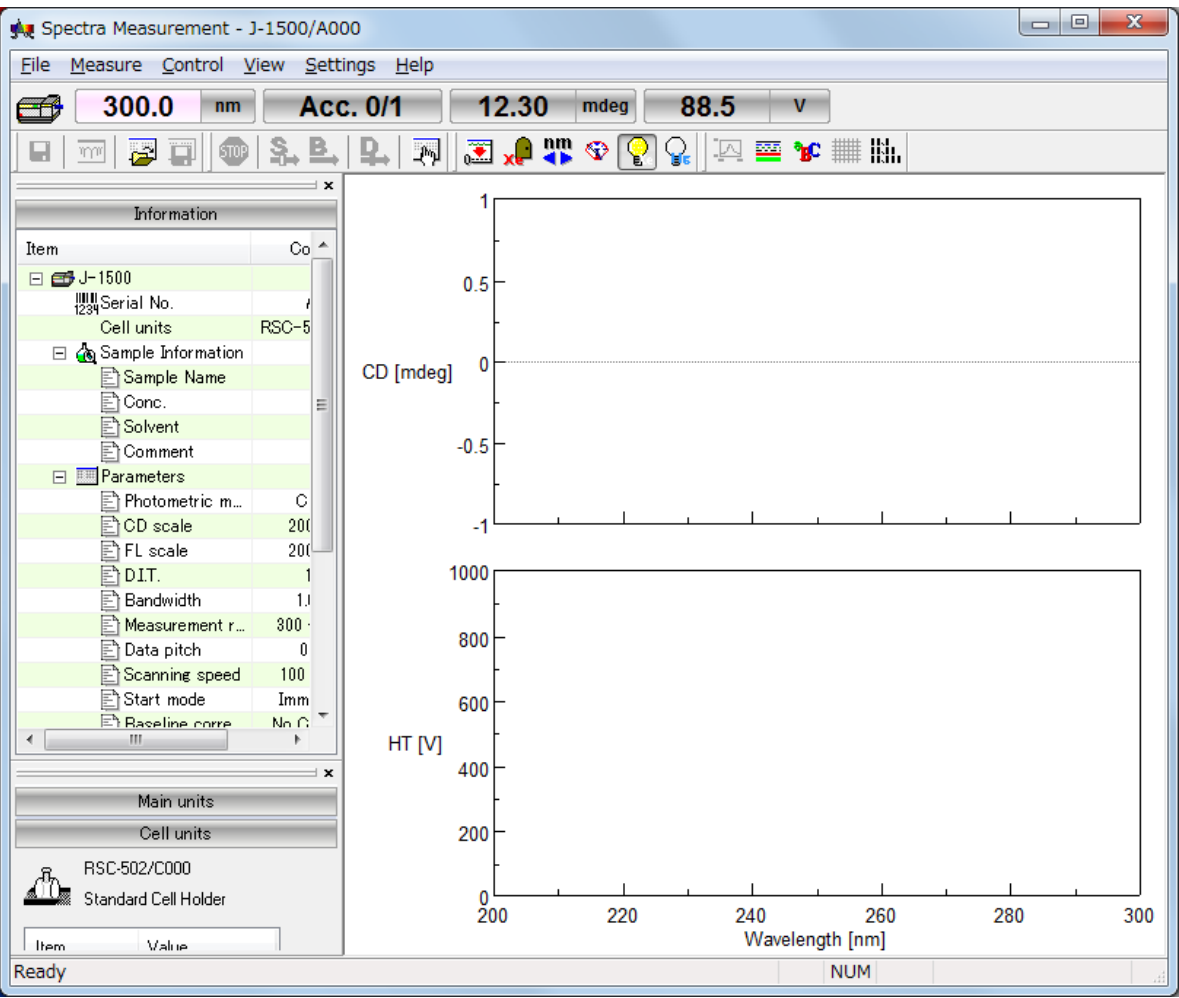

Figure 4.1 [Spectra Measurement] window

# **4.3 Specifying Measurement Parameters**

(1) Select [Parameters...] from the [Measure] menu (or click the **button)** to display the dialog box in Fig. 4.2. The [Parameters] dialog box contains the [General], [Control], [Information], and [Data] tabs. The [General] tab is open by default in the [Parameters] dialog box. The page can be changed by clicking each tab at the top of the dialog box.

*Note 1: In the CFR version, parameter history is automatically saved. It is therefore necessary to specify or open the parameters before measurement. Note 2: In the CFR version, Managers or Analysts authority is required to specify parameters.*

- (2) The parameters can be switched between two modes: Basic mode and Advanced mode. In Basic mode, the choice of parameters is partially limited. In Advanced mode, each parameter is specified individually. The parameters described in this section are specified in Basic mode. To switch between Basic and Advanced modes, click the <Basic Mode> or <Advanced Mode> button.
- (3) Specify the measurement parameters in the [General] tab as follows.

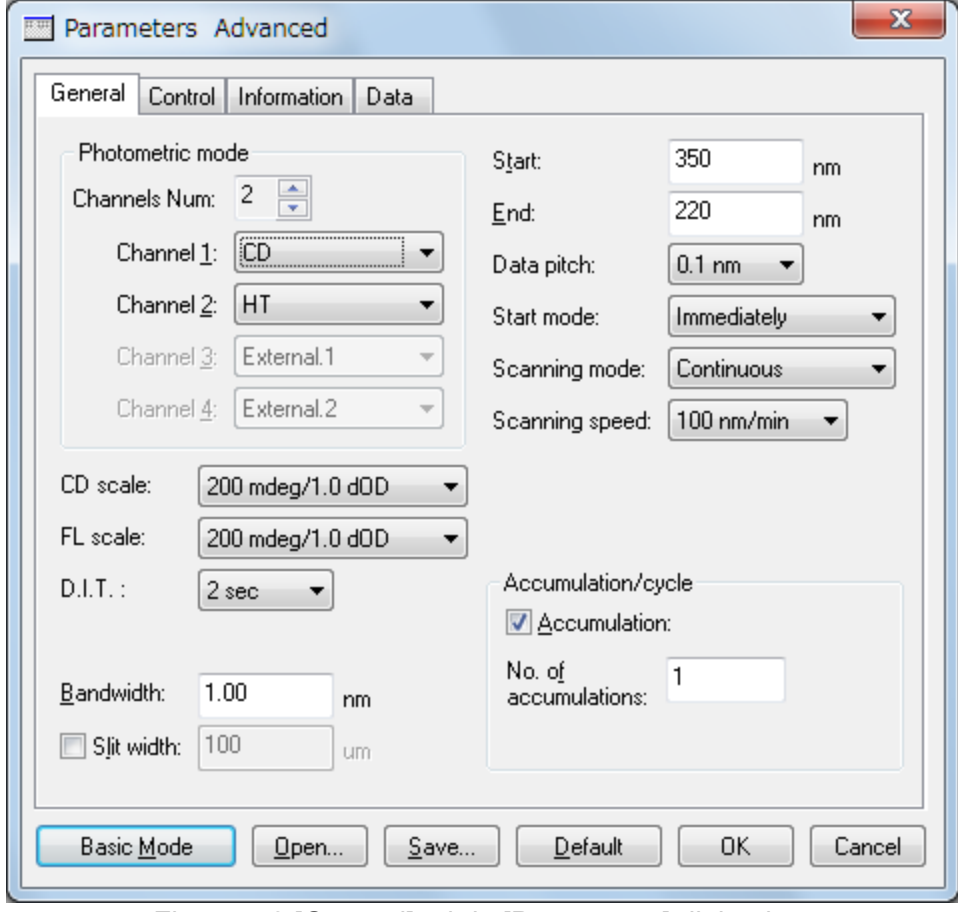

Figure 4.2 [General] tab in [Parameters] dialog box

Photometric mode [Channels Num] 2

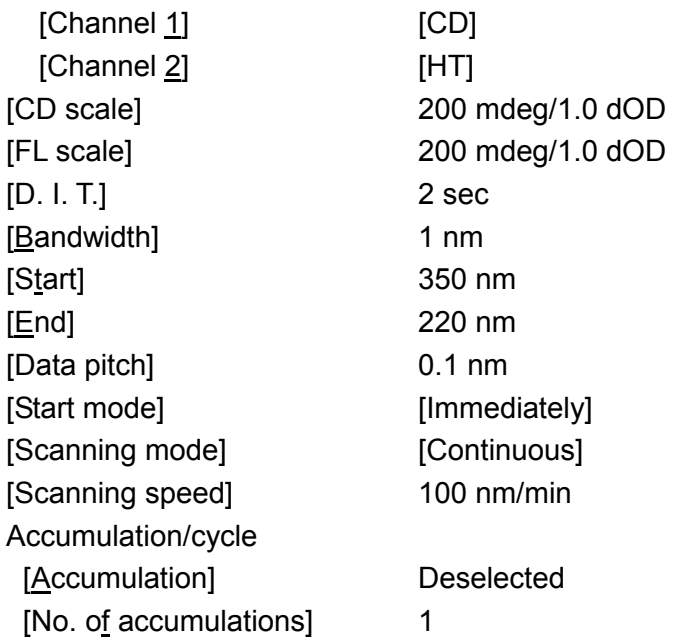

#### *Note: Select the appropriate [CD scale] for the sample to be measured.*

Parameters can be set by using two methods: selecting from available options and specifying numeric values and characters. An example of setting parameters by using each method is given below.

1) Selecting from available options

The following example describes how to select the CD scale. Select the CD scale from the available options in the [CD scale] drop-down list. Click the arrow to the right of the box to display the full list of [CD scale] options (see Fig. 4.3). Select the desired CD scale (in this example, 200 mdeg/1.0 dOD).

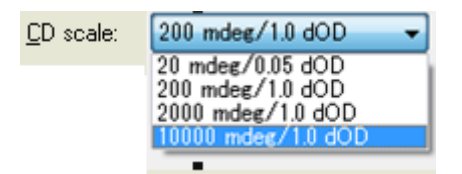

Figure 4.3 [CD scale] drop-down list

2) Specifying numeric values and characters

The following example describes how to specify the start wavelength. Click the [Start] text box to edit the start wavelength. When the cursor appears in the text box, values can be entered. Type the desired wavelength (in the example in Fig. 4.2, 350 nm) in the text box to set the start wavelength.

(4) Specify the measurement parameters in the [Control] tab as follows.

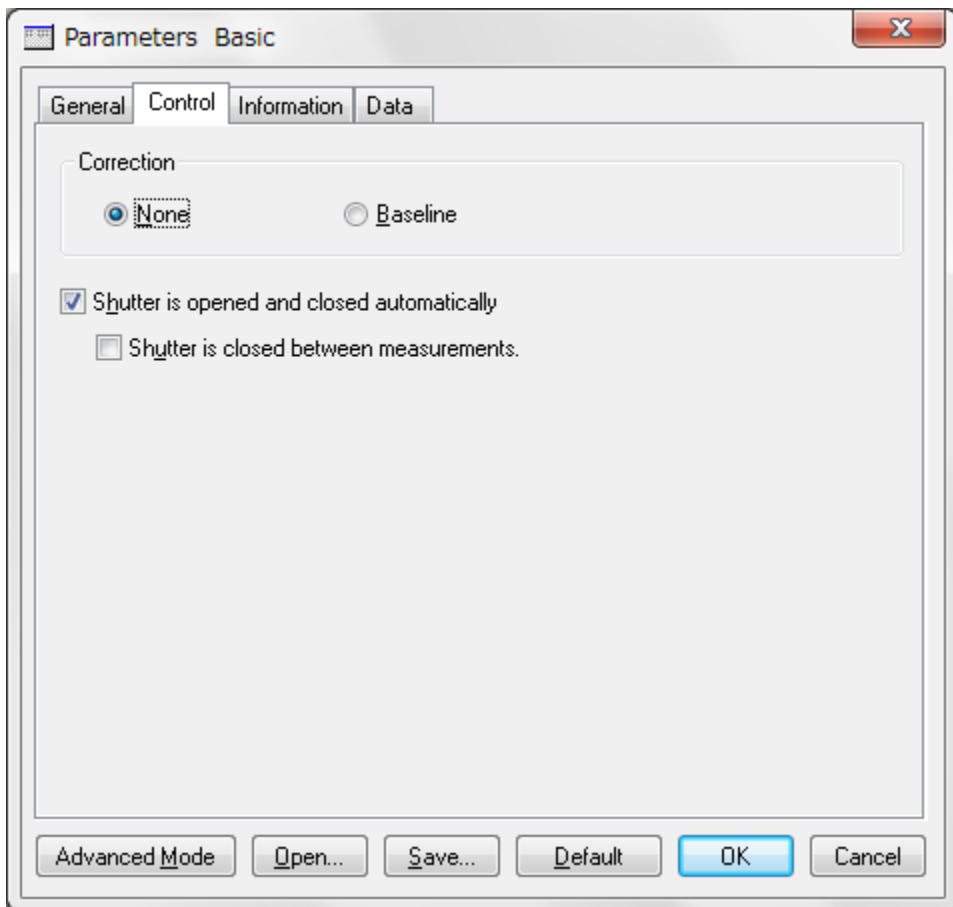

Figure 4.4 [Control] tab in [Parameters] dialog box

| Correction                                   | [None]            |
|----------------------------------------------|-------------------|
| [Shutter is opened and closed automatically] | Selected          |
| [Shutter is closed between measurements.]    | <b>Deselected</b> |

(5) Click the [Information] tab. Type information in the [Sample name], [Operator], [Division], [Comment], [Concentration] and [Solvent] text boxes as desired. The information entered here is saved as comment information together with the spectral data when the spectra are saved.

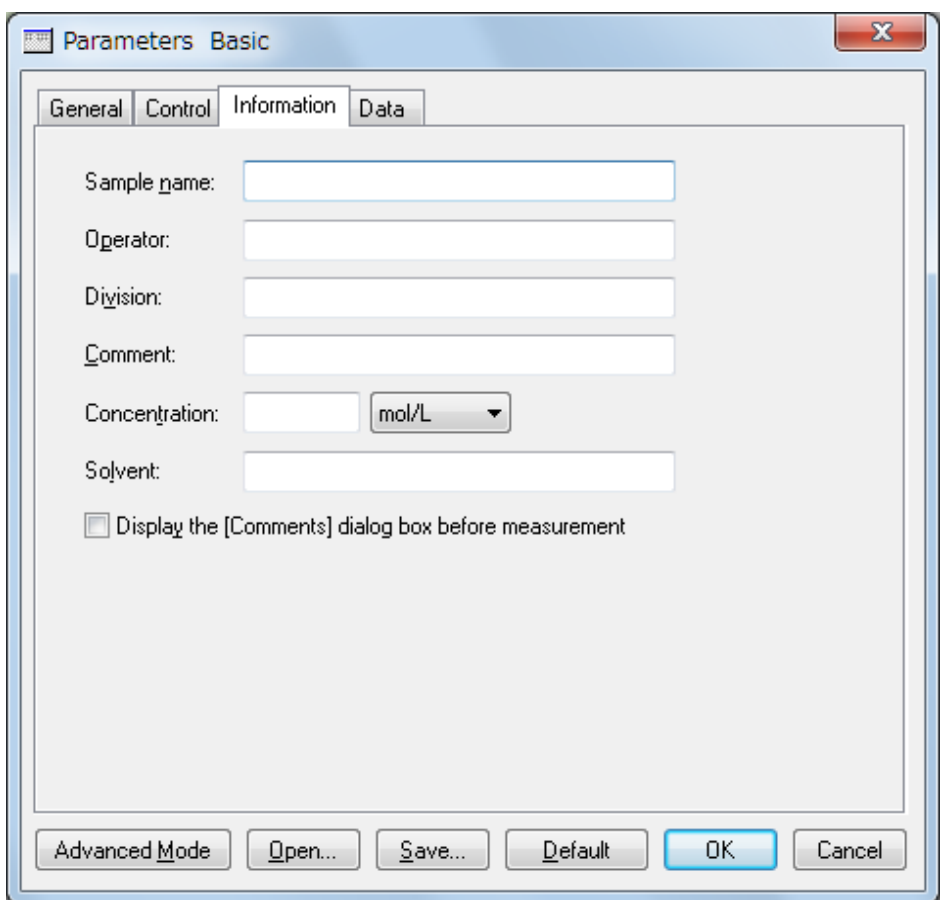

Figure 4.5 [Information] tab in [Parameters] dialog box

| [Sample name]           | Enter as desired (maximum 63 characters).           |
|-------------------------|-----------------------------------------------------|
| [Operator]              | Enter an operator name (maximum 63 characters).     |
| [Division]              | Enter a division name for the operator (maximum 127 |
|                         | characters).                                        |
| [Comment]               | Enter a comment (maximum 127 characters).           |
| [Concentration]         | Enter a sample concentration.                       |
| [Solvent]               | Enter a solvent name (maximum 127 characters).      |
| [Display the [Comments] | <b>Deselected</b>                                   |
| dialog box before       |                                                     |
| measurement]            |                                                     |

*Note: In the CFR version, the [Operator] and [Division] text boxes cannot be changed by the user.*

(6) Click the [Data] tab. Specify the [Save data], [Send data], and [Print] options for the measured spectrum. In this example, select the [To Spectra Analysis] check box.

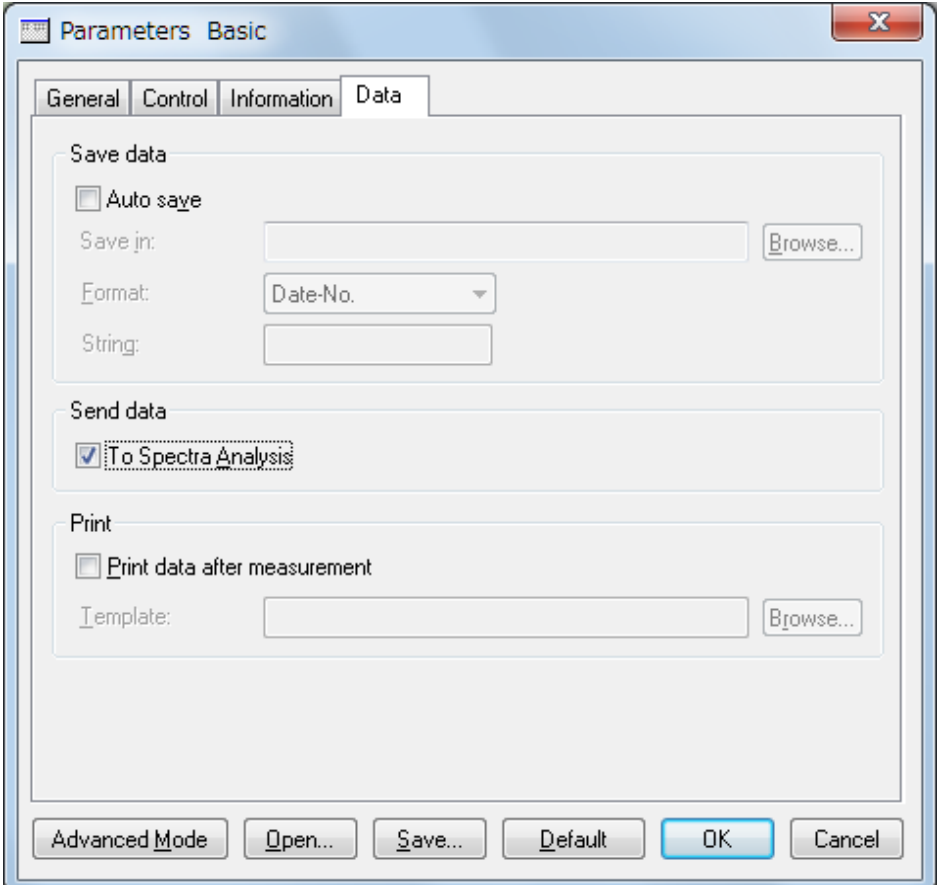

Figure 4.6 [Data] tab in [Parameters] dialog box

| [Auto save]                    |  |
|--------------------------------|--|
| [To Spectra Analysis]          |  |
| [Print data after measurement] |  |

Deselected Selected Deselected (7) In the CFR version, always save changes to the parameters. Click the  $\leq$  Save... > button to display the dialog box in Fig. 4.7.

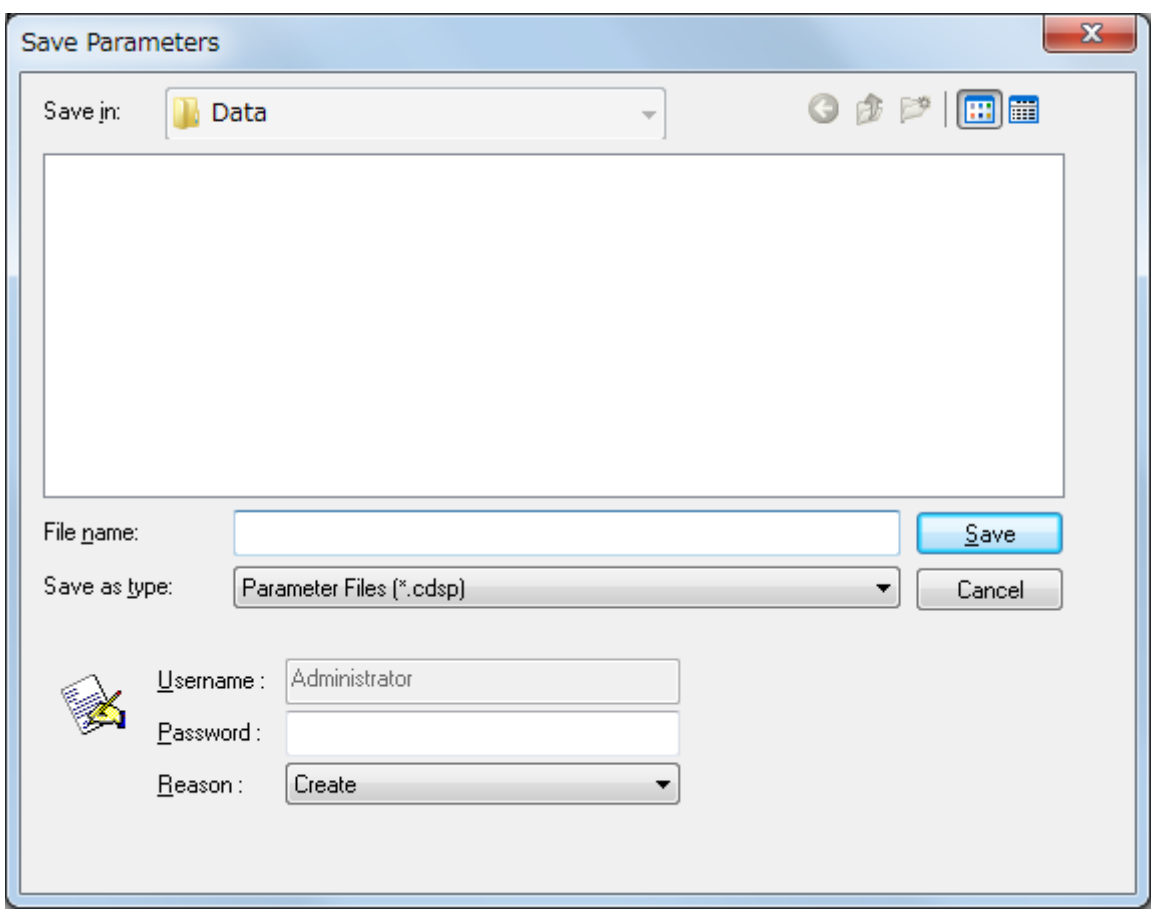

Figure 4.7 [Save Parameters] dialog box

(8) After entering the file name, type a password and then click the <Save> button.

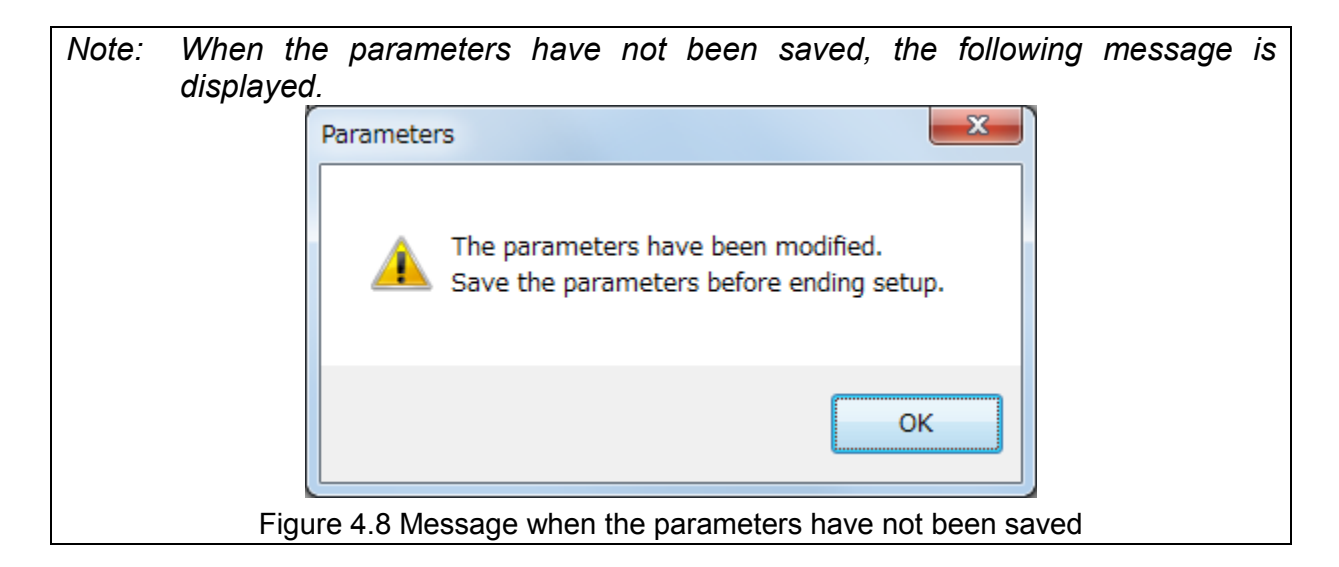

# **4.4 Measuring the Sample**

(1) Inserting the sample

Fill the cell with the sample, place it in the cell holder, and then close the lid of the sample compartment.

(2) Measuring the sample

Select [Sample Measurement] from the [Measure] menu (or click the button) to measure the spectrum for the sample. The progress of the measurement is displayed in the window (see Fig. 4.9).

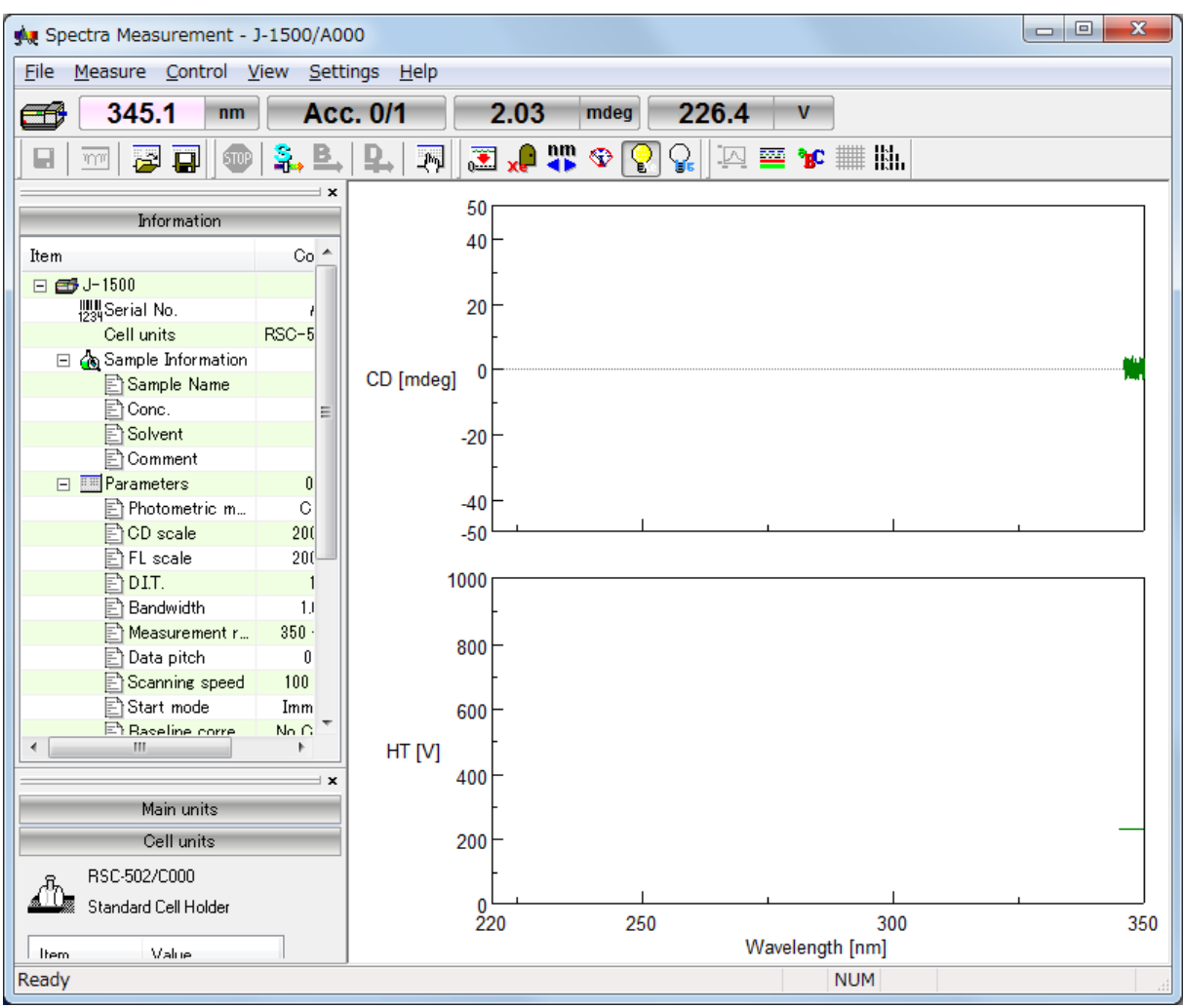

Figure 4.9 [Spectra Measurement] window

After measurement, the [Spectra Analysis] program starts and the measured data is displayed in a window. This window is called a "View". Figure 4.10 shows an example of a measured spectrum that has not yet been saved (Title bar: View <Memory-1>).

*Note 1: When the [Spectra Analysis] program is already running, it is not automatically displayed as the active window after measurement. Click [Spectra Analysis] on the Windows task bar to display the program as the active window.*

*Note 2: Data is not automatically transferred unless the [To Spectra Analysis] check box is selected in the [Data] tab of the [Parameters] dialog box. To transfer data, select [Send to Analysis] from the [File] menu (or click the button).*

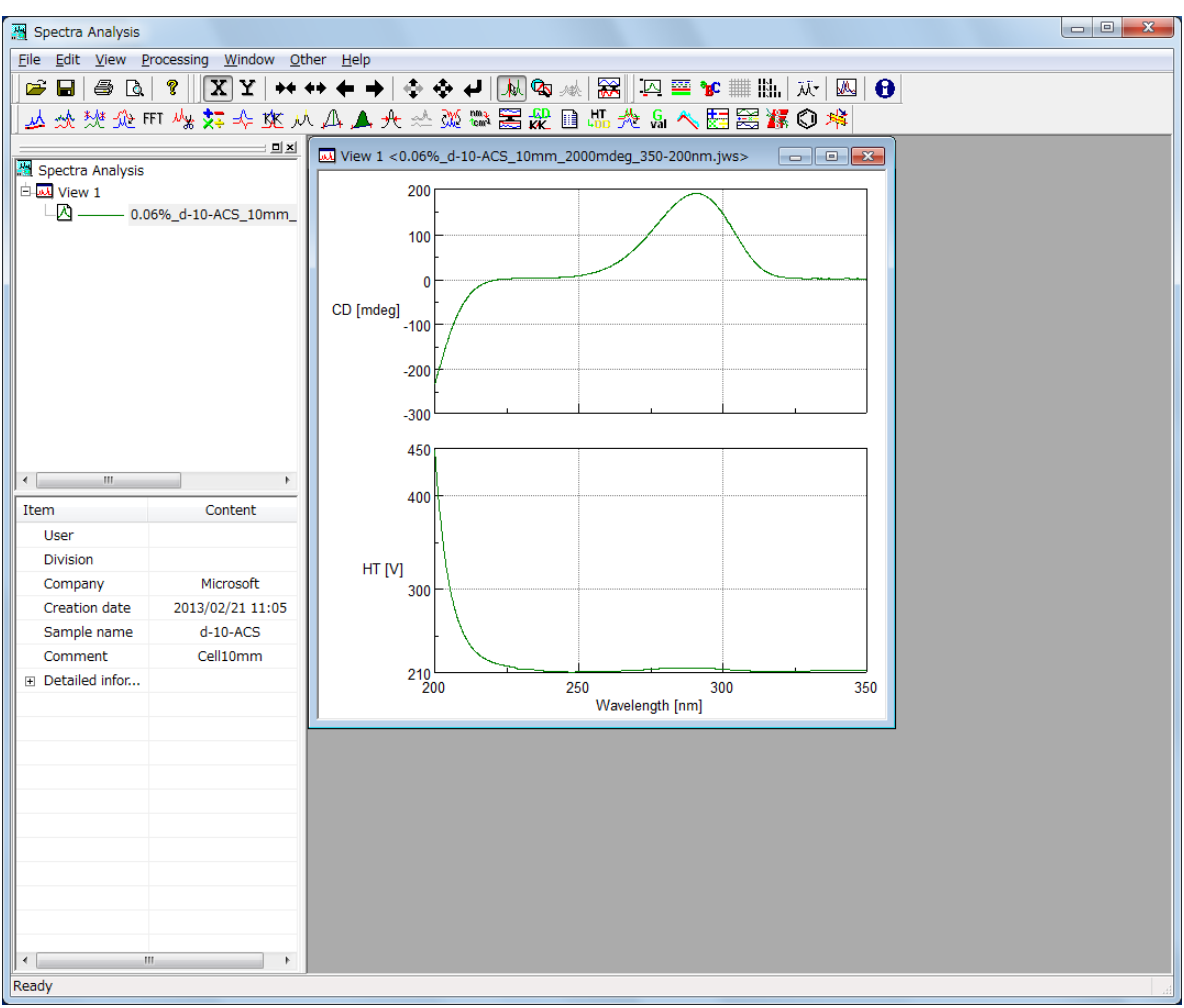

Figure 4.10 Spectrum View

## **4.5 Saving Spectra**

This section describes the procedure for saving spectra using the [Spectra Analysis] program.

*Note: Spectra can also be saved by selecting [Save Data...] from the [File] menu (or by clicking the button) in the [Spectra Measurement] program.*

(1) Select [Save As...] from the [File] menu in the [Spectra Analysis] program to display the dialog box in Fig. 4.11.

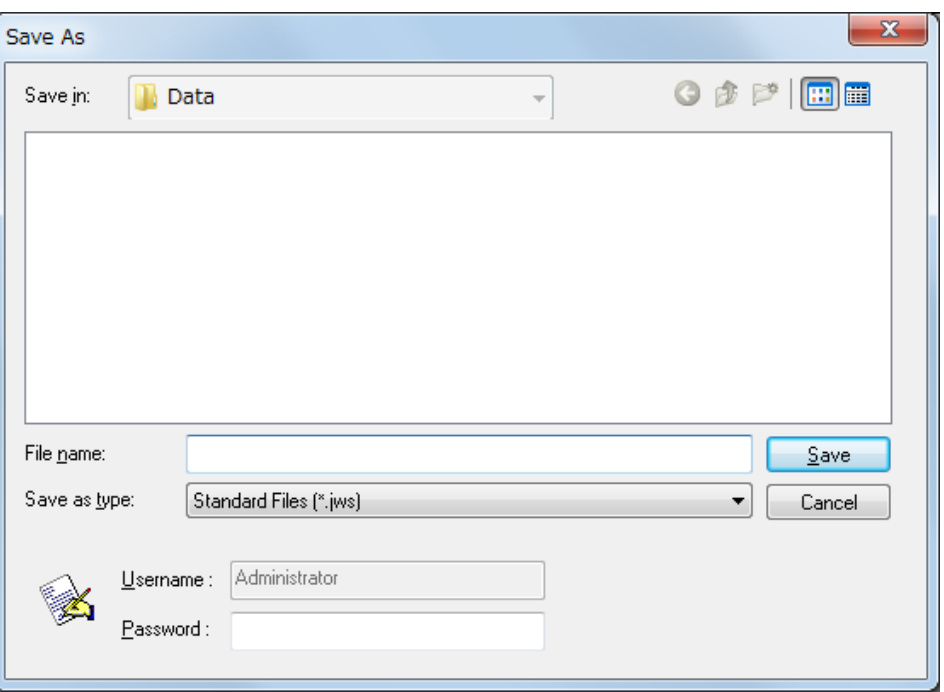

Figure 4.11 [Save As] dialog box

(2) From the [Save in] drop-down list, select the folder in which to save the spectrum.

*Note: In the CFR version, the [Save in] drop-down list cannot be used to select a folder in which to save the data. Folder selection is limited by Administrators using the [Administrative Tools] program. Refer to the [Administrative Tools] program manual for details.*

- (3) Type the file name in the [File name] text box. In this example, type "d-10-ACS" as the file name.
- (4) After entering the file name, type a password and then click the <Save> button.
- (5) The file name is appended with the extension ".jws" ("d-10-ACS.jws"), which is the standard file type.
- (6) After saving the data, the title bar of the View changes to "View (d-10-ACS.jws)".

*Note: Refer to the [Spectra Analysis] program manual for details about saving spectra.*

# **4.6 Printing Results**

Print the measured spectra using a connected printer as follows.

(1) Select [Print Setup...] from the [File] menu to display the dialog box in Fig. 4.12. The content of this dialog box varies depending on the connected printer. Configure the printer settings if necessary.

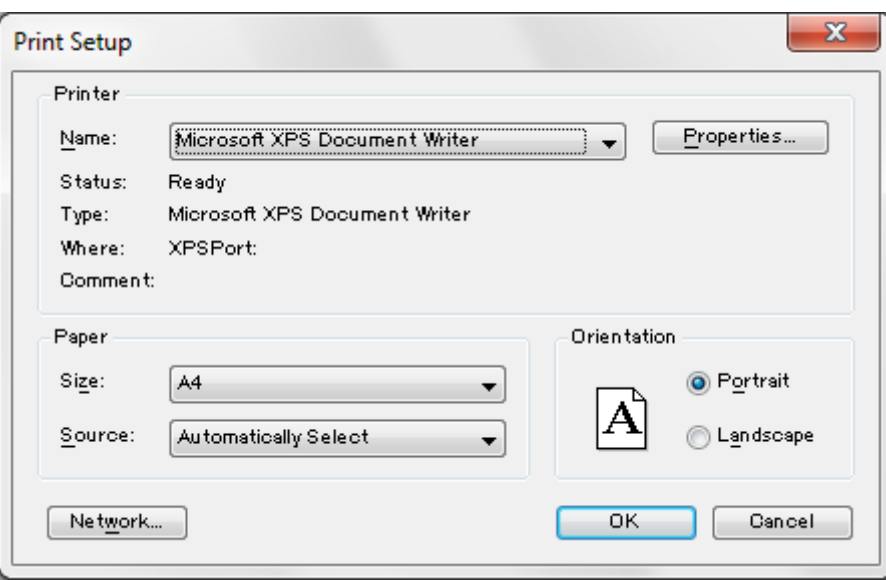

Figure 4.12 Example of [Print Setup] dialog box

(2) Select [Print...] from the [File] menu to print the data.

*Note 1: Refer to the [Spectra Analysis] program manual for details about printing a spectrum. Note 2: In the CFR version, "Unsigned" will be watermarked on the printed page when no creation signature is assigned to the measurement data.*

# **4.7 Exiting the Program**

(1) Exiting the [Spectra Analysis] program

Select [Exit] from the [File] menu. The [Spectra Analysis] window closes, leaving the [Spectra Measurement] window displayed.

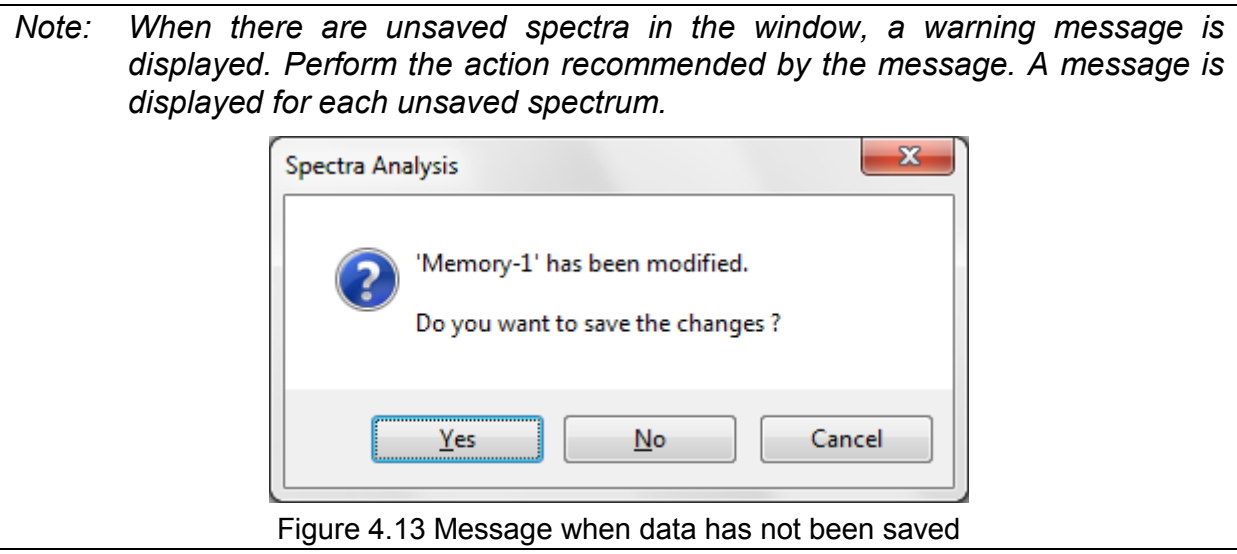

(2) Exiting the [Spectra Measurement] program

Select [Exit] from the [Eile] menu to close the [Spectra Measurement] program, leaving the [Spectra Manager] window displayed.

- (3) Exiting the [Spectra Manager] program Select [Exit] from the [Program] menu.
- (4) Exiting *Windows*

Exit *Windows* in accordance with standard *Windows* operation procedures.

(5) Turning off the PC and CD spectrometer

First, turn off the PC and monitor. Do not forget to turn off the monitor.

Ensure that the sample compartment is empty, and then turn off the CD spectrometer.

# **5. Introduction to the [Time Course Measurement] Program**

This chapter describes how to use the [Time Course Measurement] program, including procedures for starting the [Time Course Measurement] program, measuring the spectrum of a sample, and saving and printing data, for practice in operating a JASCO CD spectrometer.

Explanations of the parameters have been kept to a minimum, with a focus on the flow of operations. Follow the measurement procedures outlined below for practice in operating the CD spectrometer. Refer to Chapter 6 "Measurement Program Reference" for details about toolbar icons and menus, and refer to Chapter 8 "[Time Course Measurement] Program Menu Reference" for details about the [Parameters...] command.

## **5.1 Procedures for the [Time Course Measurement] Program**

This section describes procedures ranging from measuring CD time-course data for an ammonium d-10-camphorsulfonate solution to saving and printing the measurement data.

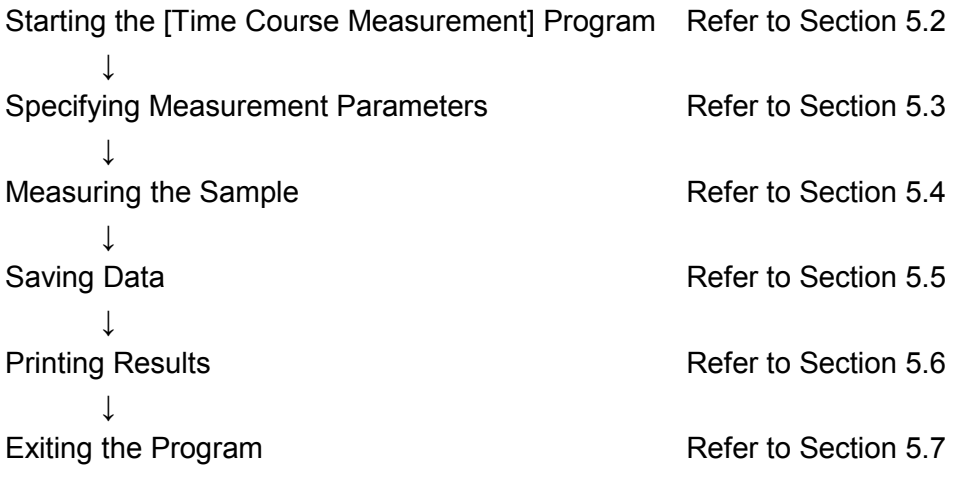

## **5.2 Starting the [Time Course Measurement] Program**

To start the program, double-click [Time Course Measurement] from the [Instrument] list of [Spectra Manager]. The window in Fig. 5.1 is displayed.

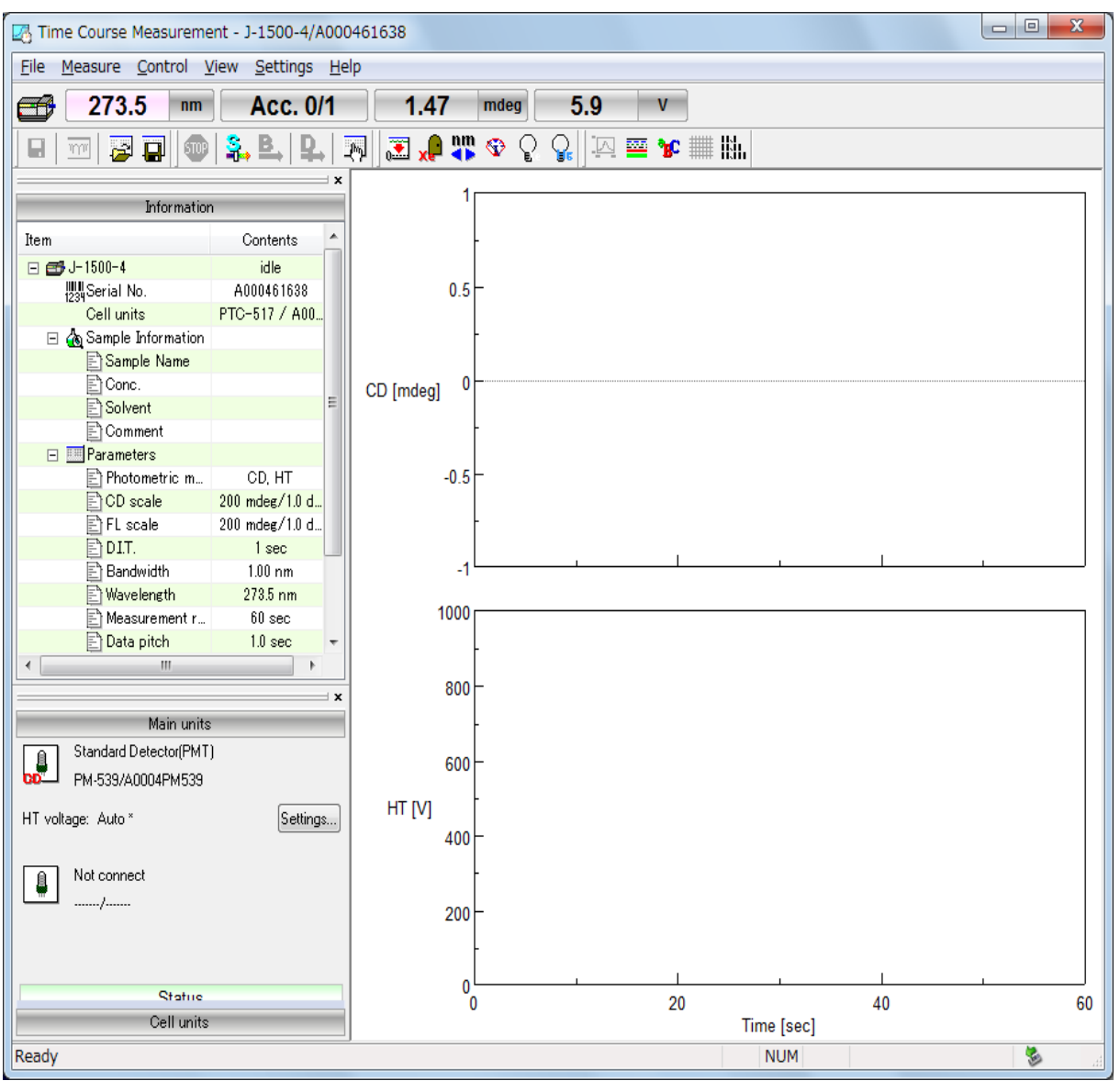

Figure 5.1 [Time Course Measurement] window

# **5.3 Specifying Measurement Parameters**

(1) Select [Parameters...] from the [Measure] menu (or click the button) to display the dialog box in Fig. 5.2. The [Parameters] dialog box contains the [General], [Control], [Information], and [Data] tabs. The [General] tab is open by default in the [Parameters] dialog box. The page can be changed by clicking each tab at the top of the dialog box.

*Note 1: In the CFR version, parameter history is automatically saved. It is therefore necessary to specify or open the parameters before measurement. Note 2: In the CFR version, Managers or Analysts authority is required to specify parameters.*

- (2) The parameters can be switched between two modes: Basic mode and Advanced mode. In Basic mode, the choice of parameters is partially limited. In Advanced mode, each parameter is specified individually. The parameters described in this section are specified in Basic mode. To switch between Basic and Advanced modes, click the <Basic Mode> or <Advanced Mode> button.
- (3) Specify the measurement parameters in the [General] tab as follows.

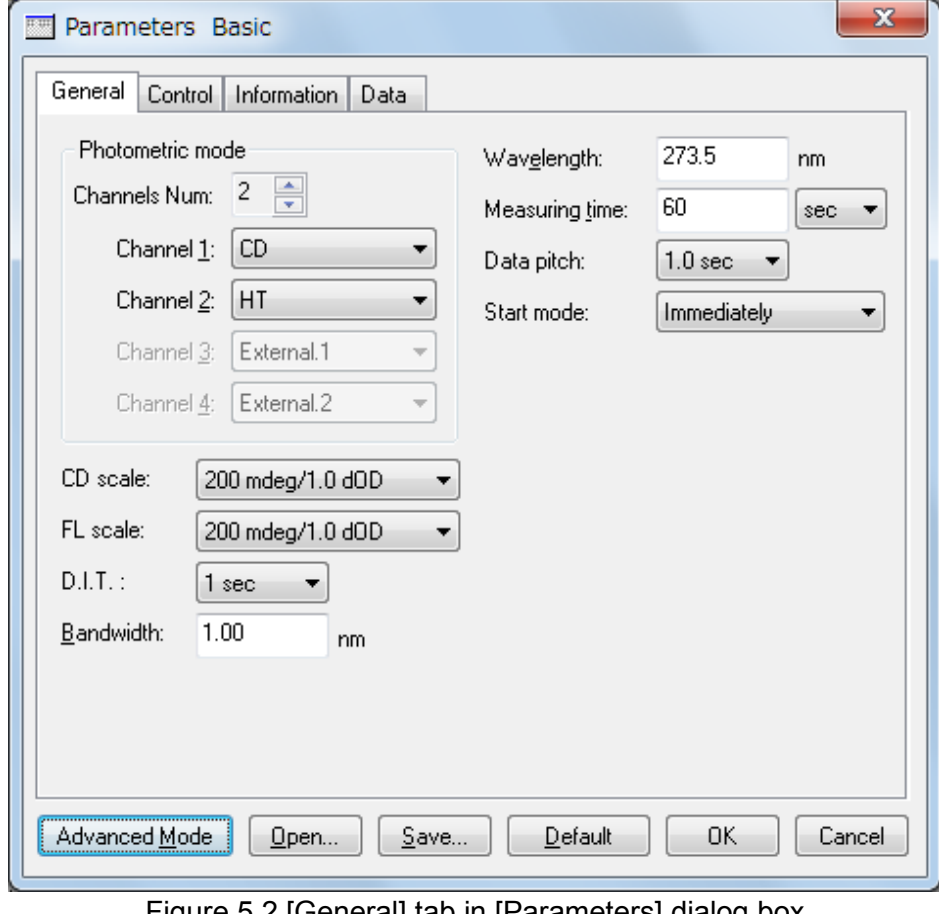

Figure 5.2 [General] tab in [Parameters] dialog box

Photometric mode

[Channels Num] 2 [Channel 1] [CD]
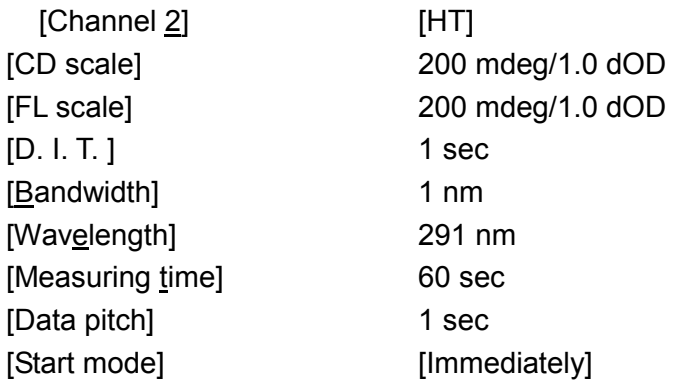

#### *Note: Select the appropriate [CD scale] for the sample to be measured.*

Parameters can be set by using two methods: selecting from available options and specifying numeric values and characters. An example of setting parameters using each method is given below.

1) Selecting from available options

The following example describes how to select the CD scale. Select the CD scale from the available options in the [CD scale] drop-down list. Click the arrow to the right of the box to display the full list of [CD scale] options (see Fig. 5.3). Select the desired CD scale (in this example, 200 mdeg/1.0 dOD).

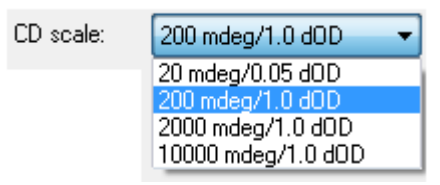

Figure 5.3 [CD scale] drop-down list

#### 2) Specifying numeric values and characters

The following example describes how to specify the wavelength. Click the [Wavelength] text box to edit the wavelength. When the cursor appears in the text box, values can be entered. Type the desired wavelength (in the example in Fig. 5.2, 291 nm) in the text box to set the wavelength.

(4) Specify the measurement parameters in the [Control] tab as follows.

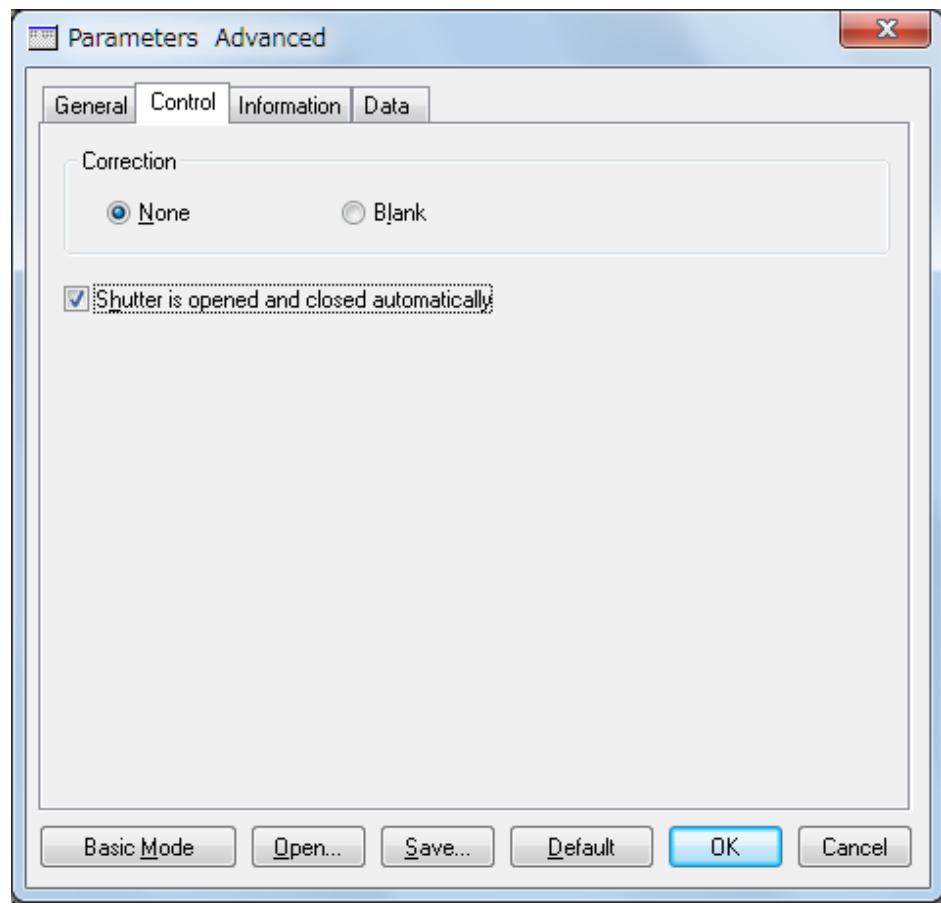

Figure 5.4 [Control] tab in [Parameters] dialog box

Correction [None] [Shutter is opened and closed automatically] Selected (5) Click the [Information] tab. Type information in the [Sample name], [Operator], [Division], [Comment], [Concentration] and [Solvent] text boxes as desired. The information entered here is saved as comment information together with the time-course data when the data are saved.

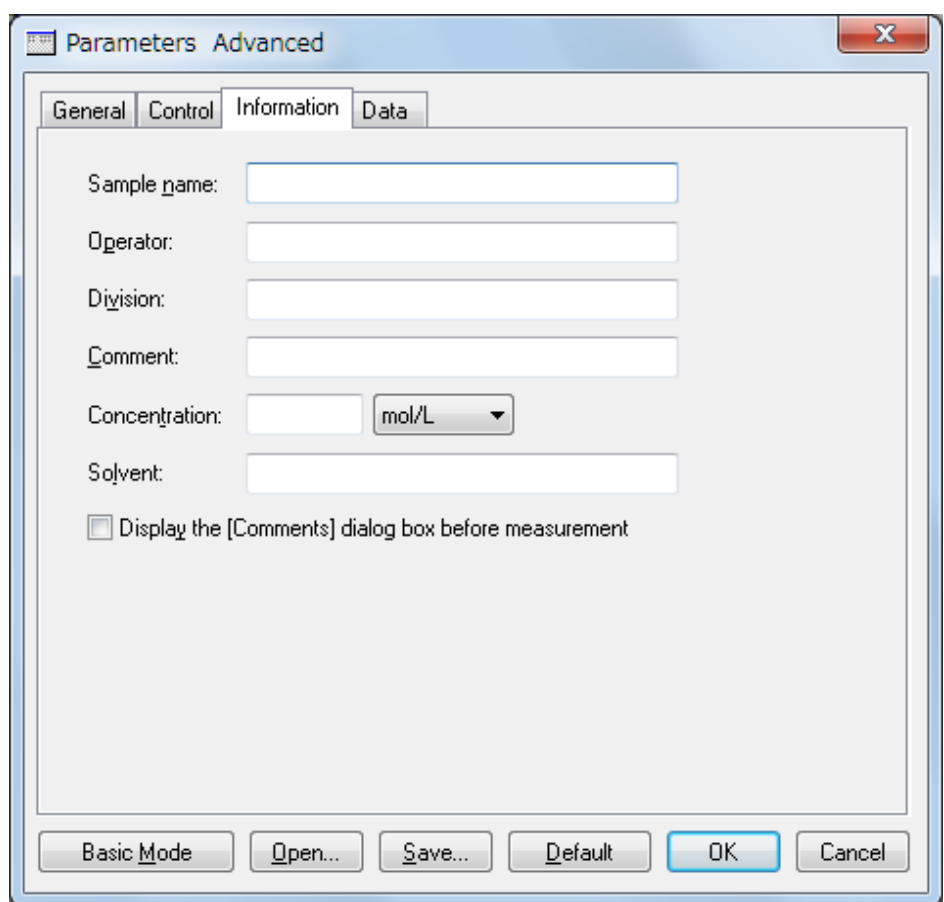

Figure 5.5 [Information] tab in [Parameters] dialog box

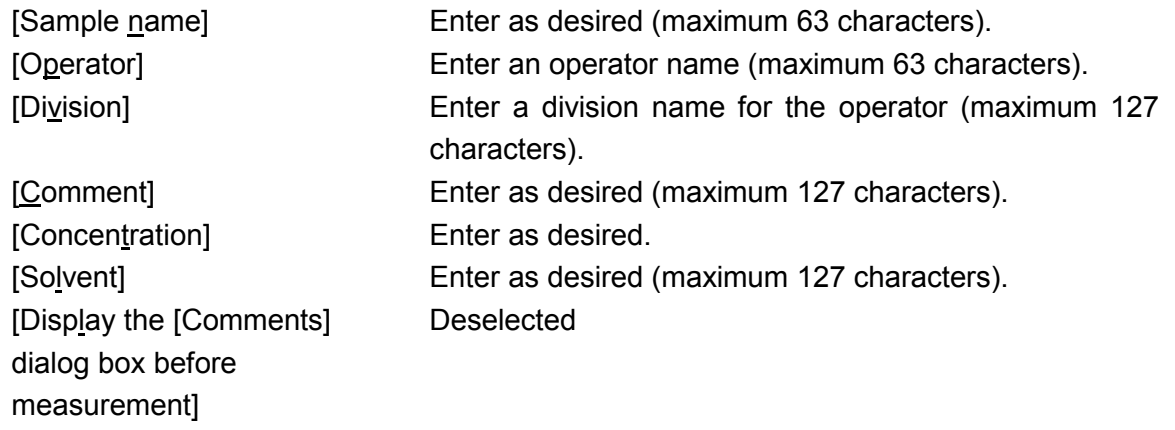

*Note: In the CFR version, the [Operator] and [Division] text boxes cannot be changed by the user.*

(6) Click the [Data] tab. Specify the [Save data], [Send data], and [Print] options for the measured data. In this example, select the [To Spectra Analysis] check box.

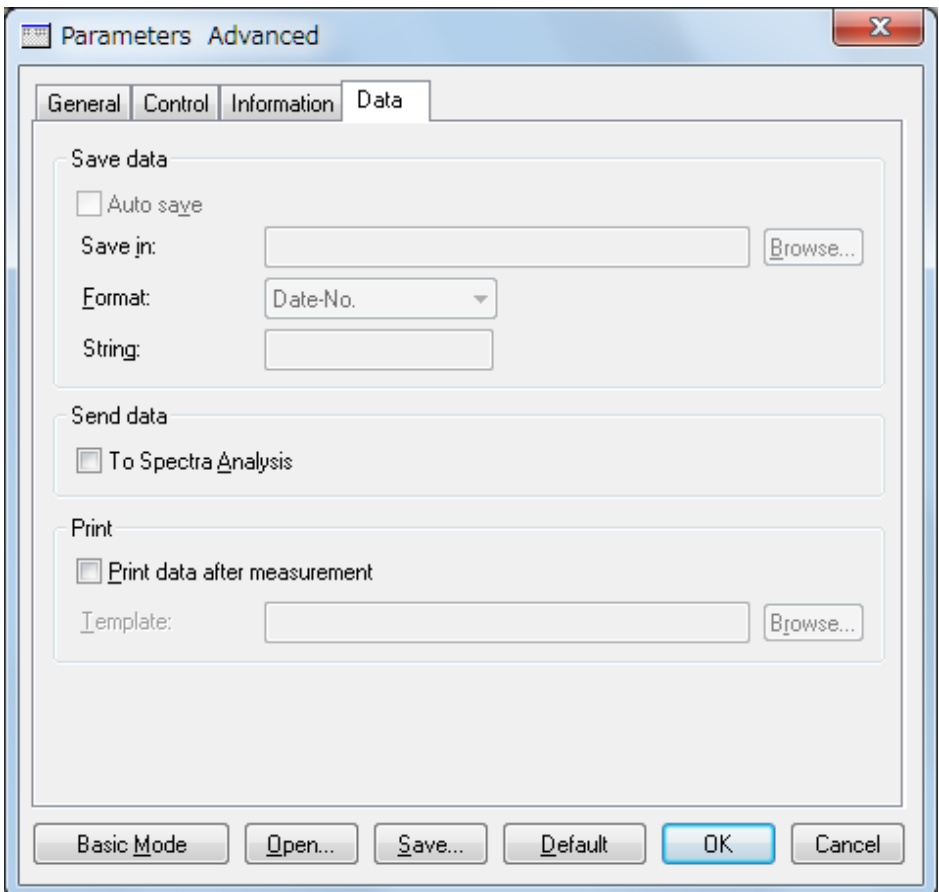

Figure 5.6 [Data] tab in [Parameters] dialog box

| [Auto sa <u>v</u> e]           |  |
|--------------------------------|--|
| To Spectra Analysis]           |  |
| [Print data after measurement] |  |

Deselected Selected Deselected (7) In the CFR version, always save changes to the parameters. Click the  $\leq$  Save... > button to display the dialog box in Fig. 5.7.

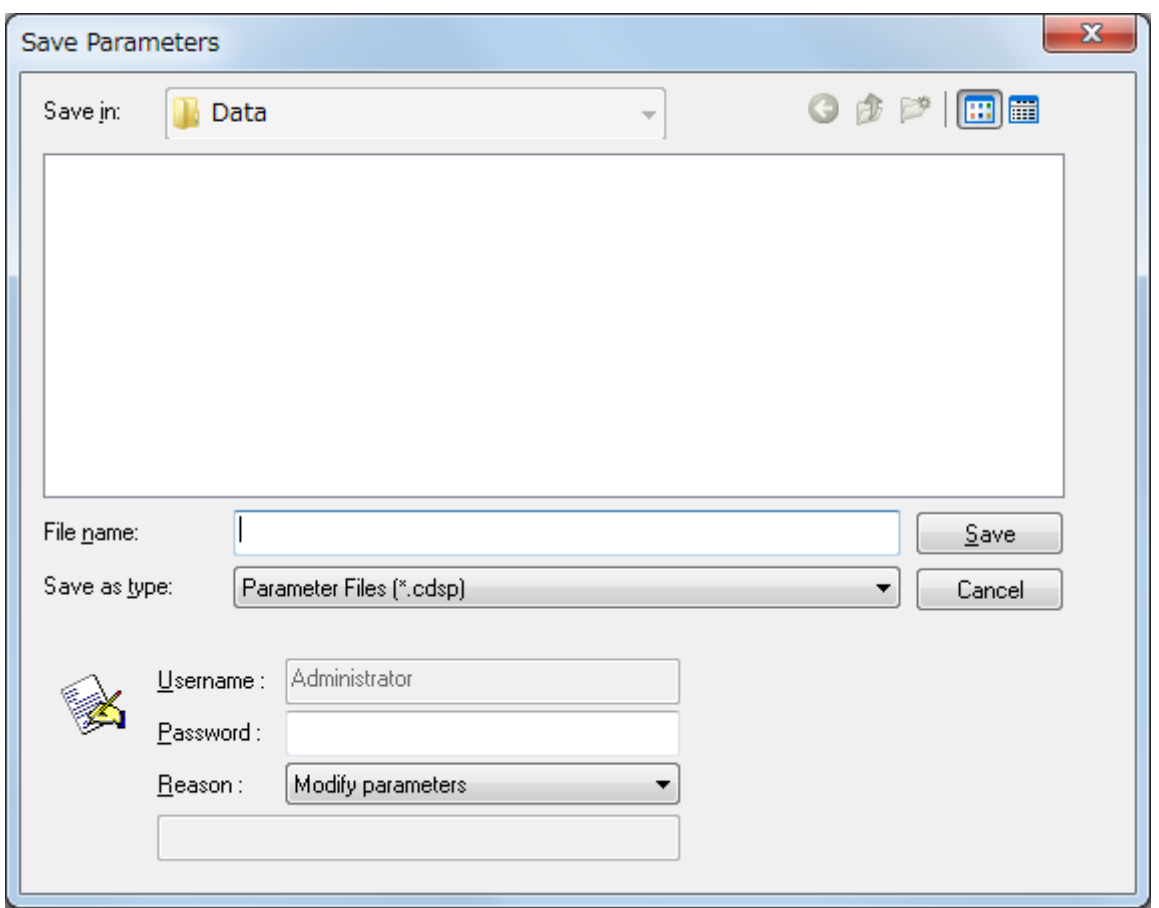

Figure 5.7 [Save Parameters] dialog box

(8) After entering the file name, type a password and then click the  $\leq$  Save> button.

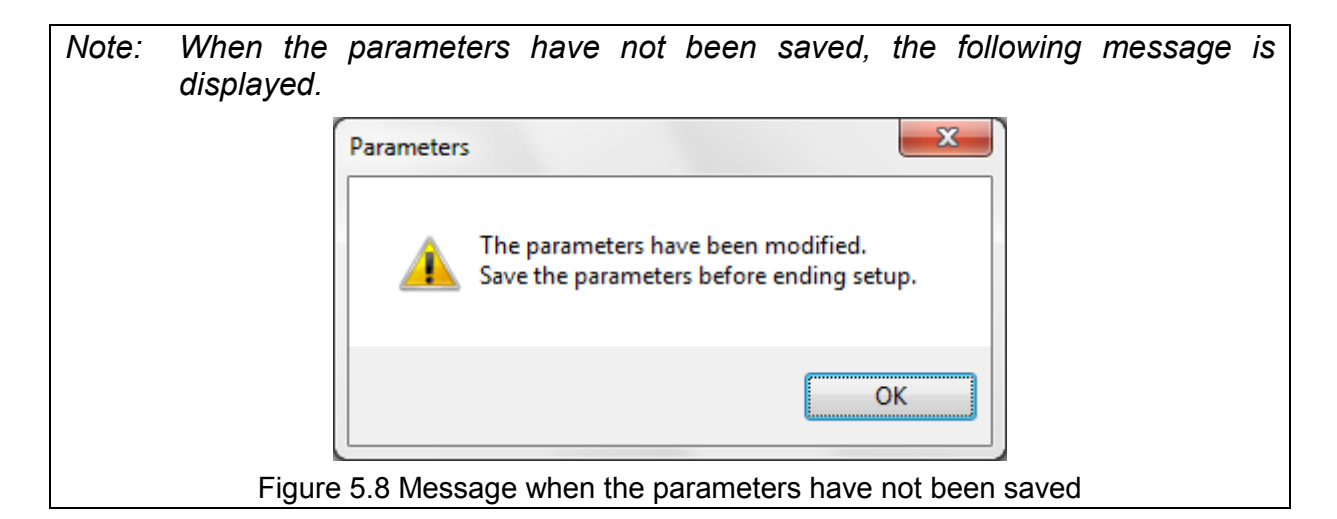

# **5.4 Measuring the Sample**

(1) Inserting the sample

Fill the cell with the sample, place it in the cell holder, and then close the lid of the sample compartment.

(2) Measuring the sample

Select [Sample Measurement] from the [Measure] menu (or click the  $\ddot{\mathbf{d}}$  button) to measure the time-course data for the sample. The progress of the measurement is displayed in the window (see Fig. 5.9).

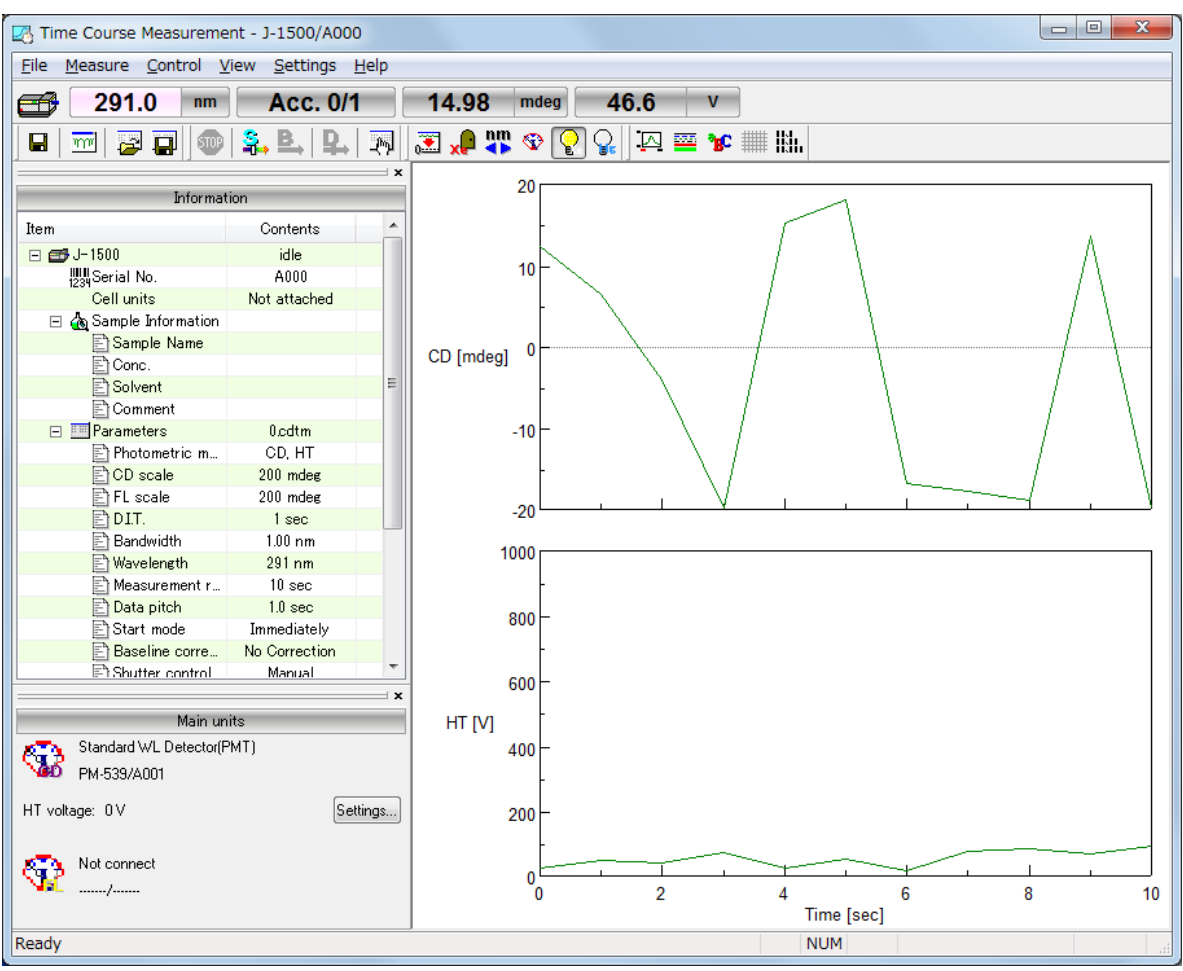

Figure 5.9 [Spectra Measurement] window

After measurement, the [Spectra Analysis] program starts and the measured data is displayed in the window. This window is called a "View". Figure 5.10 shows an example of a measured spectrum that has not yet been saved (Title bar: View <Memory-1>).

*Note 1: When the [Spectra Analysis] program is already running, it is not automatically displayed as the active window after measurement. Click [Spectra Analysis] on the Windows task bar to display the program as the active window.*

*Note 2: Data is not automatically transferred unless the [To Spectra Analysis] check box is selected in the [Data] tab of the [Parameters] dialog box. To transfer data, select [Send to Analysis] from the [File] menu (or click the button).*

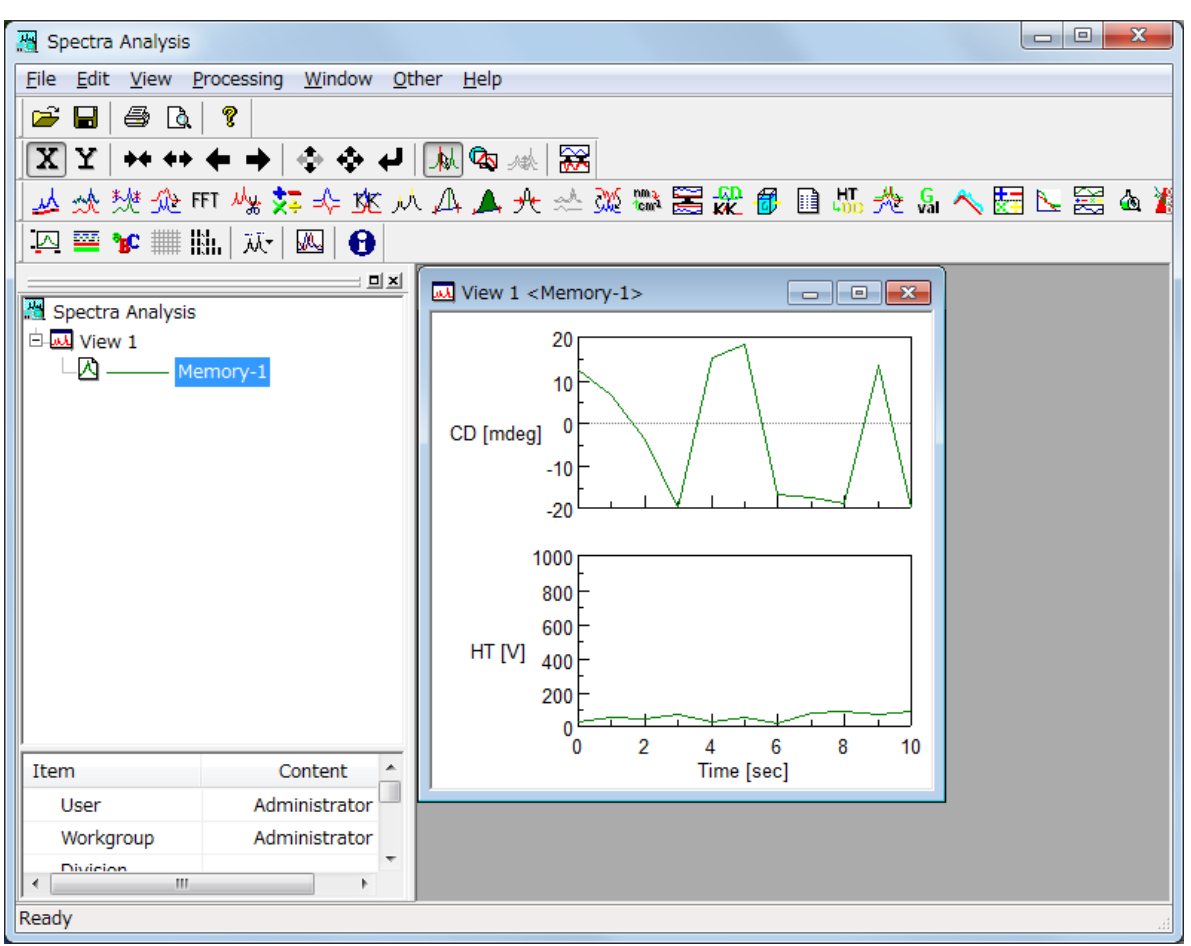

Figure 5.10 Spectrum View (fluorescence spectra)

# **5.5 Saving Time-Course Data**

This section describes the procedure for saving time-course data using the [Spectra Analysis] program.

*Note: Data can also be saved by selecting [Save Data...] from the [File] menu (or by clicking the button) in the [Spectra Measurement] program.*

(1) Select [Save As...] from the [File] menu in the [Spectra Analysis] program to display the dialog box in Fig. 5.11.

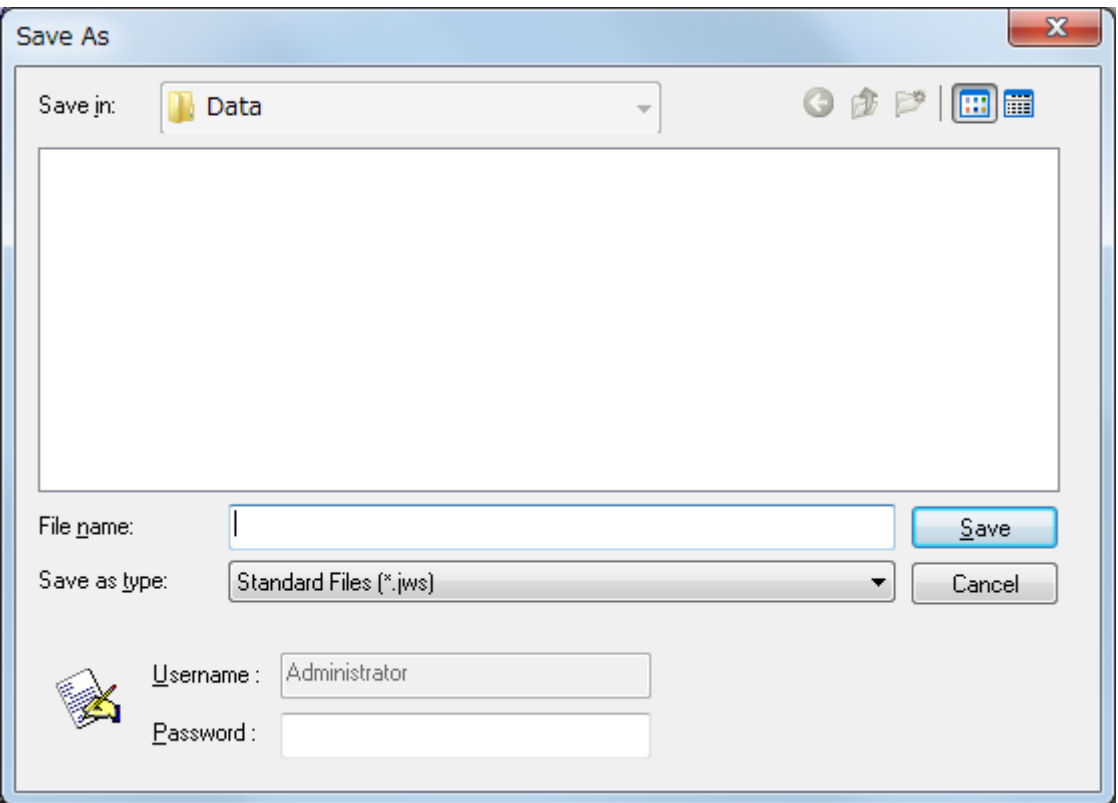

Figure 5.11 [Save Data] dialog box

(2) From the [Save in] drop-down list, select the folder in which to save the data.

*Note: In the CFR version, the [Save in] drop-down list cannot be used to select a folder in which to save the data. Folder selection is limited by Administrators using the [Administrative Tools] program. Refer to the [Administrative Tools] program manual for details.*

- (3) Type the file name in the [File name] text box. In this example, type "d-10-ACS" as the file name.
- (4) After entering the file name, type a password and then click the <Save> button.
- (5) The file name is appended with the extension ".jws" ("d-10-ACS.jws"), which is the standard file type.
- (6) After saving the data, the title bar of the View changes to "View (d-10-ACS.jws)".

*Note: Refer to the [Spectra Analysis] program manual for details about saving spectra.*

# **5.6 Printing Results**

Print the measured spectra using a connected printer as follows.

(1) Select [Print Setup...] from the [File] menu to display the dialog box in Fig. 5.12. The content of this dialog box varies depending on the connected printer. Configure the printer settings if necessary.

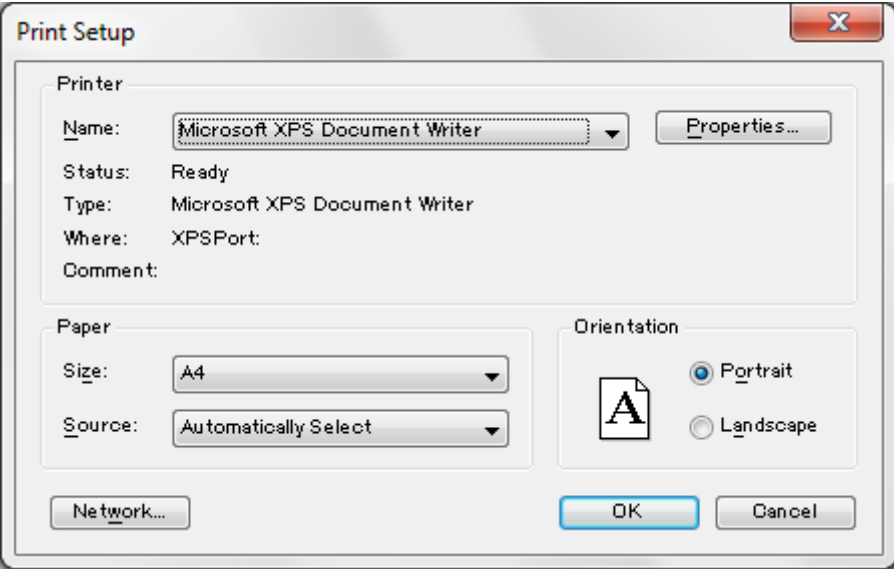

Figure 5.12 Example of [Print Setup] dialog box

(2) Select [Print...] from the [File] menu to print the data.

*Note 1: Refer to the [Spectra Analysis] program manual for details about printing a spectrum.*

*Note 2: In the CFR version, "Unsigned" will be watermarked on the printed page when no creation signature is assigned to the measurement data.*

# **5.7 Exiting the Program**

(1) Exiting the [Spectra Analysis] program

Select [Exit] from the [File] menu. The [Spectra Analysis] window closes, leaving the [Spectra Measurement] window displayed.

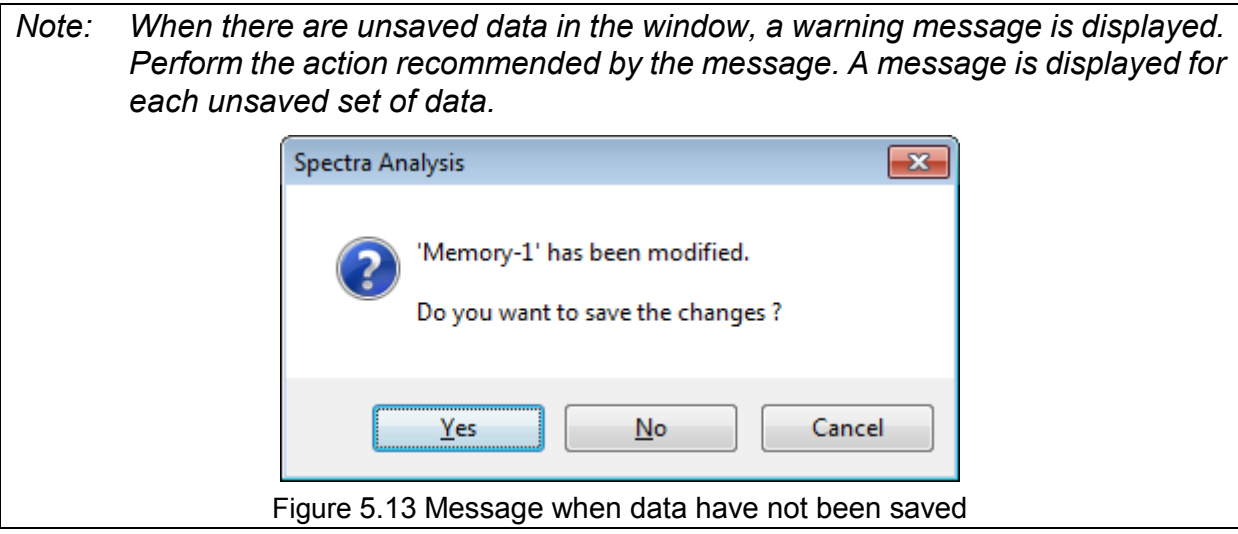

(2) Exiting the [Time Course Measurement] program

Select [Exit] from the [File] menu to close [Time Course Measurement], leaving the [Spectra Manager] window displayed.

- (3) Exiting the [Spectra Manager] program Select [Exit] from the [Program] menu.
- (4) Exiting *Windows*

Exit *Windows* in accordance with standard *Windows* operation procedures.

(5) Turning off the PC and CD spectrometer First, turn off the PC and monitor. Do not forget to turn off the monitor. Ensure that the sample compartment is empty, and then turn off the CD spectrometer.

# **6. Measurement Program Reference**

This chapter describes common toolbar and menu commands for the [Spectra measurement], [Time Course Measurement] and [Data Monitor] programs. Refer to Chapters 7 to 9 or the [Help] menu for details about specific parameters for each measurement program.

*Note 1: Refer to Table 6.1 for information about the availability of toolbar and menu commands in the three programs. Note 2: All toolbar and menu commands are not necessarily available for every*

*program.*

The [Spectra Measurement] program reference describes the features of the [Spectra Measurement] program for measuring a sample spectrum.

# **6.1 Overview of Measurement Programs**

Starting the measurement program displays the window in Fig. 6.1.

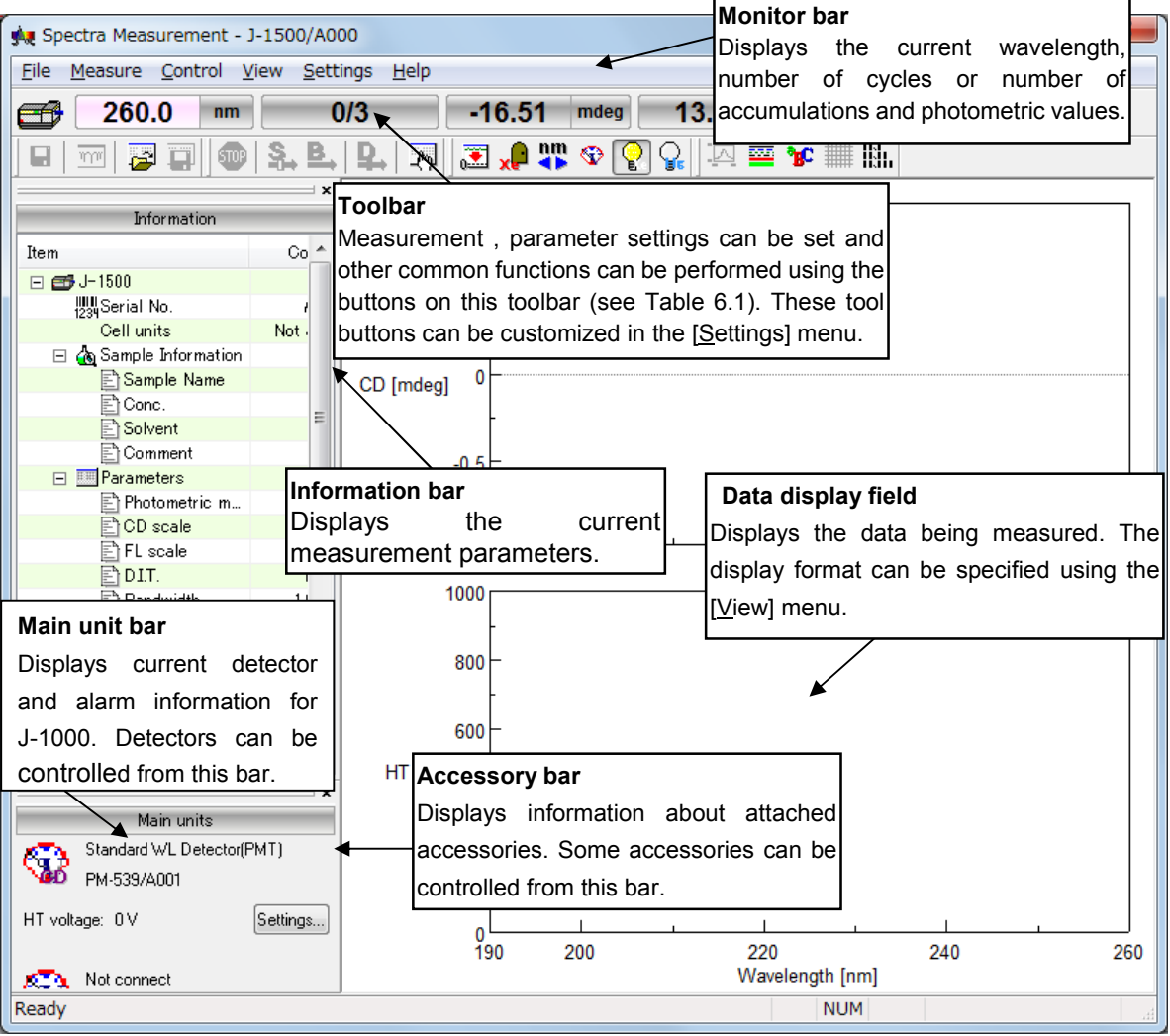

Figure 6.1 Measurement program window ([Spectra Measurement])

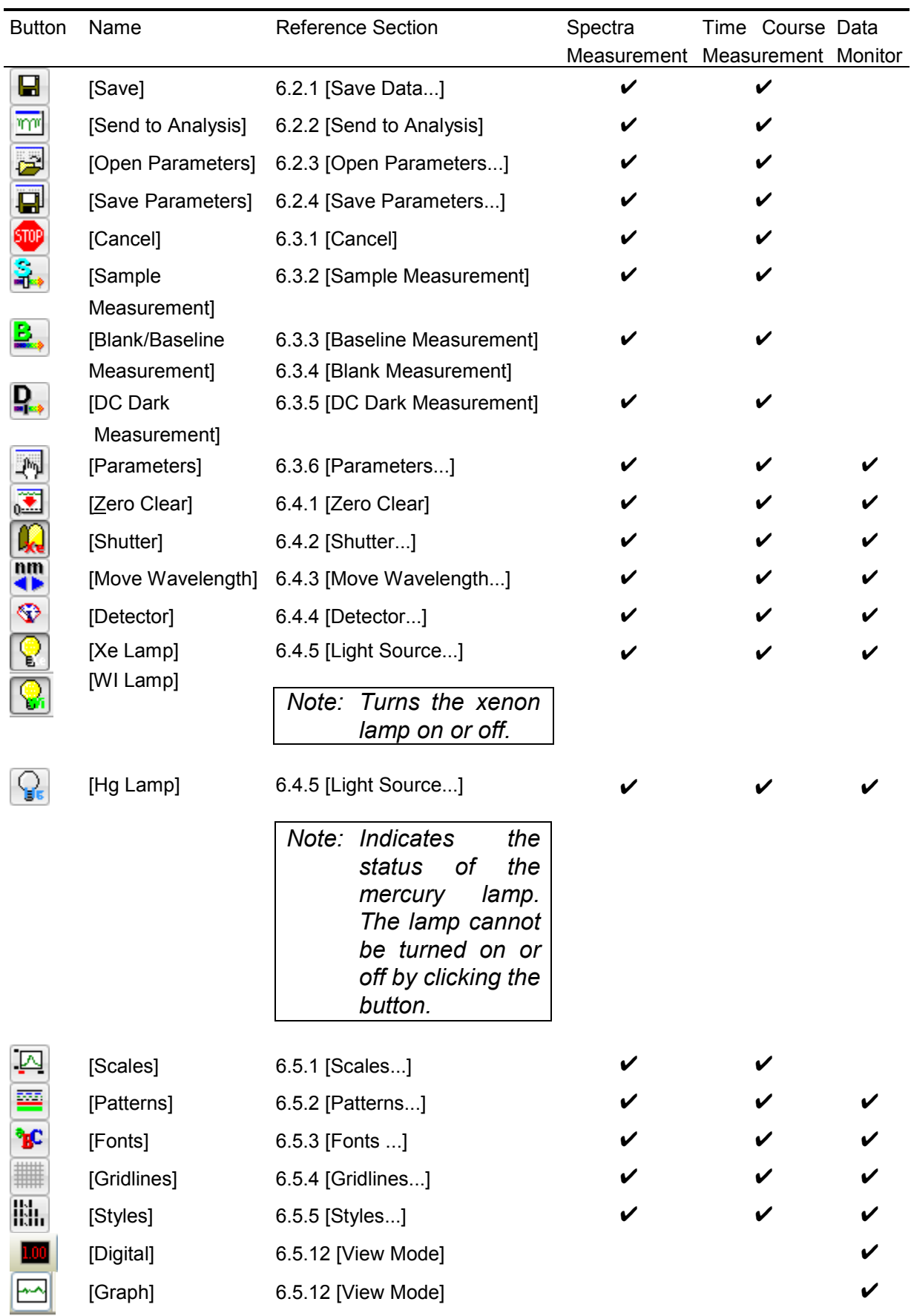

#### Table 6.1 Toolbar buttons and names

#### **Window**

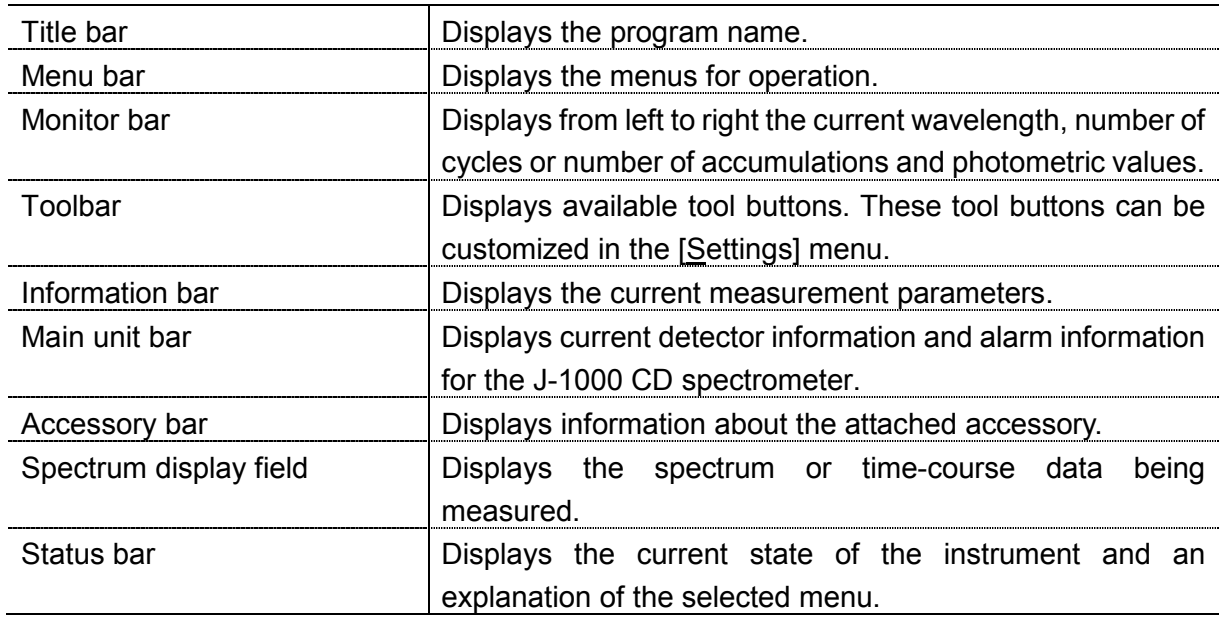

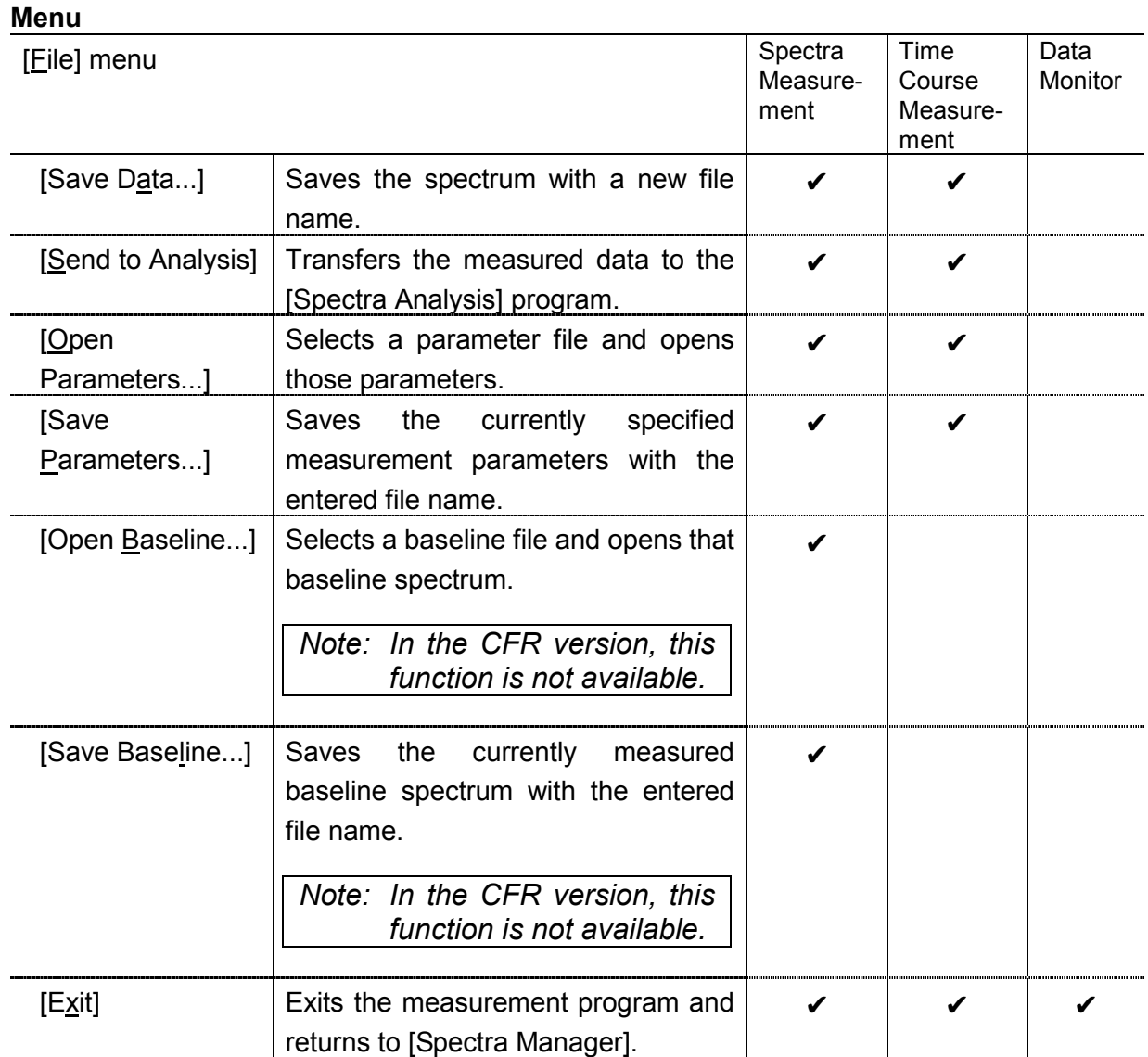

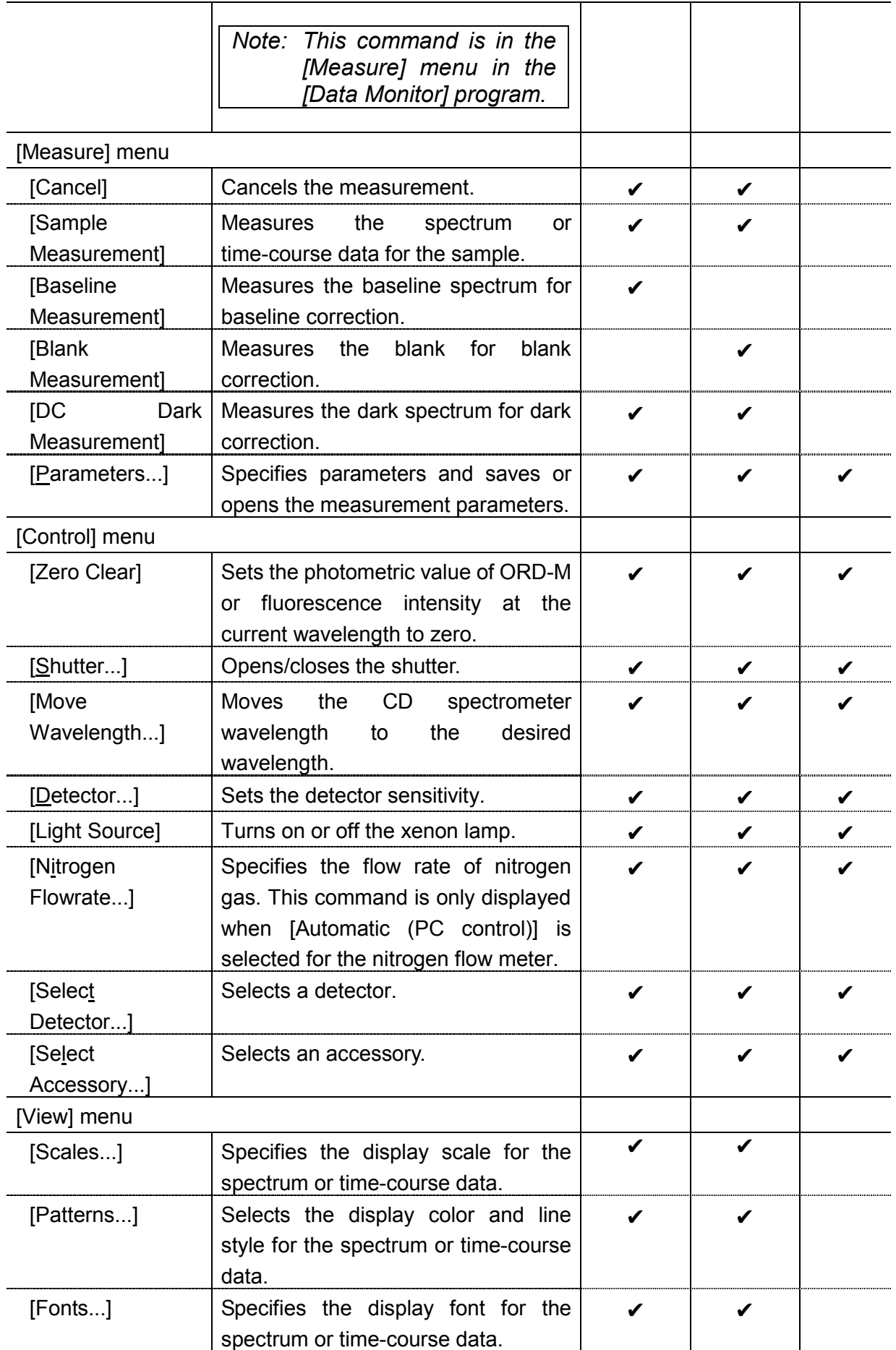

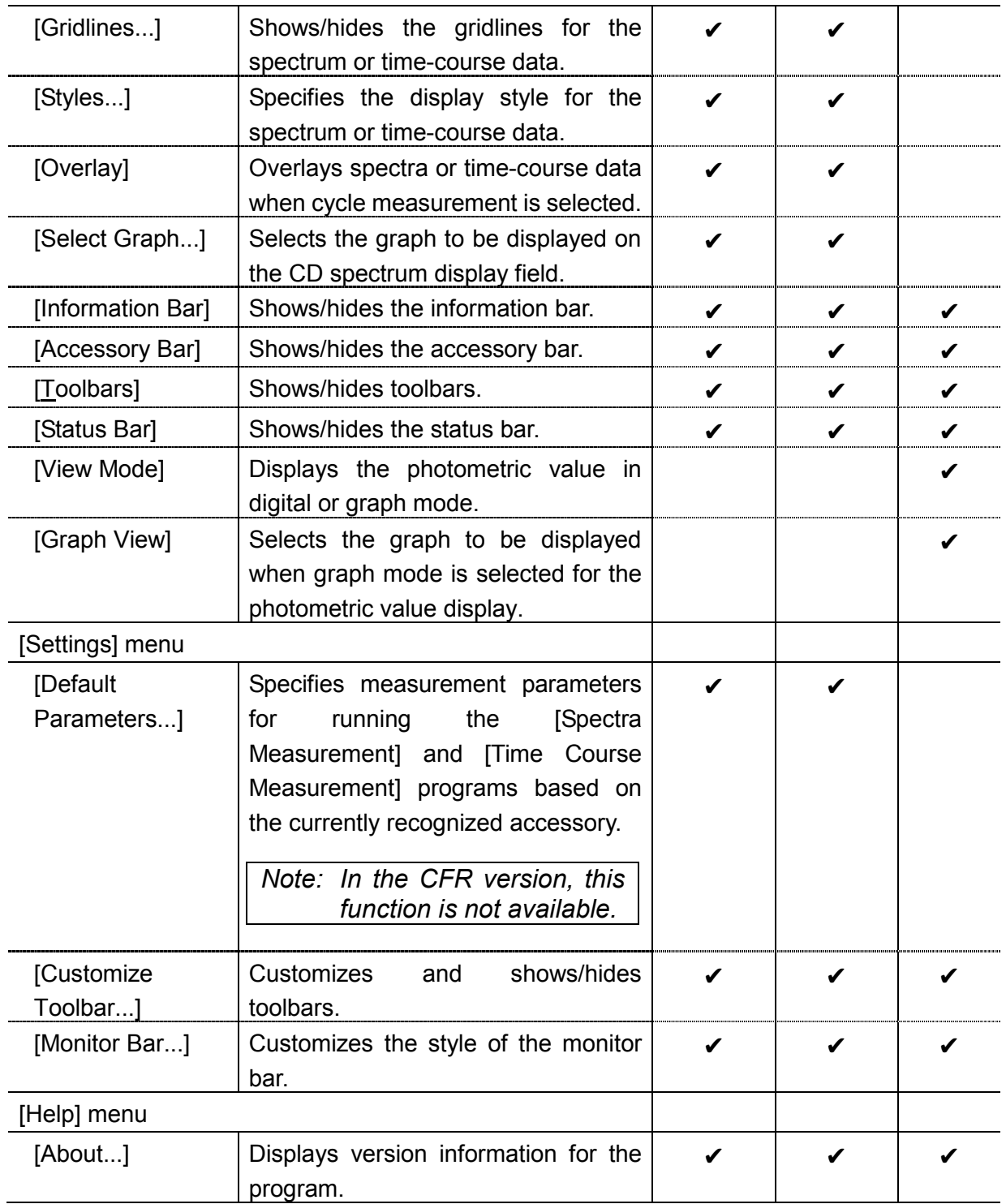

# **6.2 [File] Menu**

Saves or opens a measured data or parameter file.

## **6.2.1 [Save Data...]**

Saves the measured data with a new file name.

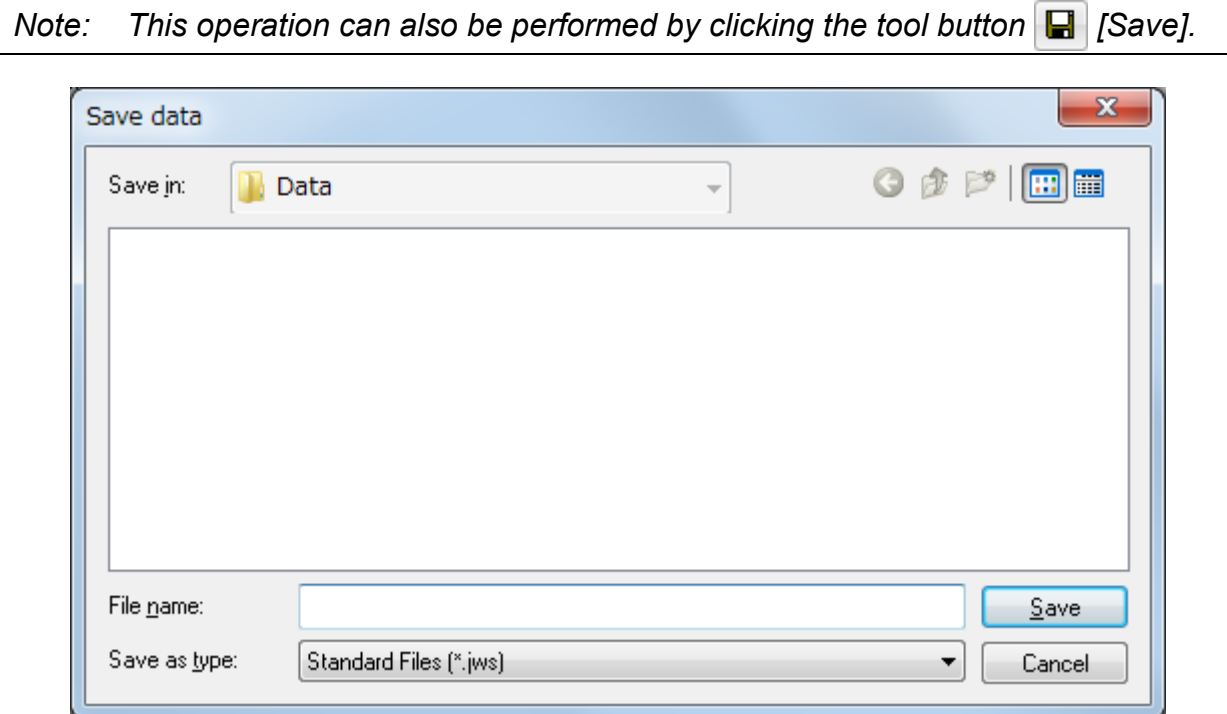

Figure 6.2 [Save data] dialog box

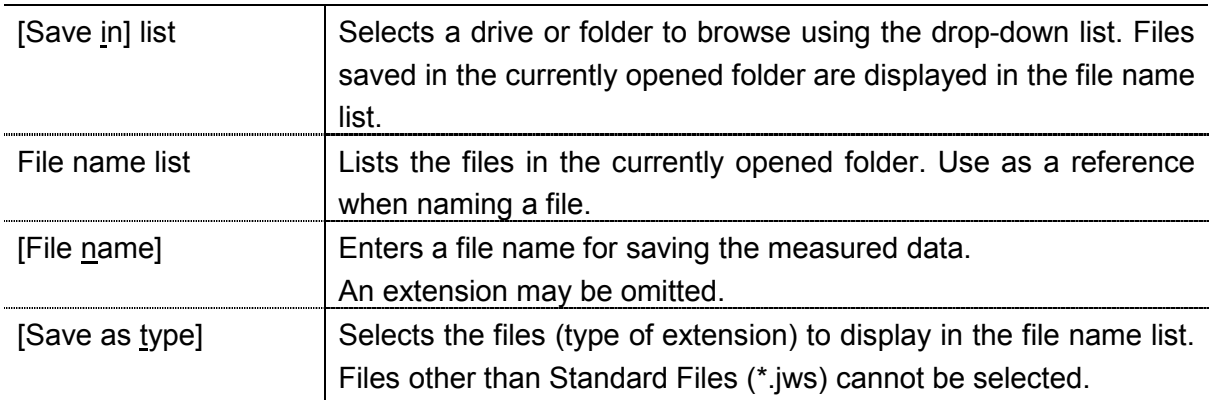

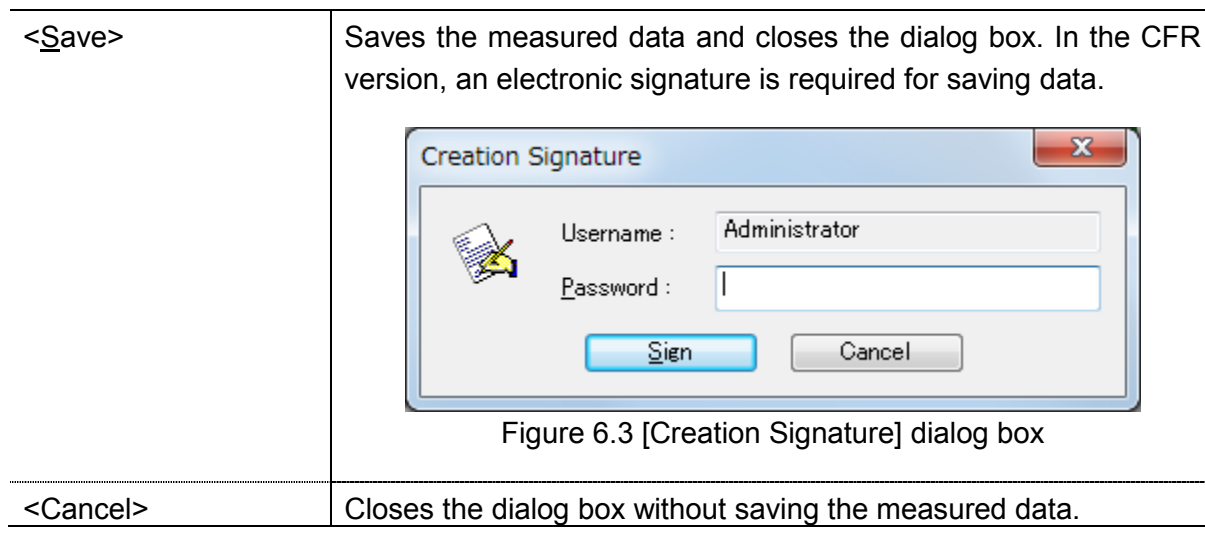

*Note: In the CFR version, the [Save in] drop-down list cannot be used to select a folder. However, a subfolder within the prespecified folder can be selected.*

# **6.2.2 [Send to Analysis]**

Transfers the measured data to the [Spectra Analysis] program. Selecting the [To Spectra Analysis] check box in the [Data] tab of the [Parameters] dialog box from the [Measure] menu automatically transfers the measured spectrum to the [Spectra Analysis] program after measurement.

When a value of 2 or more is specified for the number of cycles in the [Parameters] dialog box, the dialog box in Fig. 6.4 is displayed.

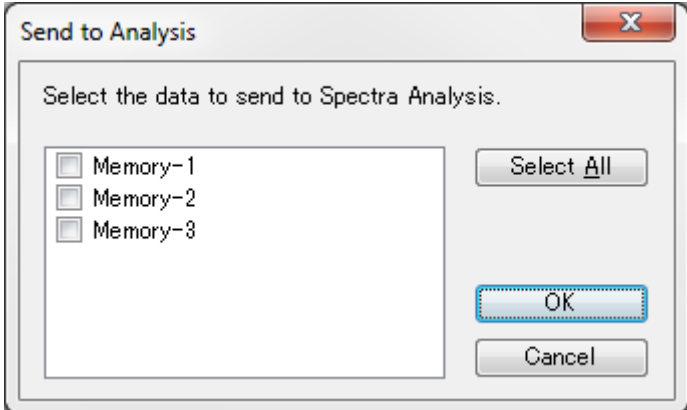

Figure 6.4 [Send to Analysis] dialog box

Select the check boxes for the data to send to the [Spectra Analysis] program (or click the <Select All> button to send all data), and then click the <OK> button.

*Note: This operation can also be performed by clicking the tool button [Send to Analysis].*

#### **6.2.3 [Open Parameters...]**

Selects a parameter file and opens those parameters.

*Note 1: This operation can also be performed by clicking the tool button [Open Parameters].*

*Note 2: The dialog box in Fig. 6.5 displays only the parameter files for the currently attached accessory.*

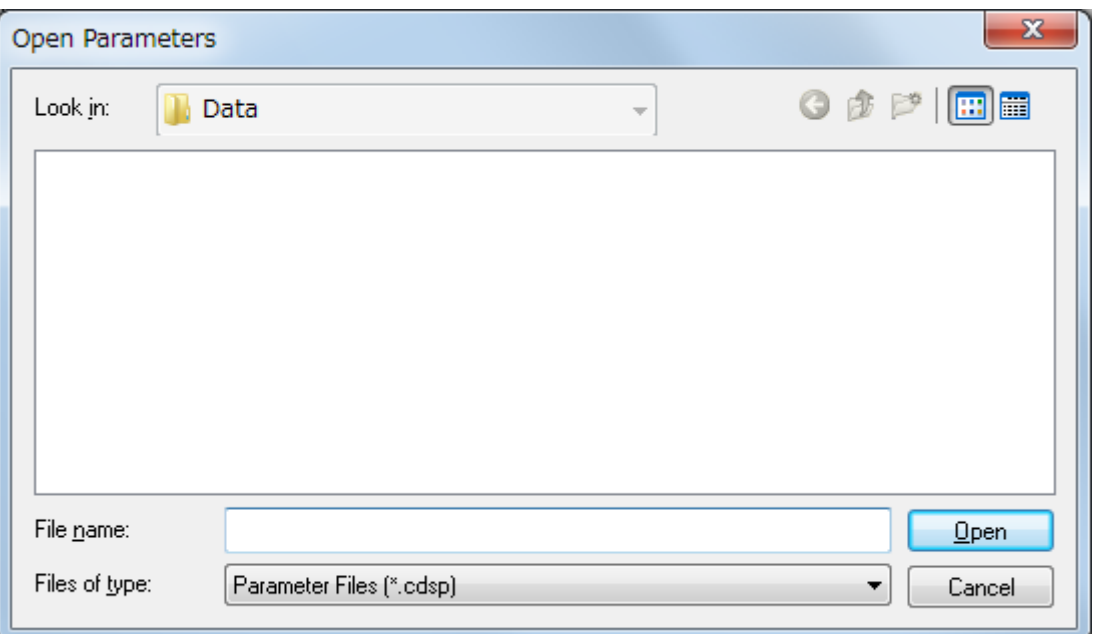

Figure 6.5 [Open Parameters] dialog box

| [Look in] list    | Selects a drive and folder to browse using the drop-down list.<br>Files saved in the currently opened folder are displayed in the file<br>name list. |
|-------------------|----------------------------------------------------------------------------------------------------|
| File name list    | Lists the files in the currently opened folder. Selects the file name<br>of the parameters to open.                                                  |
|                   |                                                                                                    |
| [File name]       | Enters the file name for the parameters to open.                                                                                                    |
|                   | An extension may be omitted since the appropriate extension for                                                                                      |
|                   |                                                                                                    |
|                   | the measurement program is automatically appended.                                                                                                   |
| [Files of type]   | Selects the files (type of extension) to display in the file name list.                                                                              |
|                   | Files other than Parameter Files (having the appropriate                                                                                             |
|                   |                                                                                                    |
|                   | extension for the measurement program) cannot be selected.                                                                                           |
| <open></open>     | Opens a parameter file and closes the dialog box.                                                                                                    |
| <cancel></cancel> | Closes the dialog box without opening a parameter file.                                                                                              |
|                   |                                                                                                    |

*Note: In the CFR version, the [Look in] drop-down list cannot be used to select a folder. However, a subfolder within the prespecified folder can be selected.*

## **6.2.4 [Save Parameters...]**

Saves the currently specified measurement parameters with the entered file name.

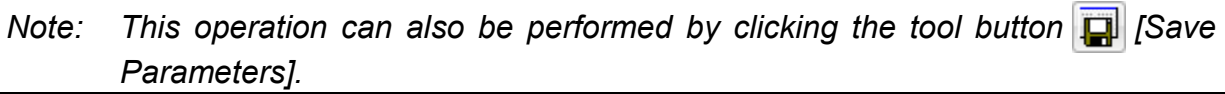

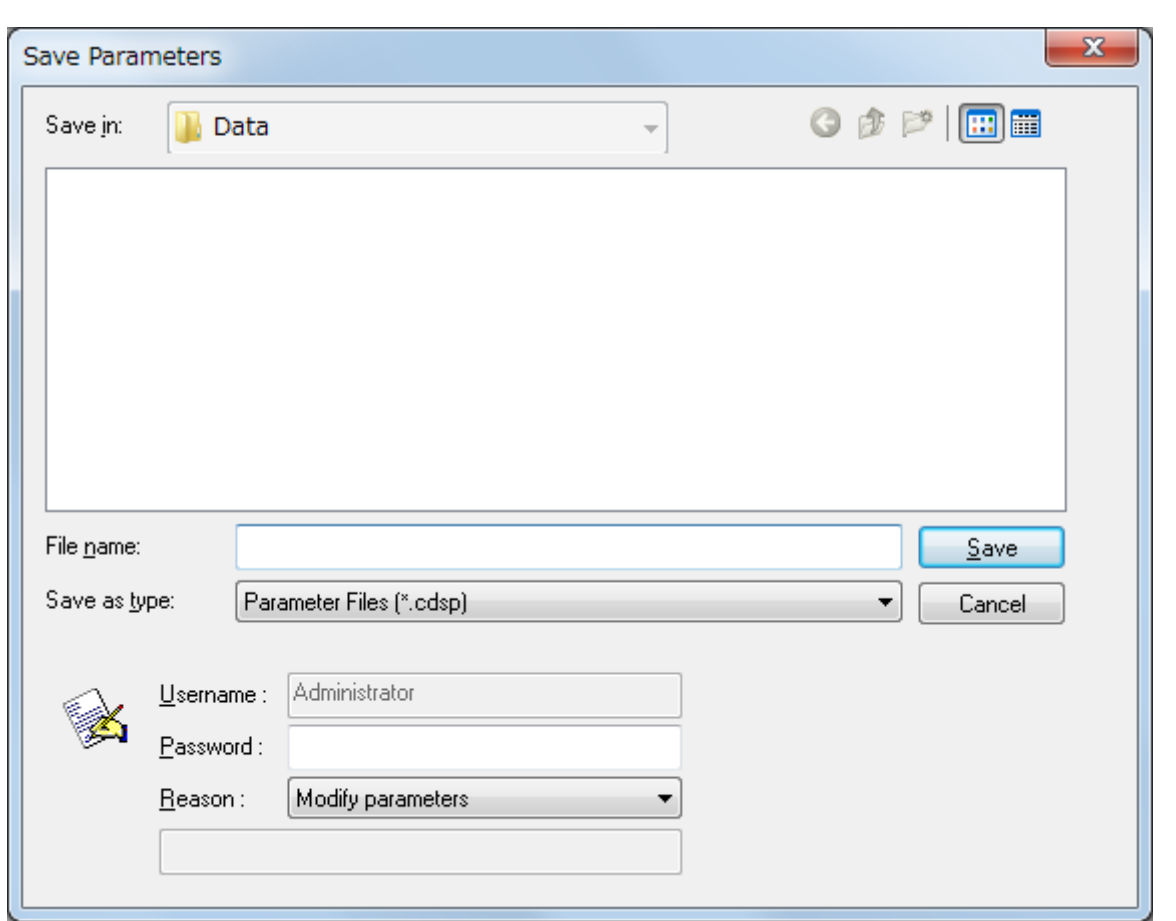

Figure 6.6 [Save Parameters] dialog box

| [Save in] list | Selects a drive or folder to browse using the drop-down list. Files<br>saved in the currently opened folder are displayed in the file name<br>list.                                               |
|----------------|----------------------------------------------------------------------------------------------------|
| File name list | Lists the files in the currently opened folder. Use as a reference<br>when naming a file.                                                                                                    |
| [File name]    | Enters a file name for saving parameters.<br>An extension may be omitted since the appropriate extension for<br>the measurement program is automatically appended.                                |
| [Save as type] | Selects the files (type of extension) to display in the file name list.<br>Files other than Parameter Files (having the appropriate extension<br>for the measurement program) cannot be selected. |
| [Username]     | Displays the name of the logged-on user. This cannot be edited.                                                                                                    |
| [Password]     | In the CFR version, an electronic signature is required for saving<br>parameters. Type a password in the text box.                                                                                |

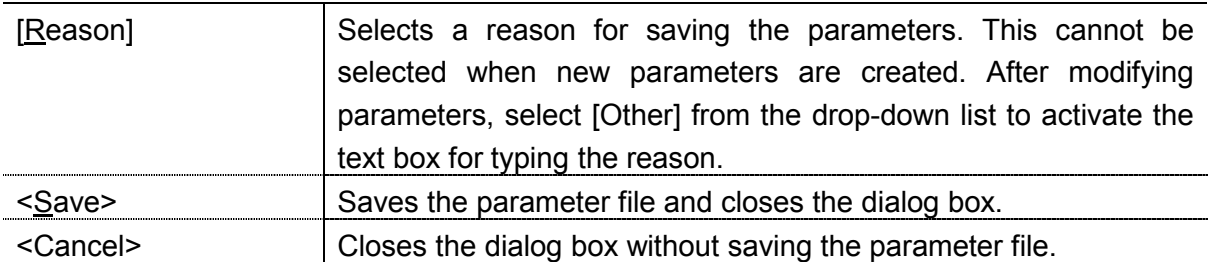

*Note: In the CFR version, the [Save in] drop-down list cannot be used to select a folder. However, a subfolder within the prespecified folder can be selected.*

### **6.2.5 [Open Baseline...]**

Selects a baseline file and opens that baseline. When a baseline file is opened, the sample spectrum is corrected by using the opened baseline spectrum.

*Note 1: In the CFR version, this function is not available. Note 2: The following dialog box displays only the baseline files for the currently attached accessory.*

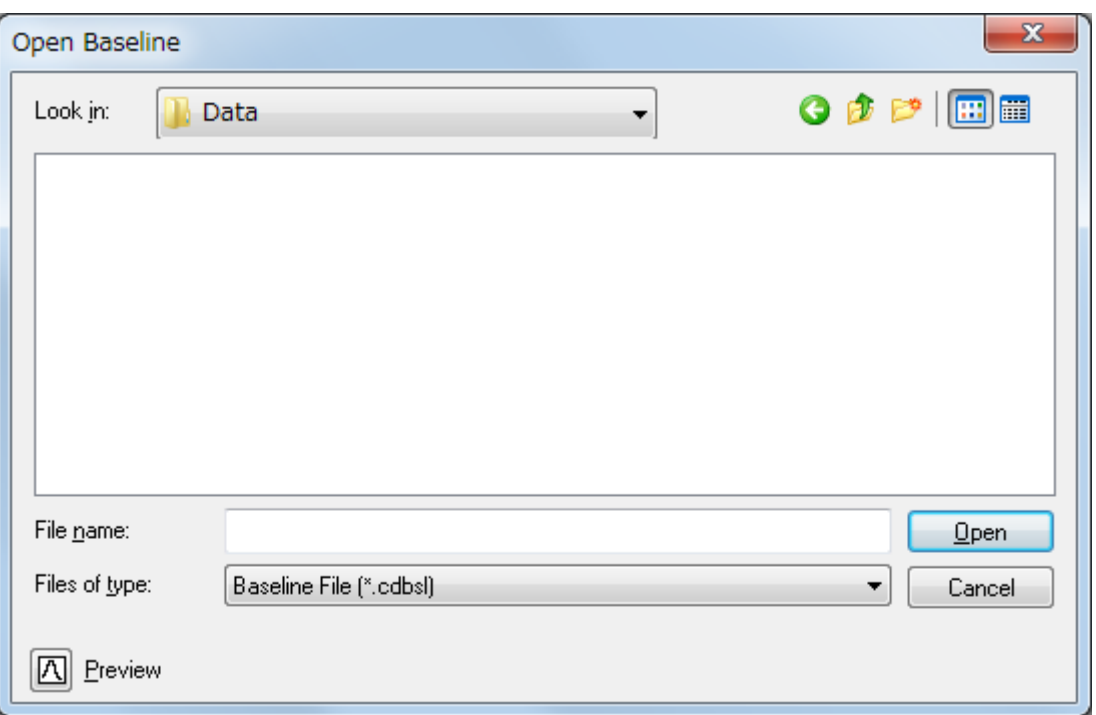

Figure 6.7 [Open Baseline] dialog box

Click the  $\boxed{2}$  <Preview> button in Fig. 6.6 to display the spectrum of the selected baseline file (see Fig. 6.7).

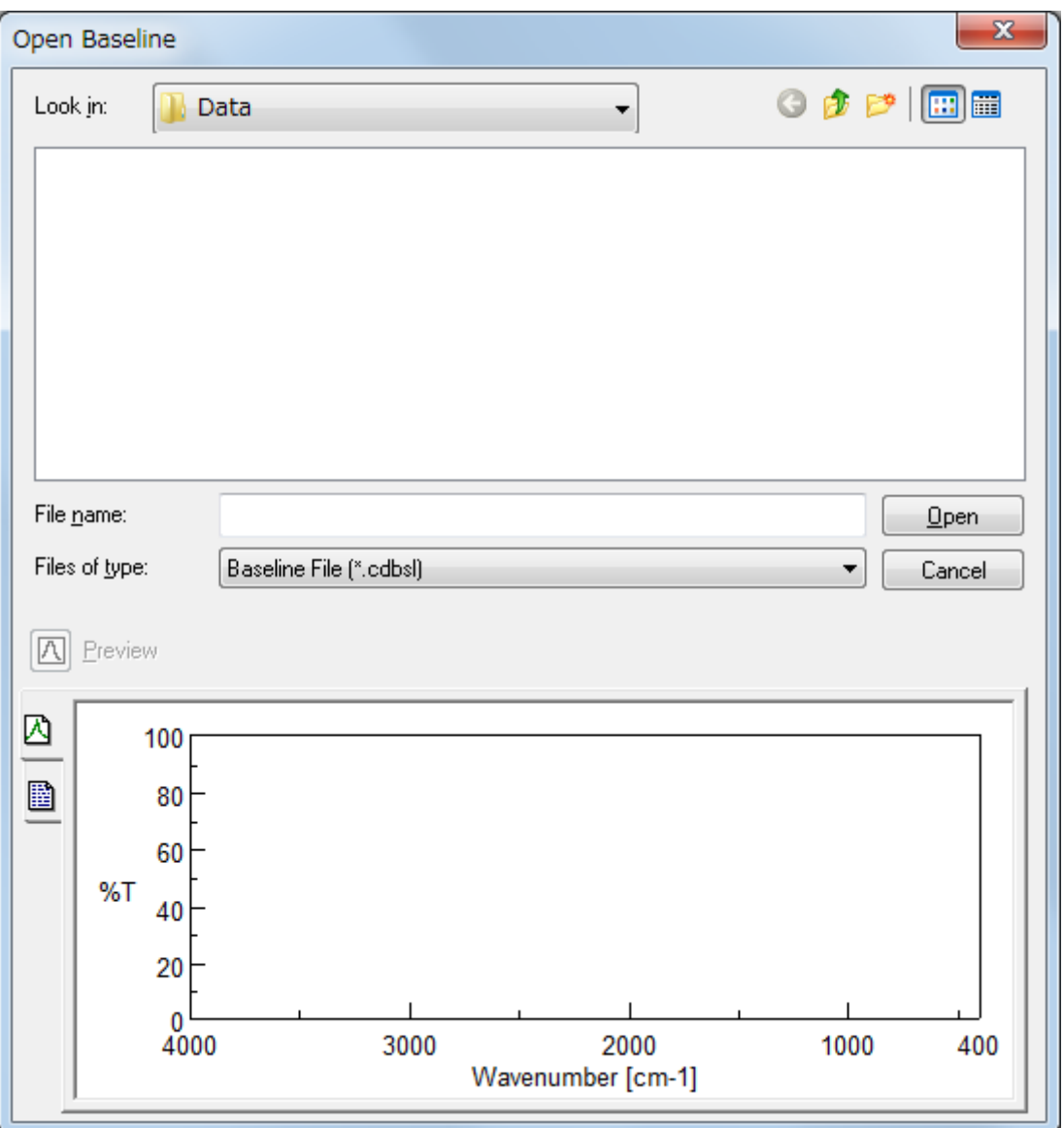

Figure 6.8 [Open Baseline] dialog box

| [Look in] list      | Selects a drive or folder to browse using the drop-down list. Files<br>saved in the currently opened folder are displayed in the file<br>name list. |
|---------------------|----------------------------------------------------------------------------------------------------|
| File name list      | Lists the files in the currently opened folder. Selects the file name<br>of the baseline spectrum to open.                                          |
| [File name]         | Enters the file name of the baseline spectrum to open.<br>An extension may be omitted since the extension ".cdbsl" is<br>automatically appended.    |
| [Files of type]     | Selects the files (type of extension) to display in the file name list.<br>Files other than Baseline Files (*.cdbsl) cannot be selected.            |
| <preview></preview> | Displays the baseline spectrum and information about the<br>selected file (see Fig. 6.8).                                                           |
| <open></open>       | Opens the baseline file and closes the dialog box.                                                                                                  |
| <cancel></cancel>   | Closes the dialog box without opening a baseline file.                                                                                              |

# **6.2.6 [Save Baseline...]**

Saves the currently measured baseline spectrum with the entered file name.

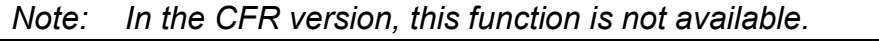

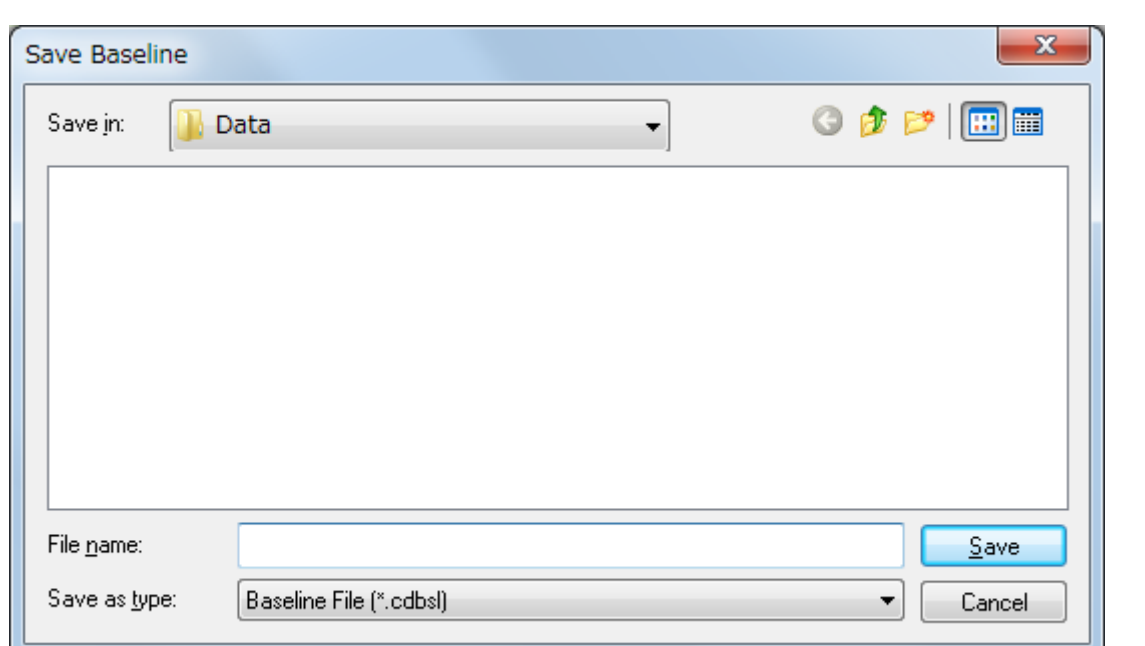

#### Figure 6.9 [Save Baseline] dialog box

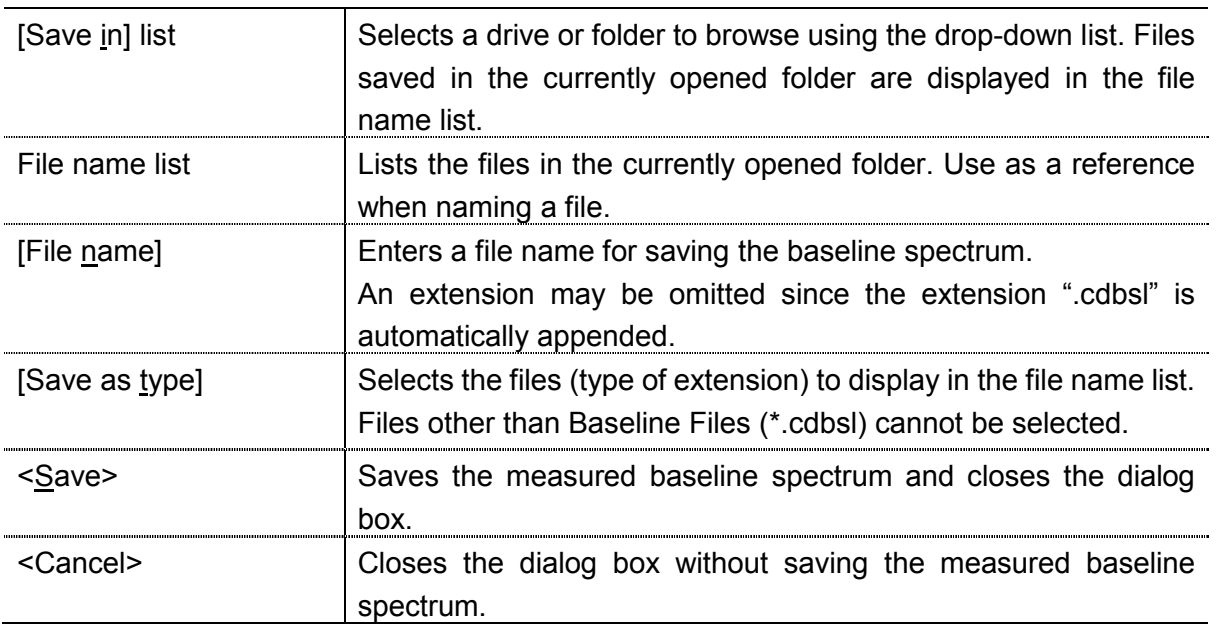

#### **6.2.7 [Exit]**

Exits the [Spectra Measurement] program.

# **6.3 [Measure] Menu**

Starts or cancels the measurement, and specifies the measurement parameters.

### **6.3.1 [Cancel]**

Cancels the measurement. A dialog box to confirm whether to keep the measurement data is displayed.

*Note: This operation can also be performed by clicking the tool button [Cancel].*

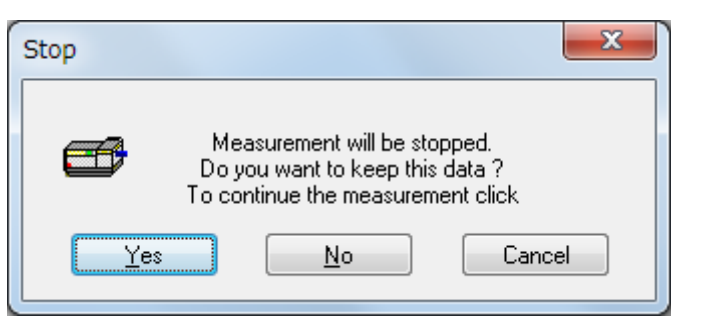

Figure 6.10 [Cancel] dialog box

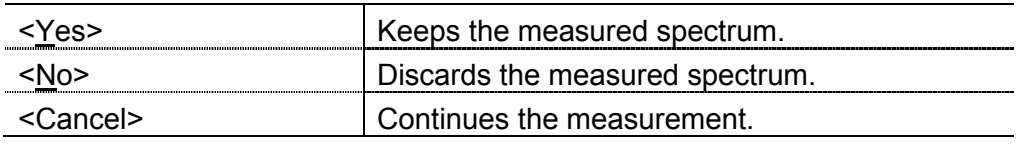

#### **6.3.2 [Sample Measurement]**

Measures the CD spectrum of the sample. Selecting the [To Spectra Analysis] check box in the [Data] tab of the [Parameters] dialog box from the [Measure] menu automatically transfers the measured data to the [Spectra Analysis] program after measurement. The measured data is displayed in a new View.

*Note: This operation can also be performed by clicking the tool button [Sample] or pressing the measurement start button of the CD spectrometer.*

# **6.3.3 [Baseline Measurement]**

Measures the baseline spectrum for baseline correction. Available if [Baseline] is selected in the [Control] tab of the [Parameters] dialog box.

Baseline correction removes the effects of solvents and additional agents other than the target sample. The true sample spectrum is obtained by subtracting the baseline spectrum from the measured spectrum.

Confirm that the sample for baseline measurement has been inserted, and then click the <Measure> button.

*Note: This operation can also be performed by clicking the tool button [Baseline Measurement]. When the dialog box in Fig. 6.11 is displayed, the baseline measurement can also be started by pressing the <Measure> button.*

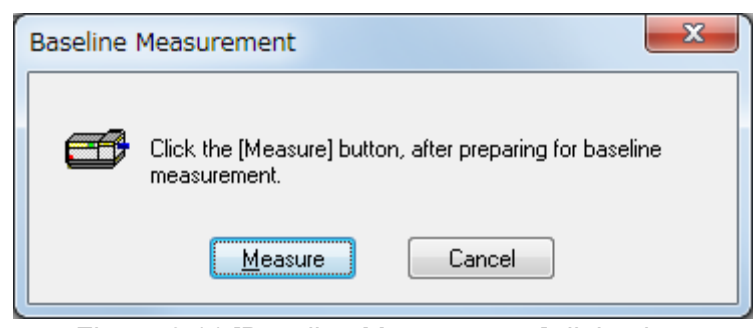

Figure 6.11 [Baseline Measurement] dialog box

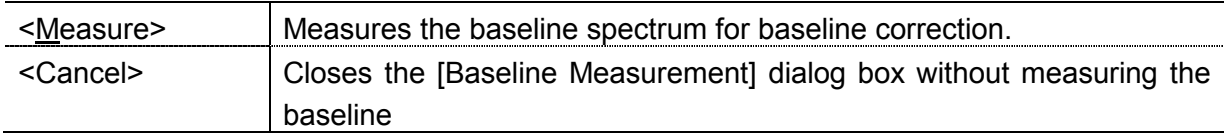

### **6.3.4 [Blank Measurement]**

Measures the blank data for blank correction. Available if [Blank] is selected in the [Control] tab of the [Parameters] dialog box.

Blank correction removes the effects of solvents and additional agents other than the target sample. The sample signal is obtained by subtracting the blank data from the data obtained during measurement of the sample.

Confirm that the blank has been inserted, and then click the <Measure> button.

*Note: This operation can also be performed by clicking the tool button [Blank Measurement]. When the dialog box in Fig. 6.12 is displayed, the blank measurement can also be started by pressing the <Measure> button.*

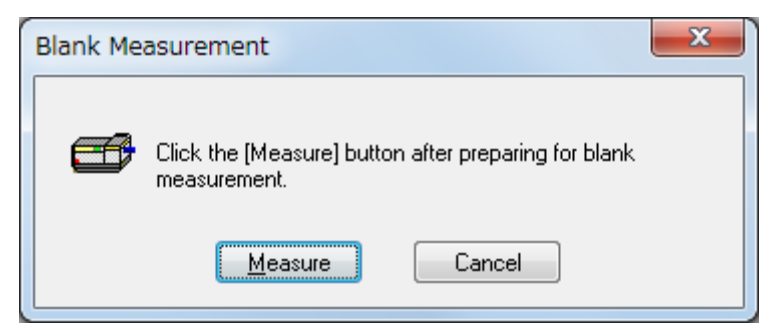

Figure 6.12 [Blank Measurement] dialog box

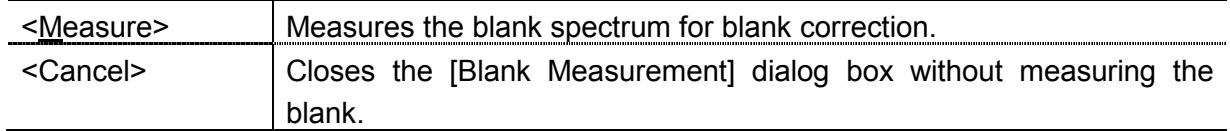

### **6.3.5 [DC Dark Measurement]**

Measures the photometric value for dark correction. Available if the InGaAs photoconductive detector is used.

*Note: This operation can also be performed by clicking the tool button [DC Dark Measurement].*

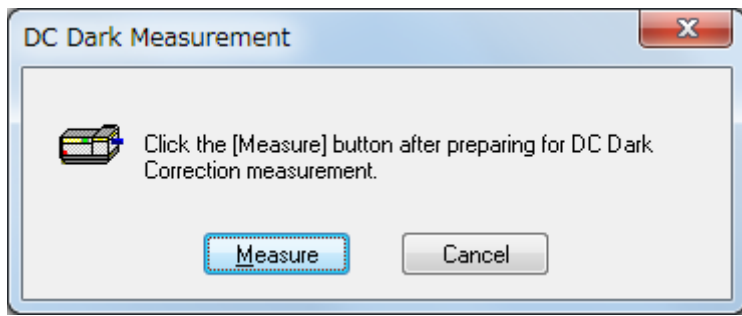

Figure 6.13 [DC Dark Measurement] dialog box

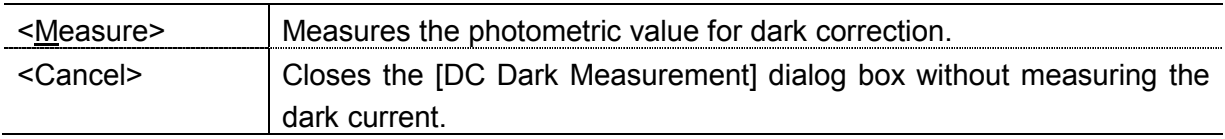

#### **6.3.6 [Parameters...]**

Specifies the measurement parameters. Refer to each measurement program reference.

# **6.4 [Control] menu**

### **6.4.1 [Zero Clear]**

Sets the photometric value of the ORD-M or fluorescence intensity to zero. Available if an ORD-M or fluorescence detector is connected.

*Note: This operation can also be performed by clicking the tool button [Zero Clear].*

### **6.4.2 [Shutter]**

Opens/closes the shutter.

*Note: This operation can also be performed by clicking the tool button* IJ *[Shutter].*

### **6.4.3 [Move Wavelength...]**

Moves the wavelength of the CD spectrometer to the desired wavelength. When the measurement is started, data acquisition begins once the wavelength returns to the value specified in [Parameters].

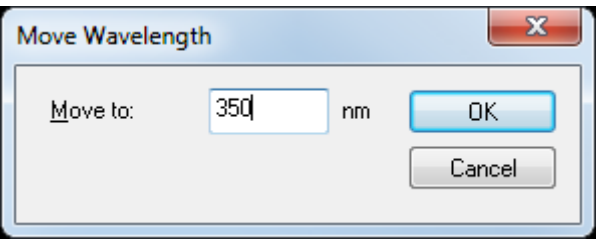

Figure 6.14 [Move Wavelength] dialog box

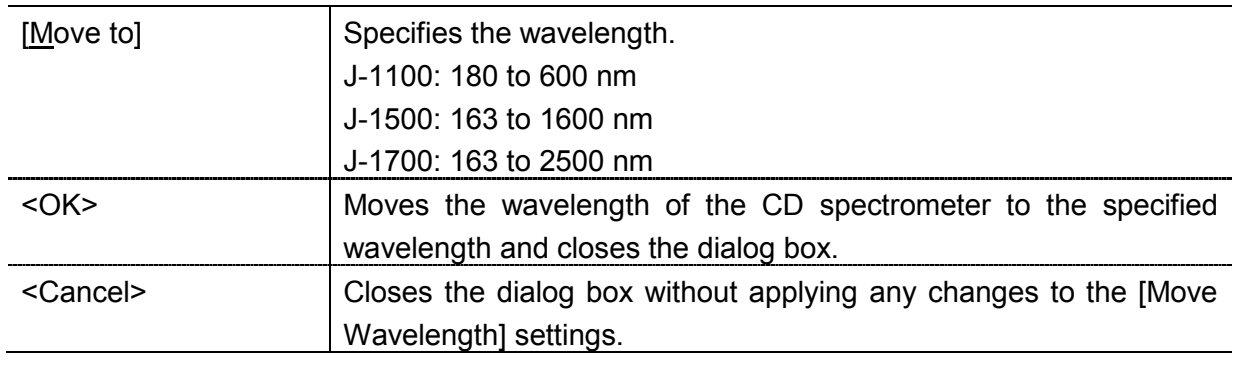

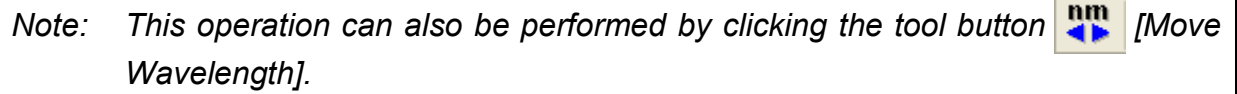

### **6.4.4 [Detector ...]**

Specifies the sensitivity for monitoring the photometric value.

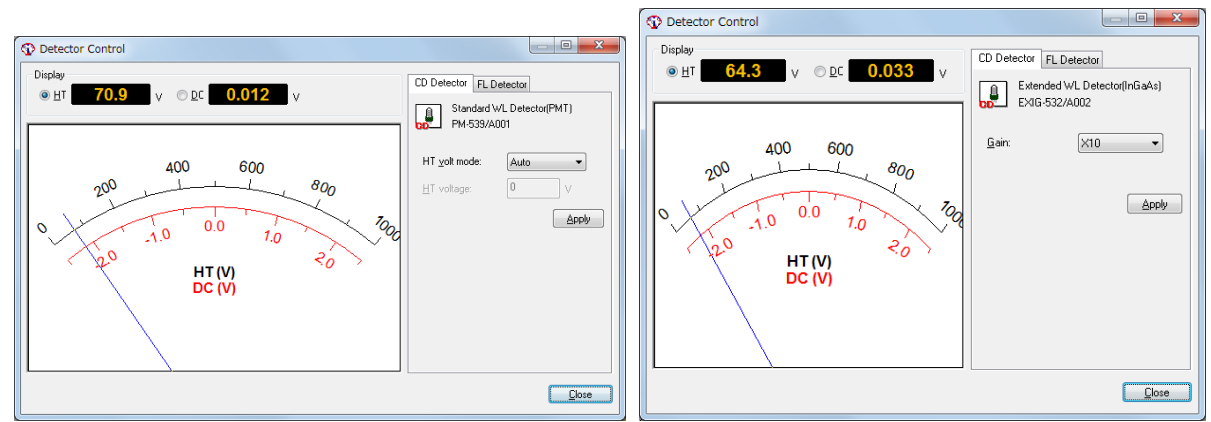

Figure 6.15 [Detector Control] dialog box (left: PMT, APD) (right: InGaAS, InSb)

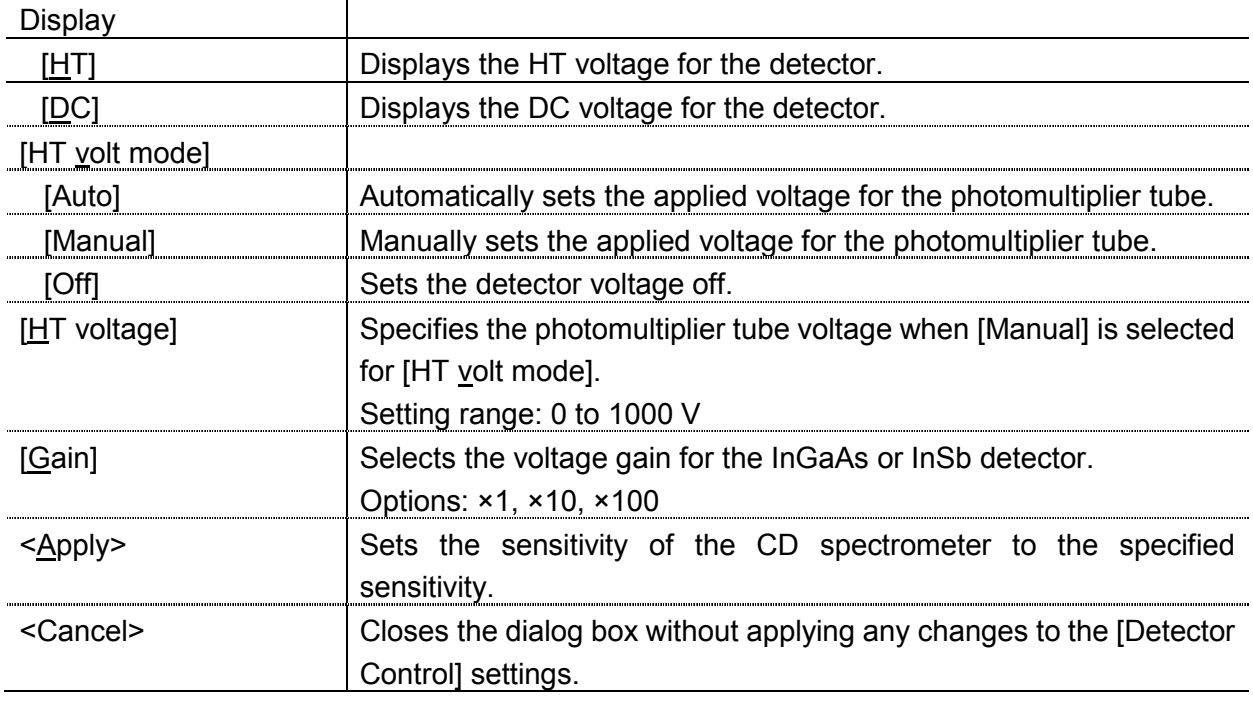

*Note: This operation can also be performed by clicking the tool button*

# **6.4.5 [Light Source...]**

Turn on/off the light source.

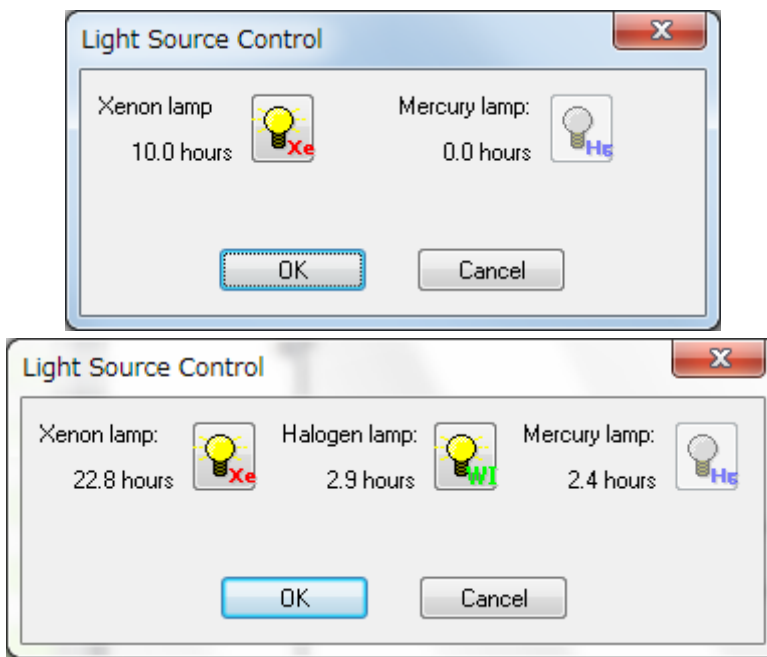

Figure 6.16 [Light Source Control] dialog box J-1100/1500 (top) J-1700 (bottom)

*Note 1: This operation can also be performed by clicking the tool button [Light Source]. Note 2: indicates the status of the mercury lamp. The lamp cannot be turned on or off by clicking the button.*

### **6.4.6 [Nitrogen Flowrate...]**

Controls the nitrogen gas flow rate. Available if a PC-controlled nitrogen-gas auto flow meter is selected.

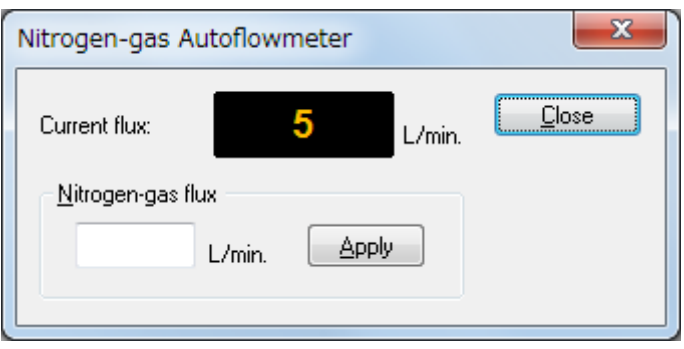

Figure 6.17 [Nitrogen Gas Auto Flow Meter] dialog box

*Note: This command is displayed when the PC-controlled nitrogen gas auto flow meter is selected in [Administrative Tools].*

# **6.4.7 [Select Detector...]**

Recognizes a detector manually. Select the detector to use and click the <OK> button. A dialog box stating "Connecting to the detector..." is displayed.

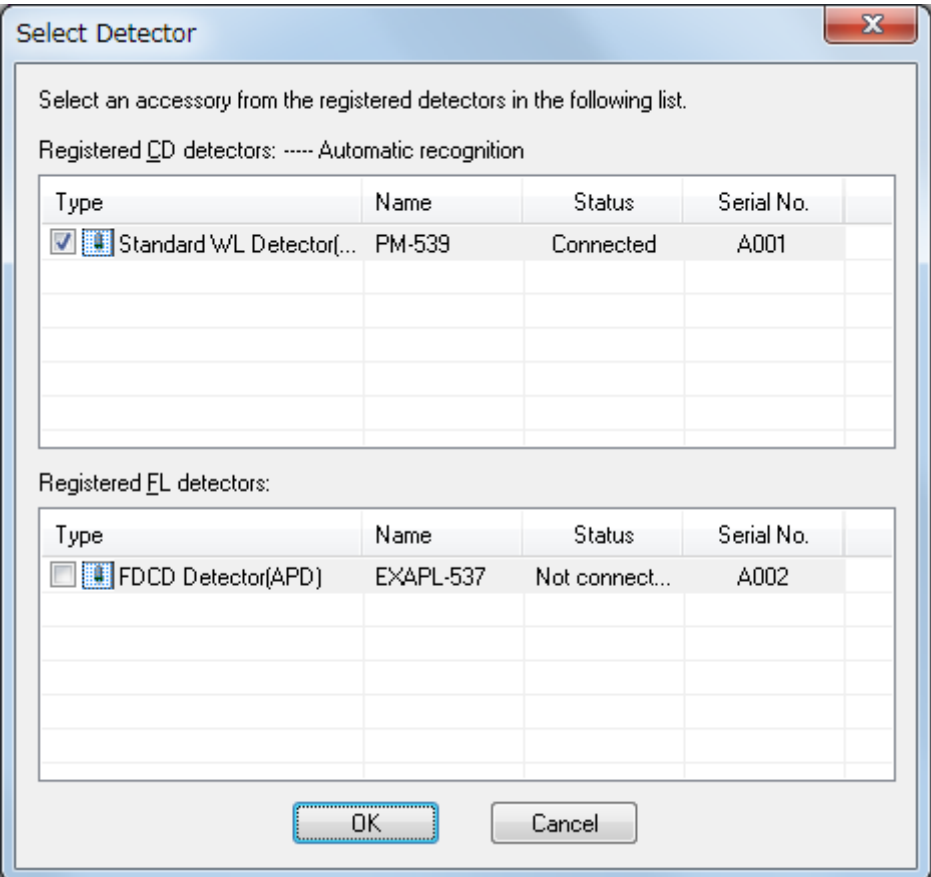

Figure 6.18 [Select Detector] dialog box

# **6.4.8 [Select Accessory...]**

Selects an accessory (cell unit, external accessories or measurement units) to be used. After clicking the <OK> button, the message "The accessory was attached successfully." is displayed.

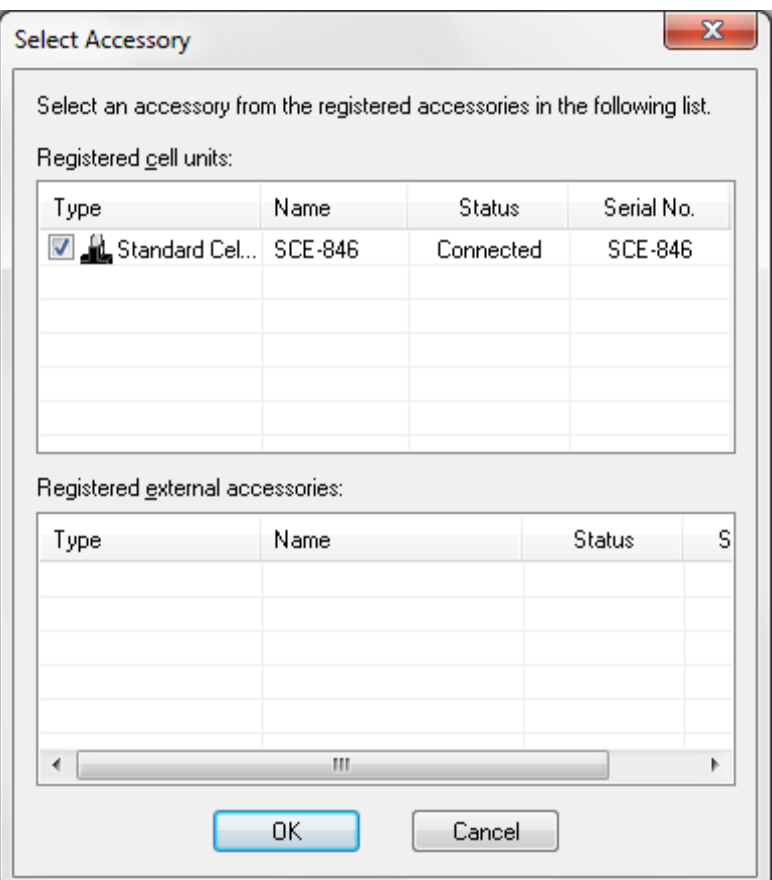

Figure 6.19 [Select Accessory] dialog box

*Note: In the CFR version, the function for automatically starting registered programs for accessories is not provided.*

### **6.4.9 [Accessory Model Number]**

When an accessory that has been registered is attached, the accessory name is displayed as a command on the [Control] menu (see Fig. 6.20). Select the command to control the attached accessory.

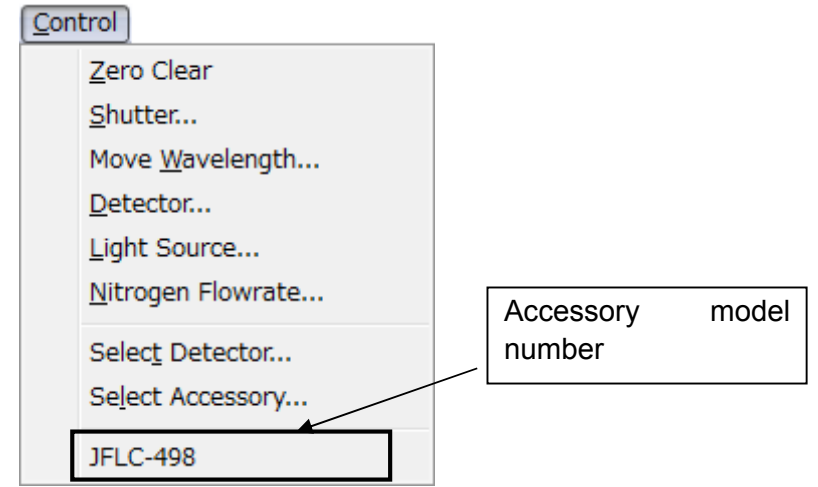

Figure 6.20 [Control] dialog box

*Note 1: Use this function to return the temperature of the Peltier device to room temperature after measuring data at high or low temperatures to set a target temperature after inserting a sample.*

*Note 2: This operation can also be performed by clicking the <Setting...> button in the accessory bar.*

# **6.5 [View] Menu**

Specifies the view options.

# **6.5.1 [Scales...]**

Specifies the display scale for the spectrum.

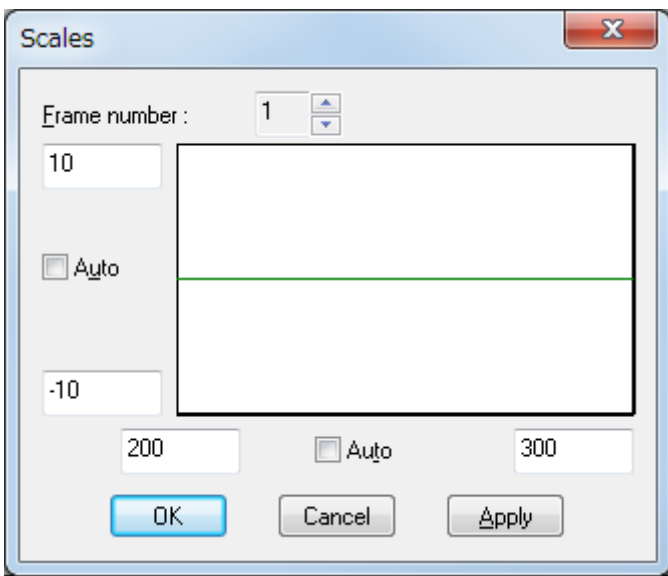

Figure 6.21 [Scales] dialog box

| [Frame number]      | Selects the graph for which to change the scales.                          |
|---------------------|----------------------------------------------------------------------------|
| Horizontal axis     | Enters the scale for the horizontal axis. Selecting the [Auto]             |
|                     | check box displays the entire range irrespective of the entered<br>values. |
| Vertical axis       | Enters the scale for the vertical axis. Selecting the [Auto] check         |
|                     | box displays the graph at the optimal scale for the specified              |
|                     | horizontal axis range.                                                     |
| $<$ $\bigcap K$ $>$ | Applies the changes to the [Scales] settings and closes the<br>dialog box. |
| $<$ Cancel $>$      | Closes the dialog box without applying any changes to the                  |
|                     | [Scales] settings.                                                         |
|                     | Applies the specified scales to the graph selected in [Frame]<br>number    |

*Note: This operation can also be performed by clicking the tool button [Scales].*

# **6.5.2 [Patterns...]**

Selects the display color and line style for the spectrum.

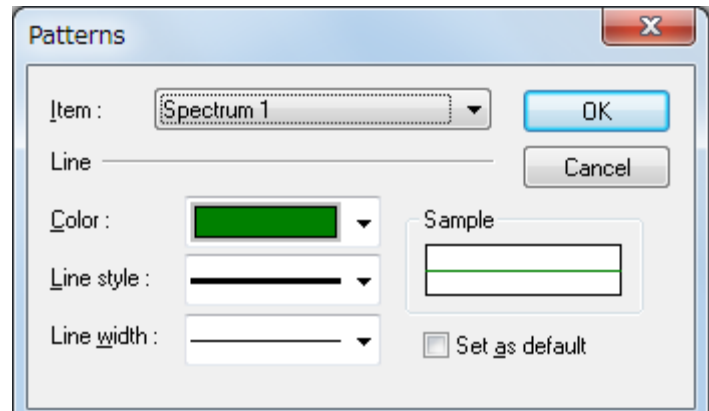

Figure 6.22 [Patterns] dialog box

| [Item]            | Selects an item from spectra 1 to 16, frame, gridlines, and auxiliary<br>gridlines to change its color and line style.                  |
|-------------------|----------------------------------------------------------------------------------------------------|
| [Color]           | Shows the available colors for the selected item in the drop-down list.                                                                 |
| [Line style]      | Shows the available line styles. The currently selected item in the<br>[Item] drop-down list is displayed with the selected line style. |
| [Line width]      | Shows the available line widths. The currently selected item in the<br>[Item] drop-down list is displayed with the selected line width. |
| Sample            | Displays a sample of the selected pattern.                                                                                              |
| [Set as default]  | Applies the selected patterns to all subsequently opened Views.                                                                         |
| $<$ OK $>$        | Applies the changes to the [Patterns] settings and closes the dialog<br>box.                                                            |
| <cancel></cancel> | Closes the dialog box without applying any changes to the [Patterns]<br>settings.                                                       |

*Note: This operation can also be performed by clicking the tool button [Patterns].*

# **6.5.3 [Fonts...]**

Specifies the display font for the data.

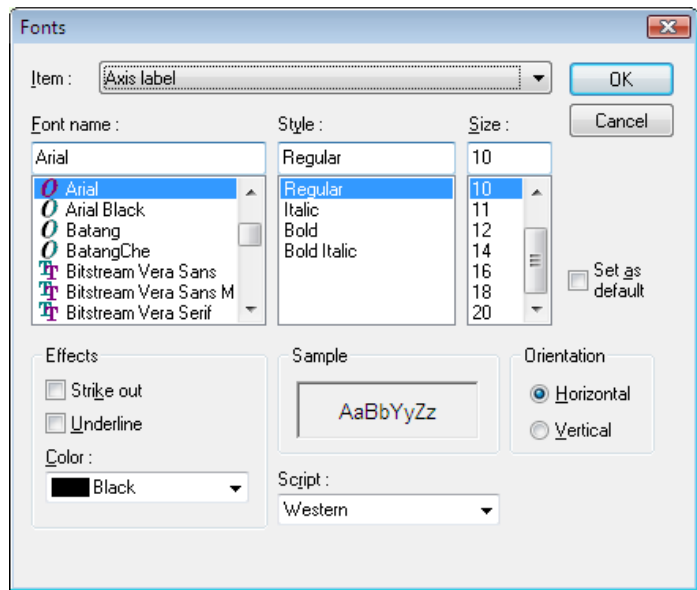

Figure 6.23 [Fonts] dialog box

| [Item]            | Selects an item to change its font settings.                                   |
|-------------------|--------------------------------------------------------------------------------|
|                   | [Axis label]: Character ([CD (mdeg)], [nm], or other)                          |
|                   | [Scale label]: Numeric value                                                   |
| [Font name]       | Lists available font names.                                                    |
| [Style]           | Lists available styles.                                                        |
| [Size]            | Lists available sizes.                                                         |
| <b>Effects</b>    | Selects strikeout and underline effects.                                       |
|                   | [Strike out]: Draws a line through the middle of the text.                     |
|                   | [Underline]: Underlines the text.                                              |
| Sample            | Displays a sample of the specified font.                                       |
| Orientation       | Selects the orientation for displaying the axis label.                         |
|                   | [Horizontal]: Displays the y-axis label horizontally                           |
|                   | [Vertical]: Displays the y-axis label vertically                               |
| [Set as default]  | Applies the specified fonts to all subsequently opened Views.                  |
| [Color]           | Shows the available colors for the selected item in the drop-down              |
|                   | list.                                                                          |
| [Script]          | Selects the language for the specified font.                                   |
| $<$ OK $>$        | Applies the changes to the [Fonts] settings and closes the dialog              |
|                   | box.                                                                           |
| <cancel></cancel> | Closes the dialog box without applying any changes to the [Fonts]<br>settings. |

*Note: This operation can also be performed by clicking the tool button [Fonts].*

# **6.5.4 [Gridlines...]**

Shows/hides the gridlines for the data.

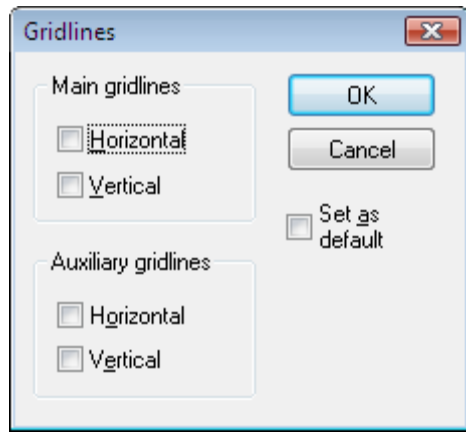

Figure 6.24 [Gridlines] dialog box

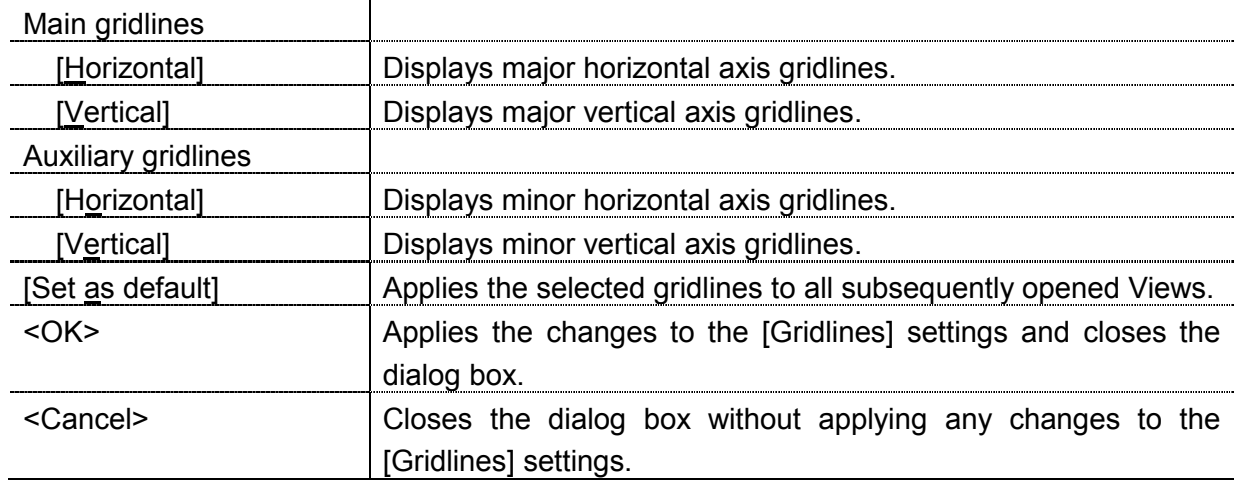

*Note: This operation can also be performed by clicking the tool button [Gridlines].*

# **6.5.5 [Styles...]**

Specifies the display style for the spectrum.

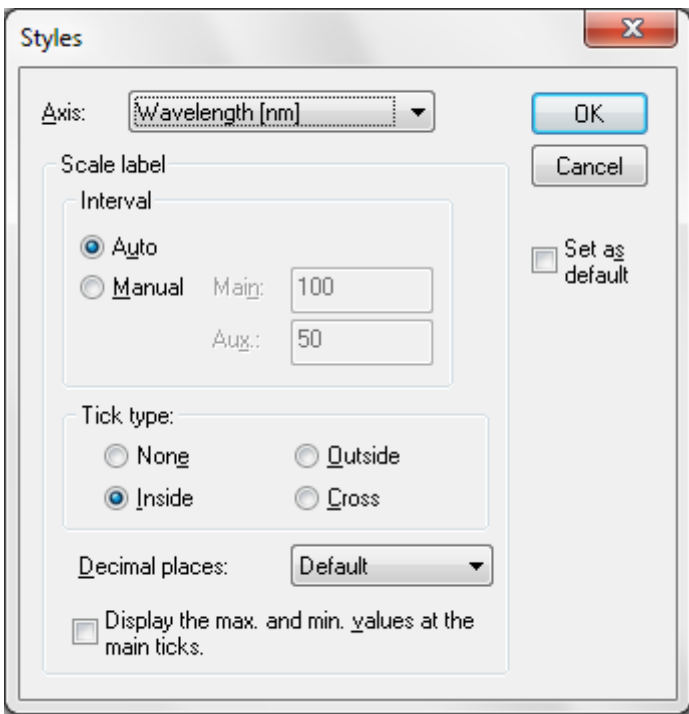

Figure 6.25 [Styles] dialog box

| Manually specifies the gridline format for the main and auxiliary |
|-------------------------------------------------------------------|
|                                                                   |
|                                                                   |
|                                                                   |
|                                                                   |
|                                                                   |
|                                                                   |
| Selects the number of decimal places for the display values on    |
|                                                                   |
| Displays the maximum and minimum values at the main ticks.        |
|                                                                   |
| Applies the specified styles to all subsequently opened Views.    |
| Applies the changes to the [Styles] settings and closes the       |
|                                                                   |
| Closes the dialog box without applying any changes to the         |
|                                                                   |
|                                                                   |

*Note: This operation can also be performed by clicking the tool button*  $\left\| \cdot \right\|_1$  [Styles].
# **6.5.6 [Overlay]**

Overlays the spectra in the spectrum measurement display field when cycle measurement is selected.

### **6.5.7 [Select Graph...]**

Selects the graphs to display in the data display field.

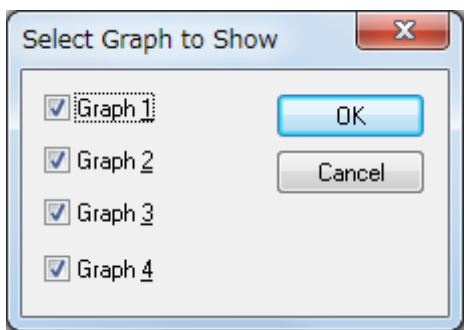

Figure 6.26 [Select Graph to Show] dialog box

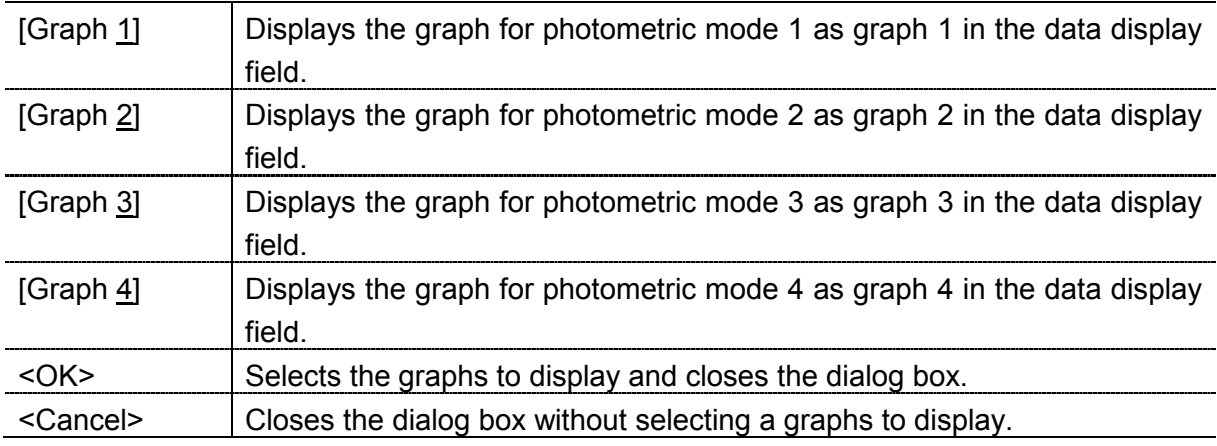

# **6.5.8 [Information Bar]**

Shows/hides the information bar.

# **6.5.9 [Accessory Bar]**

Shows/hides the accessory bar.

# **6.5.10 [Toolbars]**

Shows/hides toolbars.

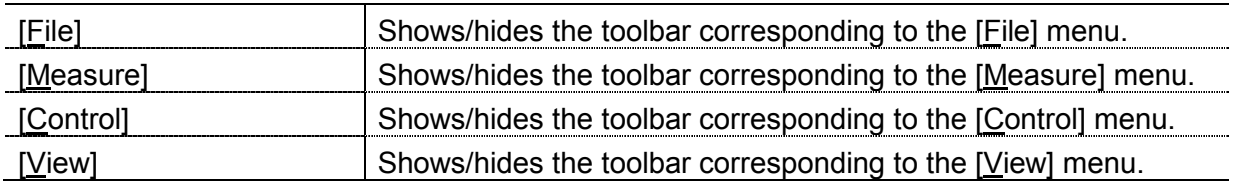

### **6.5.11 [Status Bar]**

Shows/hides the status bar.

### **6.5.12 [View Mode]**

Displays the photometric value in digital or graph mode in the photometric value monitor.

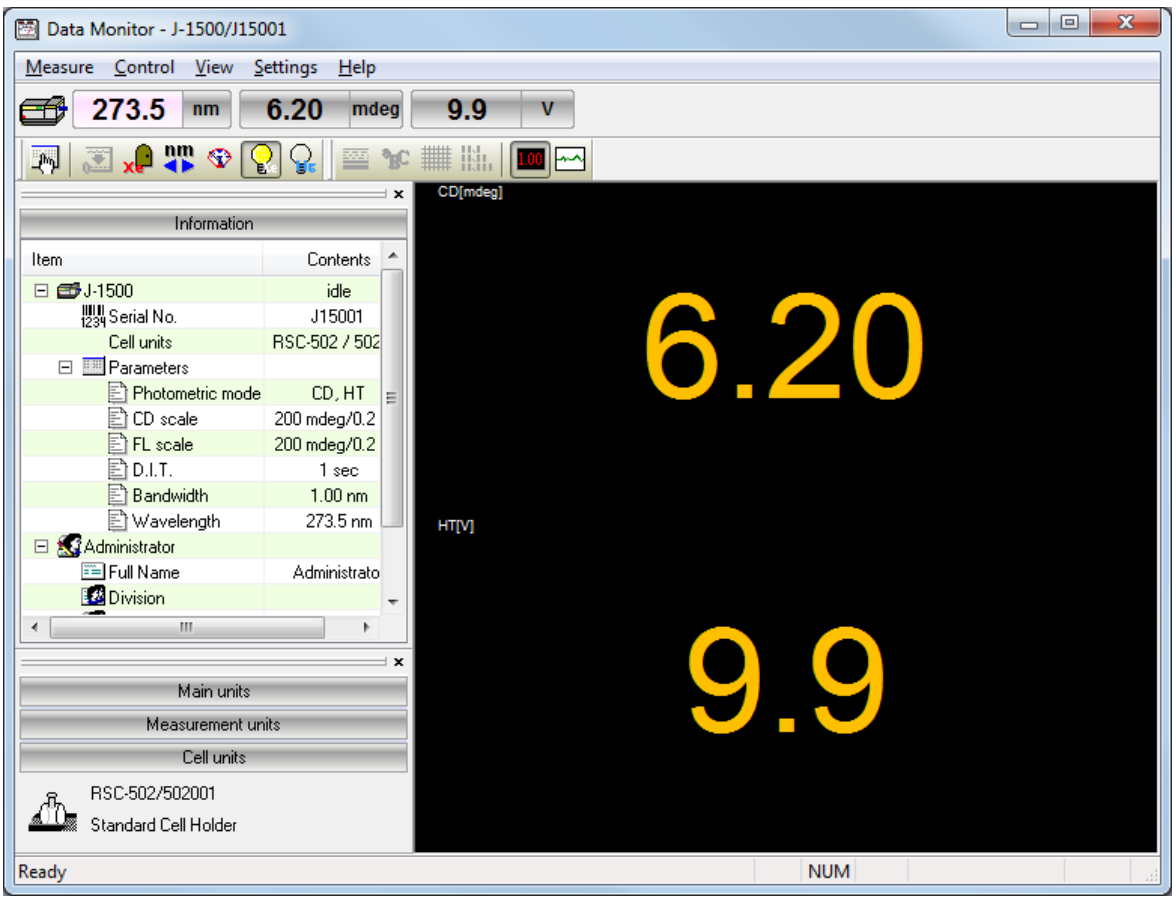

Figure 6.27 Digital mode of the photometric value monitor

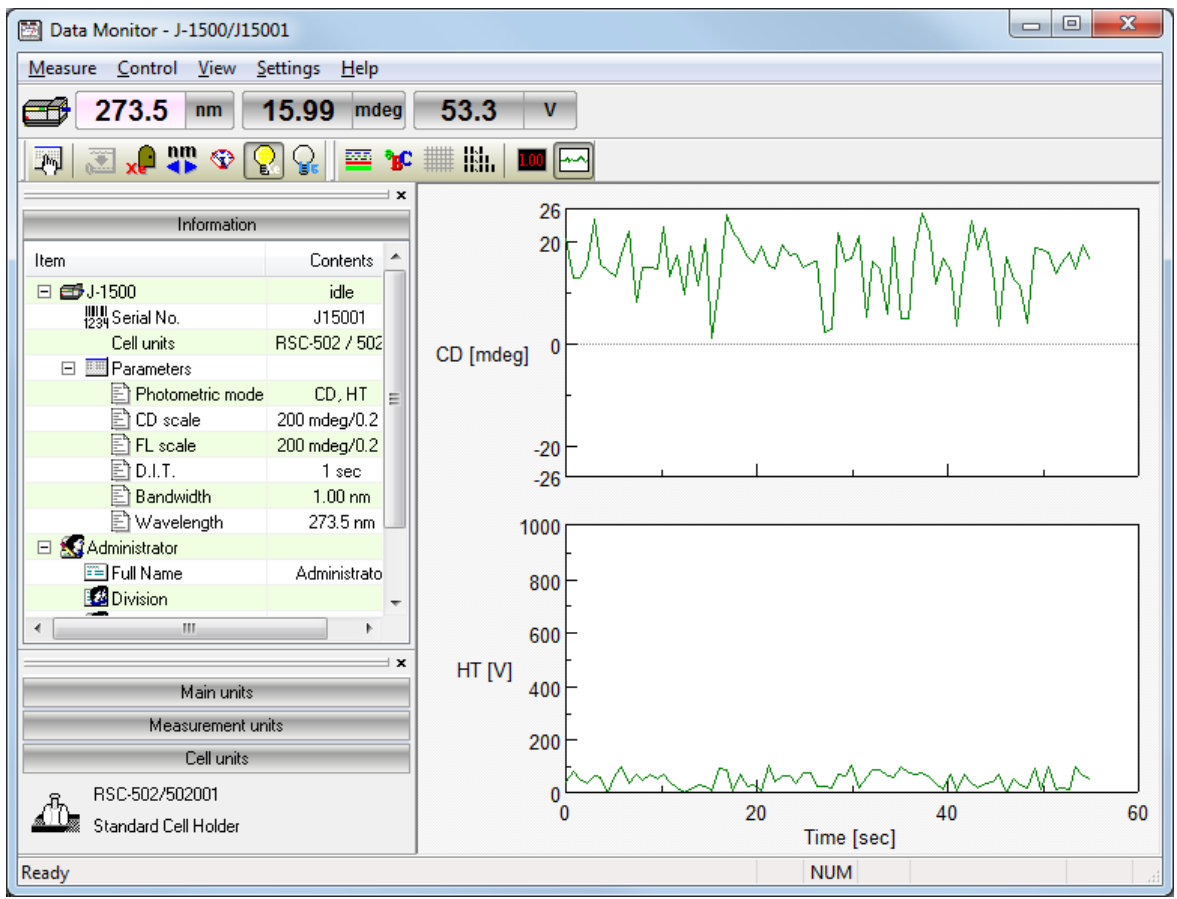

Figure 6.28 Graph mode of the photometric value monitor

#### **6.5.13 [Graph View]**

Specifies [Patterns], [Fonts], [Gridlines] and [Styles] when graph mode is selected for the photometric value monitor. Refer to Sections 6.5.2 [Patterns...], 6.5.3 [Fonts...], 6.5.4 [Gridlines...] and 6.5.5 [Styles...] for details about setting each command.

#### **6.6 [Settings] Menu 6.6.1 [Default Parameters...]**

*Note: In the CFR version, this function is not available.*

Specifies measurement parameters for running the measurement program based on the currently recognized accessory. Default parameters can be specified for each accessory. Attach the accessory to be used and specify its default parameters.

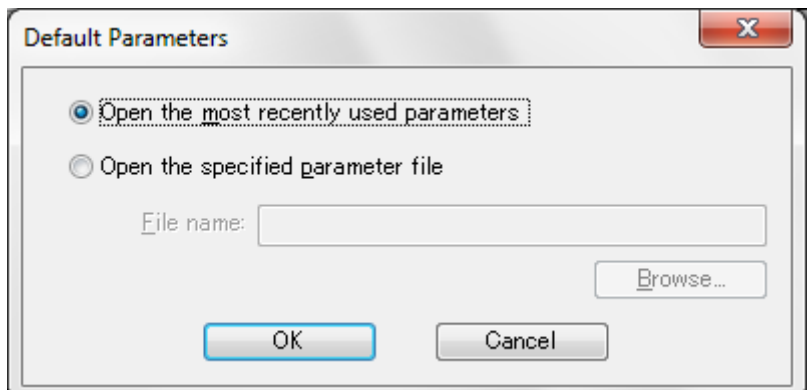

Figure 6.29 [Default Parameters] dialog box

| [Open the most recently used<br>parameters] | Starts with the parameters previously specified before<br>exiting the measurement program.                                    |  |
|---------------------------------------------|----------------------------------------------------------------------------------------------------|--|
| file]                                       | [Open the specified parameter   Starts with a specified parameter file.                                                       |  |
| [File name]                                 | Displays the name of path to the parameter file when the<br>[Open the specified parameter file] option button is<br>selected. |  |
| <browse></browse>                           | Selects the drive and file name for a saved parameter file<br>(see Fig. 6.30).                                                |  |
| $<$ $\bigcirc$ $K$ $>$                      | Applies the changes to the [Default Parameters] settings<br>and closes the dialog box.                                        |  |
| <cancel></cancel>                           | Closes the dialog box without applying any changes to the<br>[Default Parameters] settings.                                   |  |

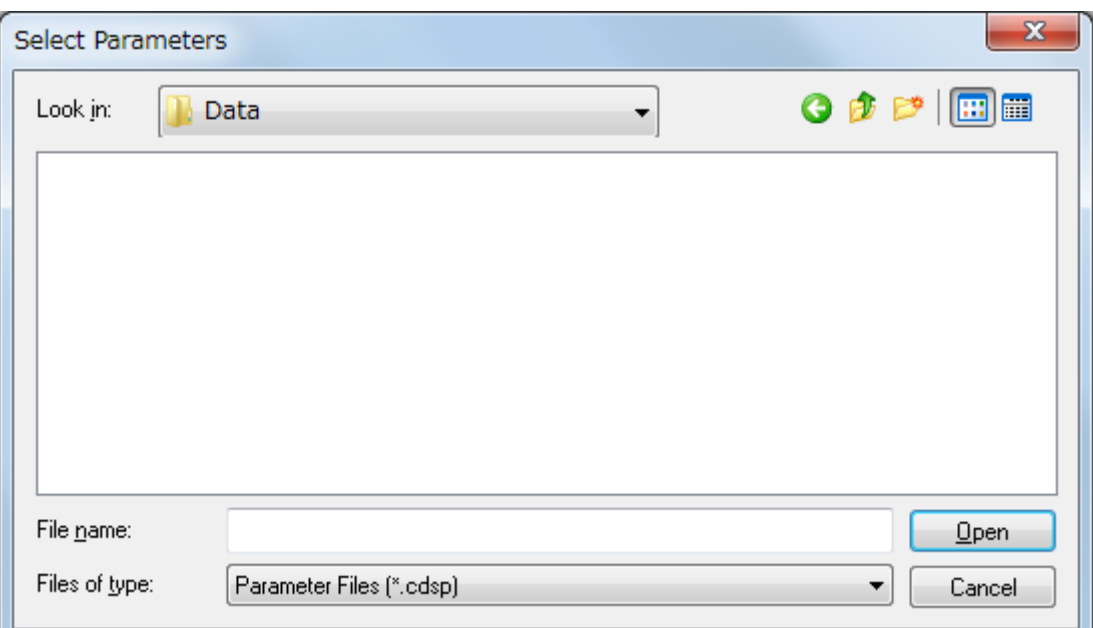

Figure 6.30 [Select Parameters] dialog box (when <**Browse...>** is clicked in [Default Parameters])

# **6.6.2 [Customize Toolbar...]**

Customizes and shows/hides toolbars.

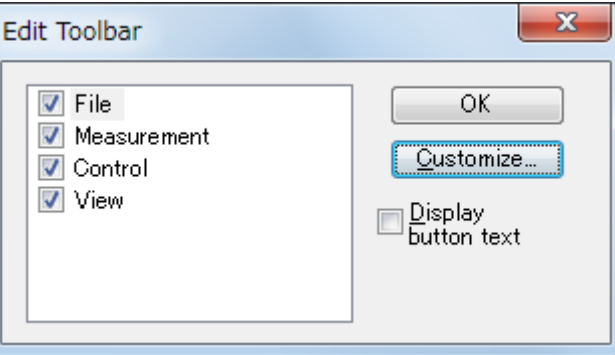

Figure 6.31 [Edit Toolbar] dialog box

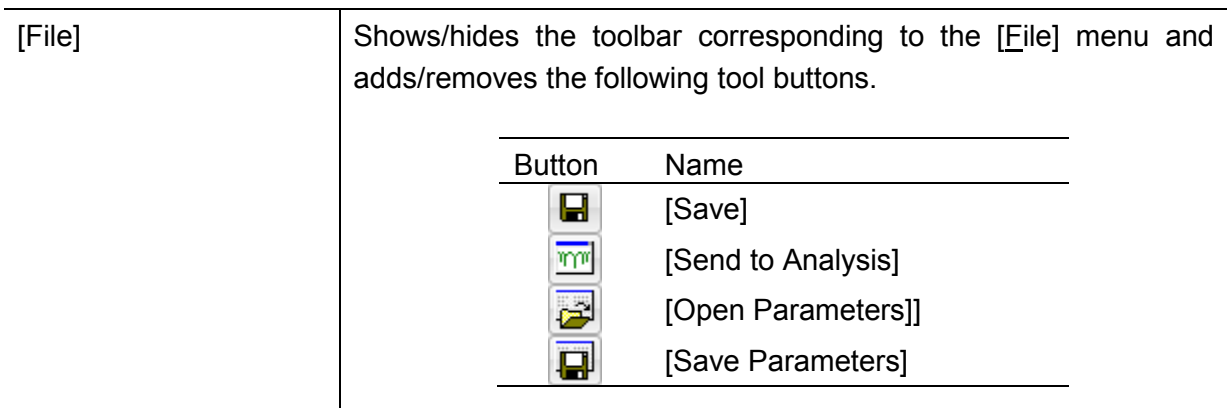

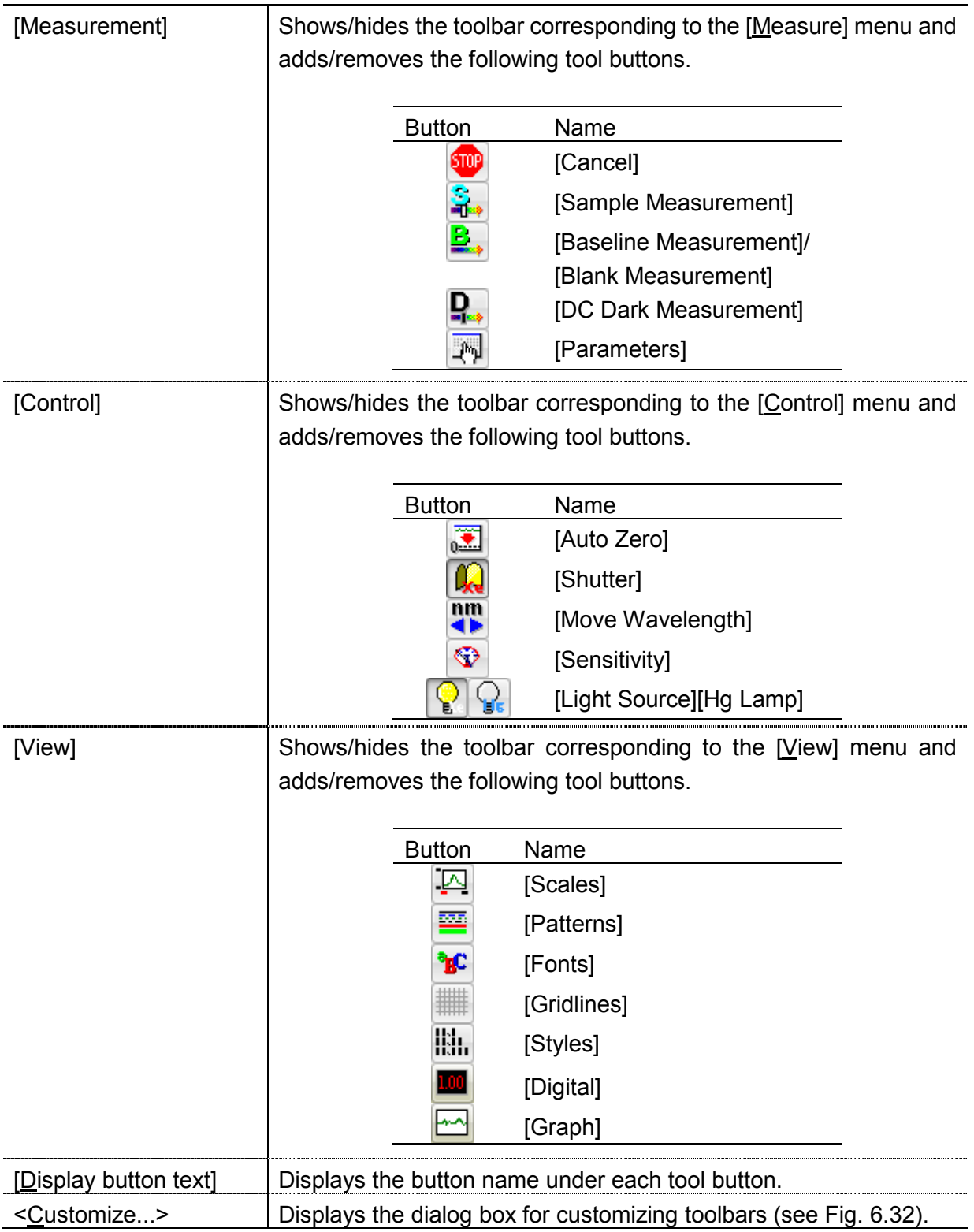

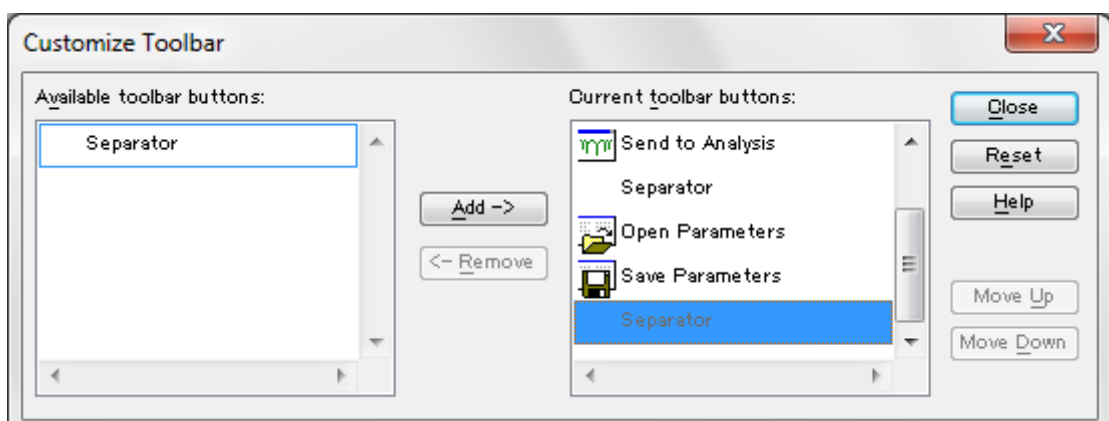

Figure 6.32 [Customize Toolbar] dialog box

# **6.6.3 [Monitor Bar...]**

Customizes the style for the monitor bar.

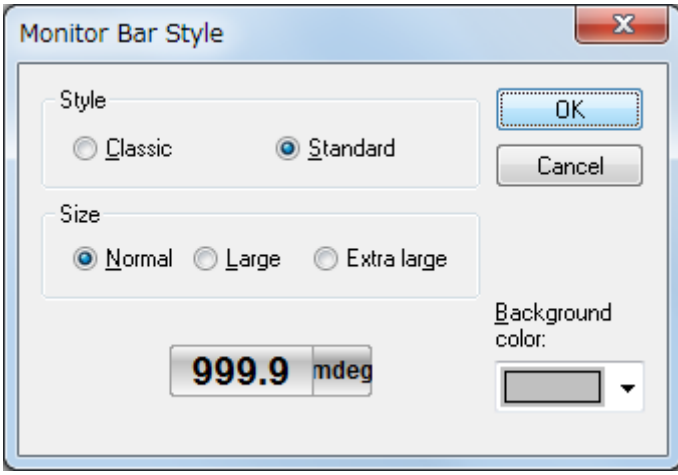

Figure 6.33 [Monitor Bar Style] dialog box

| [Style]            | Selects the style for the monitor bar.                           |  |  |
|--------------------|------------------------------------------------------------------|--|--|
|                    | 999.9<br>mdec<br>[Classic]:                                      |  |  |
|                    | 999.9<br>mdea<br>[Standard]:                                     |  |  |
| [Size]             | Selects the size for the monitor bar.                            |  |  |
|                    | Size: [Normal], [Large], [Extra large]                           |  |  |
| [Background color] | Selects the background color for the monitor bar when [Standard] |  |  |
|                    | is selected for [Style].                                         |  |  |

# **6.7 [Help] Menu**

# **6.7.1 [About...]**

Displays version information for each measurement program.

# **7. [Spectra Measurement] Program Reference**

The [Spectra Measurement] program measures the change in the sample signal intensity while scanning the wavelength. This chapter describes specific measurement parameters for the [Spectra Measurement] program.

# **7.1 [Parameters...]**

Specifies measurement parameters.

The window has four tabs for parameter settings, as shown in Figs 7.2 [General], Fig. 7.3 [Control], Fig. 7.4 [Information], and Fig. 7.5 [Data].

The [General] tab is open by default in the [Parameters] dialog box. The page can be changed by clicking each tab at the top of the dialog box.

The parameters can be switched between two modes: Basic mode and Advanced mode. In Basic mode, the choice of parameters is partially limited. In Advanced mode, each parameter is specified individually.

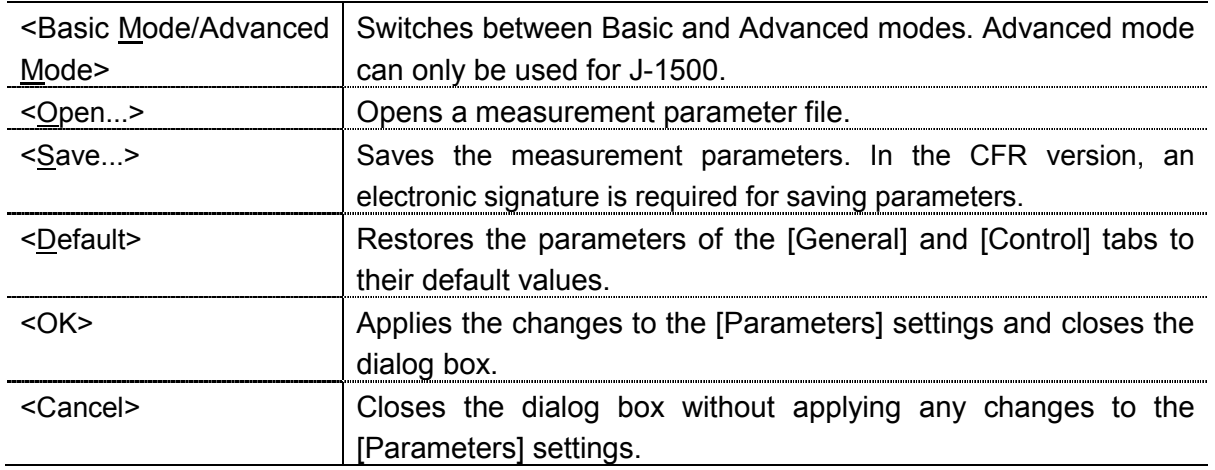

*Note 1: This operation can also be performed by clicking the tool button [Parameters].*

*Note 2: In the CFR version, Managers or Analysts authority is required to specify the parameters.*

*Note 3: In the CFR version, when the parameters are specified or changed, a signature is required. Clicking the <OK> button when the parameters have not been saved displays the following message.*

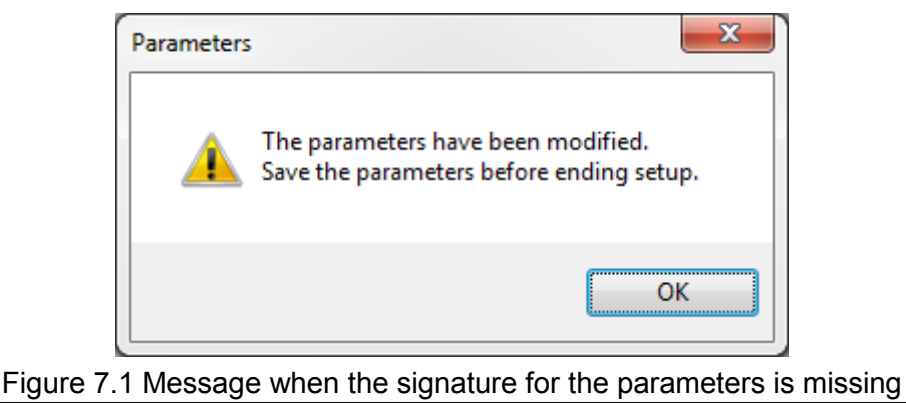

# **7.1.1 [General] tab**

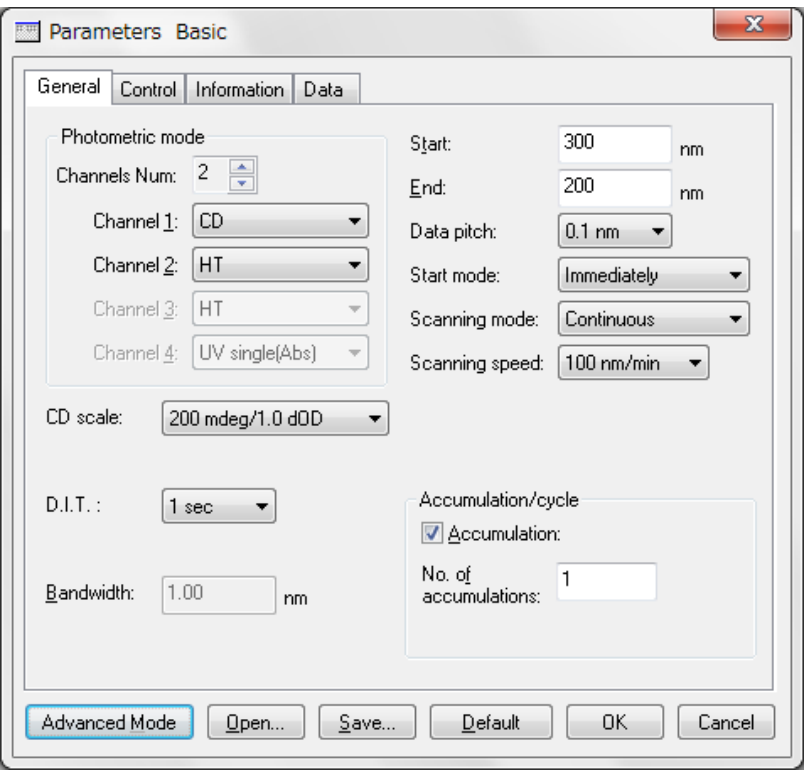

Figure 7.2(a) J-1100 [General] tab in [Parameters] dialog box

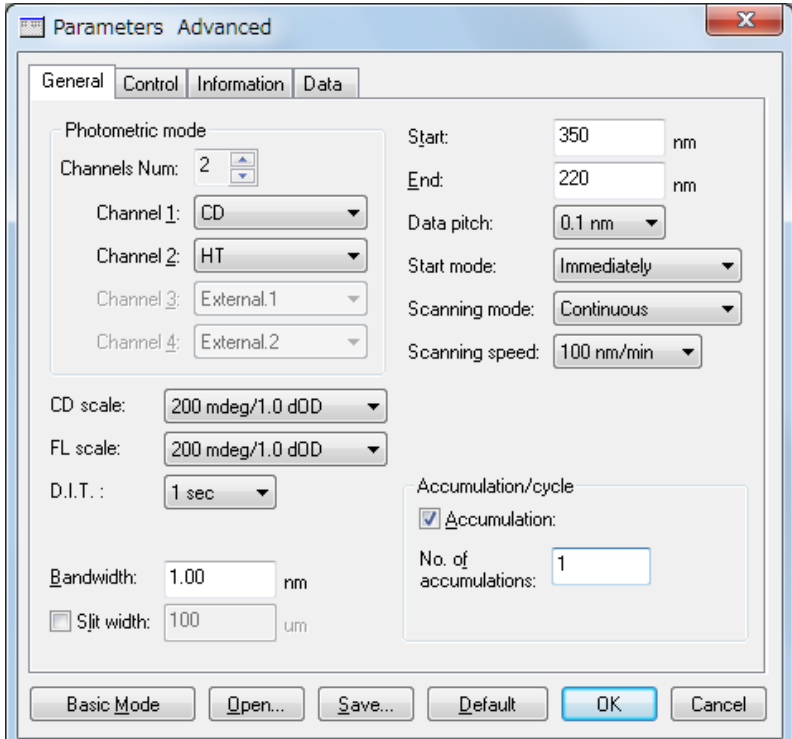

Figure 7.2(b) J-1500 [General] tab in [Parameters] dialog box

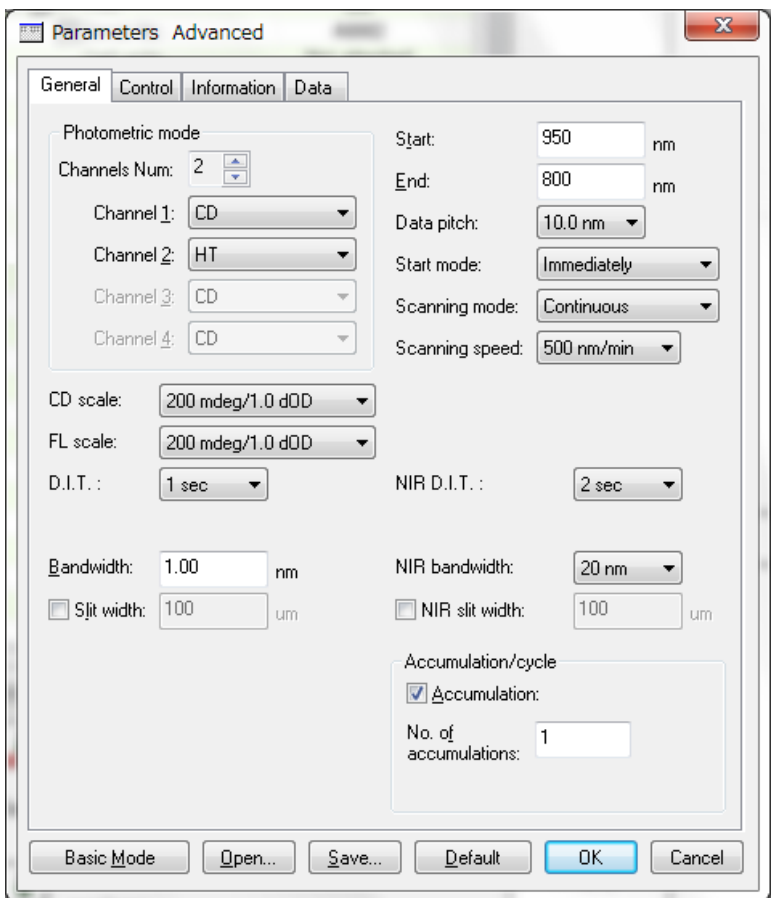

Figure 7.2(c) J-1700 [General] tab in [Parameters] dialog box

| Selects the desired measurement parameters for the photometric<br>mode.                                                                                                    |  |
|----------------------------------------------------------------------------------------------------|--|
| Selects the number of channels to display in the spectrum display<br>field. Click the arrow ( $\nabla$ or $\triangle$ ) to select the number of channels.<br>Options: 1 to 4 |  |
| Selects the photometric mode for each channel. Click the drop-down<br>list to select the photometric mode.                                                                   |  |
| Selects the CD/LD range for the detector in the transmission<br>configuration.                                                                                               |  |
| $[20 \text{ mdeg}/0.05 \text{ dOD}]$ :<br>High sensitivity mode. Available when the<br>CD range is within $\pm 20$ mdeg and the LD<br>range is within ±0.05 dOD.             |  |
| [200 mdeg/1.0 dOD]:<br>Standard sensitivity mode. Available when<br>the CD range is within $\pm 200$ mdeg and the<br>LD range is within $±1.0$ dOD.                          |  |
| [2000 mdeg/1.0 dOD]: Wide range mode. Available when the CD<br>range is within $\pm 2000$ mdeg and the LD<br>range is within $\pm 1.0$ dOD.                                  |  |
| [10000 mdeg/1.0 dOD]: Maximum range mode. Available when<br>the CD range is within $±10000$ mdeg and<br>the LD range is within $±1.0$ dOD.                                   |  |
|                                                                                                    |  |

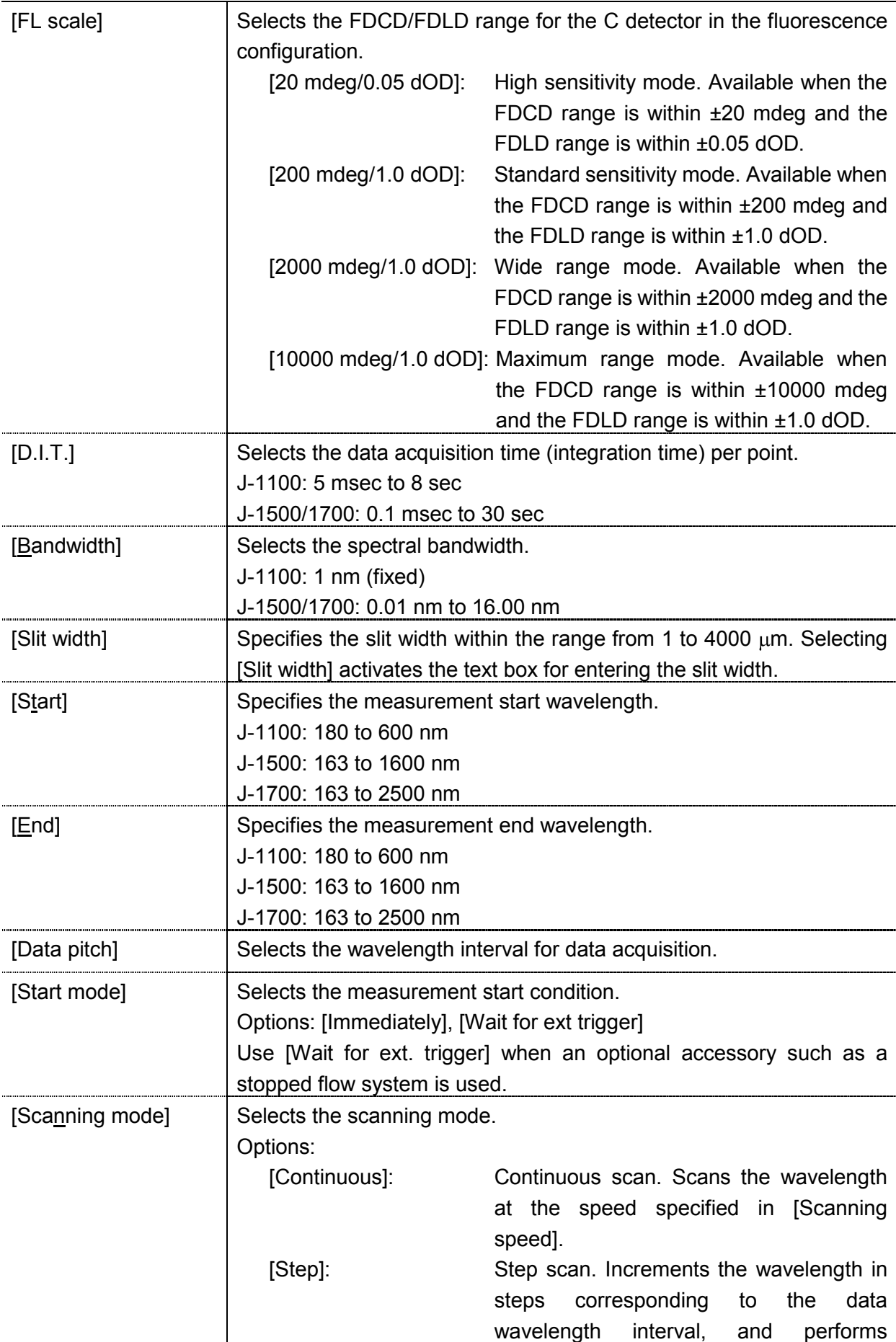

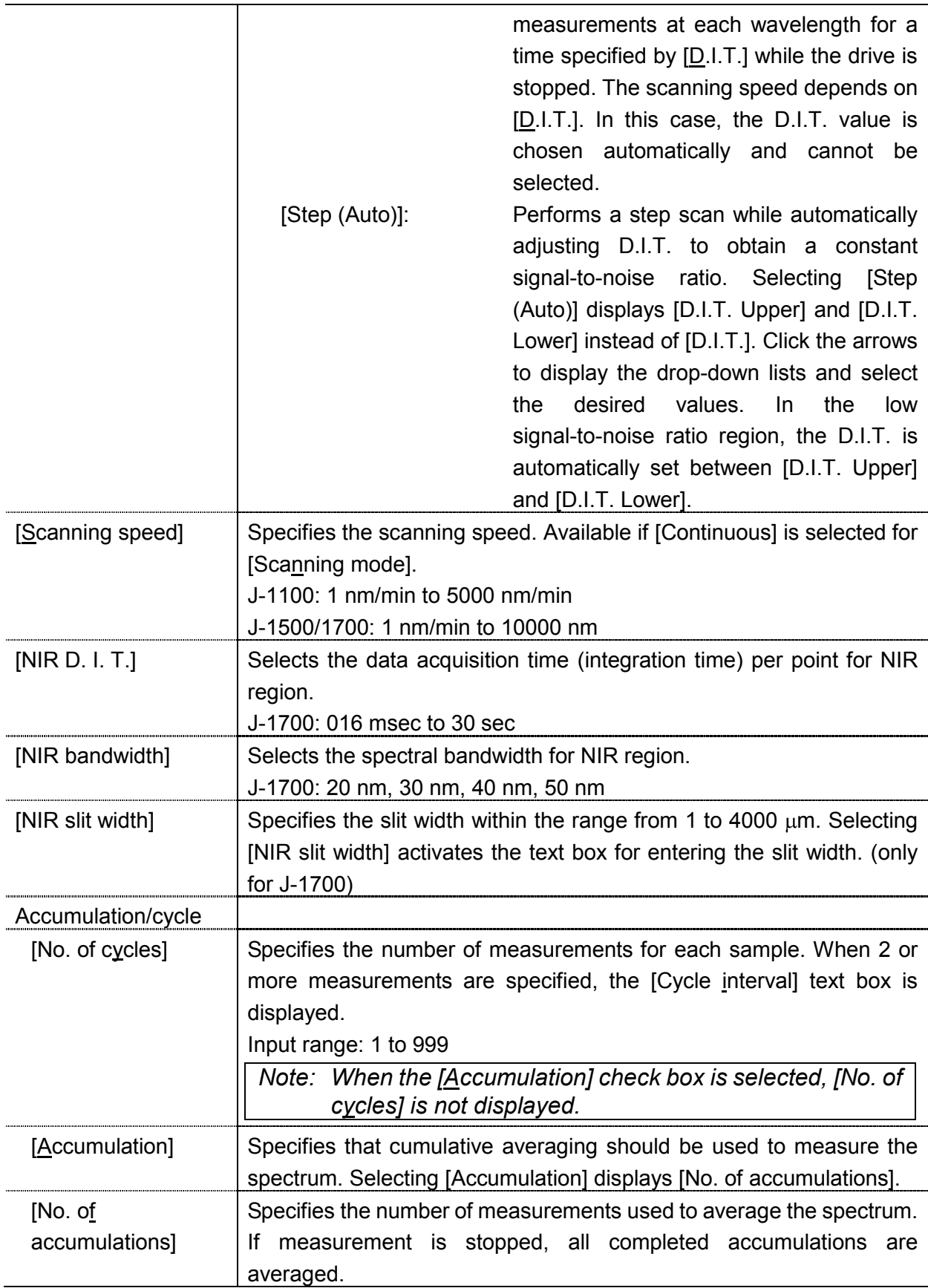

# **7.1.2 [Control] tab**

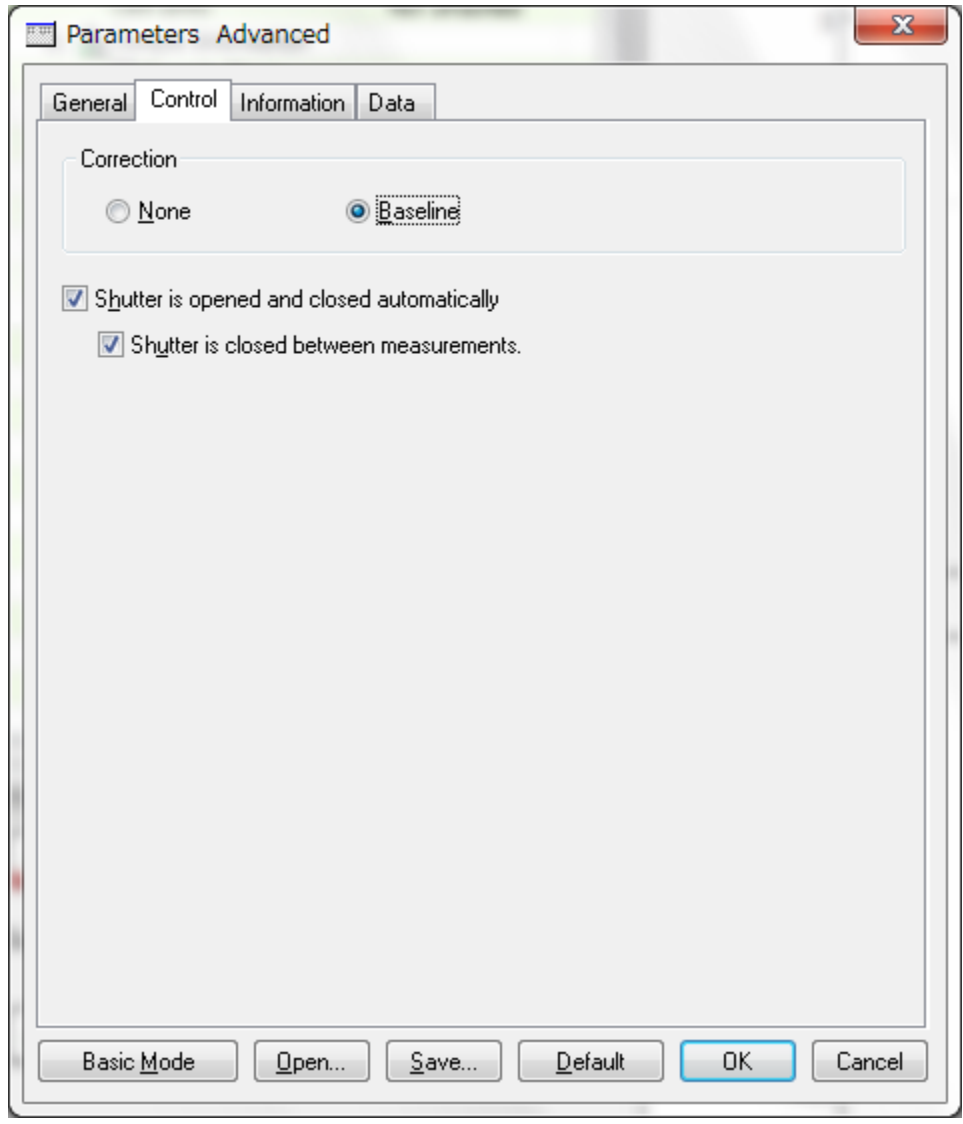

Figure 7.3 [Control] tab in [Parameters] dialog box

| Correction                |                                                                   |
|---------------------------|-------------------------------------------------------------------|
| [None]                    | Selects the use of no correction.                                 |
| [Baseline]                | Selects baseline correction using a measured baseline.            |
| [Shutter is opened<br>and | Automatically opens the shutter just before the measurement       |
| closed automatically]     | starts and closes it after the measurement finishes, regardless   |
|                           | of the current shutter status. Even when this option is selected, |
|                           | if cycle measurement is selected, the shutter is not closed       |
|                           | between measurements.                                             |
| [Shutter<br>closed<br>İS  | Automatically closes the shutter between measurements, if         |
| between measurements]     | cycle measurement is selected.                                    |

# **7.1.3 [Information] tab**

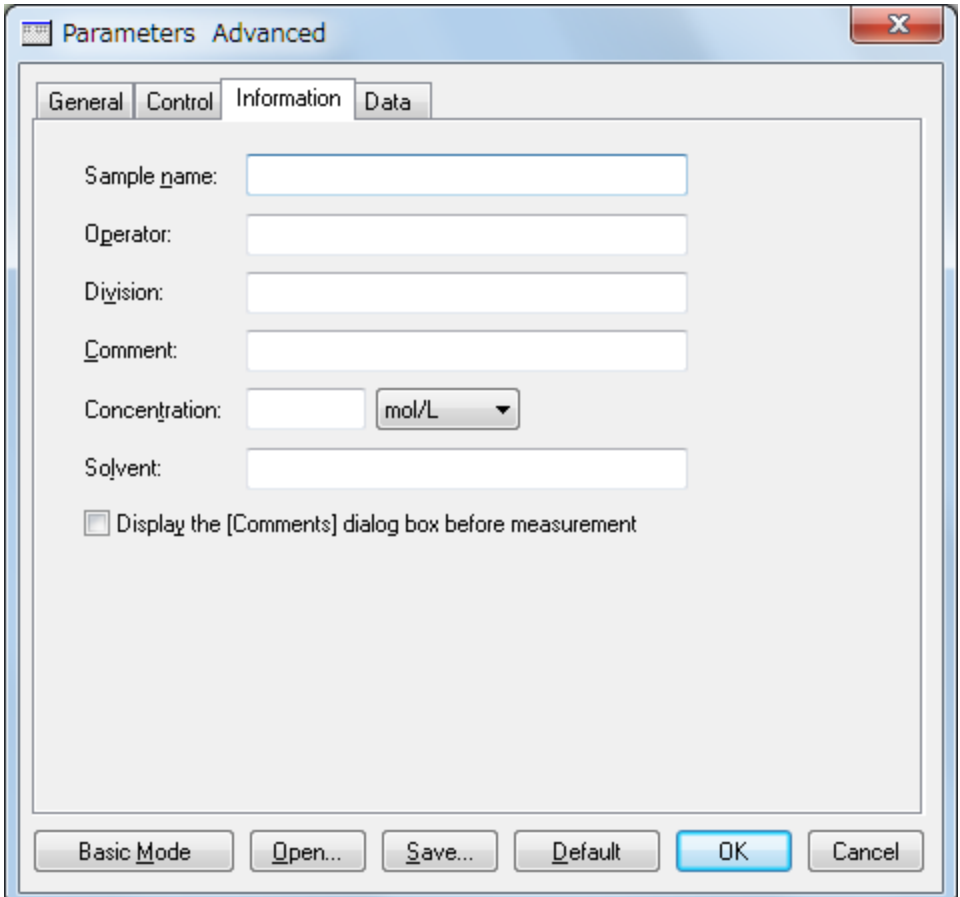

Figure 7.4 [Information] tab in [Parameters] dialog box

| [Sample name]                                                | Enters a sample name (maximum 63 characters).                        |  |  |
|--------------------------------------------------------------|----------------------------------------------------------------------|--|--|
| [Operator]                                                   | Enters an operator name (maximum 63 characters).                     |  |  |
| [Division]                                                   | Enters a division name for the operator (maximum 127<br>characters). |  |  |
| [Comment]                                                    | Enters a comment (maximum 127 characters).                           |  |  |
| [Concentration]                                              | Enters a sample concentration. There is no character<br>limit.       |  |  |
| [Solvent]                                                    | Enters a solvent name (maximum 127 single-byte<br>characters).       |  |  |
| [Display the [Comments]<br>dialog box before<br>measurementl | Displays the [Comments] dialog box for each<br>measurement.          |  |  |

*Note: In the CFR version, the [Operator] and [Division] text boxes cannot be changed by the user.*

### **7.1.4 [Data] tab**

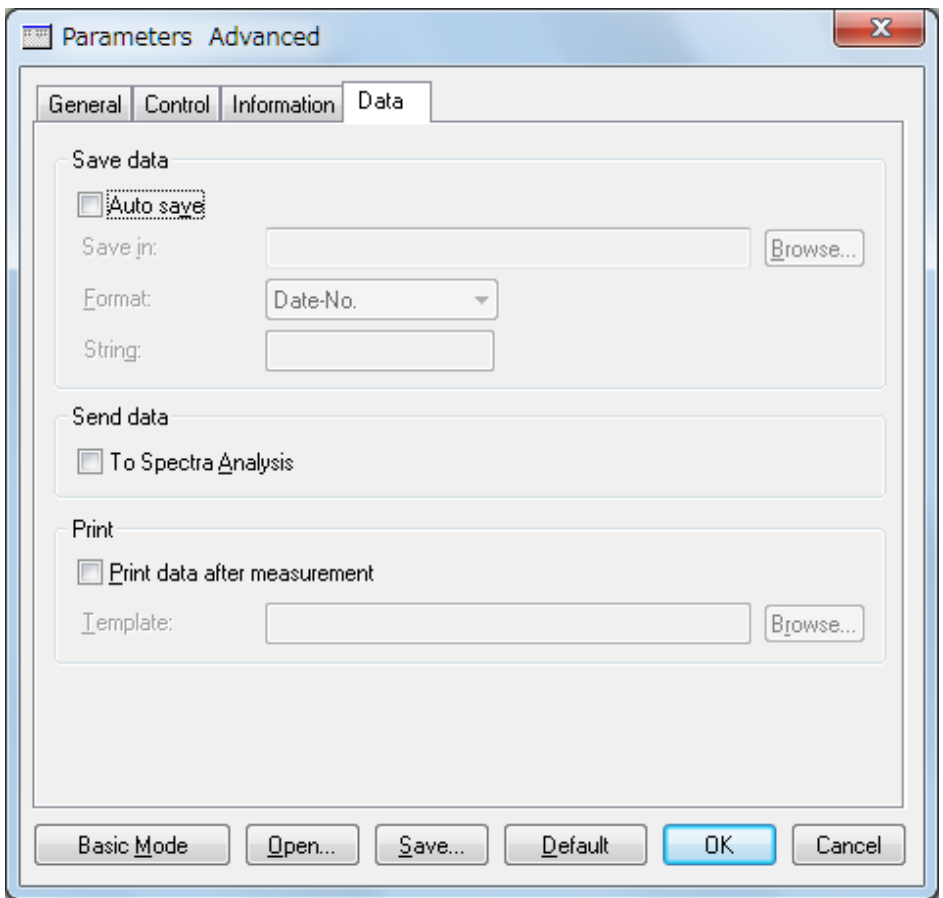

Figure 7.5 [Data] tab in [Parameters] dialog box

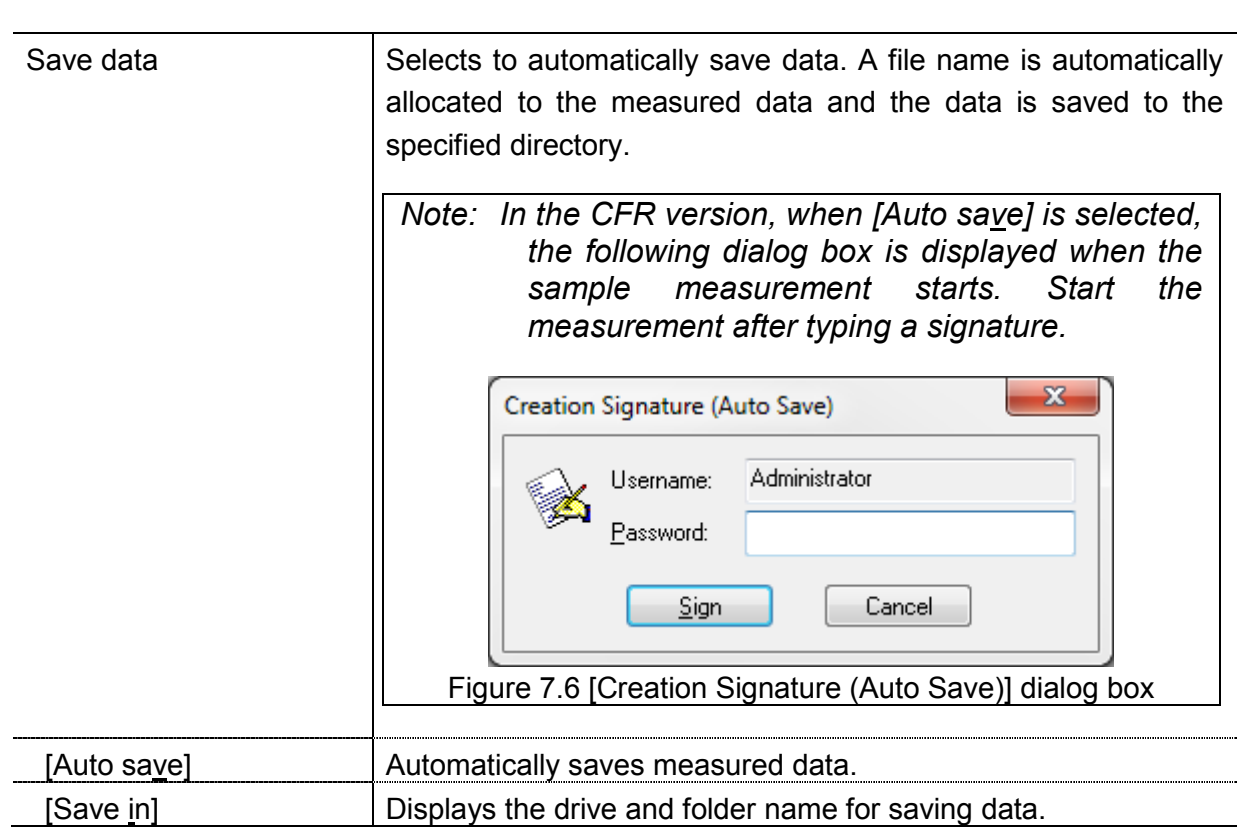

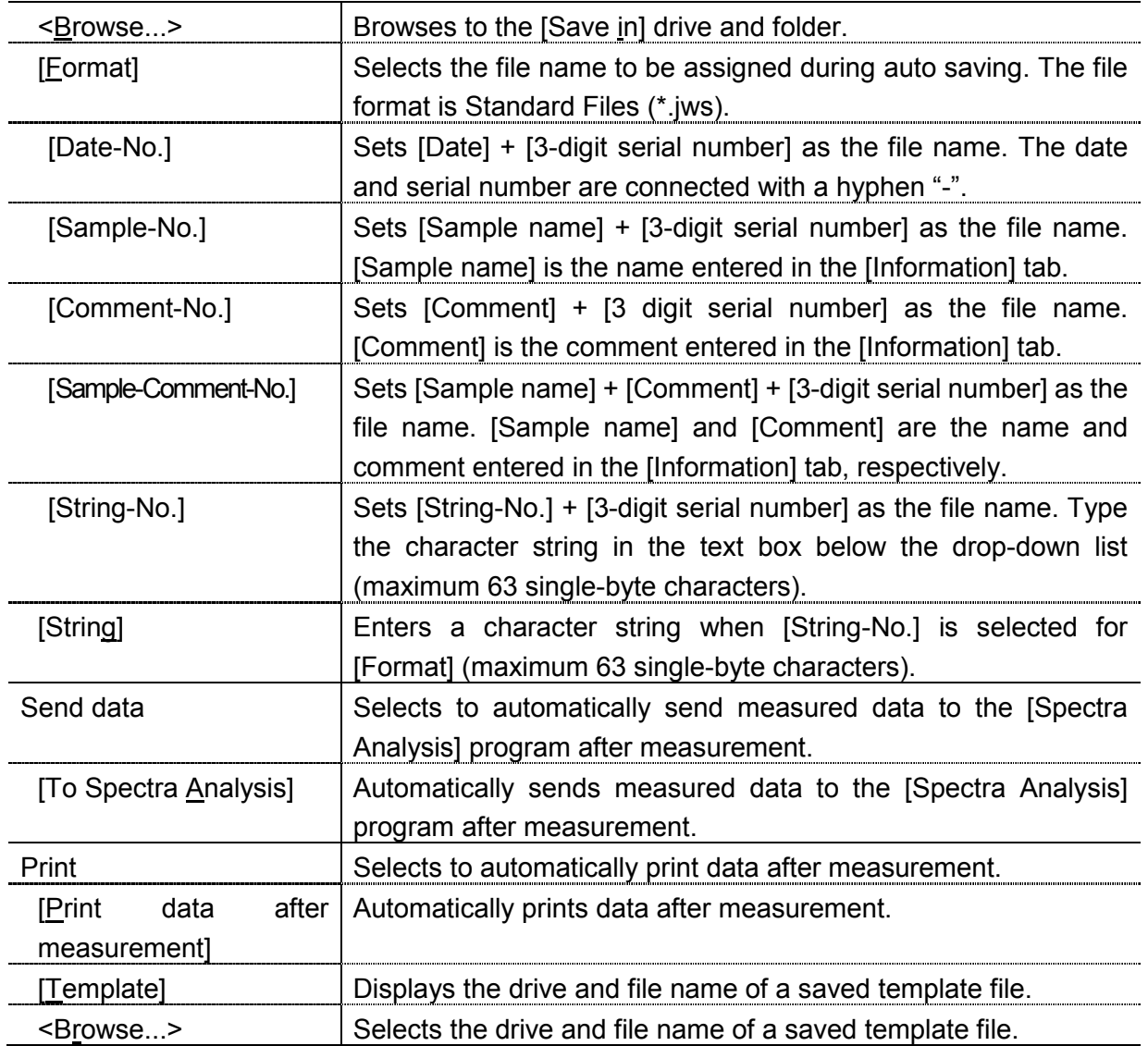

# **8. [Time Course Measurement] Program Reference**

The [Time Course Measurement] program measures the temporal change in the sample signal intensity at a fixed wavelength. This chapter describes specific measurement parameters for the [Time Course Measurement] program.

# **8.1 [Parameters...]**

Specifies the measurement parameters.

The window has four tabs for parameter settings, as shown in Figs 8.2 [General], Fig. 8.3 [Control], Fig. 8.4 [Information], and Fig. 8.5 [Data]. The [General] tab is open by default in the [Parameters] dialog box. The page can be changed by clicking each tab at the top of the dialog box.

The parameters can be switched between two modes: Basic mode and Advanced mode. In Basic mode, the choice of parameters is partially limited. In Advanced mode, each parameter is specified individually.

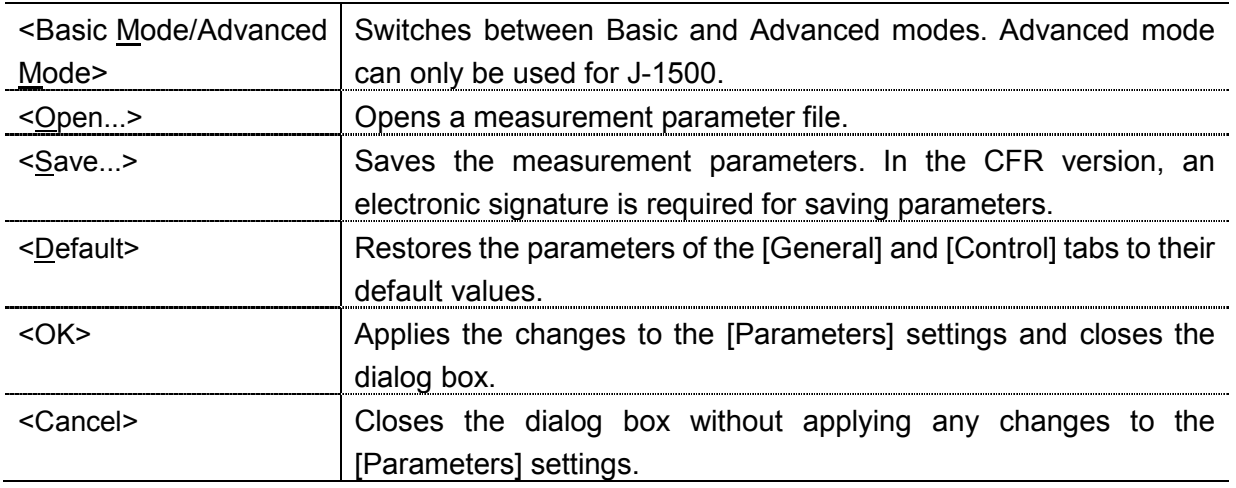

*Note 1: This operation can also be performed by clicking the tool button [Parameters].*

*Note 2: In the CFR version, Managers or Analysts authority is required to specify the parameters.*

*Note 3: In the CFR version, when the parameters are specified or changed, a signature is required. Clicking the <OK> button when the parameters have not been saved displays the following message.*

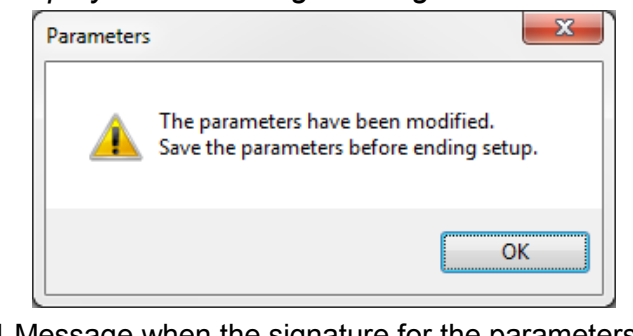

Figure 8.1 Message when the signature for the parameters is missing

# **8.1.1 [General] tab**

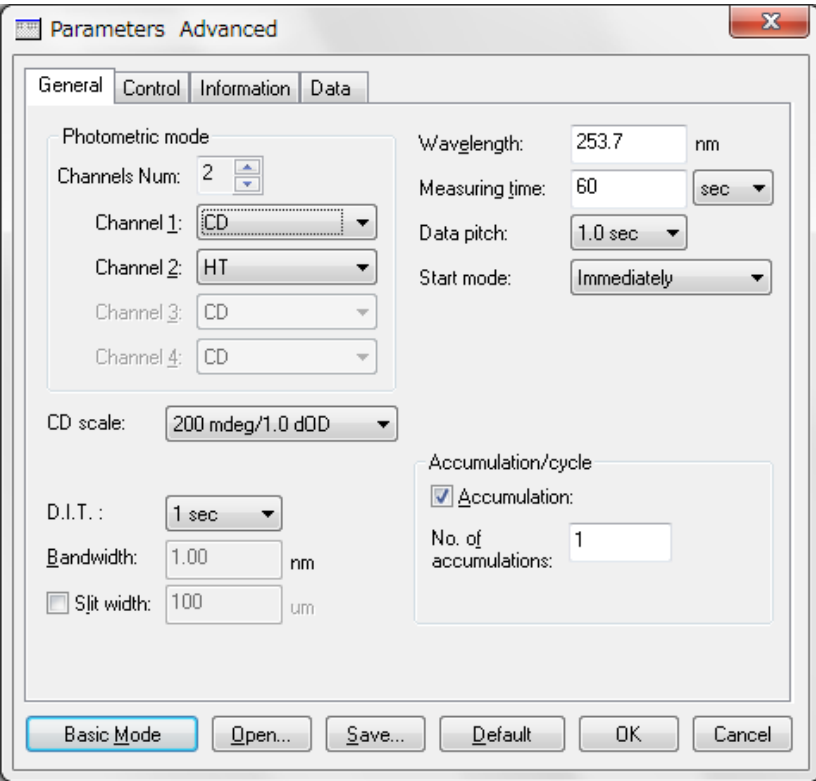

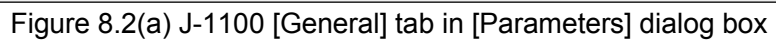

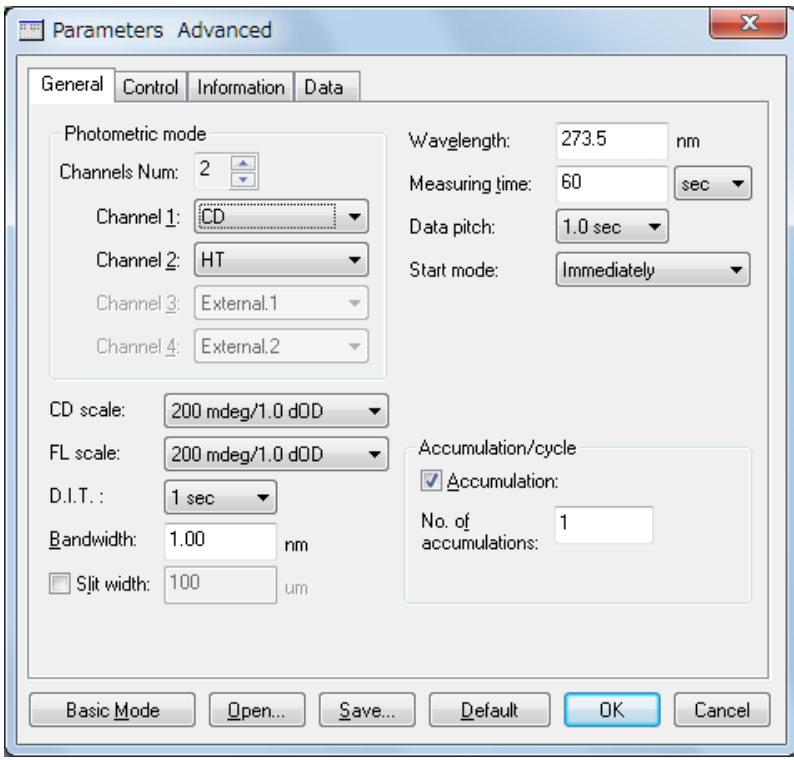

Figure 8.2(b) J-1500 [General] tab in [Parameters] dialog box

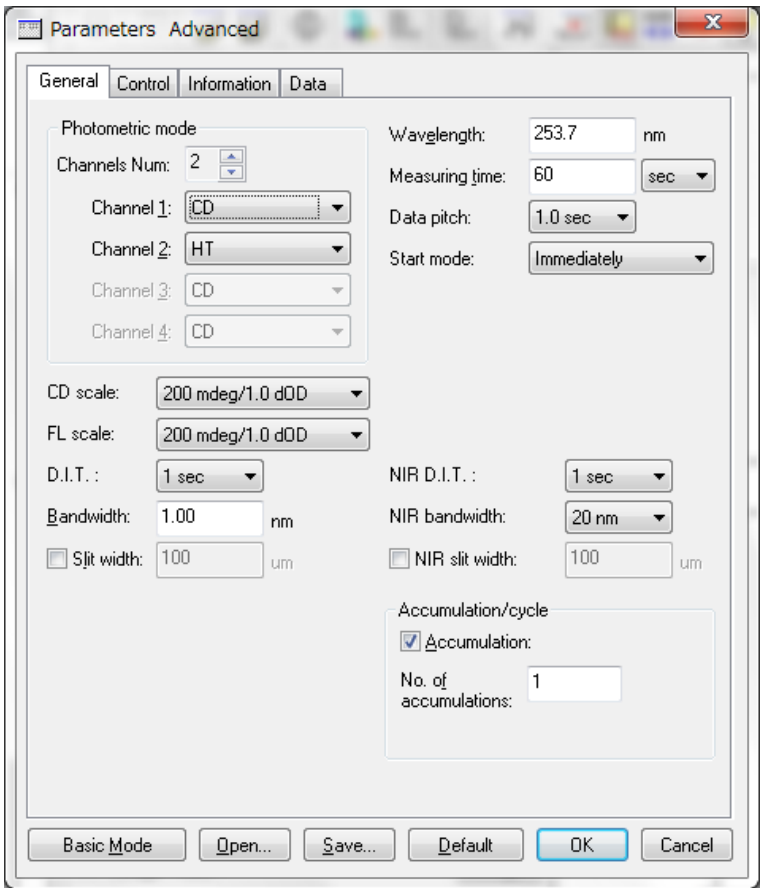

Figure 8.2(c) J-1700 [General] tab in [Parameters] dialog box

| Photometric mode | Selects the desired measurement parameters for the photometric<br>mode.                                                          |  |  |
|------------------|----------------------------------------------------------------------------------------------------|--|--|
| [Channels Num]   | Click the arrow ( $\nabla$ or $\blacktriangle$ ) and select [Channels Num:] to display in the<br>time-course data display field. |  |  |
|                  | Options: 1 to 4                                                                                                    |  |  |
| [Channel $n$ ]   | Selects the photometric mode for each channel. Click the drop-down                                                               |  |  |
|                  | list to select the photometric mode.                                                                                             |  |  |
| [CD scale]       | Selects the CD/LD scale range for the detector in the transmission                                                               |  |  |
|                  | configuration.                                                                                                    |  |  |
|                  | $[20 \text{ mdeg}/0.05 \text{ dOD}]$ :<br>High sensitivity mode. Available when the                                              |  |  |
|                  | CD range is within $\pm 20$ mdeg and the LD<br>range is within ±0.05 dOD.                                                        |  |  |
|                  | [200 mdeg/1.0 dOD]:<br>Standard sensitivity mode. Available when<br>the CD range is within $\pm 200$ mdeg and the                |  |  |
|                  | LD range is within $±1.0$ dOD.                                                                                                   |  |  |
|                  | [2000 mdeg/1.0 dOD]: Wide range mode. Available when the CD                                                                      |  |  |
|                  | range is within ±2000 mdeg and the LD                                                                                            |  |  |
|                  | range is within $\pm 1.0$ dOD.                                                                                                   |  |  |
|                  | [10000 mdeg/1.0 dOD]: Maximum range mode. Available when                                                                         |  |  |
|                  | the CD range is within $±10000$ mdeg and                                                                                         |  |  |
|                  | the LD range is within $±1.0$ dOD.                                                                                               |  |  |

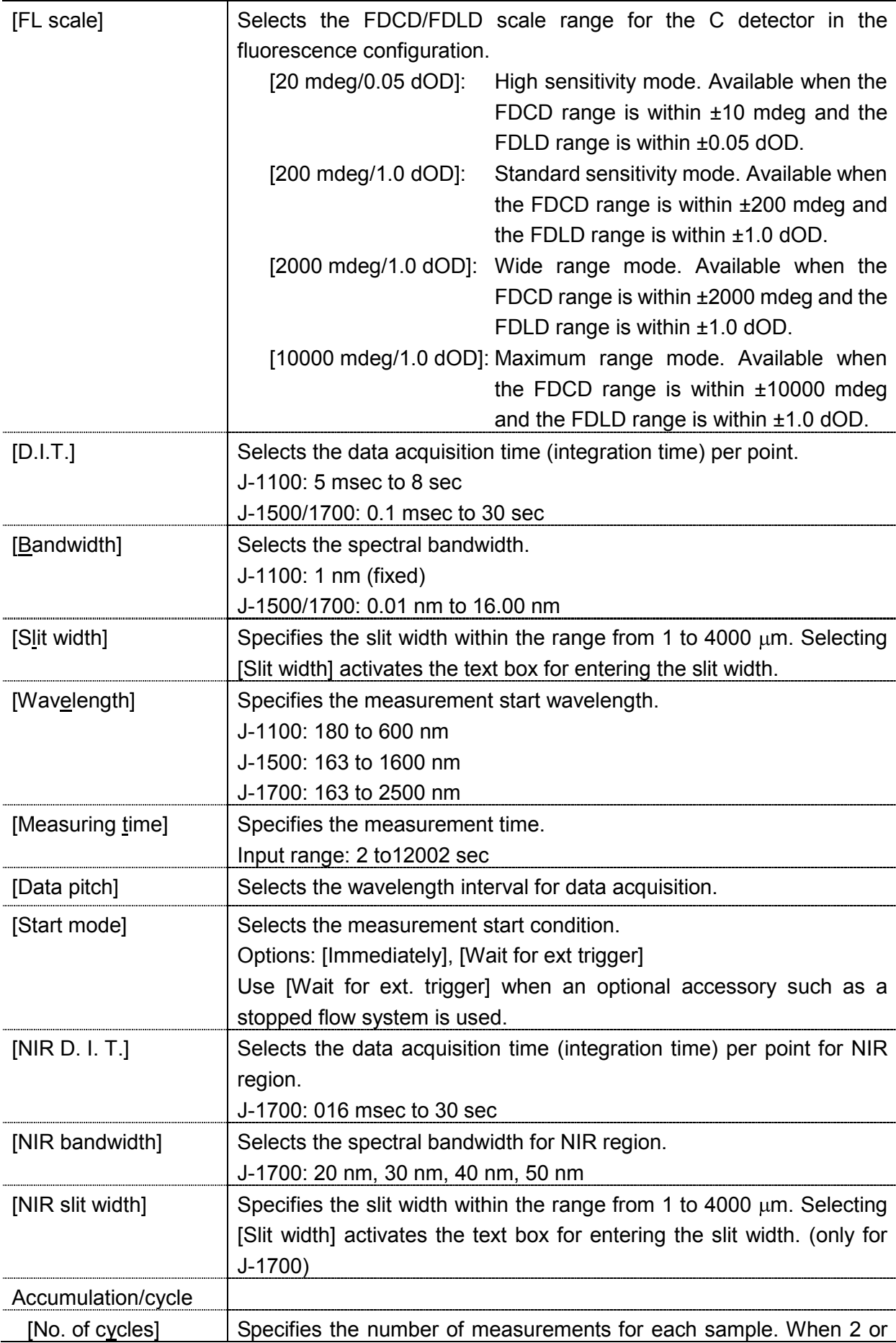

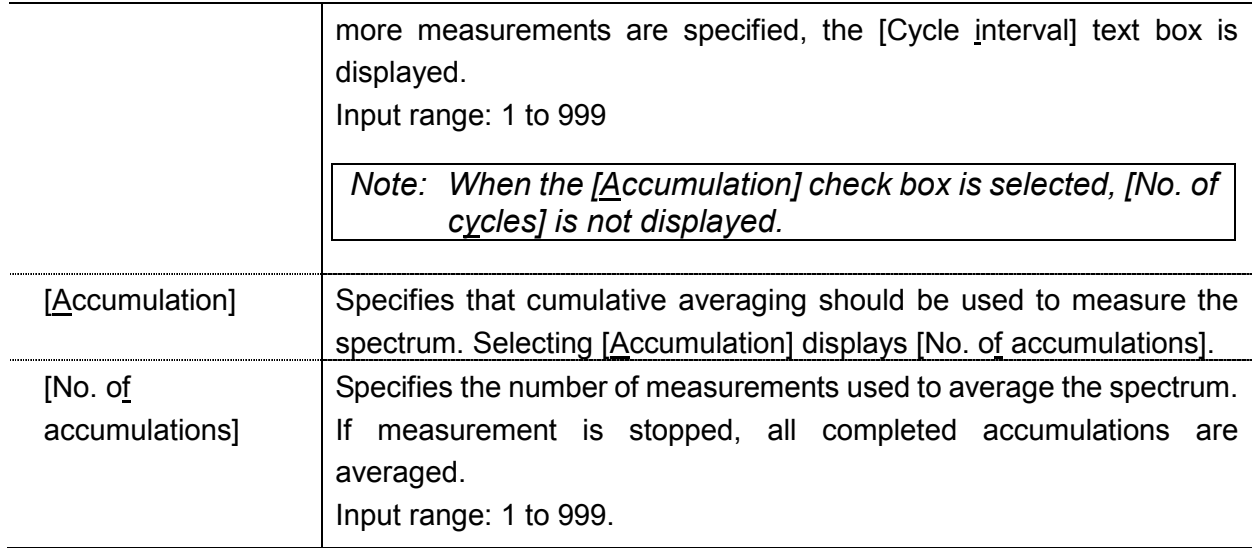

# **8.1.2 [Control] tab**

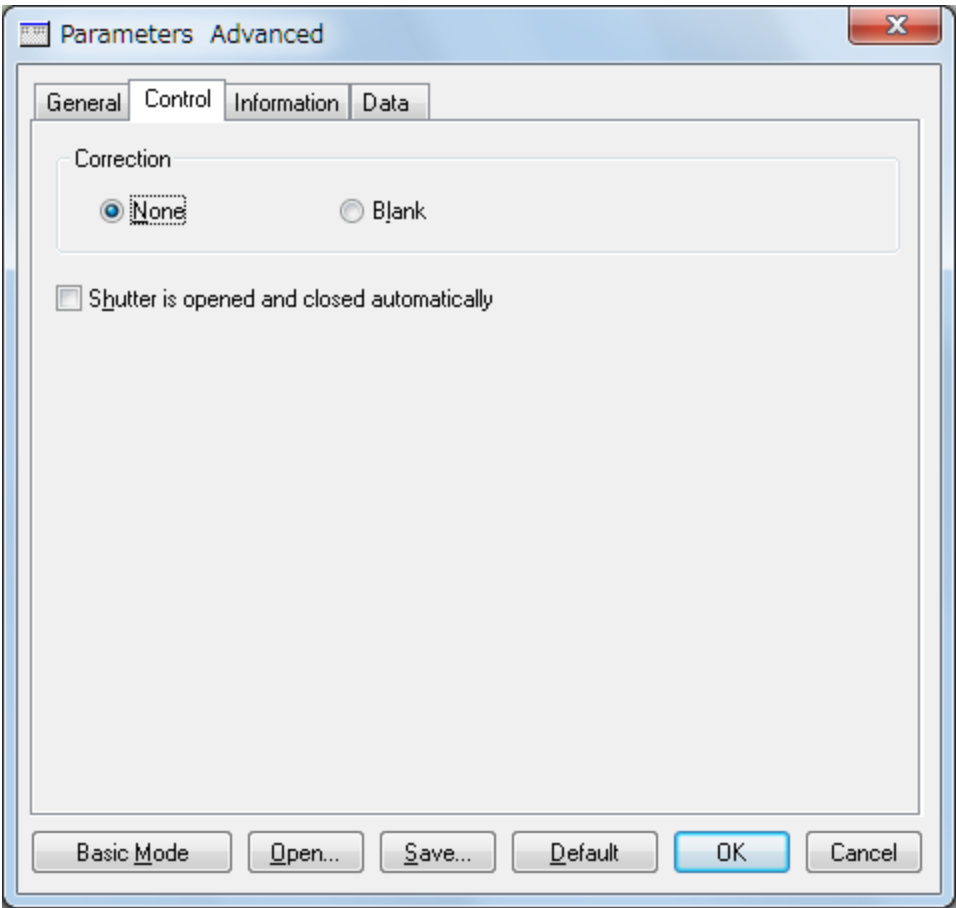

Figure 8.3 [Control] tab in [Parameters] dialog box

| Correction             |                                                                   |  |
|------------------------|-------------------------------------------------------------------|--|
| [None]                 | Selects the use of no correction.                                 |  |
| [Blank]                | Selects blank correction using a measured blank.                  |  |
| [Shutter is opened and | Automatically opens the shutter just before the measurement       |  |
| closed automatically]  | starts and closes it after the measurement finishes, regardless   |  |
|                        | of the current shutter status. Even when this option is selected, |  |
|                        | if cycle measurement is selected, the shutter is not closed       |  |
|                        | between measurements.                                             |  |

# **8.1.3 [Information] tab**

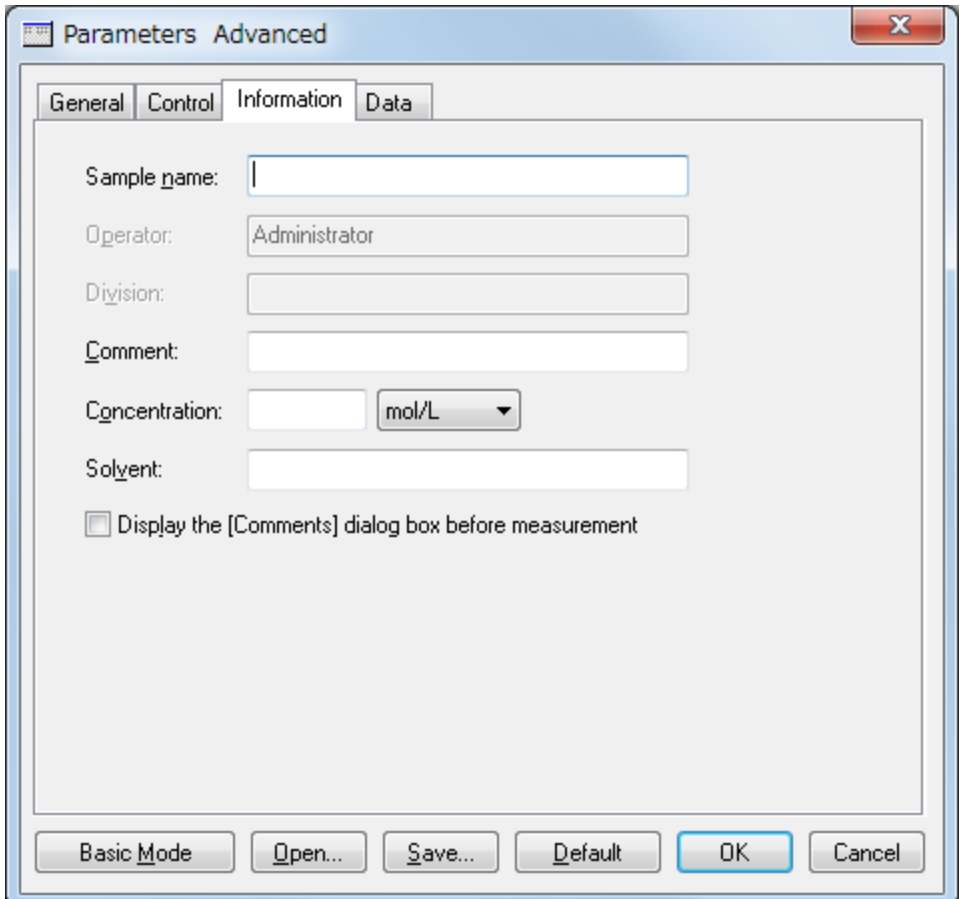

Figure 8.4 [Information] tab in [Parameters] dialog box

| [Sample name]                                                | Enters a sample name (maximum 63 characters).                           |  |  |
|--------------------------------------------------------------|-------------------------------------------------------------------------|--|--|
| [Operator]                                                   | Enters an operator name (maximum 63 characters).                        |  |  |
| [Division]                                                   | Enters a division name for the operator (maximum 127<br>characters).    |  |  |
| [Comment]                                                    | Enters a comment (maximum 127 characters).                              |  |  |
| [Concentration]                                              | Enters a sample concentration. There is no character<br>limit.          |  |  |
| [Solvent]                                                    | Enters a solvent name (maximum 127 single-byte<br>characters).          |  |  |
| [Display the [Comments]<br>dialog box before<br>measurement] | [Comments] dialog<br>Displays<br>the<br>box for<br>each<br>measurement. |  |  |

*Note: In the CFR version, the [Operator] and [Division] text boxes cannot be changed by the user.*

### **8.1.4 [Data] tab**

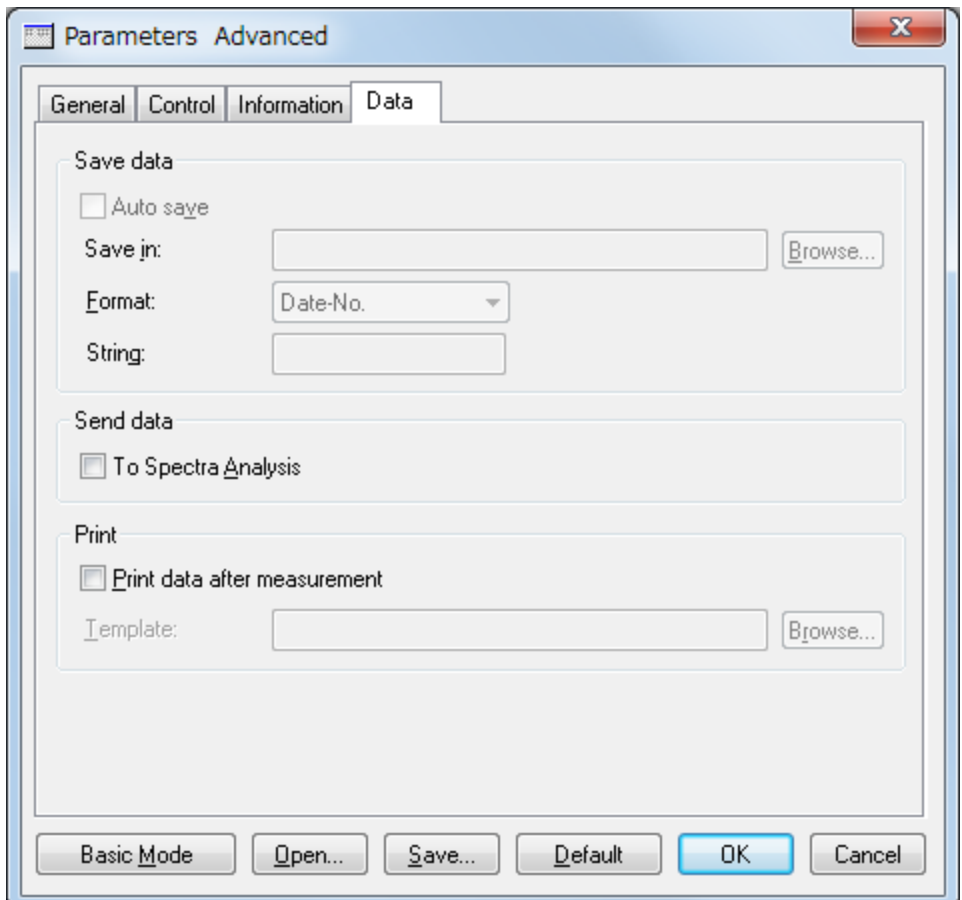

Figure 8.5 [Data] tab in [Parameters] dialog box

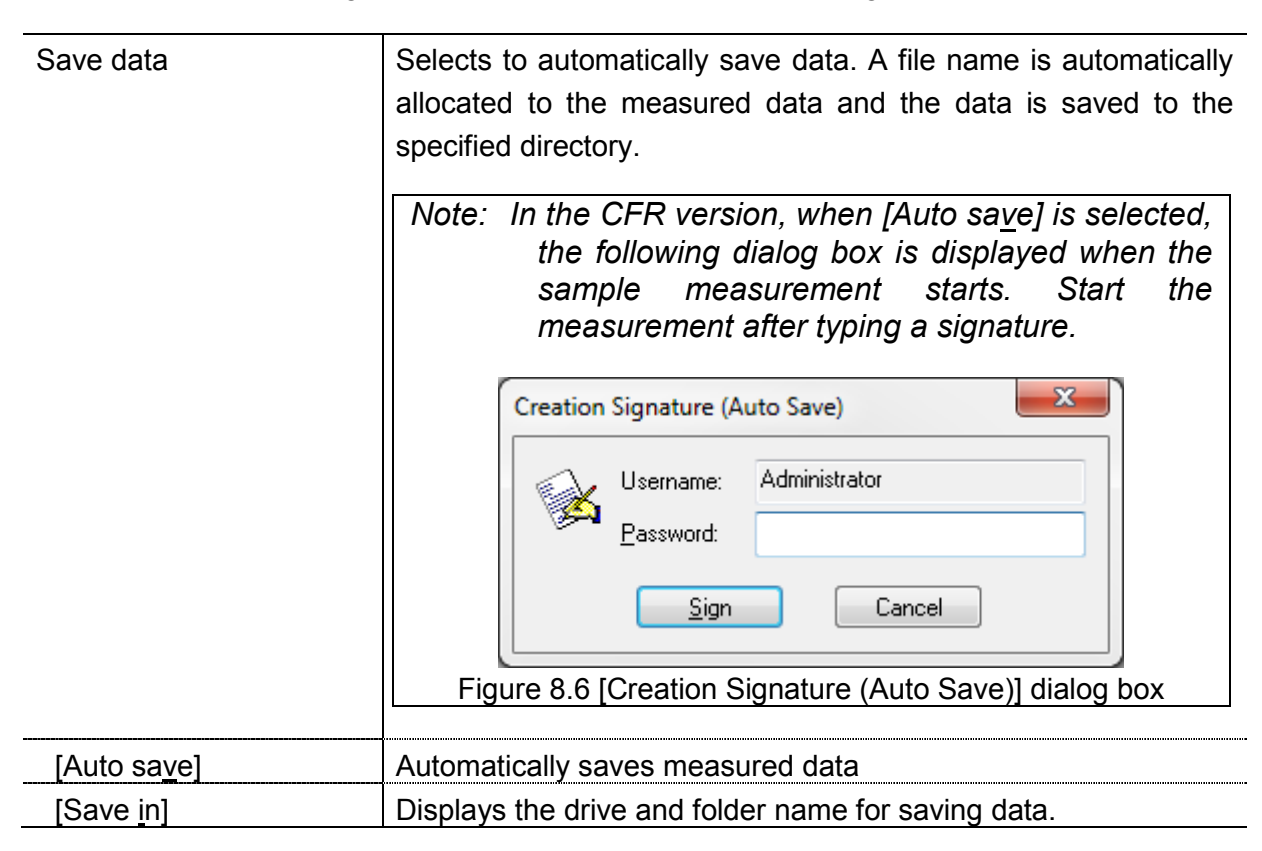

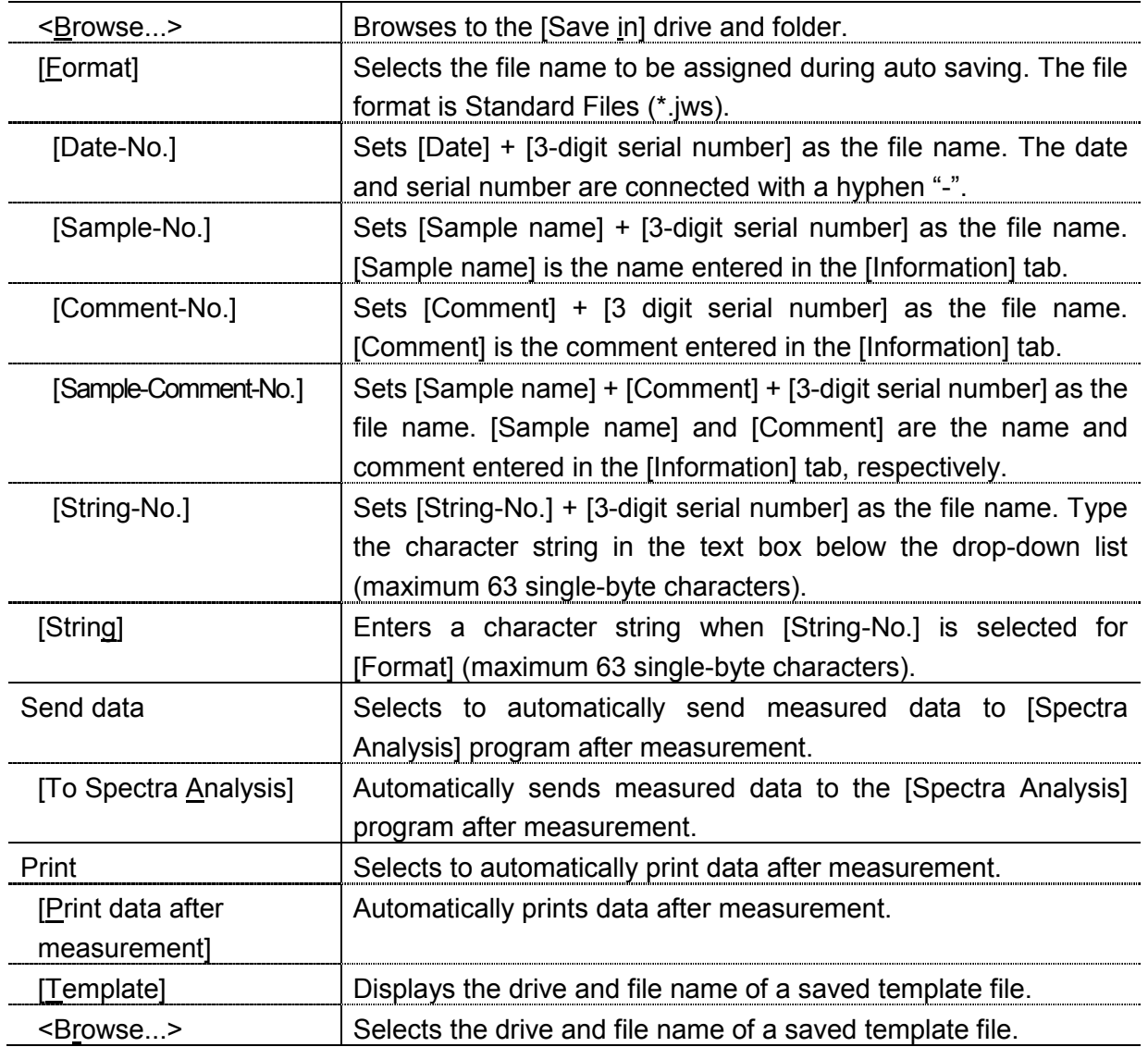

# **9. [Data Monitor] program reference**

The [Data Monitor] program is used to provide an enlarged display of the photometric values when the CD spectrometer is being tested or calibrated. This chapter describes specific measurement parameters for the [Data Monitor] program.

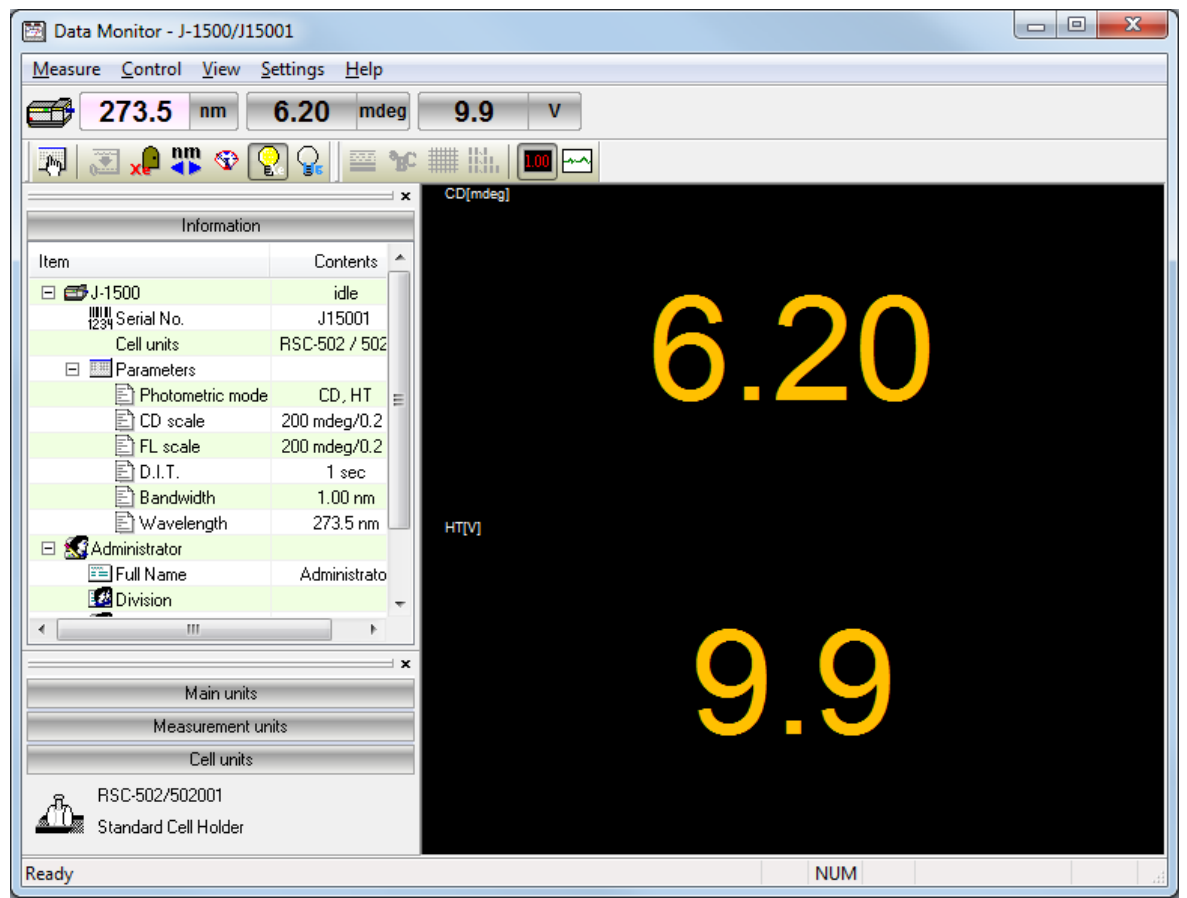

Figure 9.1 [Data Monitor] digital-mode display

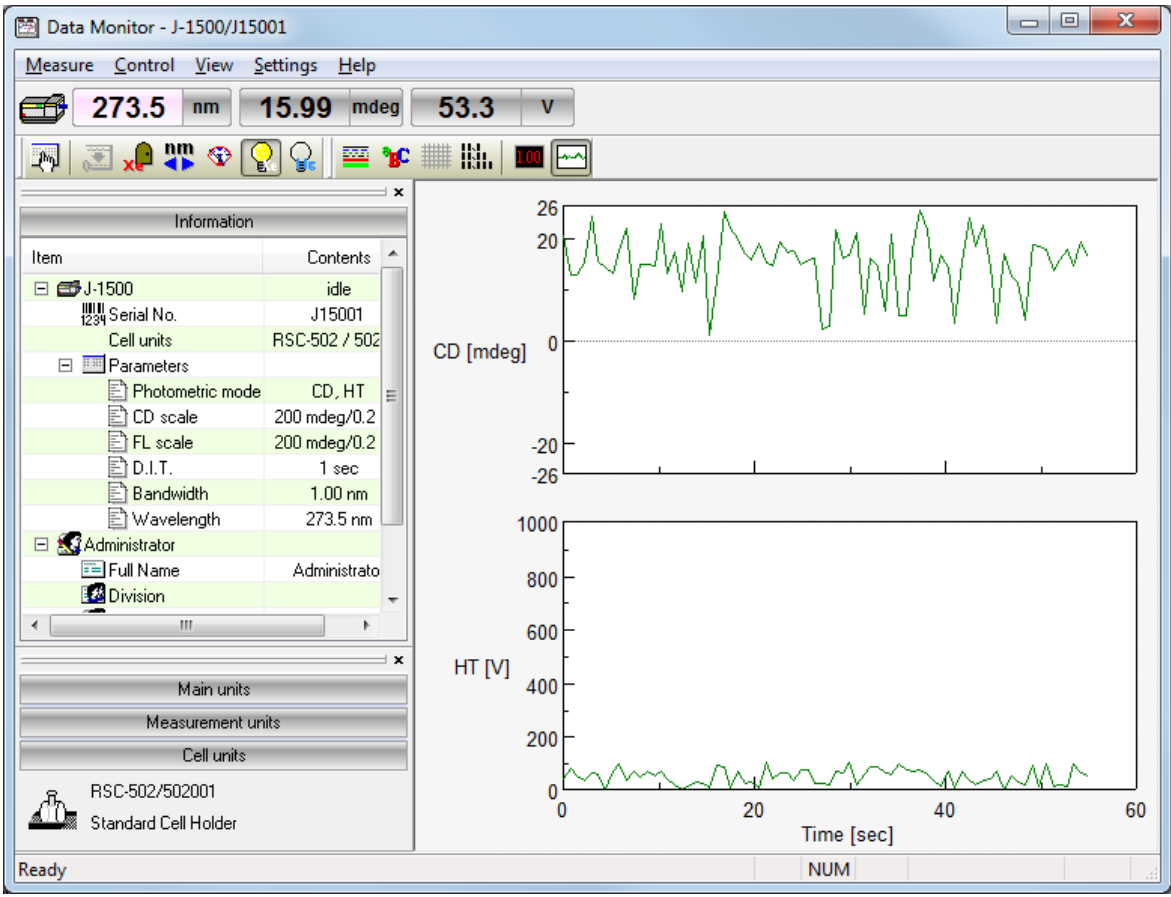

Figure 9.2 [Data Monitor] graph-mode display

# **9.1 [Parameters…]**

Specifies the measurement parameters.

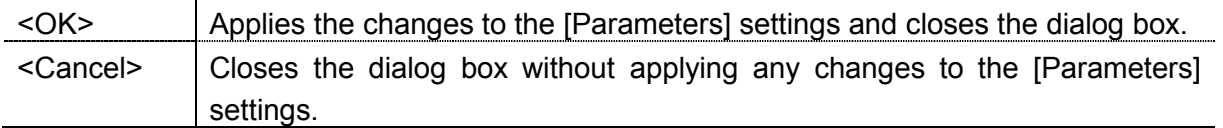

*Note: This operation can also be performed by clicking the tool button [Parameters].*

# **9.1.1 [Parameters]**

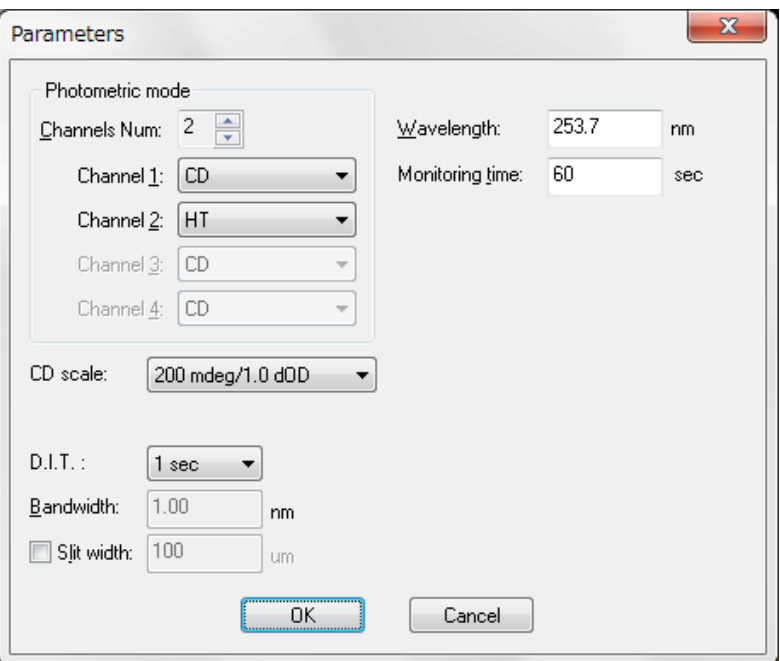

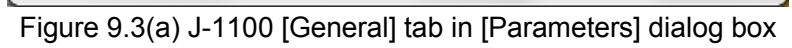

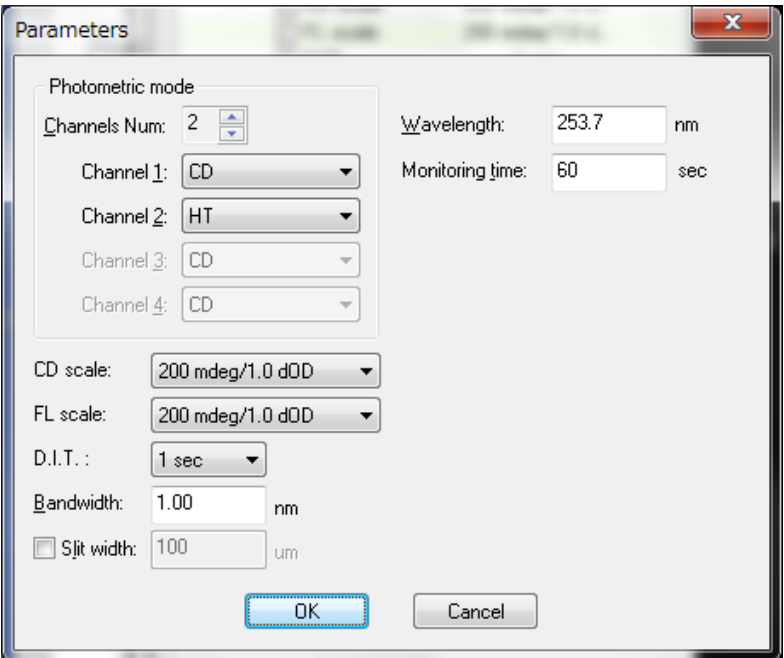

Figure 9.3(b) J-1500 [General] tab in [Parameters] dialog box

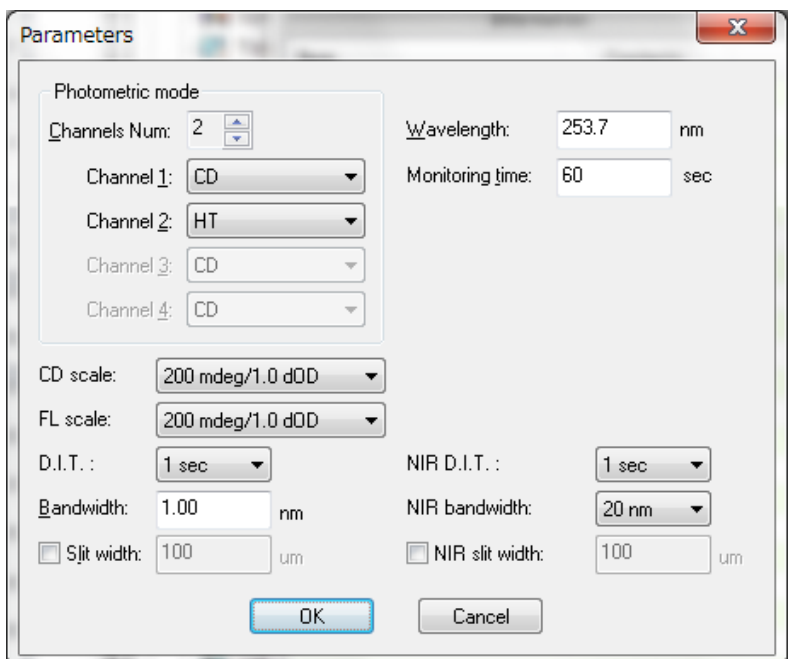

Figure 9.3(c) J-1700 [General] tab in [Parameters] dialog box

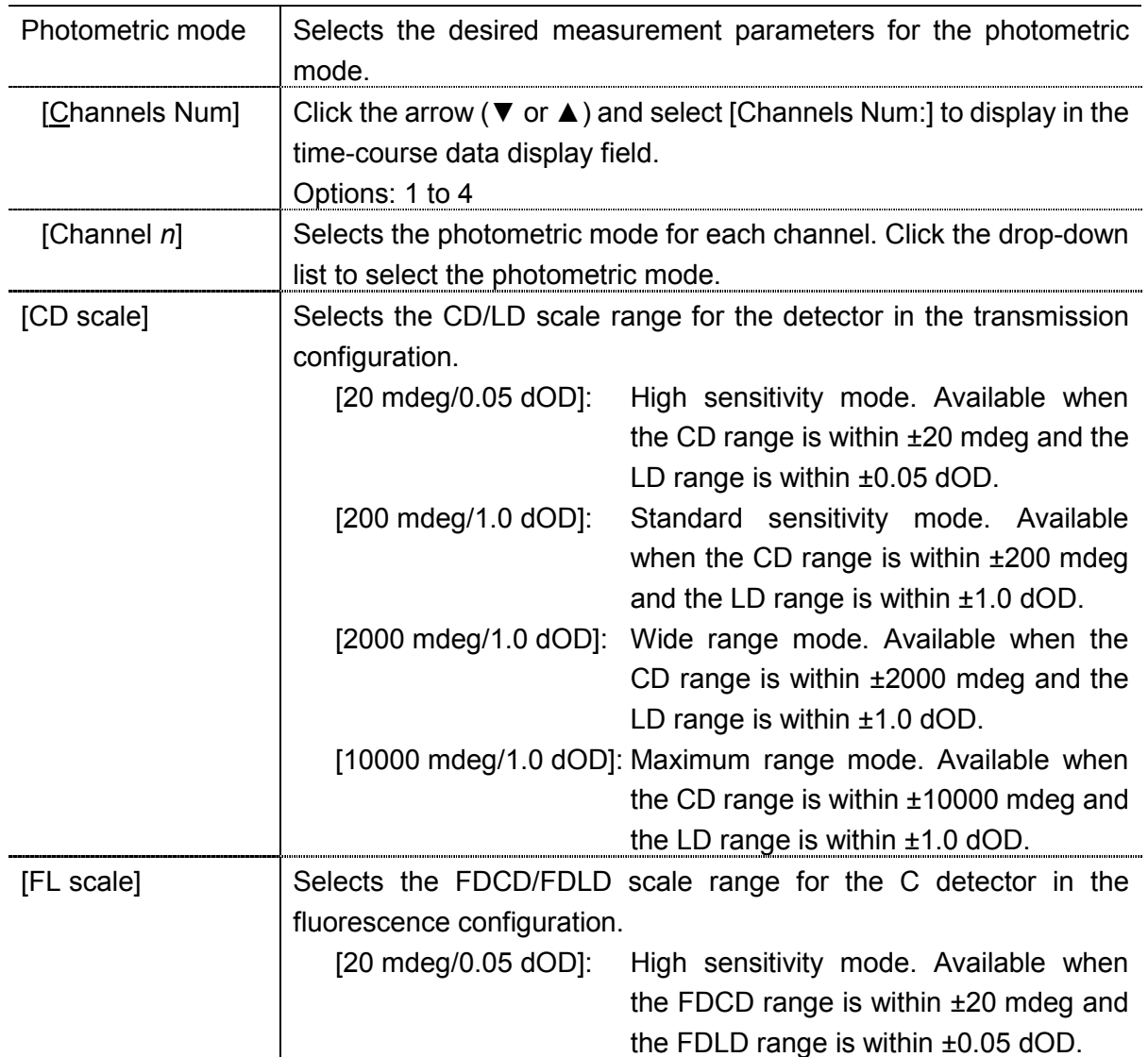

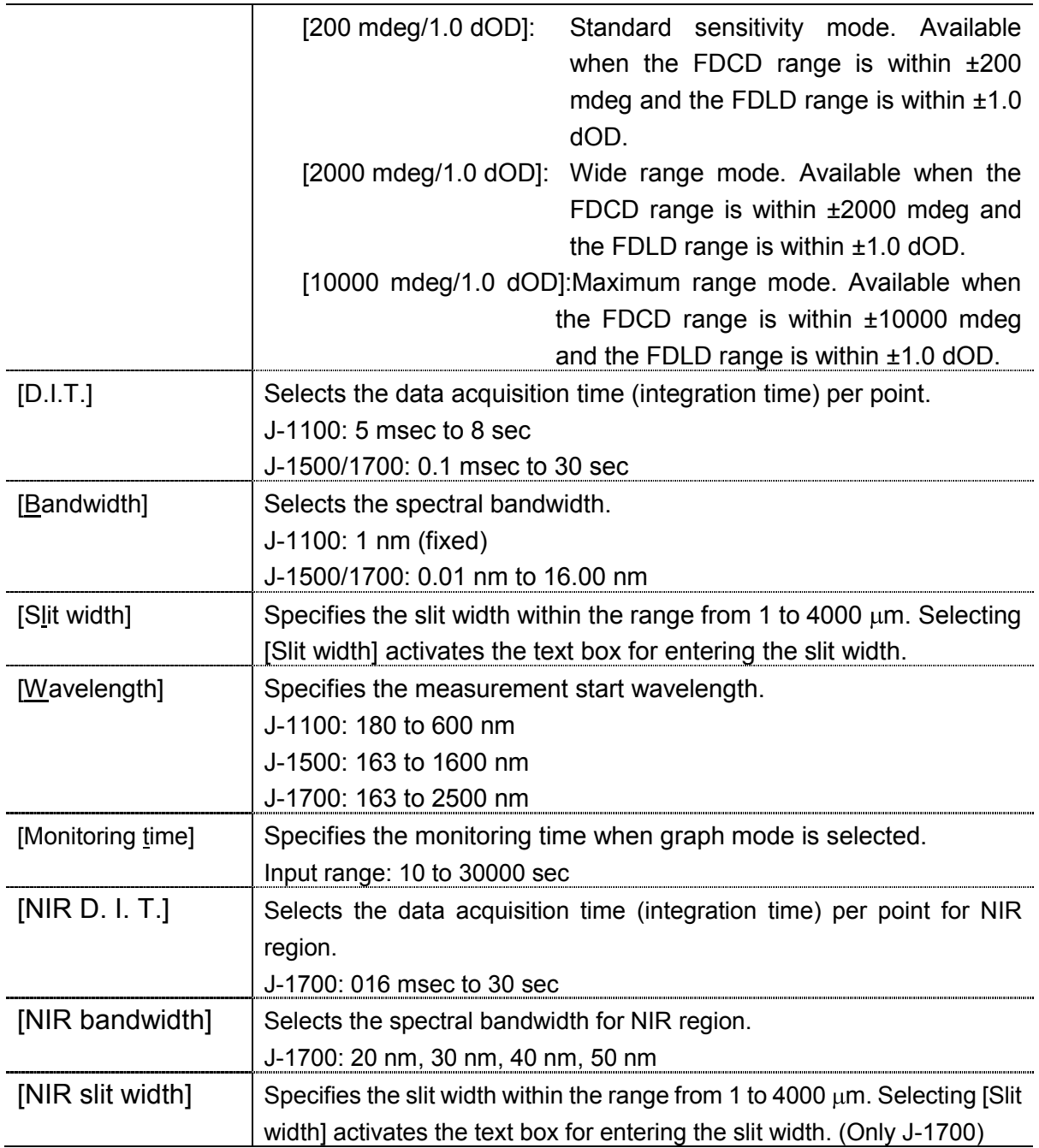

# **10. Appendix**

# **10.1 Setting the Measurement Parameters**

The parameters selected can seriously affect measurement results. The following summarizes how to select parameters.

#### **10.1.1 Measurement Wavelength Range**

Most CD spectrum peaks appear in a specific wavelength region (short wavelength region as in the case of ultraviolet-visible absorption spectra for most organic compounds). If the optically active absorption band position for the sample is known, take measurements beginning at a wavelength of 50 to 100 nm before the leading edge of the spectrum and ending at the trailing edge of the spectrum where it converges at zero, although this method varies slightly depending on the width and shape of the spectrum.

### **10.1.2 Data Acquisition Interval (Resolution)**

#### **10.1.2.1 Spectra measurement**

Usually, a value of about 0.2 nm is sufficient. However, if the scanning mode is set to [Step], approximately 1 nm is more appropriate. Make the resolution coarse if the spectrum peaks are broad and fine if they are sharp.

#### **10.1.2.2 Time-course measurement**

Make the resolution fine if rapid changes with time are expected.

### **10.1.3 Scanning Speed**

The scanning speed depends on the D. I. T. Under normal conditions, set the scanning speed at 20 to 100 nm/min and D. I. T. at 0.25 to 2 sec. Table 8.1 shows suggested D.I.T. values for different scanning speeds.

| Scanning speed (nm/min) | D.I.T. (recommended)              | Upper limit        |
|-------------------------|-----------------------------------|--------------------|
| 10000                   | 1.0 to 2.0 msec                   | 32.0 msec          |
| 5000                    | 2.0 to 4.0 msec                   | 64.0 msec          |
| 2000                    | 4.0 to 8.0 msec                   | $0.25$ sec         |
| 1000                    | 32.0 msec to 0.125 sec            | $0.5$ sec          |
| 500                     | 64.0 msec to 0.25 sec             | 1.0 <sub>sec</sub> |
| 200                     | $0.125$ to $0.5$ sec.             | 2.0 <sub>sec</sub> |
| 100                     | $0.25$ to 1.0 sec                 | 4.0 <sub>sec</sub> |
| 50                      | $0.5$ to $2.0$ sec.               | 8.0 <sub>sec</sub> |
| 20                      | 1.0 to 2.0 sec                    | $16.0$ sec         |
| 10                      | $2.0 \text{ to } 4.0 \text{ sec}$ | $16.0$ sec         |
| 5                       | 2.0 to 8.0 sec                    | $16.0$ sec         |
| $\mathcal{P}$           | 4.0 to 16.0 sec                   | 16.0 sec           |
|                         | 8.0 to 16.0 sec                   | 16.0 sec           |

Table 10.1 D.I.T. values for different scanning speeds

### **10.1.4 Number of Accumulations**

The following relationship exists between the signal-to-noise ratio and the number of accumulations: S/N ∝ √*(Number of accumulations).*

Increasing the number of accumulations improves the signal-to-noise ratio for a spectrum. Determine the appropriate number of accumulations based on the spectrum (sample) condition and the overall measurement time (increasing the number of accumulations prolongs the measurement time).

If the sensitivity is lower than Standard, a single accumulation will suffice. Table 10.2 shows the suggested number of accumulations when a sample with an absorbance of 1 or less is measured with a D.I.T. of 2 sec.

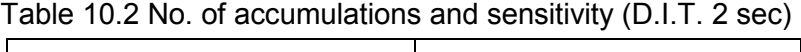

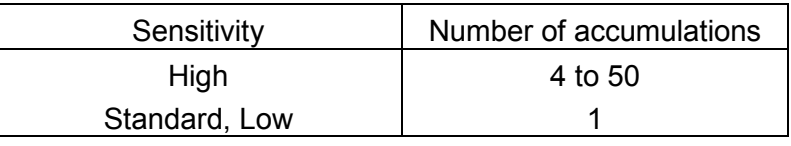

*Note: For time-course measurements, set the number of accumulations to 1. Cumulative measurement can be used in stopped flow measurement (see the instruction manual for the stopped flow unit).*

#### **10.1.5 Response (D.I.T.)**

#### **10.1.5.1 Spectra measurement**

The following relationship exists between D.I.T. and the signal-to-noise ratio:

#### S/N ∝ <sup>√</sup>*(Response).*

The signal-to-noise ratio for a spectrum measured for 4 seconds is twice that for a spectrum measured for 1 second.

The spectral value at any given point in time is the average of values sampled before and after that time (D.I.T./2). Therefore, increasing D.I.T. leads to a greater effect of previous data on the current data. Do not increase D.I.T. excessively if scanning is carried out at high speed or if the resolution is low.

Table 10.3 shows suggested D.I.T. values for obtaining a spectrum with a high signal-to-noise ratio at a desired sensitivity. If the sensitivity is set at 10 mdeg and D. I. T. is set at 1 to 2 sec to improve the signal-to-noise ratio, increasing the number of accumulations is very effective because the spectrum is simultaneously averaged.

Table 10.3 D.I.T. values for obtaining high signal-to-noise ratio

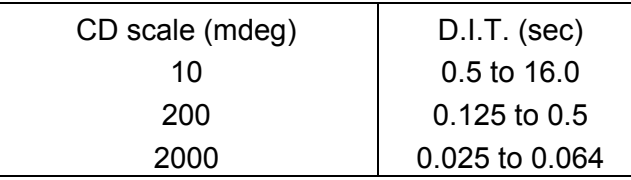

*Note: A D.I.T. of 0.5 to 125 msec should be selected for high speed measurement using a stopped flow unit.*

The above table also applies to a step scan. In this case, the measurement time is the sum of the wavelength stepping time and the data acquisition time at each step. If the D.I.T. is on the order of seconds, the number of accumulations will dominate the measurement time and the measurement time will be almost proportional to D.I.T. For a total wavelength measurement range of W (nm) and a data interval of Step (nm), the following relation holds between the total integration time and D.I.T.

Total Integration Time = (W/Step + 1)  $\times$  D.I.T.

(W/Step + 1): Number of data points

#### **10.1.5.2 Time-course measurement**

For time-course measurement, select a D.I.T. that is appropriate given the decay half-life of the CD signal due to a reaction. For normal reactions, set it to 1/10 of the decay half-life of the CD signal or smaller. For example, if the decay half-life is 20 msec, a D.I.T. of 0.5 to 2 msec is appropriate. If the decay is very slow, select a D.I.T. of 1 to 16 sec, taking into account the rate of change of the signal and the signal-to-noise ratio. When used as a monitor for HPLC, a D.I.T. of about 1 sec is suitable.

#### **10.1.6 Bandwidth and slit width**

In most cases, set the measurement bandwidth to 1.0 nm. Decrease it when measuring a sharp spectrum such as a MCD (magnetic circular dichroism) spectrum, or increase when performing measurements using a micro cell, when the signal-to-noise ratio is low. When a longer wavelength detector (400 to 1100 nm) is used, increase the bandwidth and set the slit width to about 60 μm to prevent the photomultiplier voltage (HT) from rising abnormally. However, ensure that the HT voltage does not become lower than 170 V.

*Note 1: If the slit width is increased until the HT voltage drops below 170 V, the photomultiplier may be damaged.*

*Note 2: Most organic substances emit fluorescence. Therefore, measuring a sample having an absorbance of 2 or more at a bandwidth of 2 nm or more may distort the spectrum. Also, photolysis of a sample can occur in the ultraviolet region. If the sample is susceptible to photolysis, reduce the bandwidth to 0.5 nm or less.*

JASCO Corporation 2967-5, Ishikawa-machi, Hachioji-shi TOKYO, JAPAN